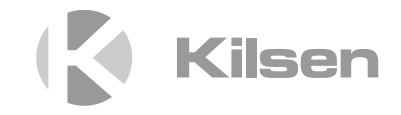

# A-KFP הנקתה ךירדמ של סדרה

P/N 00-3252-501-0051-04 • ISS 04MAY15

**זכויות יוצרים** © 2015 Security & Fire UTC. כל הזכויות שמורות.

.UTC Fire & Security של מסחרי סימן הוא Series KFP-A

שמות מסחריים אחרים הנמצאים בשימוש במסמך זה עשויים להיות סימנים מסחריים או סימנים מסחריים רשומים השייכים ליצרנים או לספקים של המוצרים המתאימים.

> UTC CCS Manufacturing Polska Sp. Z o.o. **יצרן** Ul. Kolejowa 24. 39-100 Ropczyce, Poland

נציג הייצור המוסמך מטעמנו באיחוד האירופי: UTC Fire & Security B.V. Kelvinstraat 7, 6003 DH Weert, **Netherlands** 

**גרסה** REV .04 מסמך זה נוגע ללוחות בקרה עם גרסת קושחה 3.5 ואילך.

## **אישור**

 $\epsilon$ 

**הנחיות האיחוד האירופי**

**סימנים מסחריים ורישומי**

**פטנטים**

בזאת מצהירה UTC Fire & Security חברת .)EMC הנחיית (2004/108/EC כי ההתקן שלה תואם לדרישות העקרוניות ולתנאים הרלבנטיים האחרים של הנחיה /2004/108EC.

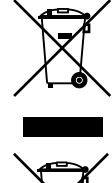

EU2012/19/) הנחיית WEEE(: מוצרים המסומנים בסמל זה אסורים להשלכה כאשפה עירונית בלתי ממוינת באיחוד האירופי. לצורך מיחזור נאות, החזר מוצר זה לספק המקומי בעת רכישת מוצר חלופי חדש, או השלך אותו באחת מנקודות איסוף האשפה המיועדות לכך. למידע נוסף, ראה: info.recyclethis.www.

EC2006/66/) הנחיה בנוגע למצבר): מוצר זה כולל מצבר שאסור להשלכה כפסולת עירונית בלתי ממוינת באיחוד האירופי. לקבלת מידע מפורט על המצבר, עיין בתיעוד המוצר. המצבר מסומן בסמל זה, שעשוי לכלול אותיות המציינות קדמיום (Cd(, עופרת (Pb (או כספית (Hg(. לצורך מיחזור נאות, החזר את המצבר לספק או השלך אותו באחת מנקודות האיסוף המיועדות לכך. למידע .www.recyclethis.info :ראה ,נוסף

**פרטי יצירת קשר** קבלת פרטים ליצירת קשר, אנא בקר באתר האינטרנט .www.utcfssecurityproducts.eu

# **תוכן העניינים**

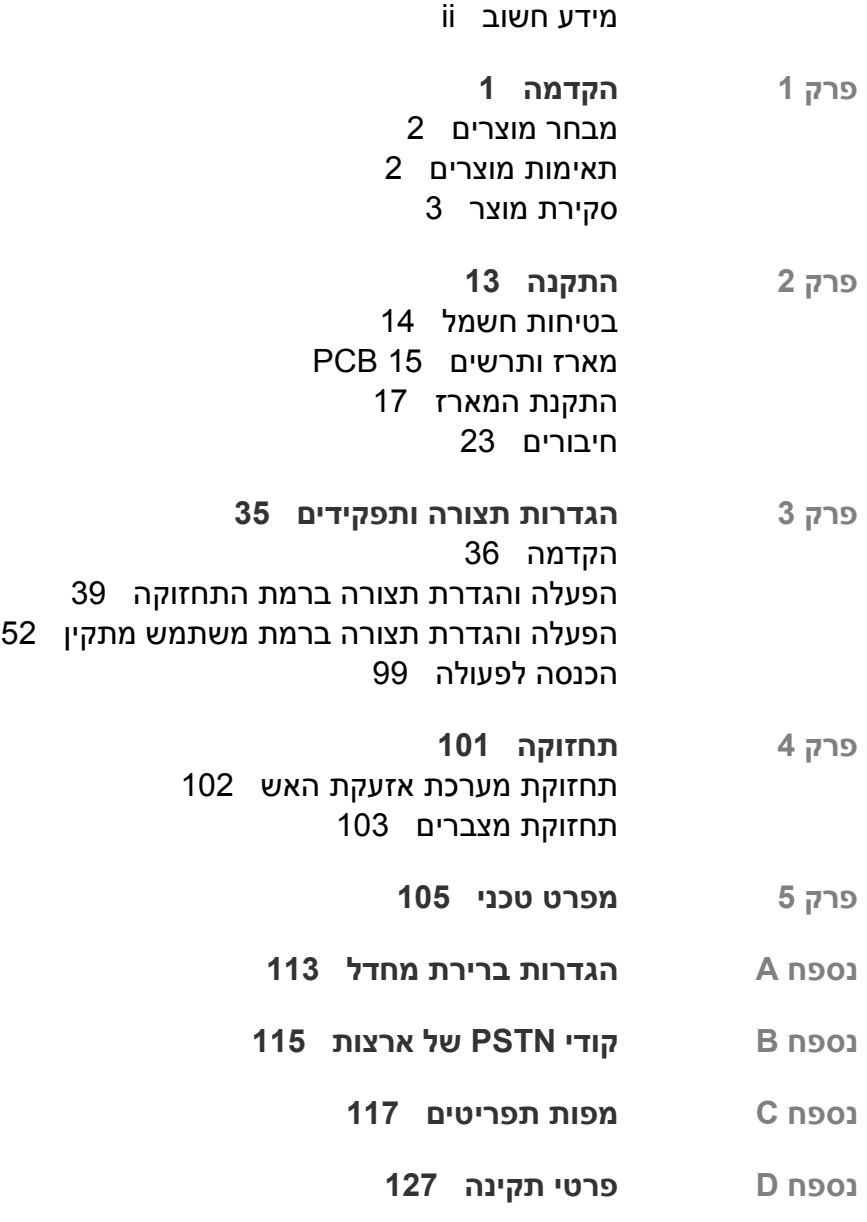

**אינדקס**

# **מידע חשוב**

# **הקדמה**

זהו מדריך ההתקנה המיועד לגלאי האש, לוח המשנה ולוחות בקרה לפינוי מסדרה A-KFP. יש לקרוא בשלמותם הוראות אלה ואת כל יתר התיעוד הנלווה, לפני התקנה או הפעלה של מוצר זה.

## **תאימות קושחה**

המידע במסמך זה נוגע ללוחות בקרה עם גרסת קושחה 3.5 ואילך. אסור להשתמש במסמך זה כמדריך להתקנה, הגדרת תצורה או הפעלה של לוחות בקרה בגרסת קושחה קודמת.

לבדיקת גרסת הקושחה של לוח הבקרה, עיין בדוח גרסת ההתקנה בתפריט הדוחות.

# **הגבלת אחריות**

עד לגבול המותר על פי החוק החל, בשום מקרה ל-UTCFS לא תהיה חבות בגין כל אבדן רווח או הזדמנות עסקית, אבדן שימוש, הפסקה בעסקים, איבוד נתונים, או כל נזק נסיבתי עקיף, מיוחד או מזדמן תחת שום תיאוריית חבות, בין אם מבוססת על חוזה, עוולה, רשלנות, חבות מוצר, או אחרת. בגלל שאזורי שיפוט מסוימים אינם מתירים הגבלת חבות בשל נזק נסיבתי או מזדמן, ייתכן שהמגבלה שלעיל אינה חלה עליך. בכל מקרה, תקרת החבות של UTCFS לא תעלה על מחיר הרכישה של המוצר. המגבלה שלעיל תחול עד למלוא האפשרות המותרת על פי החוק החל, בין אם UTCFS קיבלה הודעה על האפשרות לנזקים שכאלו ובין אם פתרון כלשהו אינו עומד במטרתו המוצהרת.

ההתקנה חייבת להתבצע בהתאם למדריך זה, לקודים הישימים ולהוראות הרשות בעלת הסמכות השיפוטית.

למרות נקיטת כל אמצעי הזהירות האפשריים במהלך הכנת מדריך זה על מנת לוודא את דיוק תוכנו, UTCFS אינה נושאת באחריות לשגיאות או השמטות כלשהן.

## **הודעות והתראות**

ההודעות וההתראות מודיעות לך על מצבים או נוהגים שעלולים לגרום לתוצאות שאינן רצויות. ההודעות וההתראות המופיעות במסמך זה מוצגות ומתוארות להלן.

**אזהרה:** הודעות אזהרה מציינות בפניך על סכנות שעלולות לגרום לפציעה או למוות. הן מודיעות לך על פעולות שעליך לנקוט או מהן עליך להימנע כדי למנוע פציעה או מוות.

**זהירות:** הודעות זהירות מציינות בפניך נזק אפשרי לציוד. הן מודיעות לך על פעולות שעליך לנקוט או מהן עליך להימנע כדי למנוע את הנזק.

**הערה:** הודעות אזהרה מציינות בפניך מקרים של אבדן זמן או מאמץ אפשריים. הן יתארו בפניך כיצד להימנע מאבדן זה. אנו משתמשים בהערות גם כדי לציין בפניך מידע שמומלץ לך לקרוא.

# פרק הקדמה

**סיכום**

פרק זה מספק מבוא ללוח הבקרה, לבקרי ההפעלה ולמחוונים.

**תוכן העניינים**

מבחר מוצרים תאימות מוצרים סקירת מוצר ממשק המשתמש בקרים ומחוונים בלוח הקדמי בקרים ומחוונים של צג ה-LCD 9 מחווני שמע מצבים

# **מבחר מוצרים**

הסדרה כוללת את לוחות גילוי האש, לוחות המשנה ולוחות הפינוי המוצגים להלן.

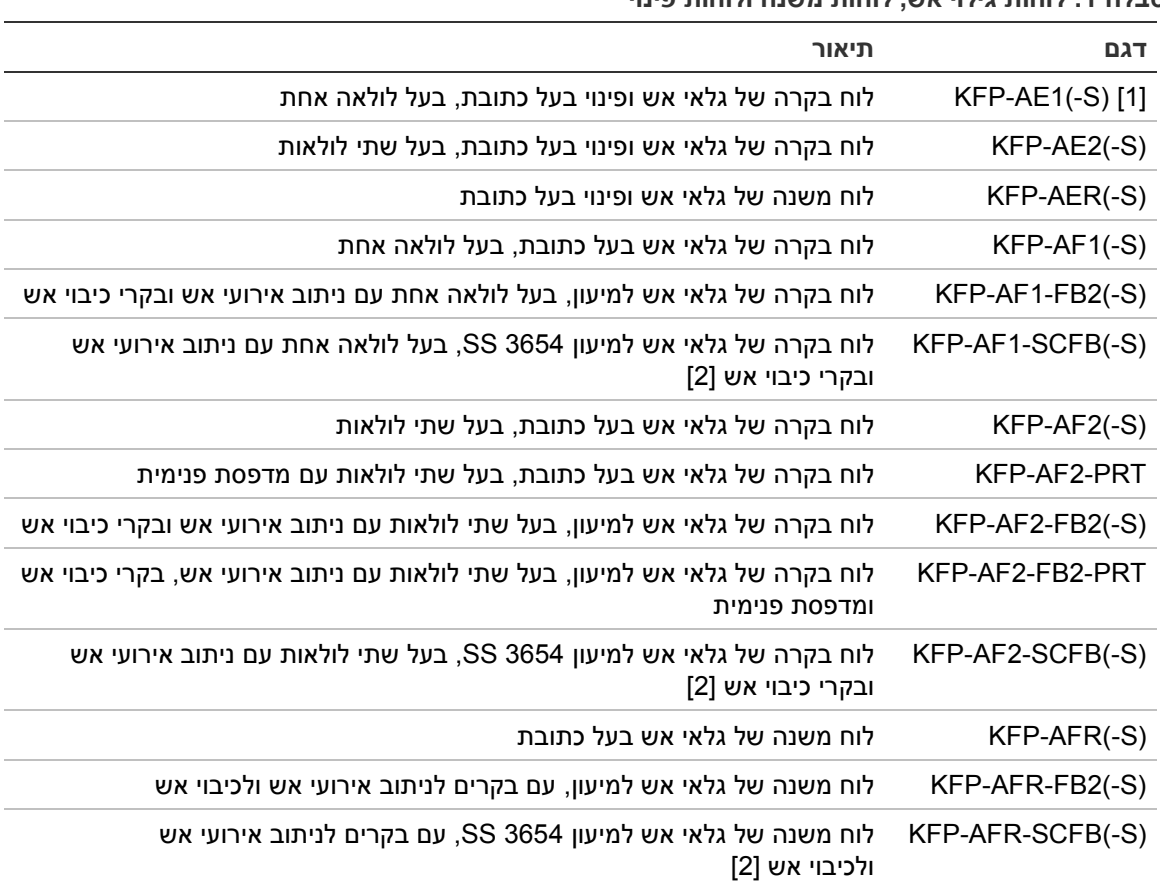

**טבלה :1 לוחות גילוי אש, לוחות משנה ולוחות פינוי**

[1] (-S (מציין שקיימים דגמים במארז גדול ובמארז קטן. לקבלת מידע על ממדי המארז ראה פרק 5 'מפרט טכני' בעמוד .105

[2] כולל מפתח כבאים.

#### **פונקציונליות לוח משנה**

ניתן להגדיר את כל לוחות הבקרה ברשת כיבוי אש לפונקציונליות של לוח משנה ובלבד שמותקן להם לוח רשת. לקבלת מידע נוסף, ראה " תרוצת[Firenet](#page-57-0) "בעמוד [.54](#page-57-0)

**בקרה וחיווי של ניתוב אירועי אש וכיבוי אש**

במסמך זה, המידע על בקרה וחיווי של ניתוב אירועי אש וכיבוי אש חל רק על לוחות בקרה שכוללים תכונות אלו.

# **תאימות מוצרים**

המוצרים התואמים ללוחות בקרה אלה מופיעים ברשימת התאימות המצורפת. תאימות ללוחות בקרה אלה מובטחת רק עבור המוצרים המפורטים ברשימת התאימות. לפרטים נוספים, פנה לספק המקומי שלך.

# **סקירת מוצר**

נושא זה מספק מבוא לממשק המשתמש, לצג ה-LCD, לבקרי ההפעלה ולמחוונים של לוח הבקרה.

לסקירה מפורטת של הבקרים והמחוונים שבלוח הקדמי, ראה "בקרים ומחוונים בלוח הקדמי" בעמוד .5

## **ממשק המשתמש**

**איור :1 ממשק המשתמש של לוח הבקרה (עם בקרים לניתוב אירועי אש ולכיבוי אש)**

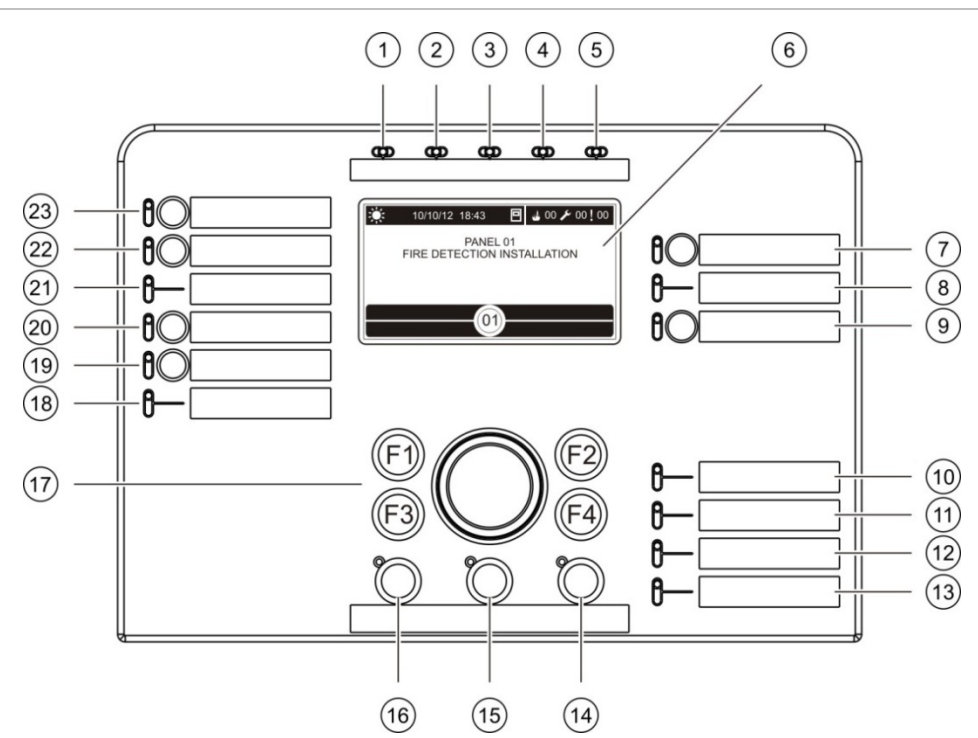

- .1 נורית מתח רשת
- .2 נורית בדיקה כללית
	- .3 נורית ניטרול כללי
- .4 נורית תקלה כללית
	- .5 נורית אזעקה
		- .6 צג LCD
- .7 השהיית צופרים לחצן ונורית
	- .8 נורית תקלת/נטרול צופר
- .9 לחצן ונורית לד של הפעלת/הפסקת קבוצת מוצאים הניתנת לתכנות
	- .10 נורית תקלת רשת/מצברים
		- .11 נורית תקלת אדמה
- .12 נורית מתח מצברים נמוך
	- .13 נורית תקלת מערכת
		- .14 לחצן ונורית איפוס
- .15 השתקת זמזם לחצן ונורית
	- .16 צופר השתק/הפעל LED
- .17 חוגה מסתובבת ולחצני פונקציות
- .18 נורית תקלה בכיבוי אש/מנוטרל/בבדיקה
	- .19 עיקוב גילוי אש לחצן ונורית
	- .20 כיבוי אש הופעל/אושר לחצן ונורית
- .21 נורית תקלה בניתוב אש/בבדיקה/מנוטרל
	- .22 עיכוב בניתוב אש לחצן ונורית
	- .23 ניתוב אש הופעל/אושר לחצן ונורית

לקבלת מידע נוסף על הגדרת לחצנים הניתנים לתכנות, ראה ןתינה ןצחלל תואיצי תצובק ךויש' 'תונכתל בעמוד .88

#### **איור :2 ממשק המשתמש של לוח הפינוי**

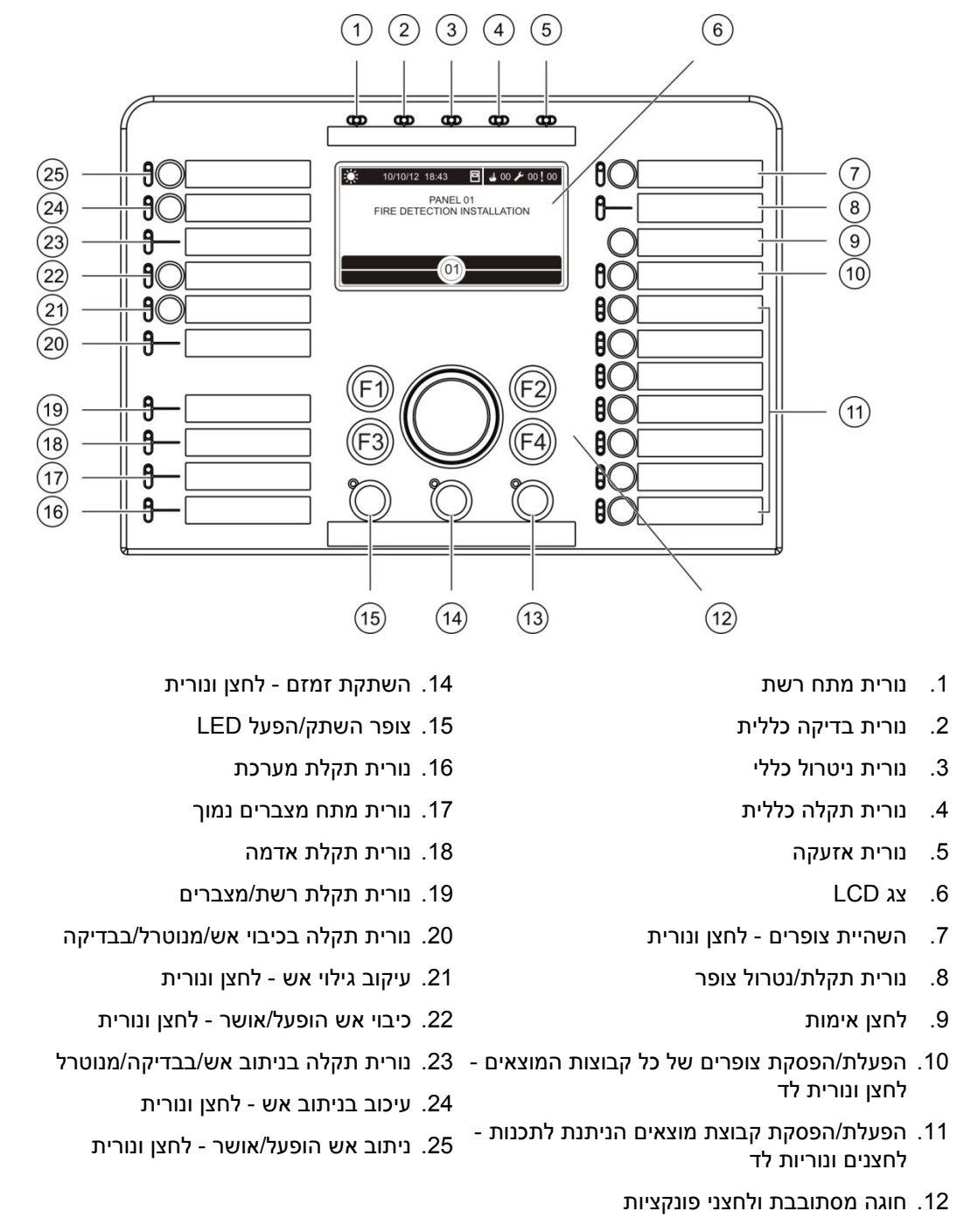

.13 לחצן ונורית איפוס

לקבלת מידע נוסף על הגדרת לחצנים הניתנים לתכנות, ראה ןתינה ןצחלל תואיצי תצובק ךויש' 'תונכתל בעמוד .88

#### **אפשרויות הגדרת תצורה**

בהתאם לתצורה שלך, התוויות של חלק מלחצני הממשק עשויים להשתנות. ראה 2 הלבט למטה.

**טבלה :2 שינויי תצורה ללחצני ונוריות ממשק**

| פריט | <b>EN 54</b>                                 | <b>NEN 2575</b>                   |
|------|----------------------------------------------|-----------------------------------|
| 10   | השתקת/הפעלת צופרים של כל היציאות             | השתק/הפעל כל הפינוי               |
| 11   | השתקה/הפעלה של קבוצת יציאות הניתנת<br>לתכנות | צופר השתק/הפעל של אזור הפינוי [1] |
| 15   | השתקת/הפעלת צופרים                           | השתקת/הפעלת צופרי אש              |
|      |                                              |                                   |

[1] אם לוח הפינוי פועל במצב 2575 NEN, ניתן לשייך רק קבוצות יציאה של הצופר ללחצני ההפעלה/השתקה הניתנים לתכנות.

# **בקרים ומחוונים בלוח הקדמי**

התכונות התפעוליות המתוארות בסעיף זה אינן זמינות לכל המשתמשים. לקבלת מידע נוסף על הפעלת לוח הבקרה ועל מגבלות גישה, עיין בנושא "םישמתשמ תומר" שבעמוד .36

#### **בקרים ומחוונים משותפים**

הטבלה שלמטה כוללת מידע לגבי הבקרות והמחוונים הנפוצים הזמינים עבור לוחות האש, המשנה והפינוי.

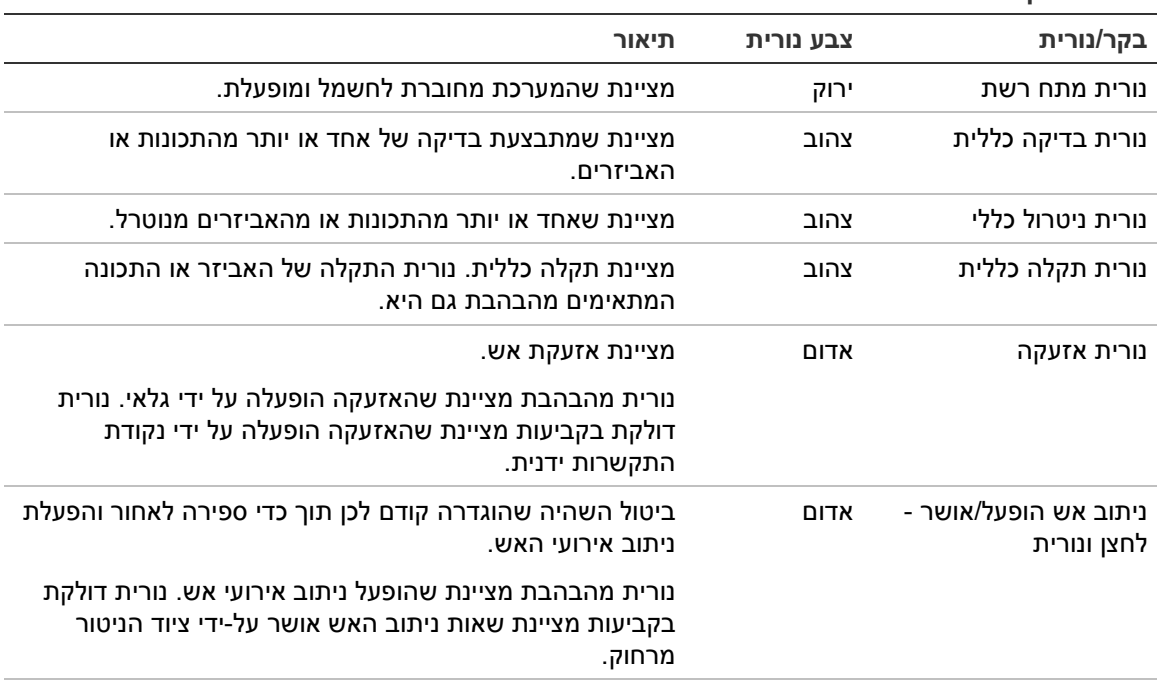

#### **טבלה :3 בקרים ומחוונים משותפים**

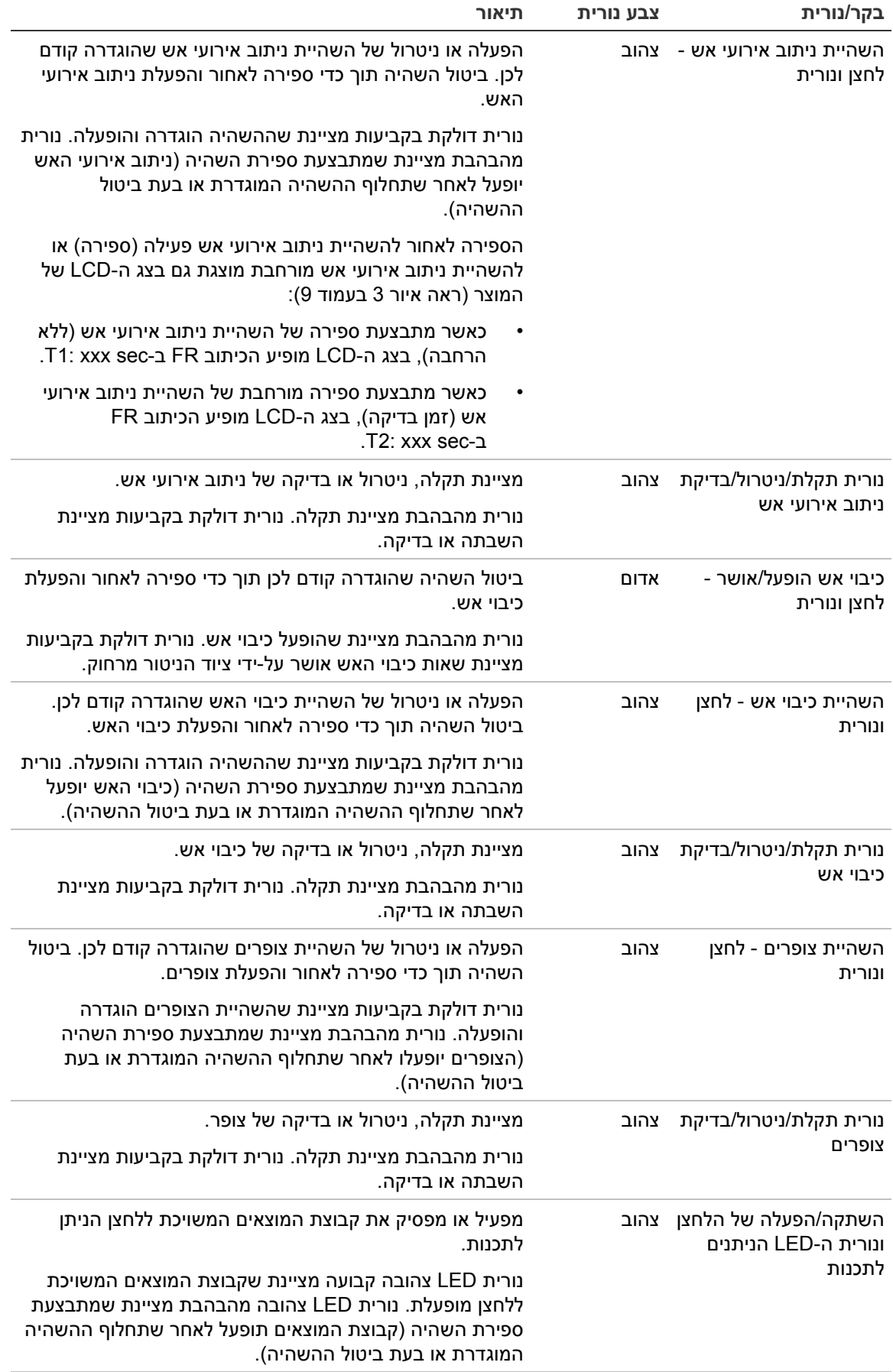

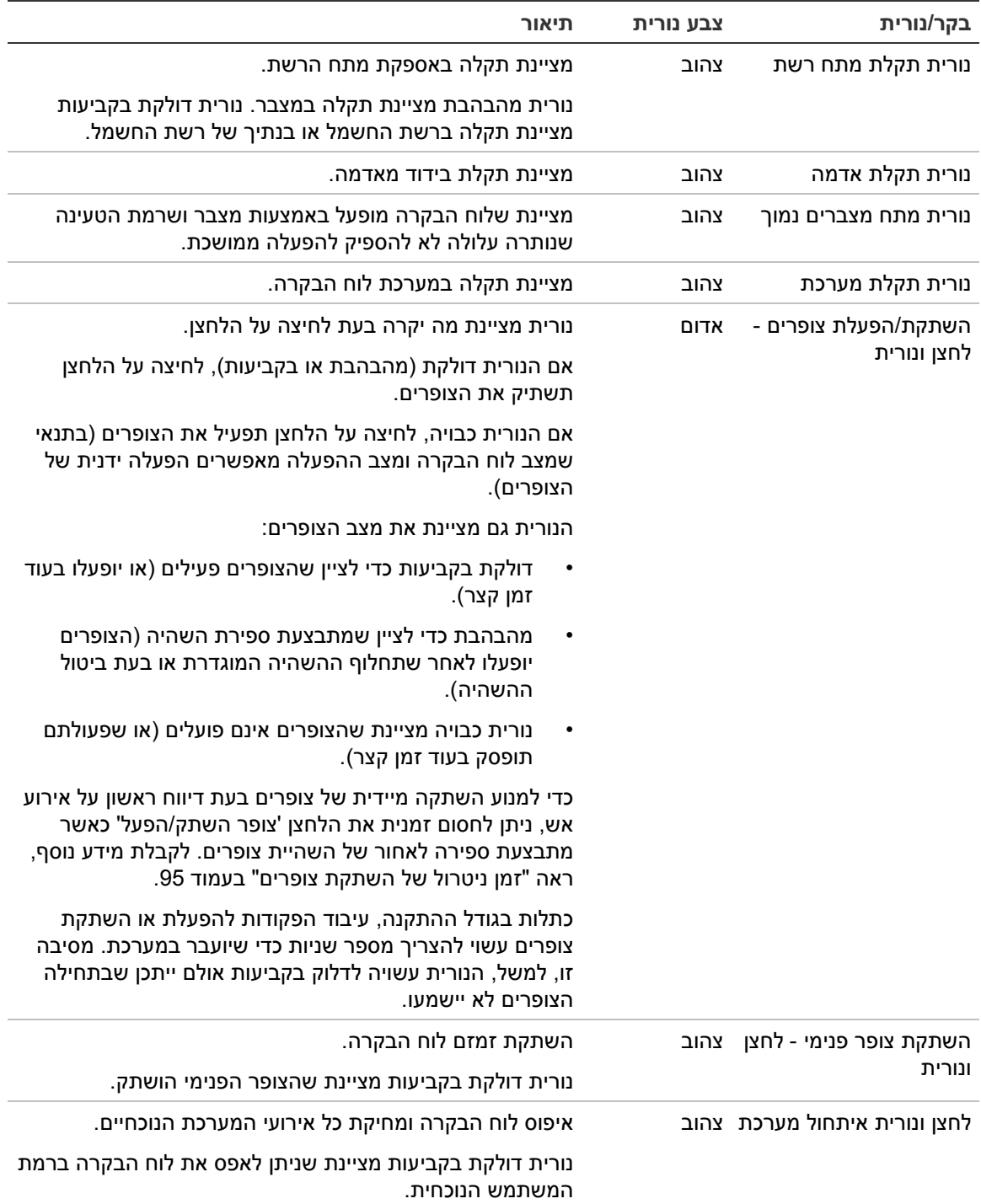

#### **בקרים ומחוונים בלוח הפינוי**

הטבלה למטה כוללת מידע לגבי הבקרות והמחוונים הנוספים עבור לוחות הפינוי.

**הערה:** אם לוח הפינוי פועל במצב 2575 NEN, ניתן לשייך רק קבוצות מוצאים של הצופר ללחצני ההפעלה/ההפסקה הניתנים לתכנות.

**טבלה :4 בקרים ומחוונים בלוח הפינוי**

| תיאור                                                                                                    | צבע נורית | בקר/נורית                                                 |  |
|----------------------------------------------------------------------------------------------------|-----------|-----------------------------------------------------------|--|
| מאשר את ההפעלה או ההשתקה של קבוצת היציאה המשויכת<br>ללחצן הניתן לתכנות (כאשר הוא נלחץ עם הלחצן הניתן לתכנות<br>התואם).                                                                            |           | לחצן אימות                                                |  |
| מאשר את ההפעלה או ההשתקה של כל קבוצות היציאה<br>המשויכות ללחצנים הניתנים לתכנות (כאשר הוא נלחץ עם הלחצן<br>'השתקת/הפעלת צופרים של כל היציאות').                                                   |           |                                                           |  |
| מפעיל או משתיק את כל קבוצות היציאה המשויכות ללחצנים<br>הניתנים לתכנות (כאשר הם נלחצים עם הלחצן 'אישור').                                                                                          |           | השתקת/הפעלת צופרים של אדום<br>כל היציאות - לחצן ונורית לד |  |
| נורית אדומה קבועה מציינת שכל קבוצות היציאה המשויכות<br>ללחצנים פעילות. נורית אדומה מהבהבת מציינת שמתבצעת<br>ספירת השהיה (קבוצות היציאה יופעלו לאחר שתחלוף ההשהיה<br>המוגדרת או בעת ביטול ההשהיה). |           |                                                           |  |
| מפעיל או משתיק את קבוצת היציאה המשויכות ללחצן הניתן<br>לתכנות (כאשר הוא נלחץ עם הלחצן 'אישור').                                                                                                   | אדום/צהוב | השתקה/הפעלה של<br>הלחצנים והנוריות הניתנים<br>לתכנות      |  |
| נורית אדומה קבועה מציינת שקבוצת היציאה המשויכת ללחצן<br>פעילה. נורית אדומה מהבהבת מציינת שמתבצעת ספירת השהיה<br>(קבוצת היציאה תופעל לאחר שתחלוף ההשהיה המוגדרת או<br>בעת ביטול ההשהיה).           |           |                                                           |  |
| נורית מהבהבת צהובה מציינת תקלה. נורית דולקת צהובה<br>בקביעות מציינת השבתה או בדיקה.                                                                                                    |           |                                                           |  |

#### **חיוויי נורית לד קבוצת יציאות**

ייתכן שלוח הבקרה הוגדר לכלול מספר קבוצות צופרים, ניתוב אירועי אש או כיבוי אש. ייתכן שחלק מהקבוצות ישתמשו במחוונים זהים. כאשר יש לקבוצות אלו מצב זהה, מתקבל חיווי של המצב. במקרה של מצבים סותרים יוצג המצב עם העדיפות הגבוהה ביותר.

**הערה:** עבור לוחות פינוי, חיוויים על קבוצות מוצאים המשויכות ללחצנים הניתנים לתכנות משתמשים בנוריות הלד הניתנות לתכנות התואמות.

הדוגמאות הבאות מדגימות פעולה זו.

ישנן שלוש קבוצות יציאות צופרים, כאשר הראשונה במצב תקלה, השנייה במצב השהיה והשלישית במצב פעיל. חיוויי הצופר מציגים את מצב התקלה של הקבוצה הראשונה, את מצב ההשהיה של הקבוצה השנייה ואת המצב הפעיל של הקבוצה השלישית.

ישנן שתי קבוצות יציאות של ניתוב אירועי אש, כאשר הראשונה במצב פעיל והשנייה במצב מאושר. מחוון ניתוב אירועי האש מציג את המצב המאושר אך לא את המצב הפעיל (מצב האישור מקבל עדיפות).

לקבלת מידע נוסף על קבוצות היציאות, ראה "תואיצי תוצובק" בעמוד .85

# **בקרים ומחוונים של צג ה-LCD**

#### **איור :3 בקרים ומחוונים של צג ה-LCD**

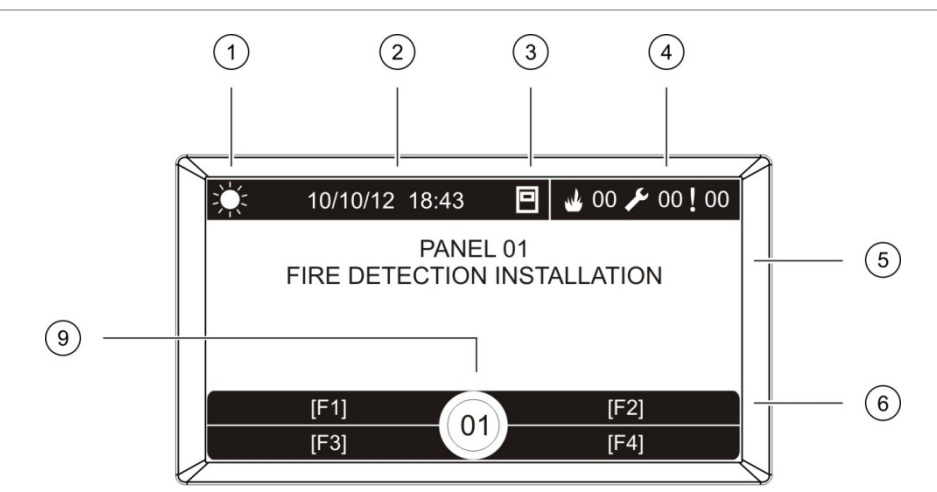

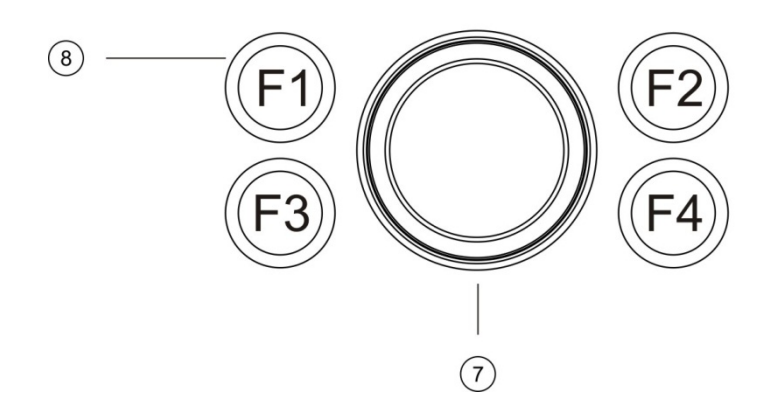

- .1 מחוון מצב יום/לילה
- .2 תאריך וזמן המערכת (והשהיית מסלול אש פעילה או ספירה לאחור מורחבת של השהיית מסלול אש)
	- .3 מצב רשת לוח הבקרה (עצמאי, ברשת, מהדר)
		- .4 מונה אירועי אזעקה, תקלה, ומצב נוכחיים
			- .5 אזור תצוגת הודעות
	- .6 מקשי בחירה (אפשרויות תפריט מקושרות ללחצני הפונקציות 1F, 2F, 3F, ו4-F(
		- .7 חוגת מצבים
		- F4-ו ,F3 ,F2 ,F1 פונקציות לחצני .8
		- .9 כתובת לוח בקרה מקומי (ברשת אש)

# **סמלים על צג ה-LCD**

## להלן הסמלים המופיעים על הצג:

#### **טבלה :5 סמלים המופיעים בצג ותיאוריהם**

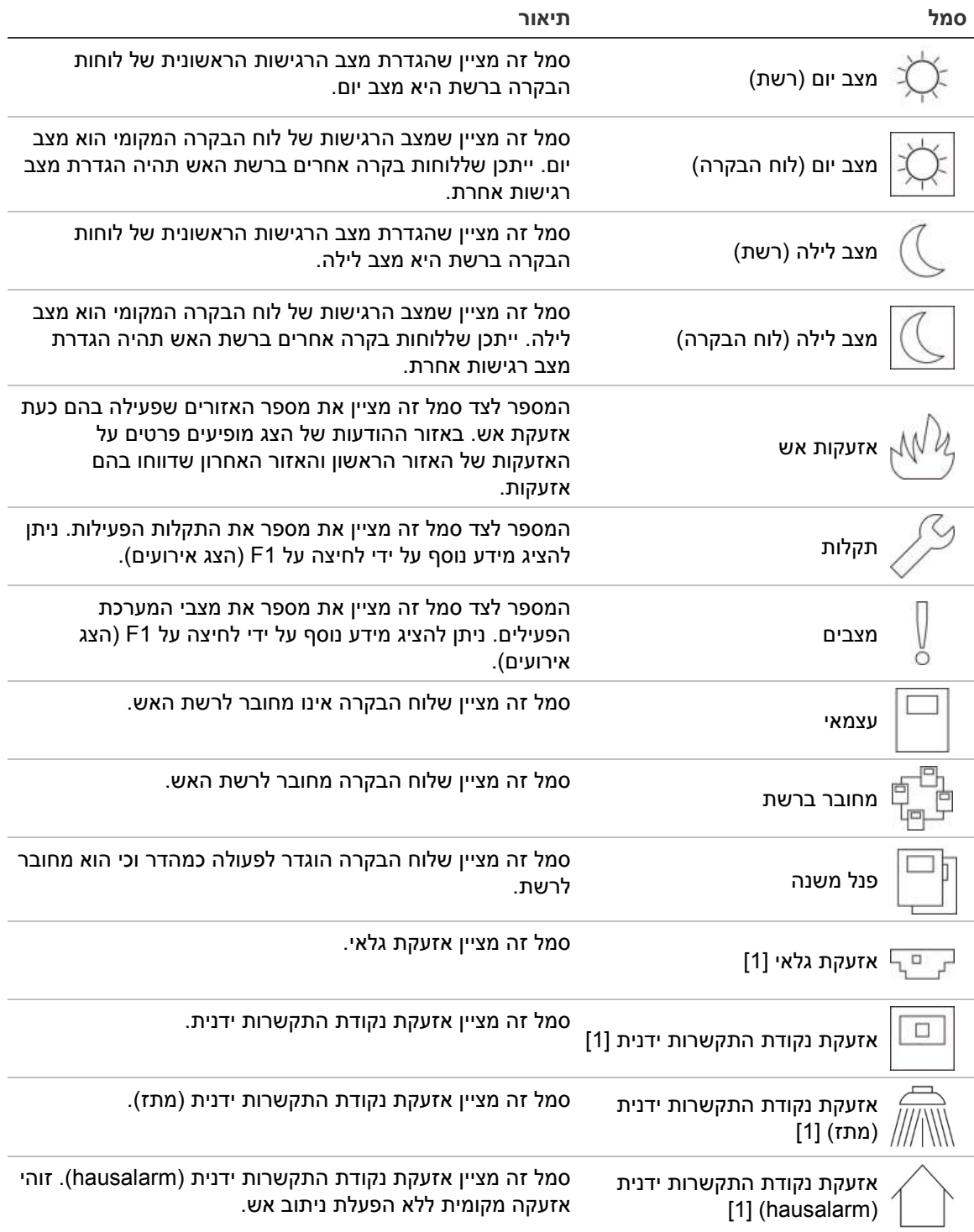

[1] סמלים אלה מופיעים באזור תצוגת ההודעות לצד פרטי ההודעה.

# **חיווי אירועים מרוחקים ומקומיים על הצג**

# הכתובת המקומית של לוח הבקרה מוצגת תמיד על צג ה-LCD) ראה 3 רויא בעמוד 9).

אם לוח הבקרה שלך מהווה חלק מרשת אש, ההודעה על האירוע תכלול את כתובת הלוח המדווח על האירוע, באופן הבא:

- אם כתובת הלוח תואמת לכתובת המקומית, האירוע קשור ללוח הבקרה המקומי
- אם כתובת הלוח אינה תואמת לכתובת המקומית, האירוע מדווח על ידי לוח הבקרה המרוחק, תוך ציון כתובת הלוח

לוחות מהדר מותקנים רק ברשתות אש, וכברירת מחדל מותקן בהם לוח רשת. כדי לחבר לוחות בקרה של גלאי אש לרשת אש, חייב להיות מותקן בהם לוח רשת.

**מחווני שמע**

לוח הבקרה משתמש בזמזם כמחוון שמע להבלטת אירועי מערכת.

**טבלה :6 מחווני שמע של לוח הבקרה**

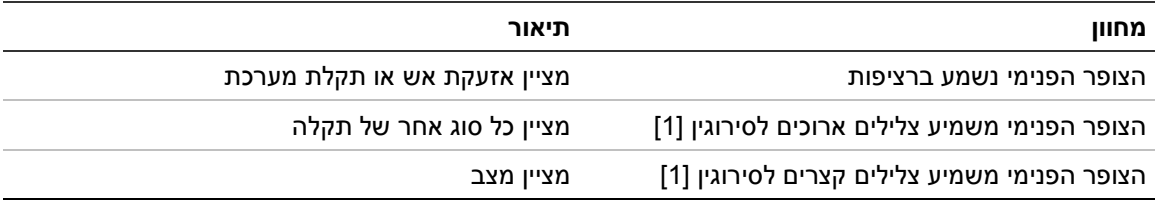

[1] צליל ארוך שמושמע 50% מזמן ומושתק 50% מהזמן. צליל קצר שמושמע 25% מזמן ומושתק 75% מהזמן.

#### **מצבים**

סיכום של אירועי מערכת שנרשמו כמצבים מוצג להלן.

#### **טבלה :7 אירועי מערכת שנרשמות כמצבים**

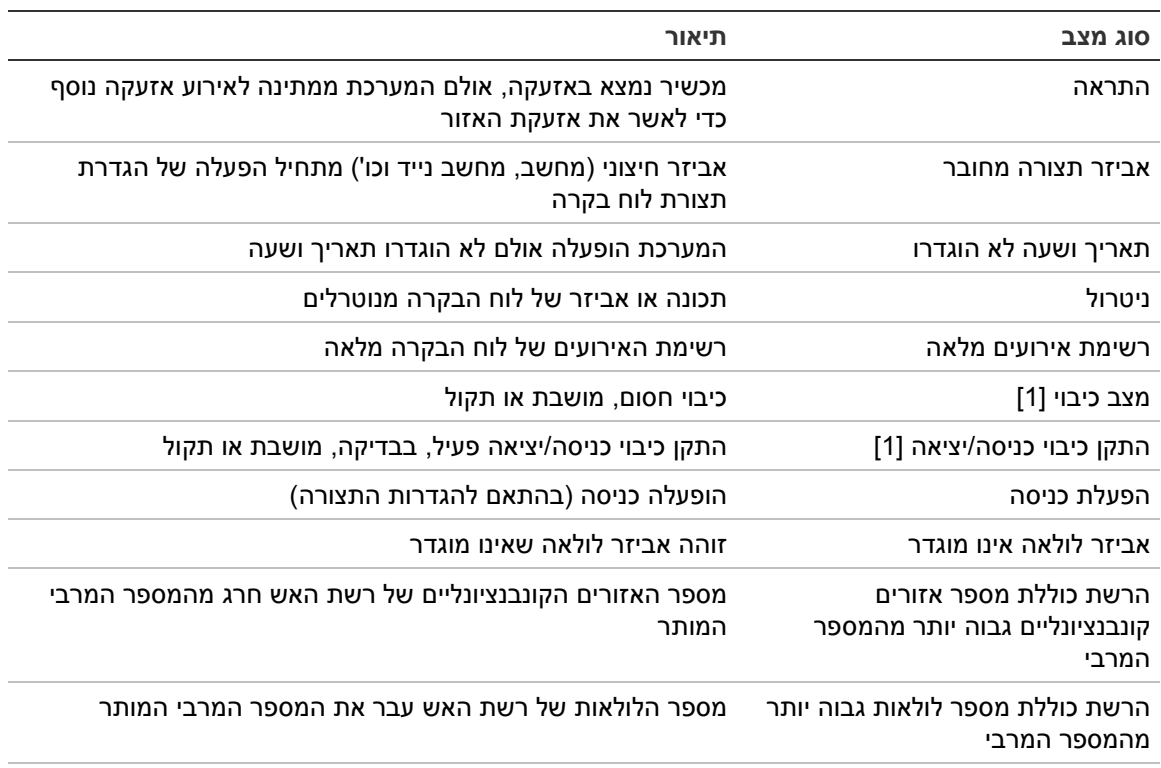

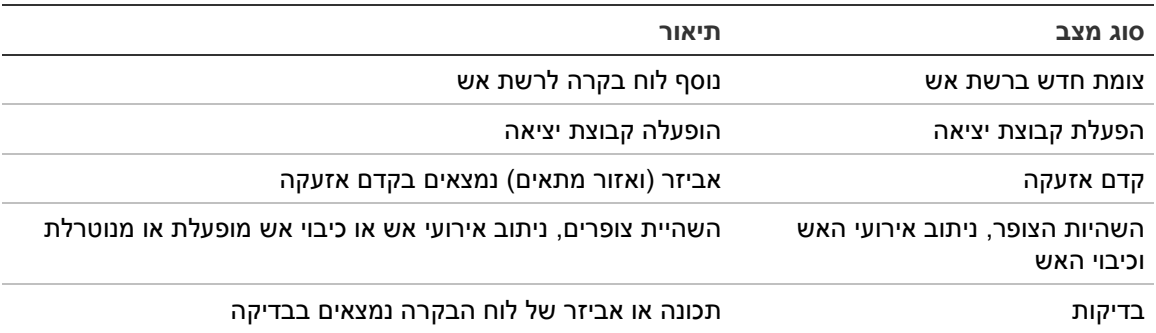

[1] תנאים אלה חלים רק אם לוח כיבוי כלול ברשת האש.

# נוסף לנאמר לעיל, אירועי מצב המערכת הבאים מתווספים גם לרשימת (אולם אינם נכללים בדוח האירועים הנוכחיים של לוח הבקרה).

**טבלה :8 אירועי מצב מערכת אחרים נוספו לרשימת האירועים**

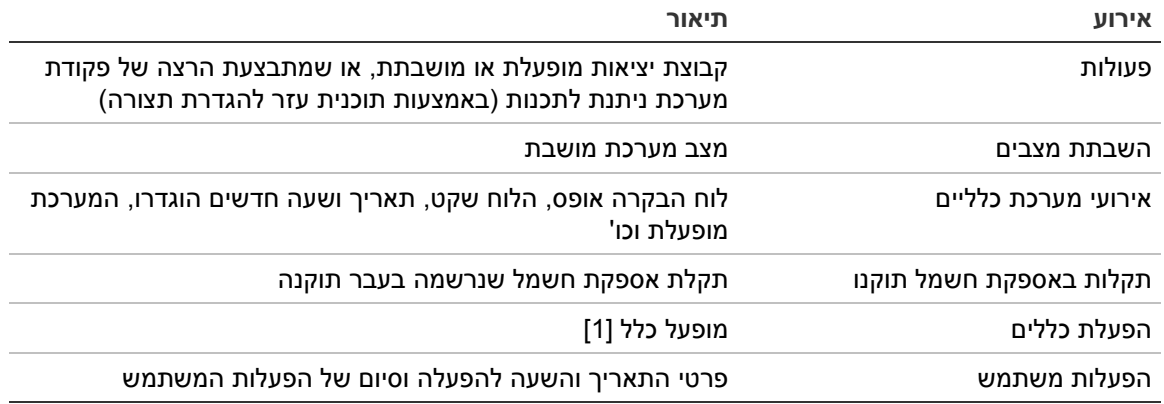

[1] כלל מורכב ממצב אחד או יותר (המשולבים באמצעות אופרטורים בוליאניים) שהוגדרו כך שיפעילו פעולות מסוימות של המערכת לאחר זמן אישור מסוים. הכללים נוצרים באמצעות תוכנית העזר להגדרת התצורה.

# פרק התקנה

## **סיכום**

פרק זה מספק מידע מפורט על התקנת לוח הבקרה וחיבורו.

**זהירות:** התקנת מוצר זה ותחזוקתו חייבות להתבצע על ידי אנשים שהוסמכו לכך ובהתאם לתקן 54-14 TS/CEN) או לתקן הארצי המתאים) ולכל שאר התקנים הישימים.

## **תוכן העניינים**

בטיחות חשמל מארז ותרשים 15PCB התקנת המארז היכן להתקין את לוח הבקרה קיבוע המארז לקיר הוספת תוספות התפריט חיבור כבל ממשק המשתמש חיבור המדפסת הפנימית וטעינת נייר חיבורים כבלים מומלצים סקירה של חיבורי מערכת גילוי האש חיבור לולאות חיבור אביזרי לולאה חיבור כניסות חיבור יציאות חיבור אספקת המתח חיבור המצברים חיבור כרטיסי הרחבה חיבור רשת אש חיבור מדפסת חיצונית או נקודת חיבור ASCII 33

# **בטיחות חשמל**

**אזהרה:** סכנת התחשמלות. כדי להימנע מפציעה אישית או מוות כתוצאה מהתחשמלות, הסר את כל מקורות המתח ואפשר לאנרגיה הצבורה להיפרק לפני התקנה או הסרה של ציוד.

**זהירות:** סכנת נזק לציוד. מוצר זה רגיש לפריקה אלקטרוסטטית (ESD(. כדי למנוע נזק, פעל על פי נוהלי טיפול ב-ESD.

# **מארז ותרשים PCB**

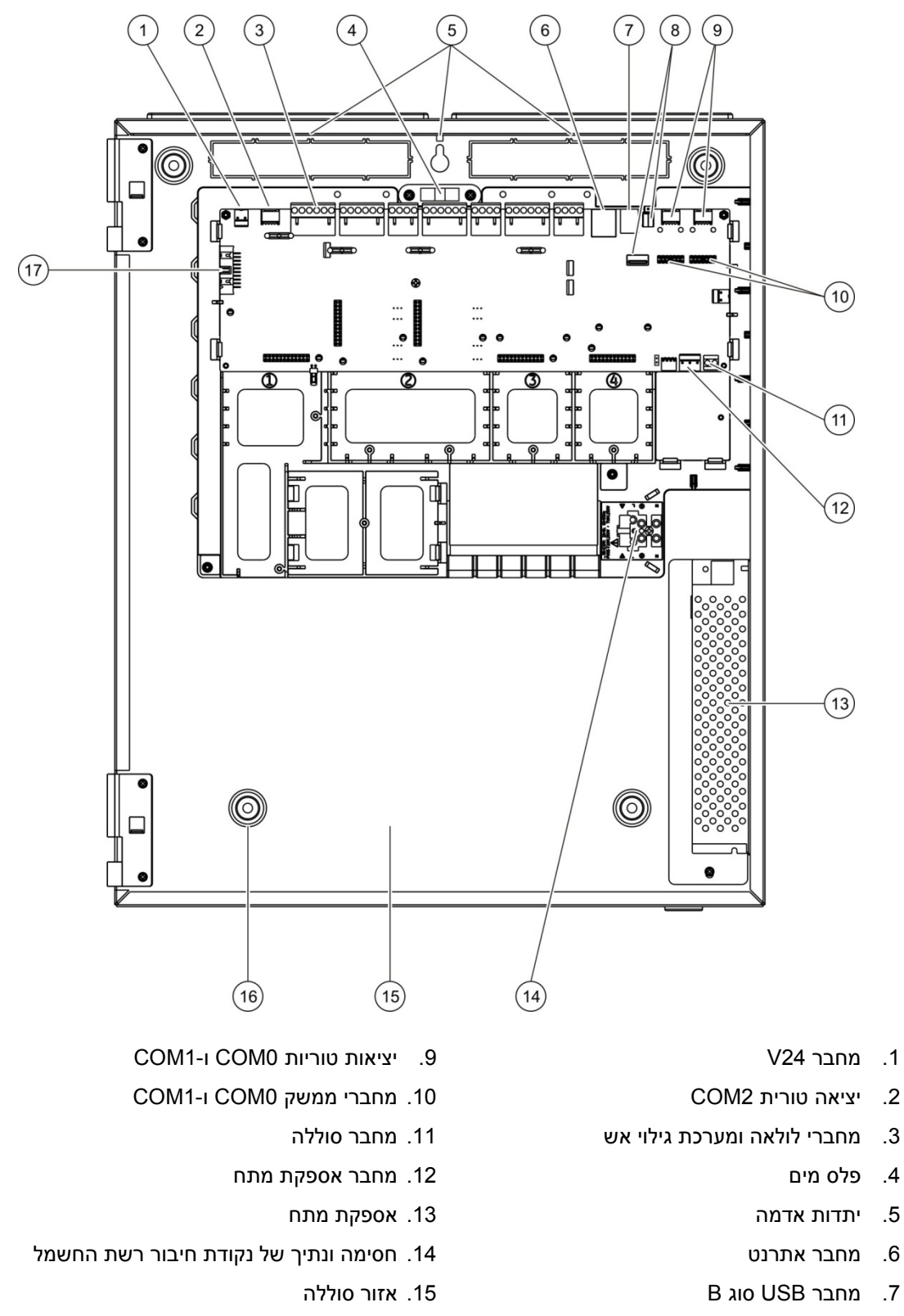

#### **איור :4 מארז גדול ותרשים PCB) לוח בקרה בעל שתי לולאות)**

- 
- 
- .3 מחברי לולאה ומערכת גילוי אש
	- .4 פלס מים
	-
	-
	-
	- .8 מחבר USB סוג A
- .16 חורי התקנה
- .17 מחבר ממשק משתמש

#### **איור :5 מארז קטן ותרשים PCB) לוח בקרה בעל שתי לולאות)**

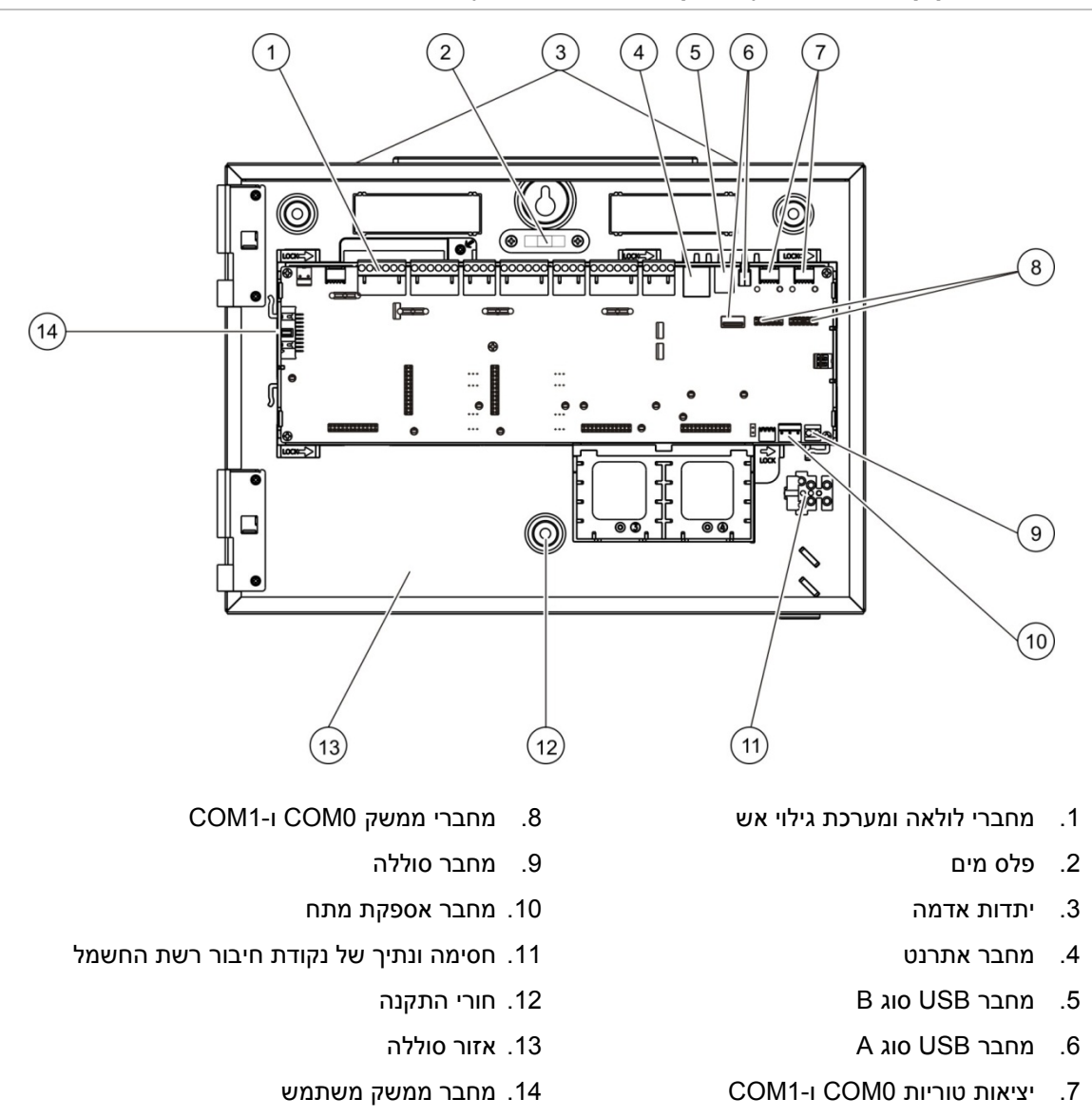

#### **איור :6 מארז קטן עם PCB ותושבת נשלפים להצגת אספקת החשמל**

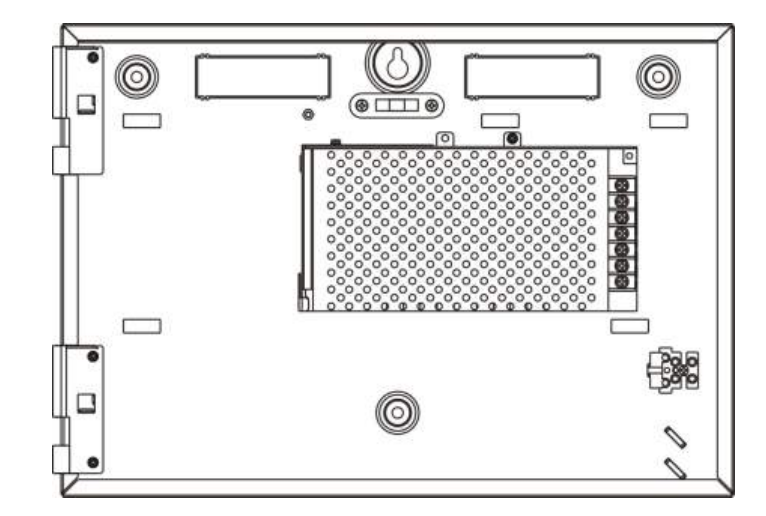

# **התקנת המארז**

# **היכן להתקין את לוח הבקרה**

התקן את לוח הבקרה במיקום נקי מאבק ופסולת בנייה וחסין בפני שינויי טמפרטורה ולחות קיצוניים. למידע נוסף על מפרטי טמפרטורת הפעלה ולחות יחסית, ראה 5 קרפ"ינכט טרפמ" בעמוד .105

שמור על רווחים מספקים מהרצפה ומהקיר כדי לאפשר התקנה של לוח הבקרה ותחזוקה שלו ללא הפרעה.

יש להתקין את המארז כך שממשק המשתמש יהיה בגובה העיניים.

**הערה:** מוצר זה אושר כעומד בתקן 54-2 EN להתקנה על הקיר באמצעות השיטה המתוארת להלן. אם נעשה שימוש באפשרויות התקנה אחרות, הקפד להתקין את הלוח באזור שאינו נתון לרעידות או זעזועים מיותרים.

# **קיבוע המארז לקיר**

קבע את המארז לקיר באמצעות חמישה בורגי 4M באורך 30 מ"מ וחמישה דיבלים בקוטר 6 מ"מ, כמוצג להלן 7 רויא.

**איור :7 מיקום חורי ההתקנה**

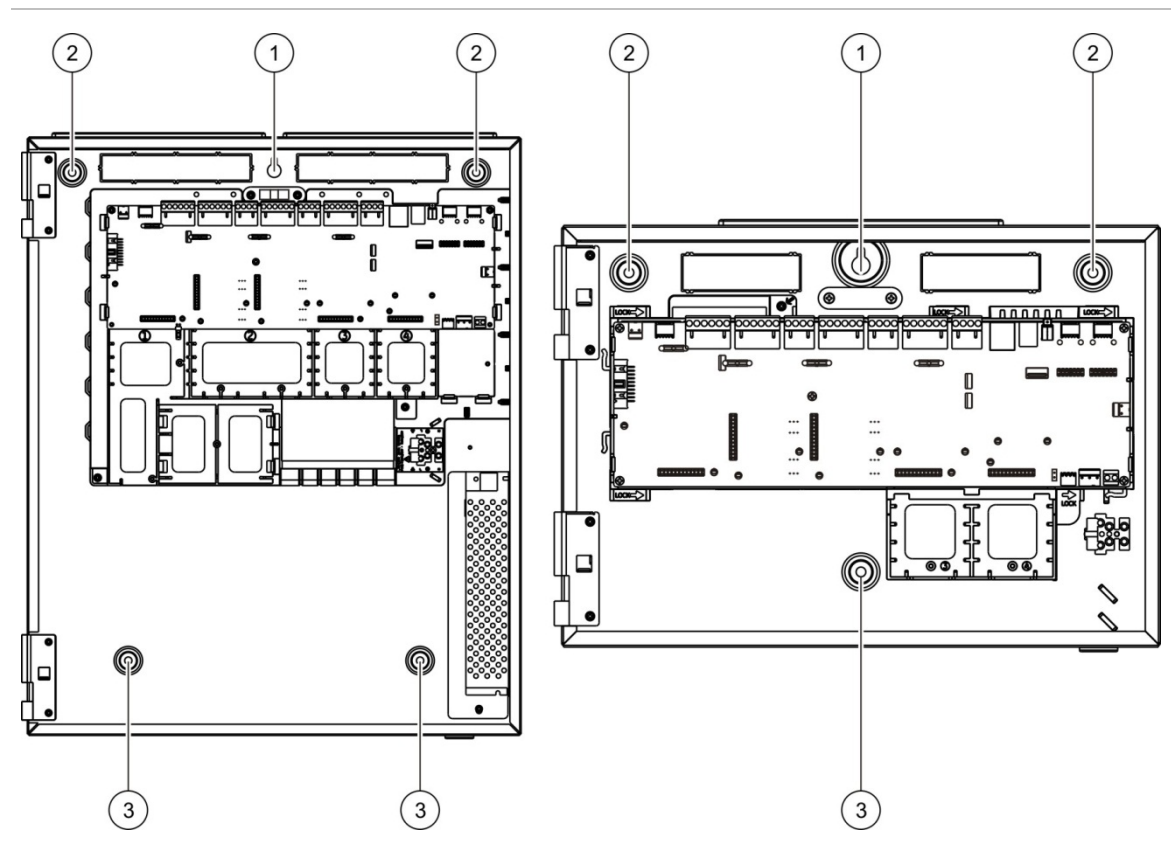

**לקיבוע המארז לקיר:**

- .1 החזק את המארז בצמוד לקיר בגובה ההתקנה הדרוש.
- .2 ודא בעזרת פלס המים המובנה שהמארז מיושר וסמן נקודות קידוח על הקיר.
- .3 קדח את כל החורים הדרושים והכנס דיבל בקוטר 6 מ"מ לכל אחד מהחורים.
	- .4 הכנס את הבורג במיקום (1) ותלה את המארז על בורג זה.
		- .5 הכנס את הברגים במיקומים (2) והדק אותם.
		- .6 הכנס את הברגים במיקומים (3) והדק אותם.
			- .7 הדק את הבורג במיקום (1).

# **הוספת תוספות התפריט**

## הוסף את תפריטי ממשק לוח הבקרה כפי שמודגם להלן.

**איור :8 הוספת תוספות התפריט**

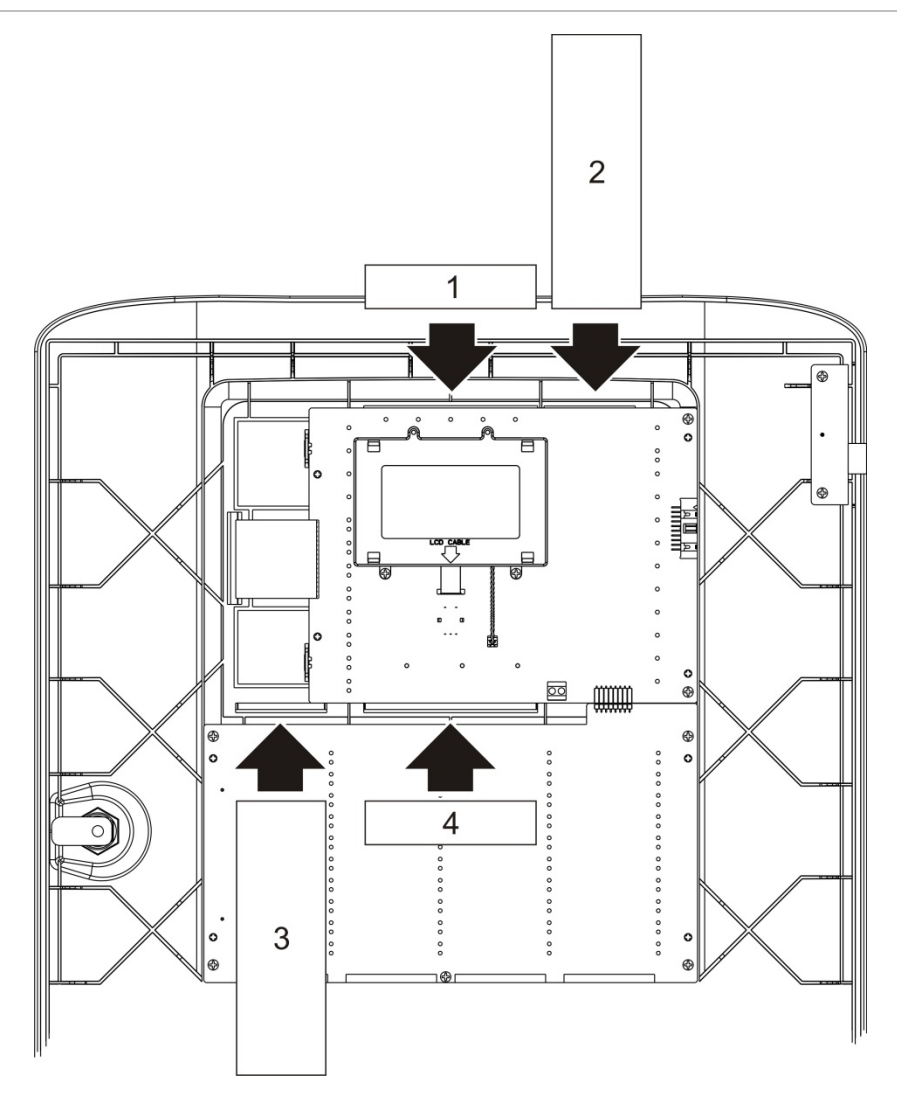

התוספות ממוספרות מ1- עד 4 ומוכנסות למיקום שצוין (כשהאזור המודפס פונה לעבר חלקו הקדמי של לוח הבקרה).

עבור לוחות פינוי, זכור להוסיף תיאורים עבור כל קבוצת יציאות שמוקצית ללחצנים הניתנים לתכנות כדי להכניס .3

**הערה:** גרסאות שונות של תוספת 3 מסופקות עבור לוחות אש ולוחות פינוי, וכל אחת מסומנת בקוד המוצר המתאים בלוח הבקרה. הקפד להשתמש בגרסת התוספת הנכונה עבור המוצר שלך.

# **חיבור כבל ממשק המשתמש**

חבר את כבל ממשק המשתמש כמתואר למטה.

**איור :9 חיבור כבל ממשק המשתמש**

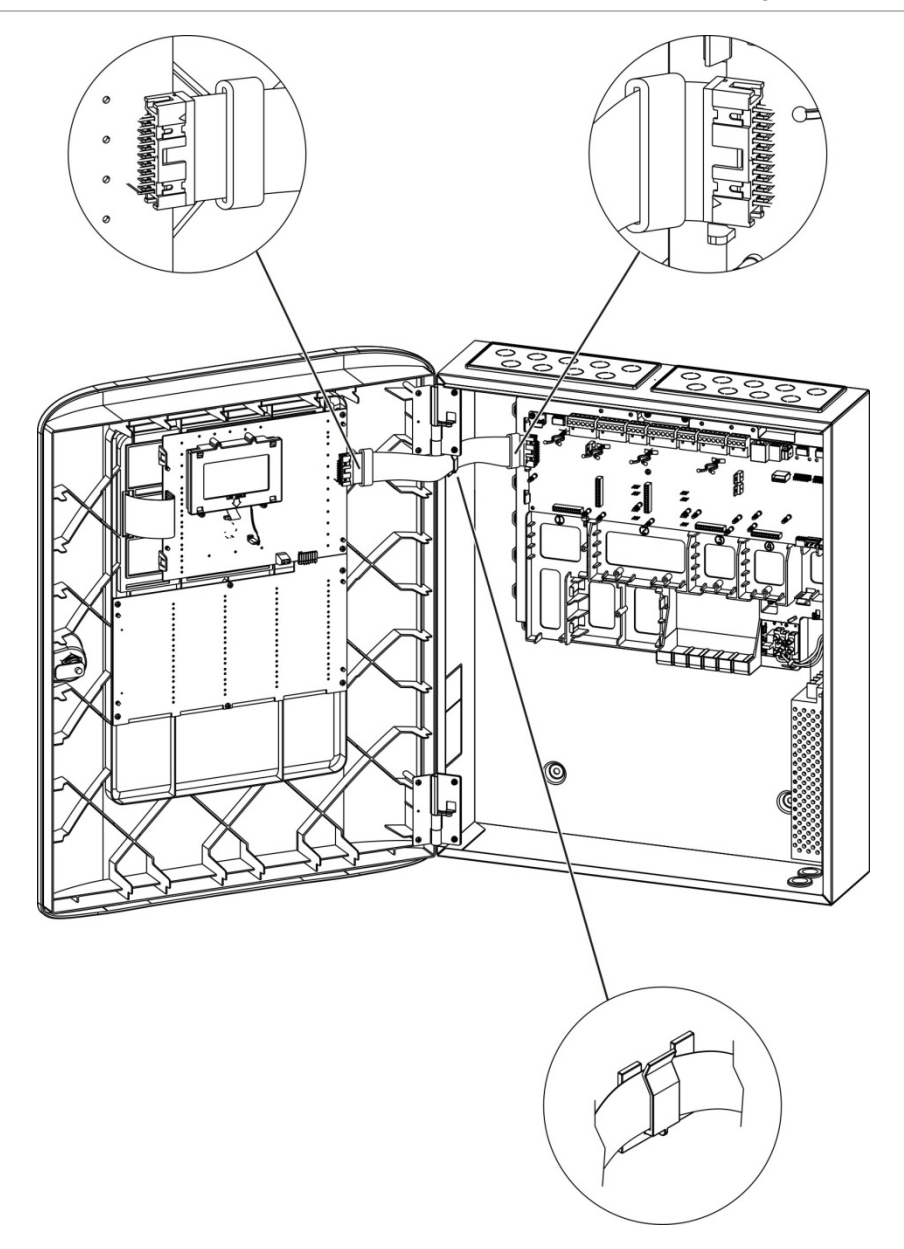

# **חיבור המדפסת הפנימית וטעינת נייר**

נושא ה מראה לך כיצד לחבר את המדפסת הפנימית ולטעון את הדפים במדפסת. לאפשרויות תצורה של המדפסת, ראה 'תצורת מדפסת' בעמוד .67 המדפסת הפנימית זמינה רק בדגמים נבחרים.

**חיבור המדפסת הפנימית**

חבר את המדפסת הפינית כמתואר למטה.

**איור :10 חיבור המדפסת הפנימית**

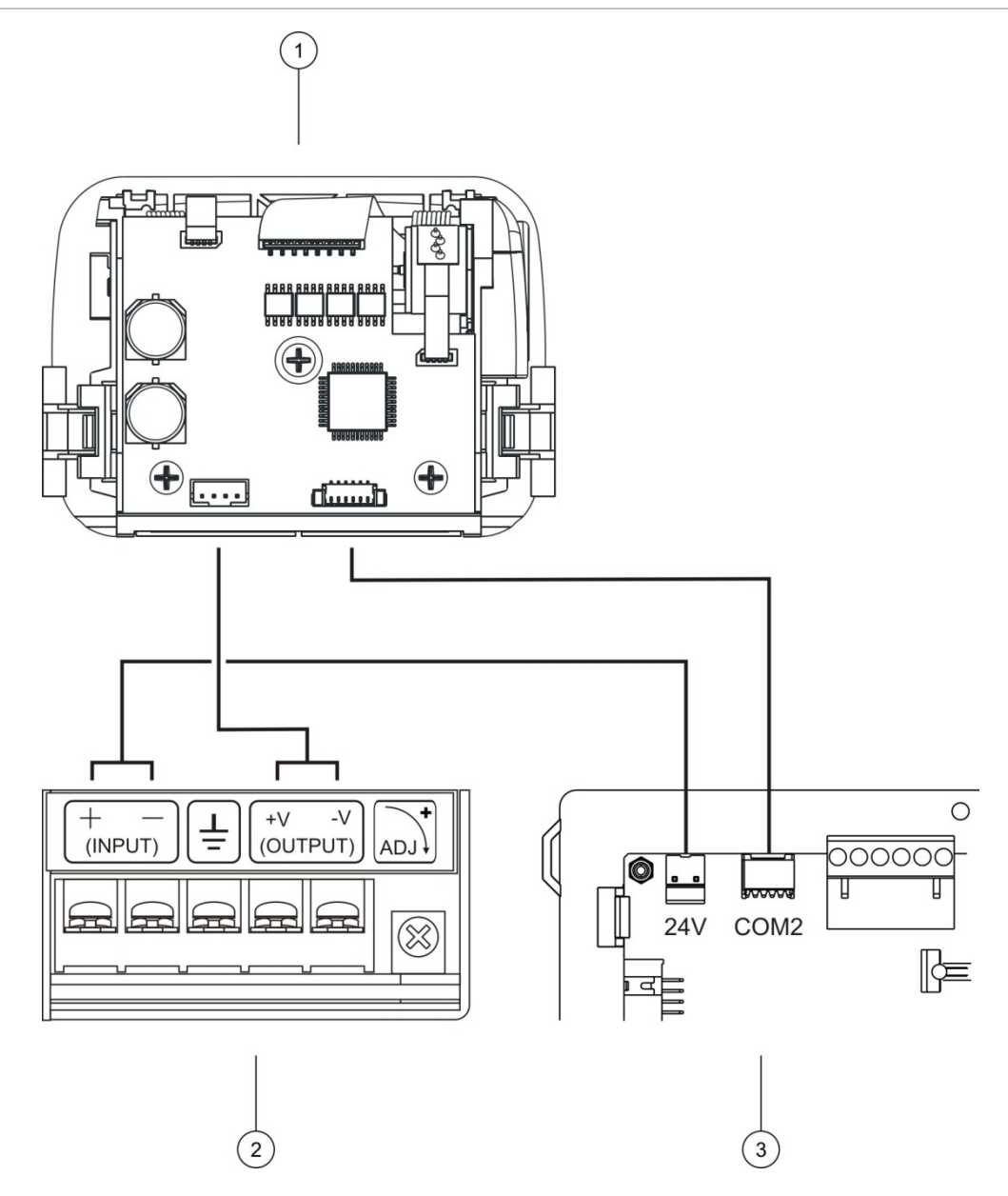

- .1 מדפסת פנימית
- .2 מדפסת פנימית PSU
- .3 PCB של לוח הבקרה

## **טעינת נייר**

# טען את הנייר עבור המדפסת הפנימית כמתואר למטה.

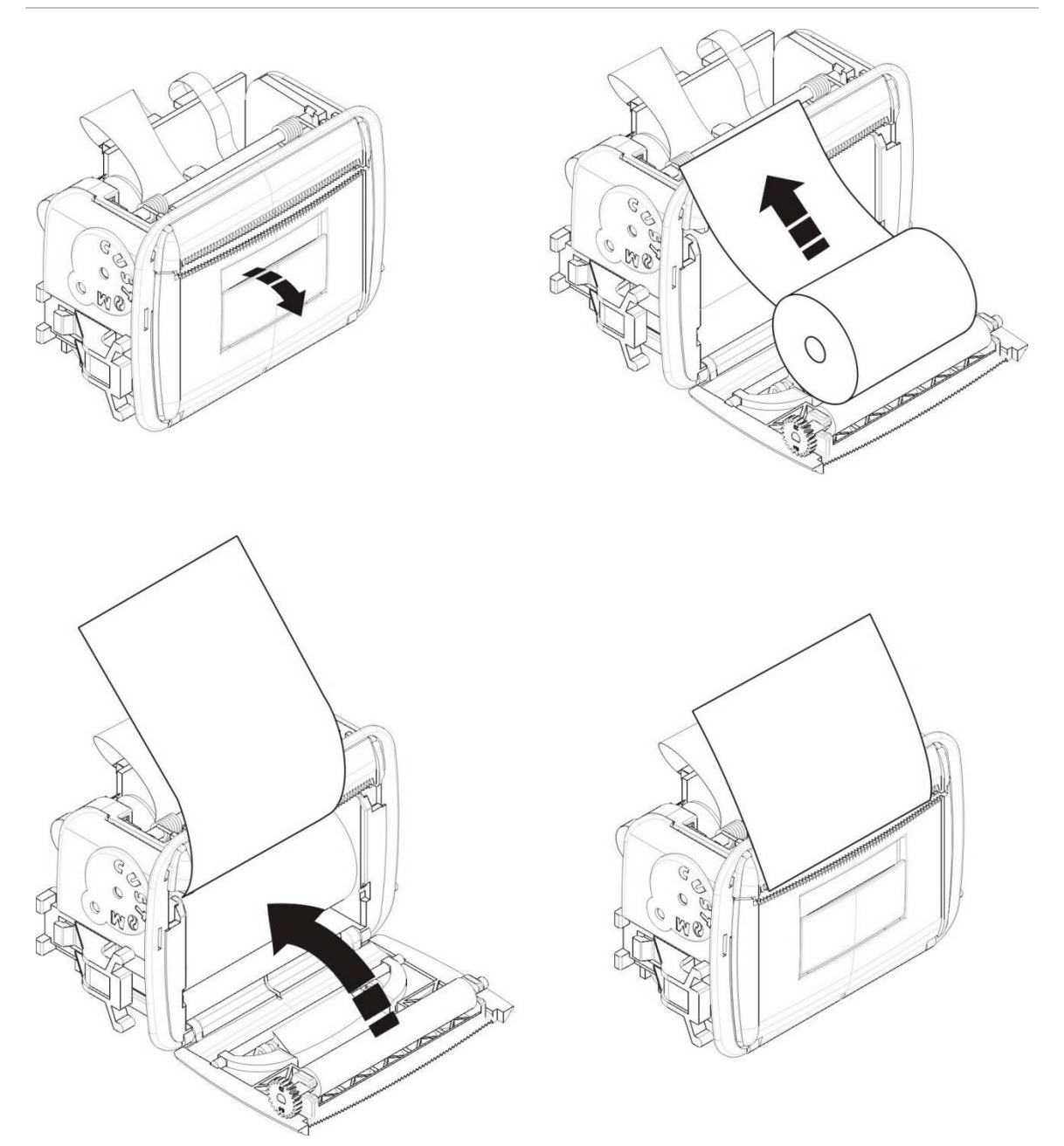

**איור :11 טעינת הנייר עבור המדפסת הפנימית**

# **חיבורים**

# **כבלים מומלצים**

הכבלים המומלצים למיטוב ביצועי המערכת מוצגים בטבלה שלהלן.

**טבלה :9 כבלים מומלצים**

| כבל              | דרישות כבל                                                                       | אורך כבל מרבי          |
|------------------|----------------------------------------------------------------------------------|------------------------|
| כבל חשמל         | 1.5 x 3 ממ"ר                                                                     | לא זמיו                |
| כבל לולאה        | ן (1טן (500 nF-וג מפותל (מקסימום 52 Ω ו-500)<br>0.13 עד 3.31 ממ"ר (12 עד 26 AWG) | 2 ק"מ עם כבל KAL51 [2] |
| כבל רשת אש       | זוג מפותל, CAT5<br>0.13 עד 3.31 ממ"ר (12 עד 26 AWG)                              | $1.2 \text{ km}$       |
| כבל אתרנט        | לא מוגן CAT5                                                                     | 30 מ' [3]              |
| טבל USB          | כבל USB סטנדרטי עם מחברי A-B                                                     | 10 מ'                  |
| כבל מודפס חיצוני | כבל אביזר 2010-2-232-KIT                                                         | 'n 3                   |
|                  |                                                                                  |                        |

[1] Ω 26 לכל כבל.

[2] אורך הכבל המרבי תלוי בסוג הכבל הנמצא בשימוש ובעומס על הלולאה.

[3] חבר את לוח הבקרה לרכזת אתרנט המותקנת במרחק של עד 30 מ' אם יש צורך במרחקים גדולים יותר.

[4] ערכה זו כוללת כבל של 3 מ' ואת לוח ההפרדה -2010-2-232IB הנחוץ לחיבורי RS232- חיצוניים.

ניתן להשתמש בסוגי כבלים אחרים, בכפוף לתנאי הפרעה אלקטרומגנטית (EMI (ספציפיים לאתר ולבדיקת ההתקנה.

## **שימוש בכבל לולאה מוגן**

ברוב ההתקנות אין צורך בכבל לולאה מסוכך והמערכת אושרה לעבודה בתנאים סטנדרטיים עם כבל זוג מפותל ללא סיכוך.

אולם, כבל מסוכך מספק גמישות רבה יותר בפתרון בעיות EMI ספציפיות לאתר וניתן להשתמש בו בהתאם להנחיות הבאות:

- השתמש במולטימטר כדי לוודא שהסיכוך מבודד באופן מלא מההארקה,והקווים החיוביים והשליליים של הלולאה לפני חיבור הסיכוך לנקודה כלשהי בהתקנה. אם תספק הפרדה זו בכל חיווט אחר באתר, כבל לולאה אמור לפתור כל בעיה של מקור EMI באתר.
- השתמש ביתדות ההארקה שבמארז לוח הבקרה (אם עליך לצמצם הפרעות). ראה איור 4 בעמוד 15 או איור 5 בעמוד 16 למיקום יתדות ההארקה.

חיבורי ההארקה של הדקי ה-PCB רק משפרים עמידות לרעשים בתנאים סביבתיים מסוימים מאוד. במקרים מסוימים, השארת ההארקה מופרדת לחלוטין מספקת את ההגנה הטובה ביותר מפני EMI.

כדי לקבוע את העמידות ברעש, בדוק את קצב השגיאה בתקשורת ואת יציבות הערכים האנלוגיים עבור האביזרים המותקנים.

## **אבטחת הכבלים**

השתמש בשרוולי כבלים בגודל 20 מ"מ כדי להבטיח חיבורים נקיים ומאובטחים. יש להעביר את כל הכבלים דרך מדריכי הכבלים שבתושבת המארז כדי למנוע את תנועתם.

# **סקירה של חיבורי מערכת גילוי האש**

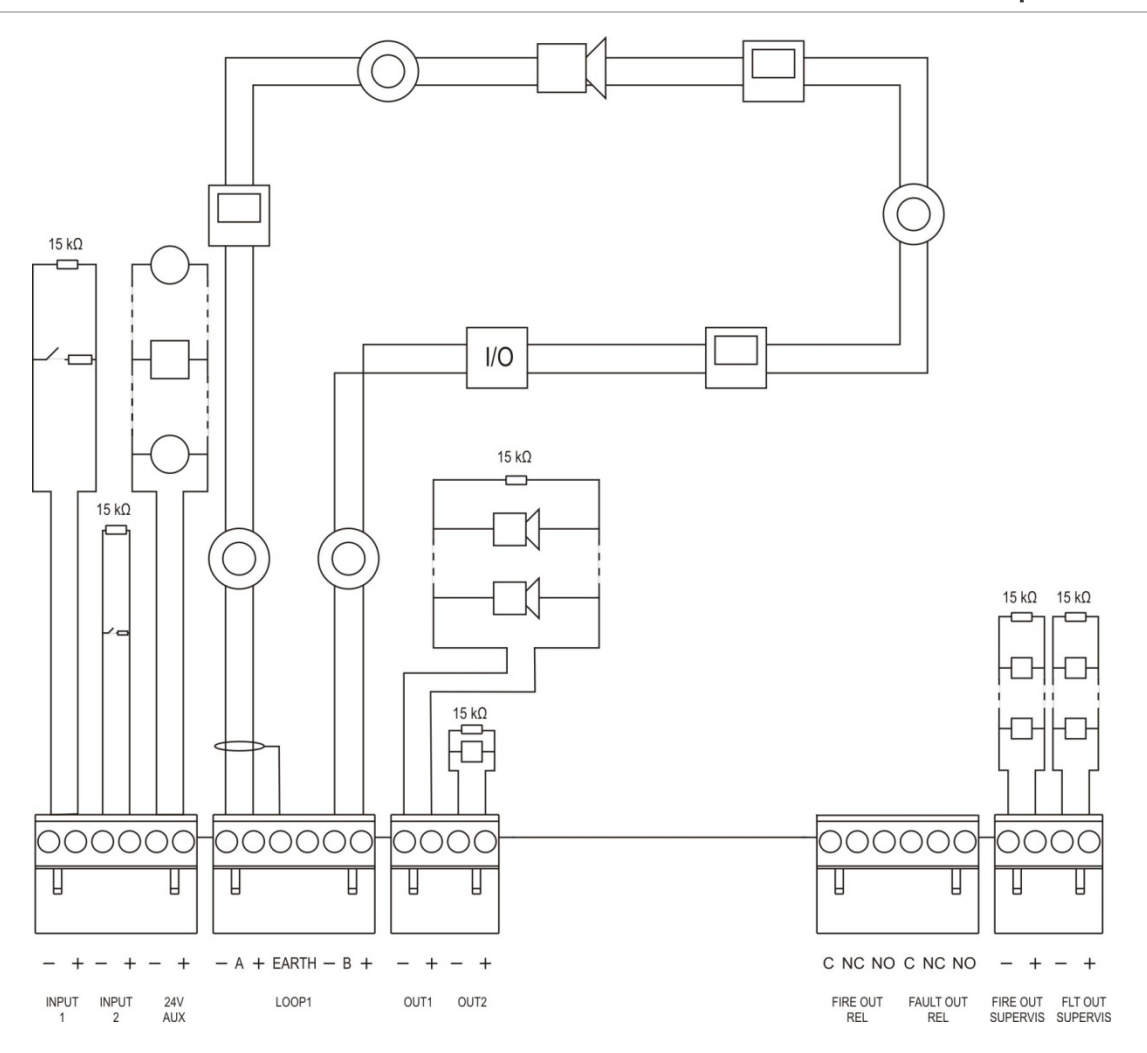

**איור :12 סקירה של חיבורי מערכת טיפוסית לגילוי אש עם לולאה בודדת מדירוג A Class**

למאפייני הפעלת הכניסות, ראה "תוסינכ רוביח" בעמוד .27

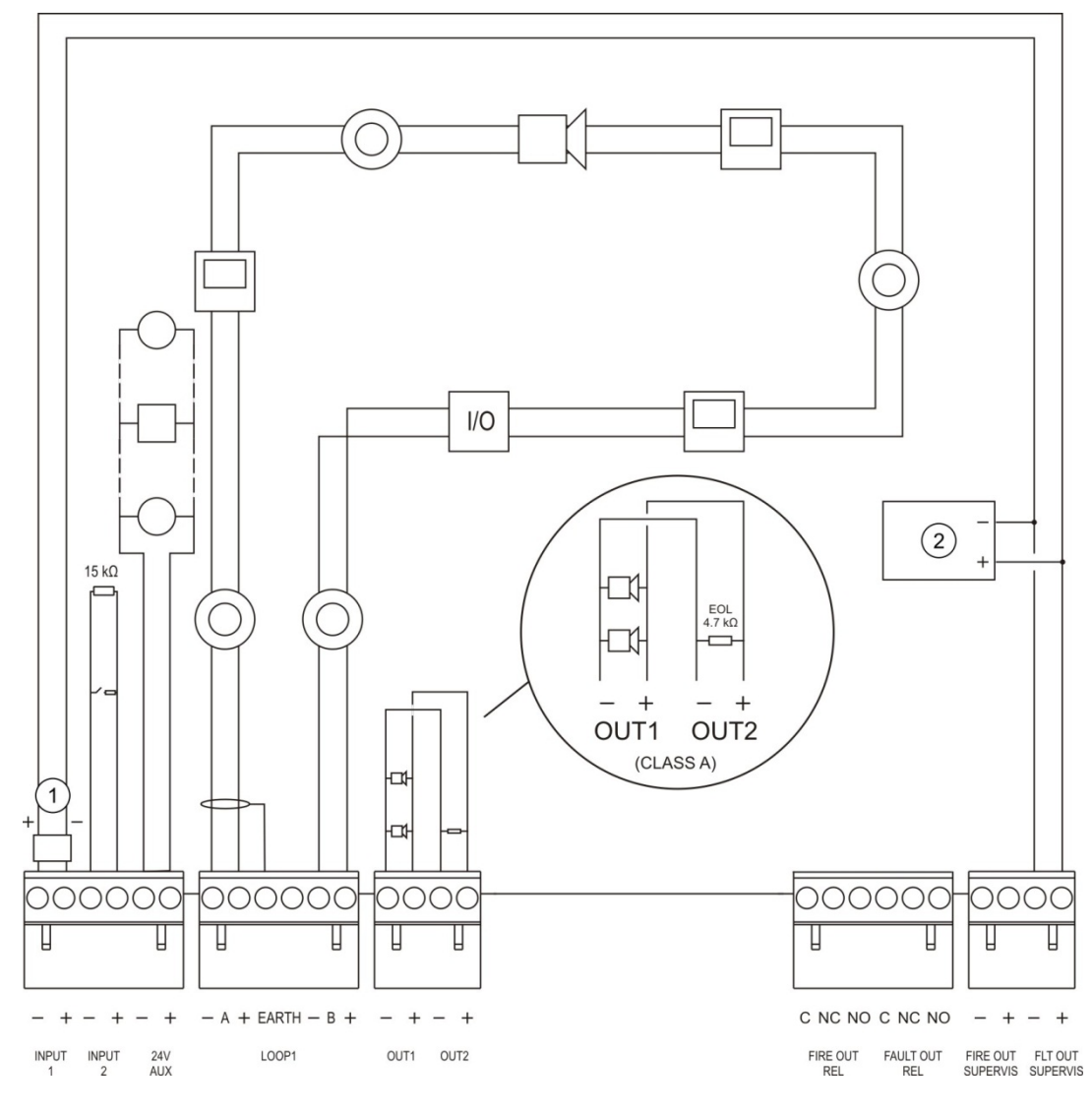

**איור :13 סקירה של חיבורי מערכת אש 54-13 EN עם לולאה בודדת מדירוג A Class**

- .1 התקן קצה קו EOL-FS2010-
	- .2 ציוד חיווי תקלות

# **חיבור לולאות**

# **הנחיות לחיבור לולאות**

לתוצאות מיטביות, עקוב אחר ההנחיות הבאות בעת חיבור הלולאות:

- התקן לפחות מבודד אחד לכל לולאה (מומלץ להתקין מבודד אחד עבור כל 32 אביזרים).
	- הרחק את כבלי הלולאות מכבלי מתח גבוה (או מכל מקור הפרעות אחר).
		- מומלץ להימנע מתצורות Star, stub ו-T-tap.
	- התקן אביזרי לולאה בעלי צריכת חשמל גבוהה קרוב ככל האפשר ללוח הבקרה.
- ודא שכבל הלולאה תואם למפרטי הכבל המתוארים בסעיף "כבלים מומלצים" בעמוד .23

• בעת שימוש בכבל לולאה מוגן, ודא שהמיגון רציף (מחובר מצד לצד לכל אחד מאביזרי הלולאה). כדי למנוע לולאות אדמה הנגרמות על ידי הפרעות אלקטרומגנטיות, יש לחבר לאדמה מיגון כבל אחד בלבד, כמתואר בסעיף איור 12 שבעמוד .24

**חיבור לולאה A Class**

חבר לולאות A Class כמתואר בסעיף איור 12 שבעמוד .25 לולאות A Class הינן לפיקוח על מעגלים פתוחים וקצרים חשמליים. סיים לולאות A Class שאינן נמצאות בשימוש (+) A אל .B (−) אל A (−)-ו B (+)

**חיבור לולאה B Class**

**זהירות:** לולאות B Class אינן עומדות בדרישות 54-13 EN. לעולם אל תתקין יותר מ32- אביזרים בלולאה מסוג B Class.

חבר לולאות B Class כמתואר בסעיף 14 רויא שלהלן. ניתן לבצע חיבור או לקבוצת המחברים A) כפי שמודגם באיור) או לקבוצת המחברים B, אך לא לשתיהן. לולאות מסוג B Class נמצאות בפיקוח אחר קצרים חשמליים.

**איור :14 חיבור לולאה B Class**

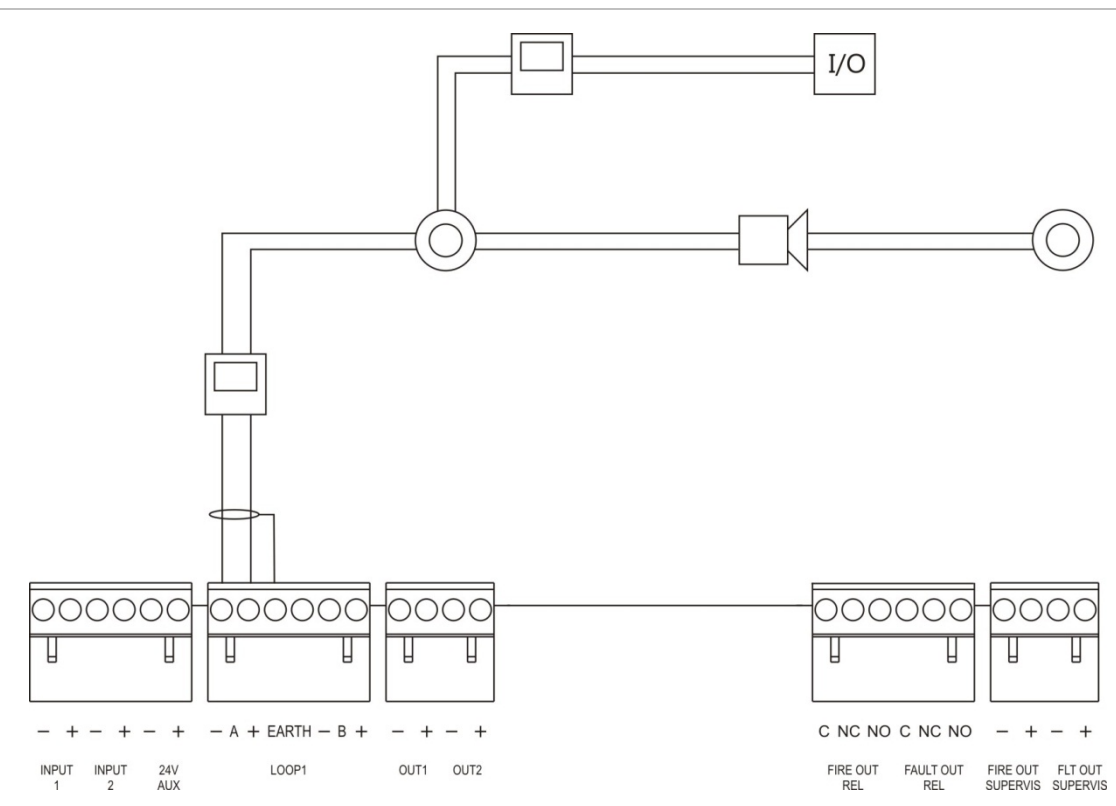

# **חיבור אביזרי לולאה**

כל אחת מהלולאות יכולה לתמוך בעד 250 אביזרים, כמוצג להלן.

**טבלה :10 מספר אביזרי לולאה מרבי**

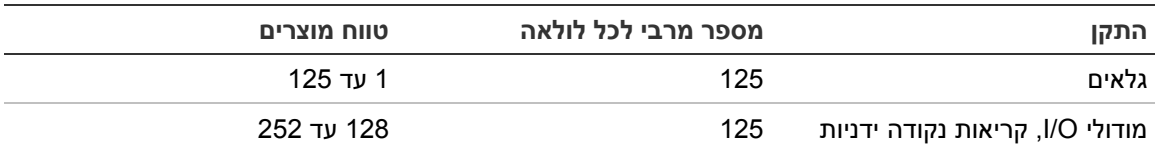

למידע מפורט על התקנת אביזרי לולאה, ראה בגיליון התקנת האביזר.

# **חיבור כניסות**

## **פונקציונליות כניסה**

כל לוח בקרה כולל שתי כניסות הנמצאות בפיקוח, המסומנות בתוויות 1INPUT ו2-INPUT. לתצורת הכניסות, ראה "הנקתה תרוצת" בעמוד .73

## **חיבור כניסות**

חבר מתגי כניסה לכניסות 1INPUT ו2-INPUT כמתואר בסעיף 12 רויא שבעמוד .24 לפיקוח על הכניסות (מעגלים פתוחים וקצרים חשמליים), התקן נגד kΩ .15

אם כניסה אינה נמצאת בשימוש, יש להתקין את נגד קצה הקו kΩ 15 בכל נקודות החיבור שאינן נמצאות בשימוש כדי למנוע תקלת מעגל חשמלי פתוח בכניסה.

## **מאפייני הפעלת כניסה**

מצבי ההפעלה של הכניסה מוצגים בטבלה שלהלן.

## **טבלה :11 מאפייני הפעלת כניסה**

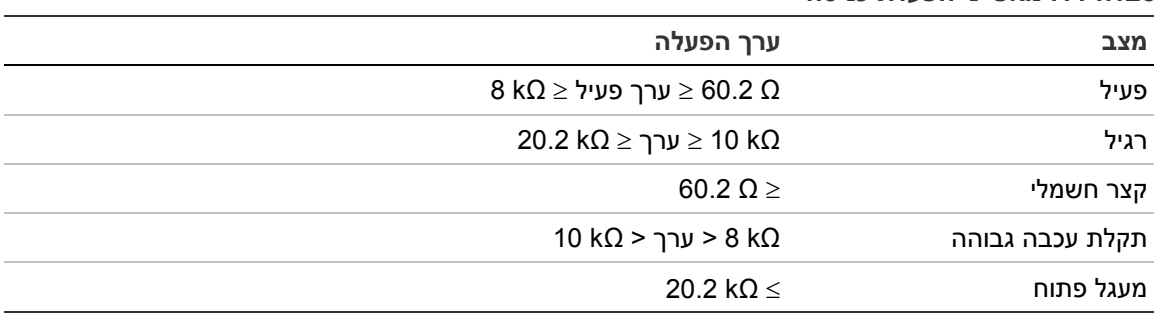

# **חיבור יציאות**

## יציאות לוח הבקרה מוצגות בטבלה שלהלן.

#### **טבלה :12 יציאות לוח הבקרה**

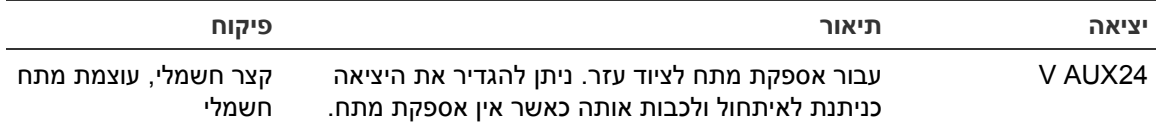

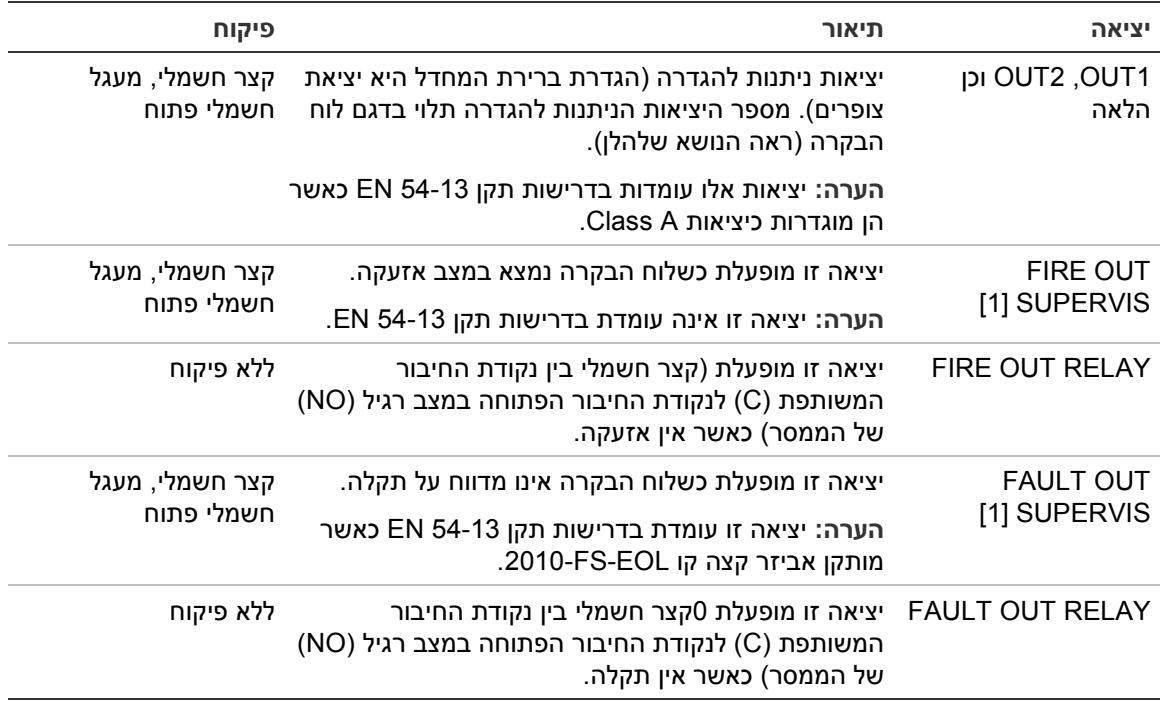

[1] לעוצמת מתח ההפעלה, ראה פרק 5 "מפרט טכני" בעמוד .105

#### **נקודת חיבור יציאה**

על כל היציאות (למעט יציאה AUX V24 (לכלול נקודות חיבור. דרישות נקודות החיבור מוצגות בטבלה שלהלן.

**טבלה :13 דרישות נקודות חיבור**

| סיווג יציאה                    | נקודת חיבור יציאה |
|--------------------------------|-------------------|
| (עבור התקנות טיפוסיות) Class B | 15 k $\Omega$     |
| (EN 54-13 עבור התקנת) Class A  | [1] 4.7 kΩ        |

[1] מותקן במקביל עם אחת מנקודות חיבור היציאה. ראה איור 13 בעמוד .25

אם יציאה אינה נמצאת בשימוש, יש להתקין את נגד קצה הקו kΩ 15 בכל נקודות החיבור שאינן נמצאות בשימוש כדי למנוע תקלת מעגל חשמלי פתוח ביציאה. יציאות שאינן נמצאות בשימוש יש להגדיר כ-B Class.

רכיבי קצה קו עבור היציאות כלולים בערכת האביזרים המגיעה עם לוח הבקרה.

**הערה:** נקודת חיבור היציאה שונה עבור סוגי התקנה אופייניים ושל תקן 54-13 EN. הקפד להתקין את נקודת החיבור המתאימה להתקנה שלך.

**קוטביות יציאה**

כל היציאות רגישות לקיטוב. שים לב לקוטביות או התקן דיודת 4007N1 או דיודה שוות ערך כדי למנוע בעיות היפוך בהפעלה כתוצאה מפיקוח בקוטביות הפוכה.

**חיבור ציוד עזר**

חבר ציוד עזר ל-AUX V24 כמתואר בסעיף 12 רויא בעמוד .24

#### **יציאות ניתנות להגדרה**

#### מספר היציאות הניתנות להגדרה תלוי בדגם לוח הבקרה ובתצורת סיווג היציאה, כמתואר להלן.

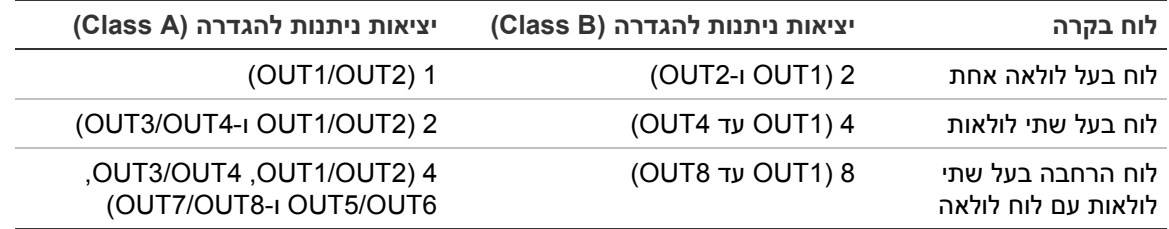

#### **טבלה :14 יציאות ניתנות להגדרה ללוחות [1]**

[1] לוחות משנה אינם כוללים יציאות ניתנות להגדרה.

#### האפשרויות הניתנות להגדרה עבור כל אחת מהיציאות הן:

- יציאת צופרים (הגדרת ברירת המחדל)
	- יציאת ניתוב אירועי אש
		- יציאת כיבוי אש
		- אפשרויות תוכנה
		- יציאת אירוע אש
			- יציאת תקלה

לפירוט תצורת היציאות ראה "הנקתה תרוצת" בעמוד .73

#### **חיבור יציאות ניתנות להגדרה**

חבר יציאות B Class ניתנות להגדרה כמתואר בסעיף 12 רויא בעמוד .24 חבר יציאות A Class ניתנות להגדרה כמתואר בסעיף 13 רויא בעמוד .25

בעת חיבור צופרים או אורות אזהרה, השתמש רק באביזרים המצוינים בגיליון התאימות שצורף ללוח הבקרה.

## **חיבור יציאות אירוע אש ותקלה**

חבר את היציאות SUPERVIS OUT FIRE ו-SUPERVIS OUT FAULT כמתואר בסעיף 12 רויא בעמוד 24. יש צורך בנגד קצה קו של 15 kΩ.

# **חיבור אספקת המתח**

**זהירות:** חבר את אספקת המתח של רשת החשמל לפני חיבור המצברים.

את לוח הבקרה ניתן להפעיל במתח של VAC 110 Hz 50/60 או VAC 240 Hz 50/60 .(+10%/−15%)

מקור אספקת המתח צריך להגיע ישירות ממפסק אוטומטי נפרד בלוח אספקת המתח של הבניין. מעגל חשמלי זה צריך להיות מסומן בבירור, לכלול אביזר ניתוק דו-קוטבי ולשמש אך ורק עבור ציוד גילוי אש.

העבר את כל כבלי החשמל דרך חורי ניתוב כבלים מתאימים וחבר אותם למחסום נקודת חיבור הנתיך כפי שמודגם בנושא 15 רויא.

הפרד את כבלי המתח מכבלים אחרים כדי למנוע קצרים חשמליים והפרעות. השתמש בקושרי הכבלים המסופקים כדי לחבר את כבלי המתח למארז בשני הצדדים של בלוק הדקי הנתיכים כדי למנוע תזוזה.

**זהירות:** אם הותקן לוח רשת בלוח הבקרה, כבל אספקת המתח חייב להיכנס למארז מהתחתית לשם הפעלה תקינה.

**איור :15 חיבור אספקת המתח**

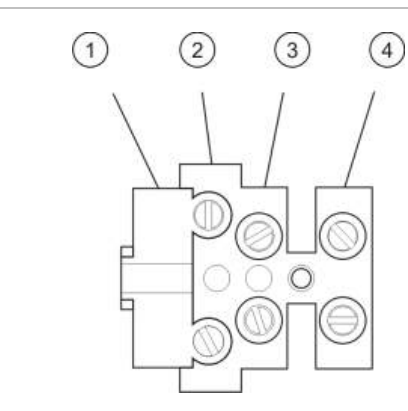

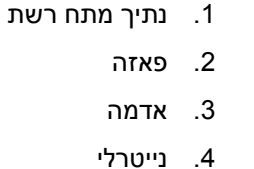

למפרטי הנתיכים, ראה5 קרפ "ינכט טרפמ" בעמוד .105

#### **בחירת הפעלה בעוצמת מתח 115 או VAC 230**

**זהירות:** הגדרת מתח שגויה עלולה לגרום נזק לאספקת המתח. נתק תמיד את לוח הבקרה מאספקת המתח לפני שינוי הגדרת אספקת המתח.

הגדרת ברירת המחדל עבור אספקת המתח היא VAC .230 עבור הפעלה בעוצמת מתח של VAC ,115 השתמש במברג קטן לשינוי מתג הגדרת המתח, הנמצא בצד יחידת אספקת המתח, כמתואר בסעיף 16 רויא בעמוד .30

**איור :16 בחירת הפעלה בעוצמת מתח 115 או VAC 230**

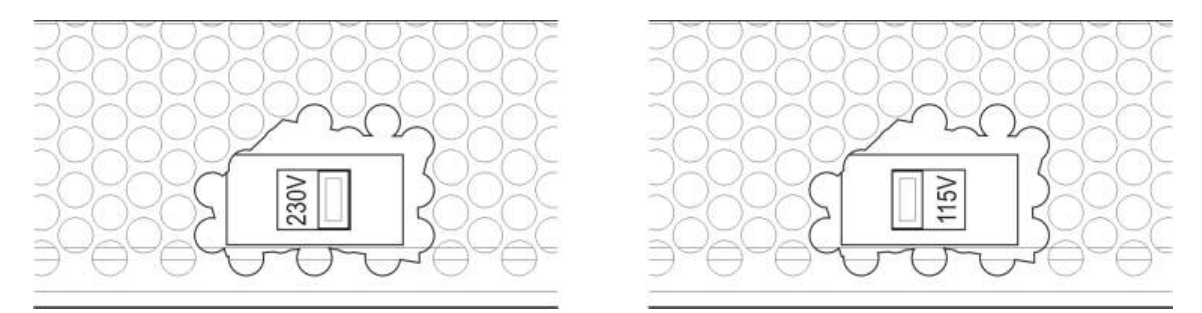

## **חיבור המצברים**

ללוח הבקרה נדרשות שתי סוללות עופרת-חומצה אטומות נטענות עם מתח של V 12 וקיבולת של Ah 7.2/12/18) ראה "םירבצמ תקוזחת" בעמוד 103). המצברים ממוקמים בתוך מארז לוח הבקרה ויש להתקינם בסדרה. יש לשים לב לסימוני הקטבים.

חבר את המצברים למחבר BAT שב-PCB של לוח הבקרה. אין לחבר שום ציוד אחר למחבר BAT.

**הערה:** אם לוח הבקרה מציין 'תקלת מתח רשת', ייתכן שיש צורך להחליף את המצברים.

# **חיבור כרטיסי הרחבה**

**זהירות:** נתק תמיד את לוח הבקרה מאספקת המתח לפני התקנת כרטיס הרחבה.

למידע התקנה מפורט, ראה בגיליון ההתקנה של כרטיס ההרחבה.

# **חיבור רשת אש**

**הערה:** למידע התקנה וחיבור מפורט, ראה בגיליון ההתקנה של לוח הרשת.

כל לוח רשת כולל שתי יציאות. כל יציאה מחוברת (נקודה לנקודה) ליציאות המתאימות בלוח רשת של לוח בקרה אחר.

**איור :17 חיבורי לוח רשת**

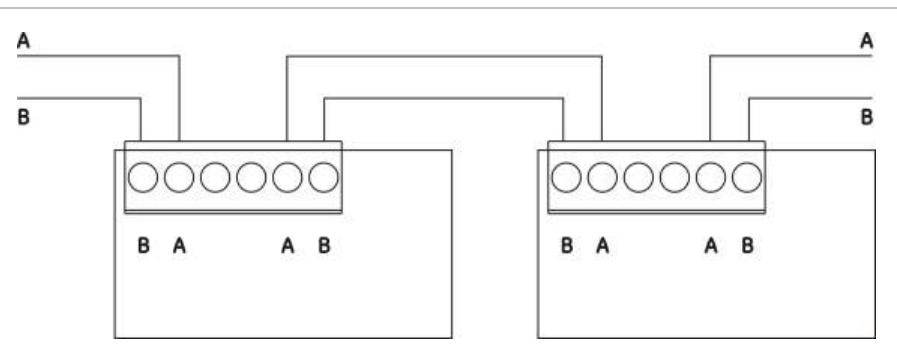

יש שתי אפשרויות חיווט:

- תצורת טבעת
- תצורת אפיק

#### **תצורת טבעת**

תצורת רשת טבעת מומלצת מכיוון שהיא מספקת יתירות בנתיב המסירה.

עבור תצורת טבעת (A class(, השתמש בשתי היציאות לחיבור כל לוחות הרשת או לוחות הבקרה ליצירת טבעת, כפי שמודגם להלן.

#### **איור :18 תצורת טבעת של רשת אש**

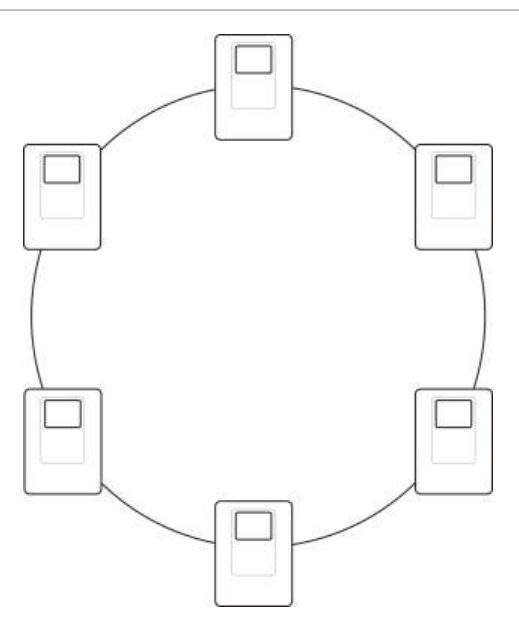

#### **תצורת אפיק**

**זהירות:** השתמש בתצורת רשת האפיק רק במקרים שבהם אזורי הגילוי ופונקציות היציאה ההכרחיות 54-2 EN) יציאות צופרים וניתוב אירועי אש) אינם רחוקים מלוח ללוח.

תצורת רשת אפיק אינה מומלצת. היא אינה מספקת יתירות בנתיב השידור ויוצרת רשת אש רגישה בהרבה יותר לתקלות.

עבור תצורת אפיק (B Class(, חבר את לוחות הבקרה כמודגם להלן.

**איור :19 תצורת אפיק של רשת אש**

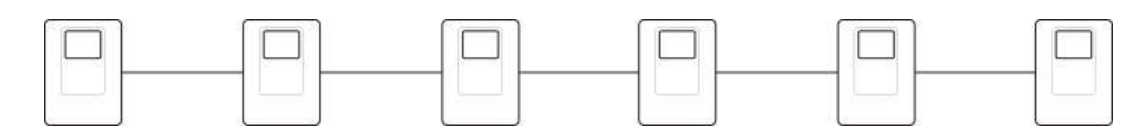
# **חיבור מדפסת חיצונית או נקודת חיבור ASCII**

כדי להדפיס אירועים בלוח הבקרה בזמן אמת, חבר מדפסת 300LX EPSON חיצונית או נקודת חיבור ASCII אל 0COM או 1COM.

**הערה:** אפשרות זו מחייבת KIT2010-2-232-) לא מסופק). [ערכה זו כוללת כבל של 3 מ' ואת לוח ההפרדה -2010-2-232IB הנחוץ לחיבורי -232RS חיצוניים.

חיבורי היציאות הטוריות עבור כל סוג יציאה מוצגים להלן.

**טבלה :15 חיבורי יציאות טוריות**

| התקן יציאה        | יציאה טורית      |
|-------------------|------------------|
| מדפסת EPSON LX300 | COM <sub>0</sub> |
| נקודת חיבור ASCII | COM <sub>1</sub> |

ראה 4 רויא בעמוד 15 עבור יציאה טורית COM ומיקומי מחבר לוח ממשק -232RS. לאפשרויות תצורה, ראה "תספדמ תרוצת" בעמוד .67

# פרק הגדרות תצורה ותפקידים

#### **סיכום**

פרק זה מספק מידע על הגדרות התצורה והגדרות התפקידים עבור לוח הבקרה ומערכת גילוי האש.

#### **תוכן העניינים**

הקדמה רמות משתמשים סקירה על הגדרות התצורה הפעלה והגדרת תצורה ברמת התחזוקה תפריט הגדרות שטח תפריט הגדרת הלוח תפריט התקשורת תפריט הניטרול/הפעלה תפריט הבדיקה תפריט הדוחות תפריט הגדרת הסיסמה הפעלה והגדרת תצורה ברמת משתמש מתקין התפריט הראשי הגדרות תצורת לוח הגדרת כתובת פנל הגדרות איזוריות תצורת Firenet 54 הגדרות תקשורת הגדרות אחרות טען/שמור תצורה הגדרת תצורה של כרטיסי הרחבה טעינת קובצי עזר עדכון מערכת תצורת מדפסת תצורת DACT 68 הפעלת מפתח לפנל

תאריך וזמן אוטומטי הגדרת BMS 72 תצורת התקנה הגדרה אוטומטית תצורת אביזר לולאה הגדרת אזור הגדרת לוח O/I 81 תצורת הפעלה הגדרת סוג לולאות בדיקות הגדרת סיסמאות הכנסה לפעולה

# **הקדמה**

## **רמות משתמשים**

הגישה לחלק מהתכונות של מוצר זה מוגבלת על-ידי רמת המשתמש שהוקצתה לחשבון משתמש.

**ציבורי**

רמת משתמש ציבורי היא רמת ברירת המחדל של המשתמשים.

רמה זו מאפשרת לבצע משימות תפעוליות בסיסיות, כגון תגובה לאזעקת אש או אזהרת תקלה בלוח הבקרה. אין צורך להשתמש בסיסמאות.

משימות תפעוליות עבור רמת משתמש זו מתוארות במדריך ההפעלה של המוצר.

#### **מפעיל**

רמת המפעיל מאפשרת לבצע משימות תפעוליות נוספות, ומיועדת למשתמשים מוסמכים שהוכשרו להפעלת לוח הבקרה. סיסמת ברירת המחדל למשתמש המפעיל שנקבע כברירת מחדל היא .2222 משימות תפעוליות עבור רמת משתמש זו מתוארות במדריך ההפעלה של המוצר.

#### **תחזוקה**

רמת התחזוקה מאפשרת לבצע משימות תחזוקה שגרתיות, ומיועדת למשתמשים מוסמכים שהוכשרו להפעלה ולתחזוקה של לוח הבקרה ומערכת האש. סיסמת ברירת המחדל למשתמש התחזוקה שנקבע כברירת מחדל היא .3333

#### **מתקין**

רמת המתקין מאפשרת הגדרת תצורה מלאה של המערכת ומיועדת למשתמשים מוסמכים שהוכשרו להתקנה ולהגדרה של לוח הבקרה ומערכת האש. סיסמת ברירת המחדל למשתמש המתקין שנקבע כברירת מחדל היא .4444

#### **רמות משתמשים מוגבלות**

רמות משתמשים מוגבלות מוגנות באבטחת סיסמה. עליך להזין את שם המשתמש והסיסמה שהוקצו לך.

אם לא תלחץ על לחצן כלשהו במשך מספר דקות, לוח הבקרה יוצא אוטומטית מרמת המשתמש המוגבלת וחוזר לרמת המשתמש הציבורית. משך פסק הזמן האוטומטי תלוי ברמת המשתמש הפעילה, כמתואר להלן.

| רמת משתמש | משך פסק-זמן אוטומטי |
|-----------|---------------------|
| מפעיל     | 2 דקות              |
| תחזוקה    | 10 דקות             |
| מתקין     | 10 דקות             |

**טבלה :16 פסקי-זמן ברמת משתמש**

**כדי להיכנס לרמת גישה מוגנת באמצעות סיסמה:**

- .1 לחץ על 4F) תפריט ראשי). על צג ה-LCD מופיעה בקשה להזין שם משתמש סיסמה.
- .2 בחר את שם המשתמש שלך והזן את סיסמתך על ידי סיבוב חוגת המצבים עם כיוון השעון או נגד כיוון השעון. לחץ על חוגת המצבים כדי לאשר כל אחד מהערכים שהזנת.

לאחר שתזין סיסמה נכונה בת 4 ספרות, יופיע על צג ה-LCD התפריט הראשי לרמת המשתמש שהוקצתה לך.

**הערה:** ניתן להגדיר את לוח הבקרה כך שיזכור את פרטי הכניסה האחרונים שהוזנו. לקבלת מידע נוסף, ראה "גישה מאובטחת" בעמוד .99

#### **כדי לצאת מרמת גישה מוגנת באמצעות סיסמה:**

.1 בתפריט הראשי, לחץ על 3F) התנתק).

# **סקירה על הגדרות התצורה**

#### **תצורה מבוססת מחשב**

להשגת תוצאות מיטביות מומלץ להגדיר את לוח הבקרה ואת מערכת האש באמצעות יישום התוכנה של תוכנית העזר שלנו להגדרת תצורה.

יתרונות השימוש בתוכנית העזר כוללים:

- ניתן להכין תצורות חדשות מראש לפני ההתקנה, ולהחילן על לוח הבקרה ועל מערכת האש
	- ניתן לשמור קובצי תצורה נוכחיים ישירות לכונן הבזק USB ולשנותם בתוכנית העזר להגדרת התצורה
		- תכנות כללים מתקדם זמין כדי ליצור פעולות

כלל מורכב ממצב אחד או יותר (המשולבים באמצעות אופרטורים בוליאניים) שהוגדרו כך שיפעילו פעולות מסוימות של המערכת לאחר זמן אישור מסוים.

פעולה היא הפעלתן של קבוצות יציאות או ביצוע פקודות ניתנות לתכנות במערכת.

תכנות כללים מכונה גם תכנות סיבה ותוצאה, הפעלת O/I לוגית וכו'.

בעת הגדרת מערכת האש באמצעות תוכנית העזר להגדרת התצורה:

- .1 אם בכוונתך להוריד הגדרות תצורה בעזרת חיבור אתרנט, קבע את הגדרות התקשורת. פעולה זו אינה נדרשת אם בכוונתך לשמור את הגדרות התצורה במחשב המחובר למחבר USB של לוח הבקרה.
- .2 הגדר את התאריך והשעה בלוח הבקרה וטען את הגדרות התצורה כמתואר בסעיף "טעינה ושמירה של קובצי תצורה" בעמוד .63

למידע נוסף על תוכנית העזר להגדרת התצורה, פנה למפיץ המקומי.

#### **המלצות תצורת לוח בקרה**

השתמש באשפי הגדרת התצורה של לוח הבקרה כדי לקבל הנחיות לאורך תהליך הגדרת התצורה של מרבית היישומים.

כדי לגשת לאשפי הגדרת התצורה, לחץ על 1F) אשפים) בתפריט הראשי של רמת המתקין.

ככלל, מומלץ לקבוע את הגדרות התצורה לפי הסדר הבא:

- .1 הגדרות פנל (תאריך ושעה, כרטיסי הרחבה, מזהה ותיאור של לוח בקרה, רשת אש ותקשורת). לקבלת מידע נוסף, ראה "הגדרות תצורת לוח" בעמוד .52
- .2 הגדרות התקנה (אביזרי לולאה, אזורים וכניסות ויציאות של לוח הבקרה). לקבלת מידע נוסף, ראה "תצורת התקנה" בעמוד .73
- .3 החלף את כל סיסמאות ברירת המחדל להשגת אבטחה מוגברת. לקבלת מידע נוסף, ראה "שינוי הסיסמה" בעמוד .98

#### **בקרי תצורה**

השתמש בלחצני הפונקציות 1F עד 4F ובחוגת המצבים (ראה 3 רויא בעמוד 9) כדי לנווט בתפריט ה-LCD, לבחור אפשרויות בתפריט ולהזין סיסמאות ונתוני מערכת, כמוצג להלן.

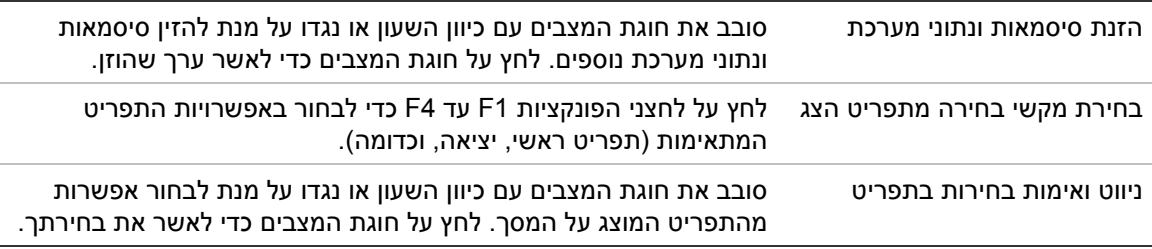

כשחוגת המצבים פעילה (לוח הבקרה ממתין לקלט), מופיעה בצג כתובת לוח הבקרה באותיות לבנות על רקע כהה.

#### **אפשרויות הגדרת תצורה**

האפשרויות המפורטות להלן זמינות בעת ביצוע שינויים בהגדרות התצורה של לוח הבקרה.

תצורת לוח הבקרה (ושינוי גרסת ההתקנה) מתעדכנים רק בעת החלת שינויי תצורה על ידי לחיצה על 3F) החל).

השינוי בגרסת ההתקנה וחותמת הזמן נרשמים בדוח גרסת ההתקנה וניתן לגשת אליהם ברמות המפעיל, התחזוקה והמתקין.

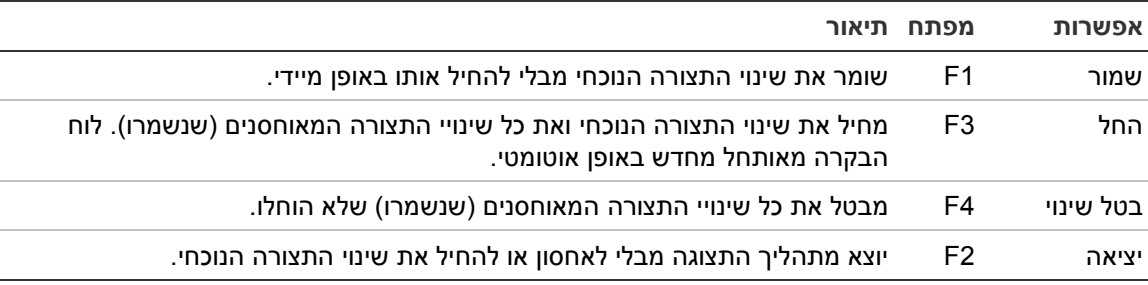

**טבלה :17 מפתחות ואפשרויות בקרת תצורה**

**הערה:** בעת עדכון מספר הגדרות תצורה, מומלץ שתבצע שמירה לאחר כל שינוי ואז תחיל את כל השינויים מהתפריט הראשי.

# **הפעלה והגדרת תצורה ברמת התחזוקה**

רמת התחזוקה מוגנת באמצעות סיסמה ושמורה למשתמשים מורשים שאומנו להפעיל את לוח הבקרה ולבצע משימות תחזוקה שגרתיות במערכת האש. סיסמת ברירת המחדל למשתמש התחזוקה שנקבע כברירת מחדל היא .3333

רמת התחזוקה מאפשרת:

- לבצע את כל המשימות ברמת המפעיל שמתוארות במדריך ההפעלה
- לשנות את השעה והתאריך של לוח הבקרה ולסנכרן את השעה והתאריך ברשת אש
- לשנות את הגדרות הזמן של מצב יום/לילה ויומן החופשות (רק בלוחות בקרה של אזעקת אש)
	- להחליף את הגדרות התקשורת ב-IP/TCP, דוא"ל ו-USB
		- לגבות או למחוק את רשימת האירועים
			- להציג ולשמור דוחות
		- לנטרל או להפעיל תכונות מערכת או אביזרי לולאה
	- לבדוק אזורים, כניסות, יציאות (לרבות קבוצות יציאות) וסוללות
		- לשנות את סיסמאות המשתמשים
			- לאתר אביזרים
		- להפעיל מצב שירות למטרות בדיקה

**התפריט הראשי**

התפריט הראשי של רמת התחזוקה מוצג להלן.

**איור :20 התפריט הראשי של רמת התחזוקה**

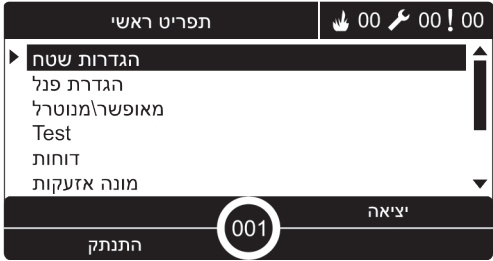

## **תפריט הגדרות שטח**

השתמש בתפריט הגדרות שטח כדי להגדיר את ערכי פסק הזמן לפעולות בדיקת אזור והשבתה.

**פסק זמן של בדיקת אזור והשבתה**

**הערה:** תכונה זו אינה תואמת את 54-2 EN.

השתמש בתפריט Test/Disable t out כדי להגדיר ערך פסק-זמן בלתי תלוי (בדקות) עבור פעולות בדיקה והשבתת אזור עבור לוח הבקרה המקומי.

כשלוח הבקרה נמצא ברמת משתמש 'תחזוקה או מתקין', פעולות בדיקה או השבתה של אזור פעיל מפסיקות כאשר מגיעים לערך פסק-הזמן המתאים.

ערך ברירת המחדל עבור פסק-זמן לבדיקה הוא 60 דקות. יש לקבוע את הערך ל000- כדי לנטרל את פסק-הזמן ולאלץ הפסקה ידנית של פעולות לבדיקת אזורים. כברירת מחדל, לא מוגדר ערך פסק-זמן לנטרול.

אזורים שנוטרלו קודם לכן באמצעות תפריט הגדרת האזור (ברמת המשתמש המתקין) לא נכללים בפקודת פסק-הזמן ולא יבוצעו שינויים למצב האזור.

**כדי לשנות את הגדרת התצורה:**

- .1 בחר בהגדרת שדה בתפריט הראשי, ולאחר מכן בחר הגדרות שטח.
	- .Test/Disable t\_out בחר .2
	- .3 בחר Test) בדיקה), ולאחר מכן הזן את ערך פסק הזמן (בדקות).

ערך ברירת המחדל הוא ,060 ערך המקסימום הוא .120

- .4 בחר Disable) השבת), ולאחר מכן הזן את ערך פסק הזמן (בדקות). ערך ברירת המחדל הוא ,000 ערך המקסימום הוא .720
	- .5 לחץ על 4F) הכנס) ולאחר מכן לחץ על 1F) חזרה).
	- .6 לחץ על 1F) שמור), 3F) החל), 4F) ביטול שינוי) או 2F) יציאה).

זכור להחיל את ההגדרות שנשמרו מהתפריט הראשי.

# **תפריט הגדרת הלוח**

השתמש בתפריט הגדרת הלוח כדי להגדיר את התאריך והשעה, לסנכרן את התאריך והשעה ברשת אש ולקבוע הגדרות רגישות במצבי יום או לילה.

**תאריך ושעה**

בחר באפשרות התאריך והזמן כדי לשנות את התאריך והשעה של לוח הבקרה.

**הערה:** זמינות הגדרות תאריך וזמן נוספות (שעון קיץ, סקירת SNTP, וכו'). ראה "תאריך וזמן אוטומטי" בעמוד .72

**לשינוי התאריך והשעה:**

- .1 בחר באפשרות הגדרת הפנל בתפריט הראשי.
	- .2 בחר תאריך וזמן.
- .3 הזן את התאריך בתבנית YY/MM/DD) לדוגמה, 10/06/09).
	- .4 הזן את השעה בתבנית ss:mm:hh) לדוגמה, 15:03:25).
- .5 אם יש צורך, בחר 'כן' עבור סינכרון זמן הגדרות רשת כדי לסנכרן את התאריך והשעה בכל לוחות הבקרה ברשת אש מסוימת.
	- .6 לחץ על 4F) הכנס) ולאחר מכן לחץ על 1F) חזרה).
		- .7 לחץ על 2F) יציאה) כדי לצאת מהתפריט.

#### **מחוון מצב יום/לילה הגדרות רגישות**

בחר באפשרות מצב היום/לילה כדי לשנות את קריטריוני גילוי האש ביום/לילה ואת קריטריוני התגובה שנבחרו בהתאם להגדרות זמן קבועות מראש, כמוצג להלן.

**הערה:** אפשרות זו אינה זמינה בלוחות מעביר.

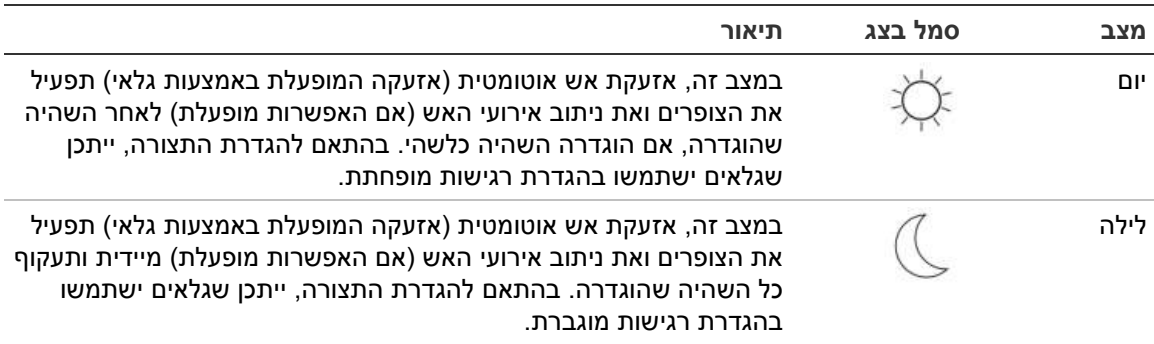

**טבלה :18 ההגדרות והסמלים של מצב יום/לילה**

סמל ה-LCD מאשר שהמצב הנוכחי מוצג ב-LCD ומציין אם ההגדרה חלה רק על לוח הבקרה המקומי או אם זוהי הגדרה כללית של כל לוחות הבקרה ברשת האש. לקבלת מידע נוסף על חיוויי LCD ראה -ה גצ לש םינווחמו םירקב"LCD "בעמוד .9

#### **הגדרת לוח זמני היום/לילה**

בחר באפשרות לוח זמני היום/לילה כדי להגדיר לוחות זמנים שבועיים עבור הגדרות מצב היום והלילה.

#### **להגדרת לוח זמני יום/לילה:**

- .1 בחר באפשרות הגדרת הפנל בתפריט הראשי.
- .2 בחר מצב יום/לילה ולאחר מכן בחר לוח זמני יום/לילה.
	- .3 בחר את היום שברצונך להגדיר.
- .4 הזן את שעת ההתחלה של מצב היום בתבנית mm:hh) לדוגמה, 08:00).
- .5 הזן את שעת ההתחלה של מצב הלילה בתבנית mm:hh) לדוגמה, 21:00).
	- .6 לחץ על 4F) הכנס) ולאחר מכן לחץ על 1F) חזרה).
	- .7 לחץ על 1F) שמור), 3F) החל), 4F) ביטול שינוי) או 2F) יציאה).

זכור להחיל את ההגדרות שנשמרו מהתפריט הראשי.

**הערה:** כדי להימנע משינוי מצב יום, הגדר את שעת ההתחלה של מצב יום כ.24:00- כדי להימנע משינוי מצב לילה, הגדר את שעת ההתחלה של מצב לילה כ.24:00-

להלן שתי דוגמאות לקביעת לוח זמני יום/לילה.

כדי להפעיל את מצב היום בחצות ולסיים אותו בשעה ,06:00 הגדר את שעת ההתחלה של מצב היום לשעה ,00:00 ואת שעת ההתחלה של מצב הלילה עבור אותו יום לשעה .06:00

כדי להפעיל את מצב הלילה בשעה 22:00 ולסיים אותו בחצות, הגדר את שעת ההתחלה של מצב הלילה עבור היום לשעה 22:00 ואת שעת ההתחלה של מצב היום עבור היום שאחריו לשעה .00:00

#### **הגדרת יומן החופשות**

בחר באפשרות יומן החופשות כדי להגדיר מצב יום או לילה עבור טווח תאריכים.

**כדי להגדיר מצב יום/לילה עבור תאריכים:**

- .1 בחר באפשרות הגדרת הפנל בתפריט הראשי.
- .2 בחר מצב יום/לילה ולאחר מכן בחר יומן חגים.
- .3 בחר 3F) חדש) כדי להזין תקופת חופשה חדשה או בחר תקופת חופשה קיימת מהרשימה המוצגת.

למחיקת תקופת חופשות קיימת הקש 4F) מחיקה).

- .4 הזן את תאריך ההתחלה ותאריך הסיום עבור הגדרת הרגישות של החופשה. תבנית התאריך היא MM/DD) לדוגמה, 29/11 עבור 29 בנובמבר).
- .5 בחר את מצב הרגישות (יום או לילה) עבור תקופת החופשה. הגדרת ברירת המחדל היא מצב לילה (מתוך הנחה שבמהלך תקופת החופשה אין באתר אנשים).
	- .6 הזן תקופות חופשה נוספות כמתואר בשלבים 3 ו.4-
	- .7 לחץ על 4F) הכנס) ולאחר מכן לחץ על 1F) חזרה).
	- .8 לחץ על 1F) שמור), 3F) החל), 4F) ביטול שינוי) או 2F) יציאה).

זכור להחיל את ההגדרות שנשמרו מהתפריט הראשי.

#### **הגדרות מצב יום/לילה נוספות**

בחר באפשרות הגדרת יום/לילה כדי לקבוע הגדרות נוספות, כגון עקיפה ידנית של לוח זמני מצב יום/לילה ושינויים במצב יומן החגים או השהיה של מצב הלילה.

אפשרויות התצורה הזמינות מוצגות בטבלה שלהלן.

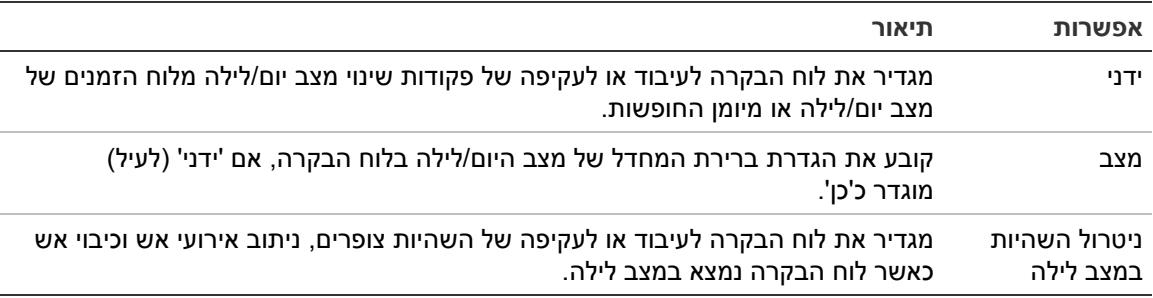

#### **טבלה :19 אפשרויות מצב יום/לילה נוספות**

#### **כדי לשנות את הגדרת התצורה:**

- .1 בחר באפשרות הגדרת הפנל בתפריט הראשי.
- .2 בחר מצב יום/לילה ולאחר מכן בחר הגדרת יום/לילה.
- .3 בחר 'ידני' ואז 'לא' (כדי לעבד פקודות שינוי מצב מלוח הזמנים של מצב יום/לילה ומיומן החופשות) או 'כן' (כדי לעקוף פקודות שינוי מצב מלוח הזמנים של מצב יום/לילה ומיומן החגים).

הגדרת ברירת המחדל היא 'לא' (פקודות שינוי מצב מלוח הזמנים של מצב יום/לילה ויומן החופשות מעובדים בהתאם להגדרת התצורה). .4 בחר מצב ואז בחר 'יום' או 'לילה' כדי להגדיר את מצב רגישות לוח הבקרה שייקבע כברירת מחדל, אם 'ידני' (לעיל) הוגדר כ'כן'.

ברירת המחדל היא DAY) יום). אם 'ידני' מוגדר כ'לא', אין צורך בהגדרת תצורת מצב.

.5 בחר השבתת השהיות במצב לילה ולאחר מכן בחר איזה השהיות צופרים, ניתוב אירועי אש או כיבוי אש יש לעבד או לעקוף כאשר לוח הבקרה נמצא במצב לילה.

כברירת מחדל, כשלוח הבקרה נמצא במצב לילה, כל ההשהיות מנוטרלות.

- .6 לחץ על 4F) הכנס) ולאחר מכן לחץ על 1F) חזרה).
- .7 לחץ על 1F) שמור), 3F) החל), 4F) ביטול שינוי) או 2F) יציאה).

זכור להחיל את ההגדרות שנשמרו מהתפריט הראשי.

#### **הערות על הגדרות מצב יום ולילה**

ניתן להגדיר שינוי של מצב יום/לילה על-ידי הזנת קלט מרחוק. כתלות בהגדרות ההתקנה, ניתן להגדיר את המערכת כך שתשתמש בהזנת קלט חיצונית כדי לעקוף את הגדרת מצב היום/לילה עד לשינוי המתוכנת הבא (אם ישנו).

ללוחות בקרה ברשת אחת יכולות להיות מספר הגדרות רגישות של מצב יום/לילה.

כאשר מסנן הפקודות מוגדר בהתאם, לוח בקרה יכול להפעיל הגדרת מצב יום/לילה מקומית באופן עצמאי, מלוחות בקרה אחרים באותה רשת. הגדרת מצב יום/לילה מקומית מצוינת בסמל מתאים המופיע בצג ה-LCD של לוח הבקרה המקומי. ראה "-ה גצ לע םילמסLCD "בעמוד .10

אם לוח הבקרה הוא מהדר, זכור שמצב היום/לילה המוצג תואם ללוחות הבקרה שהוגדרו לאשר את פקודות מצב הרגישות הגלובלית. ייתכן שלוחות בקרה מסוימים ברשת יפעלו עם הגדרות רגישות המוגדרות מקומית.

הגדרת מצב היום/לילה לכל לוחות הבקרה ברשת אש כלולה בדוח סטטוס הגדרות הרשת.

לקבלת מידע נוסף על הבקרים הגלובליים ראה "תוללוכ תורקב" בעמוד .56

#### **תפריט התקשורת**

השתמש בתפריט התקשורת כדי להגדיר חשבונות דוא"ל להודעות על אירועים ולהסרה בטוחה של התקן USB המחובר ללוח הבקרה.

#### **ניהול חשבונות דוא"ל**

בחר באפשרות חשבונות הדוא"ל כדי לנהל את חשבונות הדוא"ל לניטור מרחוק ולהגדיר את ההתראות שיישלחו אל כל כתובת דוא"ל.

#### **כדי להגדיר תצורת חשבונות דוא"ל:**

- .1 בחר באפשרות 'תקשורת' בתפריט הראשי.
- .2 בחר חשבונות דוא"ל ולאחר מכן בחר את החשבון לעריכה (שמות ברירת המחדל הם .('וכו Account 2 ,Account 1
- .3 סמן את ההתראות שייכללו בדוא"ל: אירועי אזעקה, אירועי תקלה, אירועי מצב, או דוחות. אם לא סומנו התראות, שירות ההתראות לא יופעל.
	- .4 הזן את כתובת הדוא"ל המשויכת לחשבון הדוא"ל.
- .5 לחץ על 4F) הכנס) ולאחר מכן לחץ על 1F) חזרה).
- .6 לחץ על 1F) שמור), 3F) החל), 4F) ביטול שינוי) או 2F) יציאה).

זכור להחיל את ההגדרות שנשמרו מהתפריט הראשי.

**הערה:** תכונה זו מחייבת הגדרה של IP/TCP ושל פרטי שרת הדוא"ל.

#### **הסרת התקן USB**

בחר באפשרות הסר התקן USB כדי להסיר בבטחה התקן USB המחובר ללוח הבקרה (לדוגמה כונן הבזק).

**זהירות:** אם לא תסיר כונן הבזק בחיבור USB באופן המתואר, הדבר עלול לגרום לאובדן נתונים ו/או נזק לכונן ההבזק.

#### **כדי להסיר התקן USB:**

- .1 בחר בהגדרת לוח בתפריט הראשי, ולאחר מכן בחר תקשורת.
- .2 בחר באפשרות 'הסר התקן 'USB. הצג יציג הודעה המאשרת את הפעולה.
	- .3 לחץ על 2F) יציאה) כדי לצאת מהתפריט.
	- .4 פתח את דלת לוח הבקרה והסר את כונן ההבזק.

# **תפריט הניטרול/הפעלה**

השתמש בתפריט הניטרול/הפעלה כדי לנטרל ולהפעיל את תכונות ואביזרי המערכת. אם לוח הבקרה הוא חלק מרשת אש, ניתן לנטרל את התכונות והאביזרים מרחוק. תכונות ואביזרים מנוטרלים אינם מציינים תקלות או אזעקות אש.

**הערה:** שינויים בתצורת ניטרול/הפעלה ברמת משתמש זו אינם נשמרים בהגדרות התצורה של לוח הבקרה ולא יכללו בקובצי תצורה שמורים.

את התכונות או האביזרים הבאים ניתן לנטרל או להפעיל דרך תפריט זה:

- אזורים
- אביזרים (בודדים או סוג אביזר)
- כניסות ויציאות של לוח הבקרה
- קבוצות יציאות (צופר, ניתוב אירועי אש, כיבוי אש או תוכנית)

#### **ניטרול תכונת מערכת או אביזר**

#### **לניטרול תכונה או אביזר:**

- .1 בחר באפשרות ניטרול/הפעלה בתפריט הראשי.
- .2 בחר ניטרול (או ניטרול מרחוק, אם התכונה או האביזר אינם מקומיים בלוח הבקרה).
- .3 כדי לנטרל אביזר לפי סוג, בחר באפשרות 'אזורים' ואז הקש על 4F) אביזרים) כדי לנטרל את סוג האביזר עבור האזורים הנבחרים או על 3F) כל האזורים) כדי לנטרל את סוג האביזר עבור כל האזורים.

השתמש במקשי הבחירה 4F2-F כדי לבחור את סוגי האביזרים שינוטרלו: MCP) נקודות התקשרות ידניות), עשן (גלאי יוניזציה, גלאים אופטיים, ריבוי חיישנים), או זיהוי אוטומטי (גלאי יוניזציה, גלאים אופטיים, גלאי חום, ריבוי חיישנים).

.4 עבור השבתות אחרות (אזורים, אביזרים בודדים, וכו'), בחר את התכונה או האביזר לניטרול ולאחר מכן לחץ על חוגת המצבים כדי לאשר את ההשבתה.

עבור השבתות מרחוק, הזן את מזהה הגדרות הרשת של התכונה או האביזר לניטרול ולאחר מכן לחץ על חוגת המצבים כדי לאשר את ההשבתה.

.5 לחץ על 2F) יציאה) כדי לצאת מהתפריט.

חזור על הפעולה כדי להפעיל תכונה או אביזר מנוטרלים.

#### **הערות**

- לא ניתן לנטרל יציאות פעילות.
- אביזרים או אזורים באזעקה לא ינוטרלו עד לאתחול ידני של לוח הבקרה.
- בהפעלה ברמת תחזוקה, כדי לנטרל יציאות A Class, יש לנטרל כל אחת מהיציאות שבהן נעשה שימוש (לדוגמה, אם 1OUT ו2-OUT משולבות כדי ליצור יציאת A Class אחת, יש לנטרל בנפרד הן את 1OUT והן את 2OUT(.

## **תפריט הבדיקה**

השתמש בתפריט הבדיקה כדי לבדוק את תכונות המערכת או האביזרים. את התכונות או האביזרים הבאים ניתן לבדוק דרך תפריט זה:

- אזורים
- הפעלת כניסה בלוח הבקרה
- הפעלת יציאה בלוח הבקרה ובלולאה
	- הפעלת קבוצת יציאה
		- הפעלת נורית אביזר
	- תכונות ואביזרים מרוחקים
		- סוללות

**הערה:** בדיקות של יציאות וקבוצות יציאות (מקומיות או מרוחקות) יימשכו כל עוד מסך הבדיקה נראה. אין פסק-זמן אוטומטי עבור בדיקת הפעלת היציאה ופרטי המערכת לא יופיעו ב-LCD במשך הבדיקה. פעולה שאינה קשורה לבדיקת ההפעלה תמשיך כרגיל ברקע.

#### **בדיקת אזורים**

**כדי לבדוק אזור:**

- .1 בחר באפשרות בדיקה בתפריט הראשי.
	- .2 בחר באפשרות 'אזורים'.
- .3 בחר באזור שברצונך לבדוק ולאחר מכן לחץ על חוגת המצבים כדי להתחיל בבדיקה. לחץ שוב על חוגת המצבים כדי לעצור את הבדיקה של האזור שנבחר.

כברירת מחדל באפשרותך לבחור ולבדוק עד ארבעה אזורים לבדיקה בו-זמנית (ניתן להגדיר את מספר האזורים המרבי בבדיקה - ראה "הגדרת אזור" בעמוד 75).

.4 לחץ על 2F) יציאה) כדי לצאת מהתפריט.

חזור על הצעדים שלעיל כדי לסיים את בדיקת האזורים.

בעת הפעלת אזעקה באזור הנמצא בבדיקה:

- בדיקת האזור מאומתת על הצג כאשר האזעקה פעילה
- אם מותקן לוח אזור והאזור המתאים כלול בלוח האזור, נורית האזעקה של האזור מהבהבת או דולקת בקביעות (בהתאם למקור האזעקה)
	- ניתוב אירועי אש, כיבוי אש, צופרים והפעלות ניתנות לתכנות אינם מופעלים
- לוח הבקרה מאתחל את האביזר שיזם את האזעקה לאחר חמש שניות ומנקה את האזעקה (יש לסגור נקודות התקשרות ידניות לפני שניתן להחיל איתחול אוטומטי)
	- האירוע נרשם ברשימת האירועים

במקרה של אזעקת אש באזור מסוים *שאינו* בבדיקה, לוח הבקרה יגיב לאירוע האזעקה בהתאם להגדרת התצורה.

**בדיקת הפעלת כניסה בלוח הבקרה**

**כדי לבדוק הפעלת כניסה:**

- .1 קבע את פונקציונליות הכניסה (בדוק את פרטי התקנת מערכת גילוי האש).
	- .2 בחר מצב שירות בתפריט הבדיקה ולאחר מכן בחר מקומי או גלובלי.

מצב השירות מבטיח שהיציאות לא יופעלו בשוגג במהלך בדיקות הכניסות. הגדר את מצב השירות כגלובלי כדי להימנע מהפעלת יציאה מקומית ויציאת רשת. לקבלת מידע נוסף, ראה "הפעלת מצב שירות" בעמוד .48

- .3 הפעל את אביזר הכניסה בהתאם להוראות האביזר.
- .4 ודא שלוח הבקרה מדווח על הפעלת הכניסה באופן הצפוי (תלוי בתצורת הכניסה, סוג האביזר וכו').

בתום הבדיקה, אתחל את לוח הבקרה וצא ממצב השירות.

**בדיקת הפעלת יציאה בלוח הבקרה ובלולאה**

**כדי לבדוק הפעלת יציאה:**

- .1 בחר באפשרות בדיקה בתפריט הראשי.
- .2 בחר בדיקת יציאה בתפריט הבדיקה ולאחר מכן בחר יציאות לוח או יציאות לולאה.
- .3 בחר ביציאה שברצונך לבדוק ולאחר מכן בחר 'כן' (להפעלת היציאה) או 'לא' (לניטרול היציאה).
	- .4 לחץ על חוגת המצבים שנית כדי לסיים את הבדיקה.
		- .5 לחץ על 2F) יציאה) כדי לצאת מהתפריט.

#### **בדיקת הפעלת קבוצת יציאות**

#### **כדי לבדוק הפעלה של קבוצת יציאות:**

- .1 בחר בדיקה בתפריט הראשי ואז בחר קבוצת יציאות.
- .2 בחר את מזהה קבוצת היציאות שברצונך לבדוק ולאחר מכן בחר 'כן' (להפעלת קבוצות היציאות) או 'לא' (לניטרול קבוצת היציאות).
	- .3 לחץ על חוגת המצבים שנית כדי לסיים את הבדיקה.
		- .4 לחץ על 2F) יציאה) כדי לצאת מהתפריט.

#### **איתור אביזרים**

בחר באפשרות איתור האביזרים כדי להפעיל נורית אביזר לולאה. פעולה זו תסייע בזיהוי מיקומו של אביזר בהתקנה. על כל מזהי הגדרות הרשת של כל נורית אביזר מרוחק להיות מופעלים.

#### **כדי לאתר אביזר:**

- .1 בחר בדיקה בתפריט הראשי ואז בחר איתור אביזר.
- .2 בחר את מספר הלולאה, כל הלולאות או מרוחק (אם תבחר מרוחק, הזן את מזהה הגדרות רשת, מספר הלולאה וכתובת האביזר כשתונחה לעשות זאת).

תוצג רשימה של כל האביזרים בלולאות שנבחרו.

- .3 בחר את האביזר המתאים ולאחר מכן לחץ על חוגת המצבים כדי להפעיל את נורית האביזר. כדי לכבות את נורית האביזר, לחץ על חוגת המצבים פעם נוספת.
	- .4 לחץ על 2F) יציאה) כדי לצאת מהתפריט.

#### **בדיקת תכונות או אביזרים מרוחקים**

בחר באפשרות הבדיקה מרחוק כדי לבדוק תכונות או אביזרים מרוחקים. יידרש לך מזהה הגדרות הרשת של התכונה או האביזר לבדיקה.

#### **כדי לבדוק תכונות או אביזרים מרוחקים:**

- .1 בחר בדיקה בתפריט הראשי ואז בחר בדיקה מרחוק.
- .2 בחר לוח והזן את מזהה הגדרות הרשת של לוח הבקרה.
- .3 בחר רכיב ולאחר מכן בחר אביזר, קבוצה או אזור. הזן את פרטי הכתובת והלולאה של האביזר, מספר הקבוצה או מספר האזור.

עבור אביזרים, הזן את מספר הלולאה ואת כתובת האביזר בתבנית DDD.L) לדוגמה, 1.089 עבור אביזר 89 בלולאה 1).

- .4 בחר פעיל ואז בחר כן (כדי להפעיל את הבדיקה) או לא (כדי לעצור את הבדיקה).
	- .5 לחץ על חוגת המצבים שנית כדי לסיים את הבדיקה.
		- .6 לחץ על 2F) יציאה) כדי לצאת מהתפריט.

#### **בדיקת מצברים**

בחר באפשרות בדיקת הסוללה כדי לבדוק את הסוללות. לקבלת מידע נוסף על הודעות מצב מצברים, ראה "םירבצמ תקוזחת" בעמוד .103

#### **כדי לבדוק את הסוללות:**

- .1 בחר באפשרות בדיקה בתפריט הראשי.
	- .2 בחר באפשרות 'בדיקת ספק כח'.
- ב-LCD תופיע הודעה המאשרת את מצב הסוללות.
	- .3 לחץ על 2F) יציאה) כדי לצאת מהתפריט.

#### **הפעלת מצב שירות**

בחר באפשרות מצב השירות הפעיל כדי להימנע מהפעלה או ביטול הפעלה בשוגג של היציאות או קבוצות היציאות (מקומיות או מרוחקות) תוך כדי הבדיקות.

במצב זה, לוח הבקרה מציין ורושם אירועי הפעלה בהתאם להגדרת התצורה, אולם הוא אינו מפעיל את היציאה המתאימה או מבטל את הפעלתה. ניתן להשתמש בתכונה זו כדי לאמת את תצורת אירועי לוח הבקרה ולוודא שהיציאות אינן מופעלות בשוגג.

**כדי להפעיל מצב שירות:**

- .1 בחר בדיקה בתפריט הראשי ואז בחר מצב שירות.
- .2 בחר מצב שירות פעיל ולאחר מכן בחר 'כן' (כדי להפעיל מצב שירות) או 'לא' (כדי לנטרל מצב שירות).
- .3 בחר גלובלי ולאחר מכן בחר 'כן' (כדי להפעיל מצב שירות ברחבי הרשת) או 'לא' (כדי לבדוק מקומית בלבד).
	- .4 לחץ על 2F) יציאה) כדי לצאת מהתפריט.

זכור לצאת ממצב השירות לאחר שכל הבדיקות יושלמו.

#### **תפריט הדוחות**

השתמש בתפריט הדוחות כדי להציג, לנקות או לגבות את רשימת האירועים ולהציג דוחות שונים על מצב המערכת. הדוחות הזמינים למשתמשים ברמת תחזוקה מוצגים בטבלה הבאה.

| דוח             | תיאור                                                                                                    |
|-----------------|----------------------------------------------------------------------------------------------------|
| רשימת אירועים   | מציג, מנקה או מבצע גיבוי לרשימת האירועים. רשימת האירועים מכילה את כל<br>אירועי האזעקה, התקלה והמצב שנרשמו על-ידי לוח הבקרה.                                                                            |
| דרושה תשומת לב  | מציג את כל האביזרים המדווחים על מצב תקלה.                                                                                                    |
| גרסת התקנה      | מציג את גרסת ההתקנה של תוכנת לוח הבקרה, את גרסת ההתקנה של תצורת<br>לוח הבקרה ונתוני מספרים סידוריים של לוחות מערכת.                                                                                    |
| פרטי התקשרות    | מציג את פרטי יצירת הקשר עם קבלן ההתקנה או התחזוקה שלך (בהתאם<br>לתצורת המתקין).                                                                                                    |
| מצב איזור [1]   | מציג את פרטי המצב הנוכחי עבור האזורים.                                                                                                    |
| מיפוי איזור [1] | מציג איזה אביזרים משויכים לכל אזור ברשת האש שלך.                                                                                                    |
| מצב אביזרים [1] | מציג את פרטי המצב הנוכחי עבור אביזרי לוח הבקרה. פרטי האביזר הזמינים<br>בזמן אמת כוללים: ערכים אנלוגיים רגעיים, ממוצעים, מקסימום ומינימום, רמת<br>אזעקה, שיעור שגיאות תקשורת, ורמת זיהום כניסות הלולאה. |
| סטטוס לוח I/O   | מציג את פרטי המצב הנוכחי עבור כניסות ויציאות לוח הבקרה.                                                                                                    |
|                 |                                                                                                    |

**טבלה :20 דוחות שזמינים למשמתמשים ברמת תחזוקה**

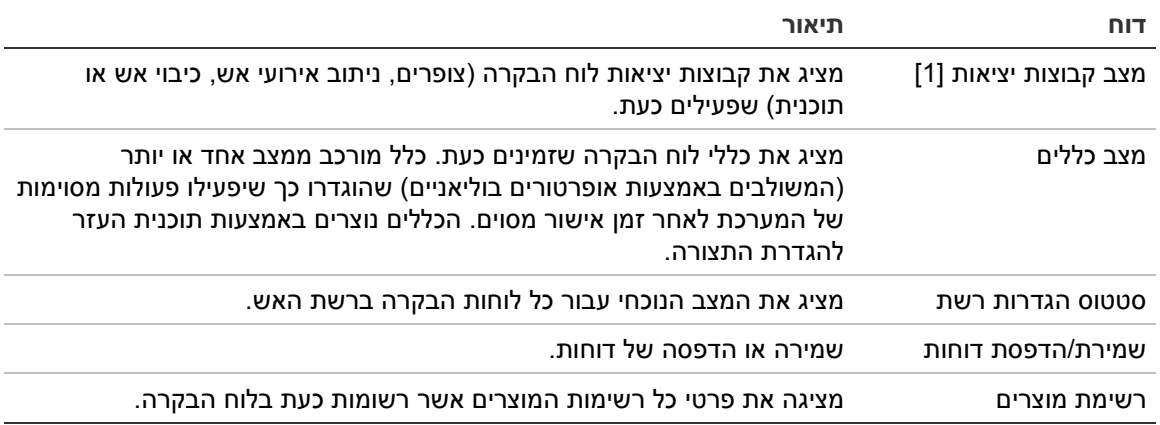

[1] דוחות אלה אינם זמינים עבור לוחות משנה.

#### **הצגת או ניקוי רשימת האירועים**

בחר באפשרות הצג הכל או באפשרות נקה כדי להציג או לנקות אירועי אזעקה, תקלה או מצב שנרשמו על-ידי לוח הבקרה.

#### **להצגת או ניקוי רשימת האירועים:**

- .1 בחר באפשרות דוחות בתפריט הראשי.
- .2 בחר רשימת אירועים ואז בחר הצג הכול (כדי לראות את כל הערכים הנוכחיים) או נקה (כדי למחוק את כל הערכים הנוכחיים).
	- .3 לחץ על 2F) יציאה) כדי לצאת מהתפריט.

רשימת האירועים מסוגלת לכלול עד 9,999 ערכים. כאשר היא מגיעה למספר הערכים המקסימלי, הערכים הישנים ביותר נמחקים וערכים חדשים נרשמים.

#### **גיבוי לוג האירועים**

בחר באפשרות הגיבוי כדי ליצור גיבוי של רשימת האירועים. דוחות הגיבוי נשמרים בכונן הבזק USB) אינו מצורף) בתבנית XML וניתן להציגם בעזרת תוכנית העזר להגדרת התצורה.

#### **לגיבוי לוג האירועים:**

- .1 פתח את דלת המארז של לוח הבקרה.
- .2 הכנס כונן הבזק USB לאחד ממחברי ה-USB) איור ,21 פריט 1).
	- .3 סגור את דלת המארז של לוח הבקרה.
	- .4 בחר באפשרות דוחות בתפריט הראשי.
	- .5 בחר רשימת אירועים ולאחר מכן גיבוי.
	- .6 עקוב אחר ההוראות שיוצגו על המסך.
		- .7 לחץ על 2F) יציאה) כדי לצאת.
- .8 הסר את כונן ההבזק USB כפי שמתואר בסעיף "הסרת התקן USB "בעמוד .44

**הערה:** אם לוח הבקרה לא יזהה את כונן ההבזק שברשותך, פרמט אותו מחדש כ32-FAT ממחשב ונסה שוב. אם הבעיה נמשכת נסה כונן הבזק אחר.

#### **איור :21 מחברי USB ב-PCB של לוח הבקרה**

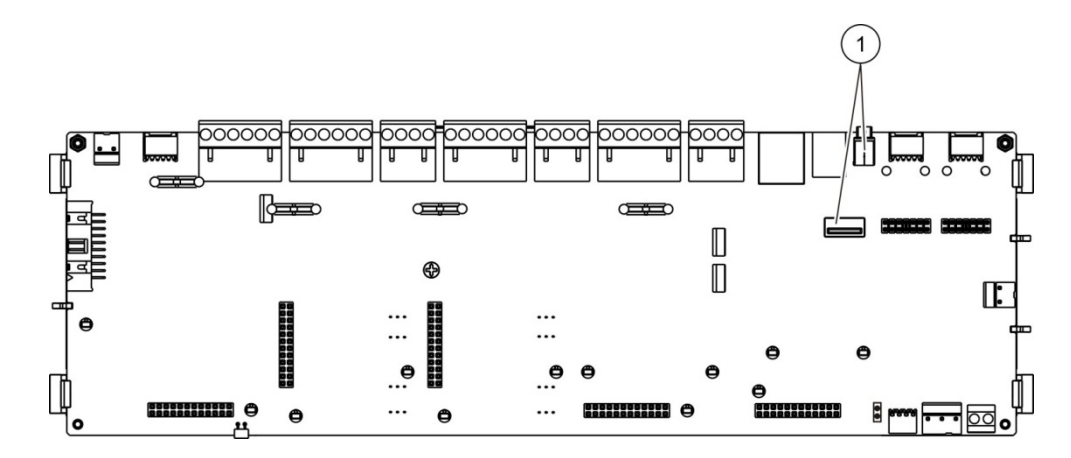

#### .1 מחברי USB

#### **שמירת דוחות**

בחר באפשרות שמירת הדוחות כדי לשמור דוח. דוחות נשמרים בכונן הבזק USB) אינו מצורף) בתבנית XML וניתן להציגם בעזרת יישום מחשב של תוכנית העזר להגדרת התצורה.

#### **לשמירת דוח:**

- .1 פתח את דלת המארז של לוח הבקרה.
- .2 הכנס כונן הבזק USB לאחד ממחברי ה-USB.
	- .3 סגור את דלת המארז של לוח הבקרה.
	- .4 בחר באפשרות דוחות בתפריט הראשי.
- .5 בחר שמירת דוחות ולאחר מכן בחר 'הכל' או בחר בדוח שברצונך לשמור.
	- .6 לחץ על 2F) יציאה) כדי לצאת.
- .7 הסר את כונן ההבזק USB כפי שמתואר בסעיף "הסרת התקן USB "בעמוד .44

#### **תפריט הגדרת הסיסמה**

השתמש בתפריט הגדרת הסיסמה כדי לשנות את סיסמת התחזוקה ולנהל את חשבונות המשתמש המפעיל.

#### **שינוי הסיסמה**

בחר באפשרות שינוי הסיסמה כדי לשנות את סיסמתך. אינך יכול לשנות את הסיסמאות של משתמשים אחרים ברמת תחזוקה.

#### **לשינוי הסיסמה:**

- .1 בחר באפשרות הגדרת הסיסמה בתפריט הראשי ואז בחר 'שינוי סיסמה'.
	- .2 הזן את סיסמתך הנוכחית.
	- .3 הזן את סיסמתך החדשה ואז אשר אותה.
	- .4 לחץ על 4F) הכנס) ולאחר מכן לחץ על 1F) חזרה).

.5 לחץ על 1F) שמור), 3F) החל), 4F) ביטול שינוי) או 2F) יציאה).

זכור להחיל את ההגדרות שנשמרו מהתפריט הראשי.

#### **ניהול משתמשים**

בחר באפשרות ניהול המשתמשים כדי לערוך, למחוק או ליצור חשבונות משתמשים ברמת מפעיל. לוח הבקרה מאפשר עד 20 חשבונות משתמשים (ניתן לשלב את כל רמות המשתמשים).

**כדי לערוך חשבון משתמש ברמת מפעיל:**

.1 בחר באפשרות הגדרת הסיסמה בתפריט הראשי ואז בחר ניהול משתמשים.

תוצג רשימה עם חשבונות המשתמשים שאותם יש לך הרשאה לערוך.

- .2 בחר את חשבון המשתמש שברצונך לערוך.
	- .3 בחר את המידע לעריכה והזן את השינוי.

כדי לשנות את סיסמת המשתמש ברמת המפעיל, הזן מחדש את סיסמת המשתמש שלך ברמת התחזוקה ואז הקצה ואשר סיסמת מפעיל חדשה.

- .4 לחץ על 4F) הכנס) ולאחר מכן לחץ על 1F) חזרה).
- .5 לחץ על 1F) שמור), 3F) החל), 4F) ביטול שינוי) או 2F) יציאה). זכור להחיל את ההגדרות שנשמרו מהתפריט הראשי.

#### **כדי למחוק חשבון משתמש ברמת מפעיל:**

- .1 בחר באפשרות הגדרת הסיסמה בתפריט הראשי ואז בחר ניהול משתמשים. תוצג רשימה עם חשבונות המשתמשים שאותם יש לך הרשאה לערוך.
- .2 בחר את חשבון המשתמש שברצונך למחוק. אינך יכול למחוק את חשבון המשתמש ברמת המפעיל שנקבע כברירת מחדל.
	- .3 הקש 4F) מחיקה) כדי למחוק את החשבון שנבחר.
	- .4 לחץ על 4F) הכנס) ולאחר מכן לחץ על 1F) חזרה).
	- .5 לחץ על 1F) שמור), 3F) החל), 4F) ביטול שינוי) או 2F) יציאה). זכור להחיל את ההגדרות שנשמרו מהתפריט הראשי.

#### **כדי ליצור חשבון משתמש חדש ברמת מפעיל:**

- .1 בחר באפשרות הגדרת הסיסמה בתפריט הראשי ואז בחר ניהול משתמשים.
	- .2 הקש 3F) חדש) כדי ליצור חשבון חדש.
	- .3 הזן שם משתמש וסיסמה עבור החשבון החדש. שמות משתמש עוזרים לזהות פעילות של משתמשים ברשימת האירועים.
		- .4 לחץ על 4F) הכנס) ולאחר מכן לחץ על 1F) חזרה).
		- .5 לחץ על 1F) שמור), 3F) החל), 4F) ביטול שינוי) או 2F) יציאה). זכור להחיל את ההגדרות שנשמרו מהתפריט הראשי.

# **הפעלה והגדרת תצורה ברמת משתמש מתקין**

רמת המתקין מוגנת באמצעות סיסמה ומיועדת למשתמשים מוסמכים שהוכשרו להתקנה ולהגדרה של לוח הבקרה ומערכת האש. סיסמת ברירת המחדל למשתמש המתקין שנקבע כברירת מחדל היא .4444

**התפריט הראשי**

התפריט הראשי של רמת המתקין מוצג להלן.

**איור :22 התפריט הראשי של רמת המתקין**

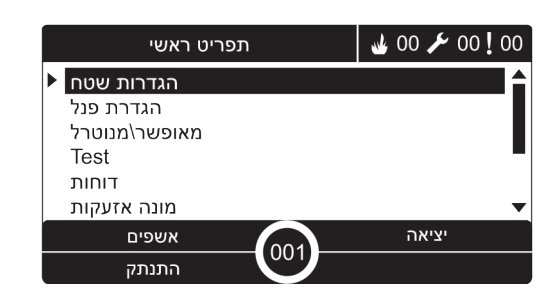

# **הגדרות תצורת לוח**

השתמש בתפריט 'הגדרות פנל' כדי לגשת לאפשרויות התצורה של לוח הבקרה שמוצגות להלן.

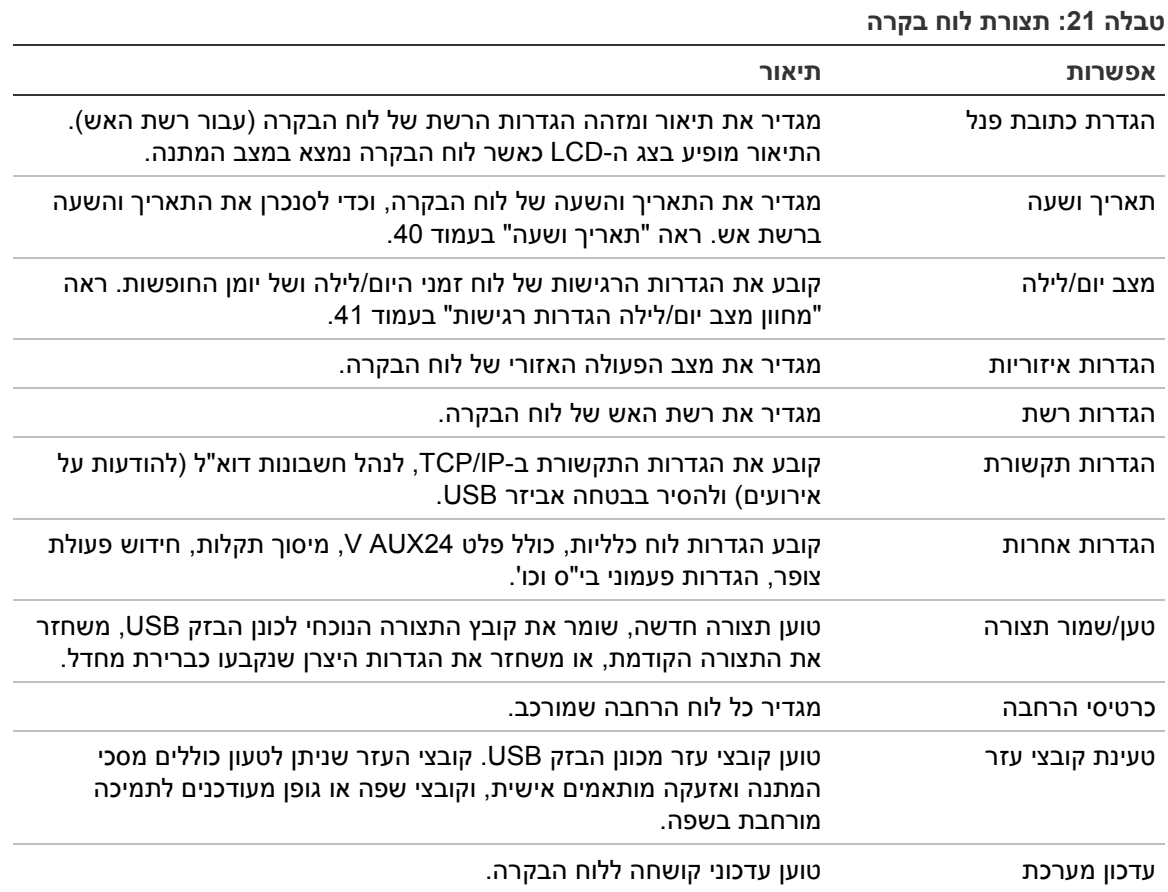

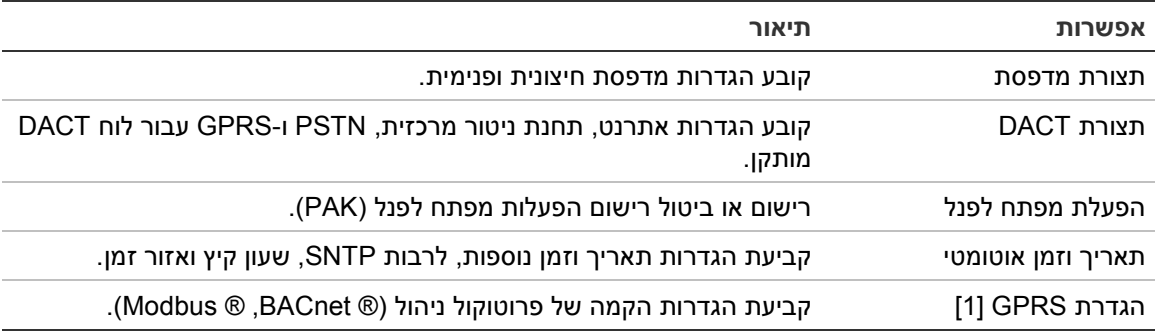

[1] שימוש ב-BACnet או ב-Modbus מצריך רישום של ה-PAK המתאים בפנל השער.

# **הגדרת כתובת פנל**

בחר הגדרת כתובת כדי להגדיר את תיאור ומזהה הגדרות הרשת של לוח הבקרה (עבור רשת האש). מזהה ברירת המחדל הוא .001

**הערה:** טווח הזיהוי המותר מוגדר על-ידי גודל רשת האש. טווח ברירת המחדל הוא 001 עד ,032 אולם הטווח גדל כאשר גודל הרשת מורחב באמצעות הפעלת מפתח לפנל (PAK(. ראה "הפעלת מפתח לפנל" בעמוד .71

**לשינוי הכתובת או תיאורה:**

- .1 בחר באפשרות הגדרת הפנל בתפריט הראשי.
	- .2 בחר הגדרת כתובת.
	- .3 הזן את המזהה, התיאור ושם ההתקנה.
- .4 לחץ על 4F) הכנס) ולאחר מכן לחץ על 1F) חזרה).
- .5 לחץ על 1F) שמור), 3F) החל), 4F) ביטול שינוי) או 2F) יציאה).

זכור להחיל את ההגדרות שנשמרו מהתפריט הראשי.

#### **הגדרות איזוריות**

בחר אפשרויות אזוריות כדי להגדיר את מצב ההפעלה האזורי. האפשרויות הזמינות מוצגות בטבלה שלהלן.

| מצב הפעלה            | איזור                   |
|----------------------|-------------------------|
| EN 54-2 (ברירת מחדל) | האיחוד האירופי          |
| EN 54-2 Evacuation   | האיחוד האירופי (ספרד)   |
| NBN S 21-100 [1]     | האיחוד האירופי (בלגיה)  |
| NEN 2535/2575 [2]    | האיחוד האירופי (הולנד)  |
| VdS 2540 [1]         | האיחוד האירופי (גרמניה) |
|                      |                         |

**טבלה :22 מצבי הפעלה אזוריים**

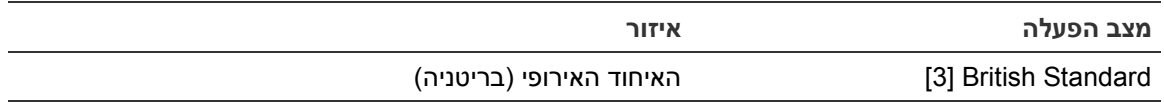

[1] עיין במדריכי השיווק המתאימים לקבלת מידע נוסף על ההתקנה וההפעלה של מצבי ההפעלה האזוריים האלה.

[2] מממש את 2535 NEN עבור לוחות אש ולוחות משנה ואת 2575 NEN עבור לוחות פינוי.

[3] הגדרת ברירת המחדל של הפנל לאנגלית בריטניה.

#### **לשינוי מצב ההפעלה של לוח הבקרה:**

- .1 בחר באפשרות הגדרת הפנל בתפריט הראשי.
	- .2 בחר אופציות אזוריות.
	- .3 בחר במצב ההפעלה.
- .4 לחץ על 4F) הכנס) ולאחר מכן לחץ על 1F) חזרה).
- .5 לחץ על 1F) שמור), 3F) החל), 4F) ביטול שינוי) או 2F) יציאה).

זכור להחיל את ההגדרות שנשמרו מהתפריט הראשי.

# **תצורת Firenet**

בחר בהגדרות הרשת כדי להגדיר את הגדרות תצורת רשת האש ולוח המשנה של לוח הבקרה שמוצגות בטבלה שלהלן.

#### **טבלה :23 אפשרויות תצורה של הגדרות רשת**

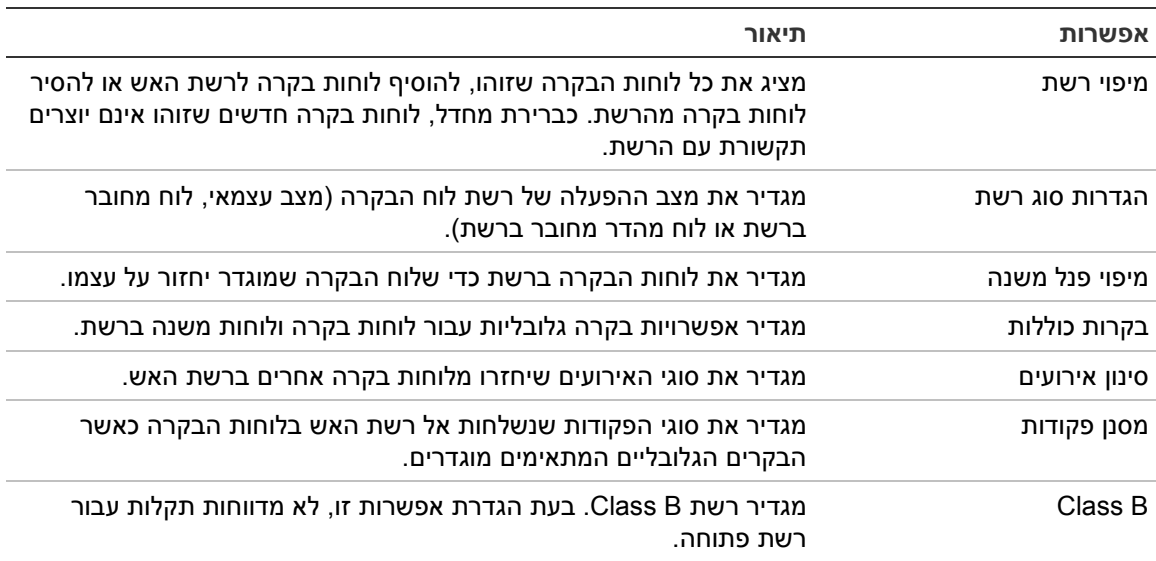

#### **מיפוי רשת**

מפת הגדרות הרשת מגדיר את לוחות הבקרה הכלולים ברשת האש. אם לוח בקרה שהוגדר בעבר כחלק מרשת האש אינו מזוהה, מוצגת הודעת תקלה המדווחת על מצב לא מקוון (יחד עם מזהה הגדרת הרשת).

#### **לשינוי הגדרות מפת הגדרת הרשת:**

.1 בחר באפשרות הגדרת הפנל בתפריט הראשי.

- .2 בחר Firenet.
- .3 בחר מפה של Firenet.

רשימה של לוחות הבקרה שזוהו מופיעה על הצג.

- .4 בחר בלוח הבקרה מהרשימה ולאחר מכן בחר 'כן' (כדי להוסיף את לוח הבקרה לרשת) או 'לא' (כדי להסיר את לוח הבקרה מהרשת).
	- .5 לחץ על 4F) הכנס) ולאחר מכן לחץ על 1F) חזרה).
	- .6 לחץ על 1F) שמור), 3F) החל), 4F) ביטול שינוי) או 2F) יציאה).

זכור להחיל את ההגדרות שנשמרו מהתפריט הראשי.

**הגדרות סוג רשת**

מצבי פעולת הרשת הזמינים מוצגים להלן.

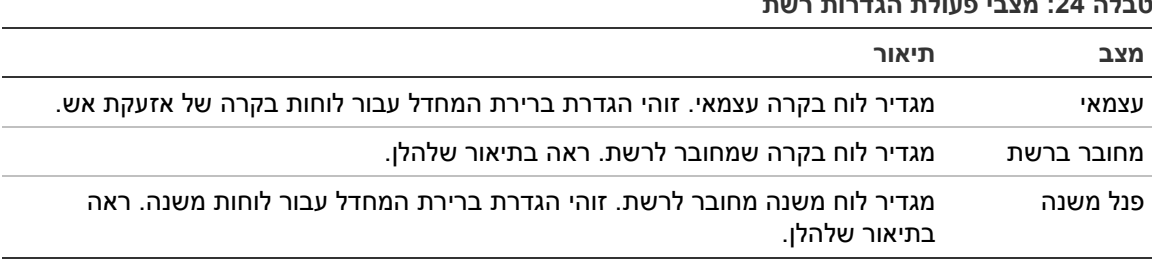

**טבלה :24 מצבי פעולת הגדרות רשת**

במצב מחובר לרשת, לוח הבקרה משתמש ברשת כדי לעבד ולהציג את אירועי האזעקות והתקלות המתקבלים מכל לוח מרוחק השייך לאחד מהאזורים המקומיים במערכת.

במצב מהדר, בנוסף לפונקציונליות לוח הרשת שתוארה לעיל, הלוח מציין את כל האירועים עבור כל הלוחות שנבחרו עבור חזרה או כפי שהוגדר בתצורת מסנן האירועים. לדוגמה, אם הדיווח על מצבים ותקלות במסנן האירועים של לוח הבקרה מנוטרל, המהדר יחזור רק על מצבי האזעקה, קדם-האזעקה, ההתראה והאזעקה הטכנית.

לכן, במצב מהדר, הלוח משתמש ברשת:

- לעיבוד ולתצוגה של כל האירועים שמתקבלים מכל הלוחות המרוחקים המשפיעים על האזורים המקומיים במערכת
- כדי להציג את כל האירועים המגיעים מהלוחות המרוחקים הנמצאים במפת לוח המשנה (או כפי שהוגדר בתצורת מסנן האירועים)

**לשינוי הגדרות מצב ההפעלה של הרשת:**

- .1 בחר באפשרות הגדרת הפנל בתפריט הראשי.
- .2 בחר באפשרות 'הגדרות רשת' ולאחר מכן בחר 'הגדרות סוג רשת'.
	- .3 בחר במצב עצמאי, (מחובר לרשת או מהדר).
	- .4 לחץ על 4F) הכנס) ולאחר מכן לחץ על 1F) חזרה).
	- .5 לחץ על 1F) שמור), 3F) החל), 4F) ביטול שינוי) או 2F) יציאה).

זכור להחיל את ההגדרות שנשמרו מהתפריט הראשי.

לוח עצמאי שומר על הצומת שלו ברשת גם אם הוא אינו יוצר תקשורת עם הרשת.

#### **מיפוי פנל משנה**

הגדרת ברירת המחדל היא 'כן' (כל לוחות הבקרה ברשת האש הם לוחות משנה).

**לשינוי הגדרות מיפוי לוח משנה:**

- .1 בחר באפשרות הגדרת הפנל בתפריט הראשי.
	- .2 בחר Firenet, ואז בחר מיפוי מעביר.
- .3 בחר בלוח הבקרה מהרשימה ולאחר מכן בחר 'כן' (כדי לחזור על לוח הבקרה) או 'לא' (כדי לעצור את החזרה על לוח הבקרה).
	- .4 לחץ על 4F) הכנס) ולאחר מכן לחץ על 1F) חזרה).
	- .5 לחץ על 1F) שמור), 3F) החל), 4F) ביטול שינוי) או 2F) יציאה).

זכור להחיל את ההגדרות שנשמרו מהתפריט הראשי.

#### **בקרות כוללות**

בחר באפשרות הבקרות הכוללות כדי לאפשר ללוח הבקרה לשלוט ברשת האש (על ידי שליחת פקודות גלובליות). הגדרת ברירת המחדל היא 'כן' (פקודות גלובליות מותרות).

#### **לשינוי הגדרות הבקרות הכוללות:**

- .1 בחר באפשרות הגדרת הפנל בתפריט הראשי.
- .2 בחר באפשרות 'הגדרות רשת' ולאחר מכן בחר בקרות כוללות.
- .3 בחר בלוח הבקרה מהרשימה ולאחר מכן בחר 'כן' (כדי לאפשר בקרות כוללות) או 'לא' (כדי לעצור את הבקרות הכוללות).
	- .4 לחץ על 4F) הכנס) ולאחר מכן לחץ על 1F) חזרה).
	- .5 לחץ על 1F) שמור), 3F) החל), 4F) ביטול שינוי) או 2F) יציאה).

זכור להחיל את ההגדרות שנשמרו מהתפריט הראשי.

הפקודות שאותן ניתן לבקר באופן גלובלי מפורטות ב25- הלבט בעמוד .57

#### **סינון אירועים**

בחר סינון אירועים כדי להגדיר את סוגי האירועים שיחזרו מלוחות בקרה אחרים ברשת האש. לוח הבקרה תמיד מציג אירועי אזעקה והתראה. במידת הצורך, ניתן לבחור גם דיווח על תקלות ומצבים.

#### **כדי לשנות את הגדרות סינון האירועים:**

- .1 בחר באפשרות הגדרת הפנל בתפריט הראשי.
- .2 בחר באפשרות 'הגדרות רשת' ולאחר מכן בחר סינון אירועים.
	- .3 בחר את סוגי האירועים לחזרה.
	- .4 לחץ על 4F) הכנס) ולאחר מכן לחץ על 1F) חזרה).
- .5 לחץ על 1F) שמור), 3F) החל), 4F) ביטול שינוי) או 2F) יציאה).

זכור להחיל את ההגדרות שנשמרו מהתפריט הראשי.

#### **מסנן פקודות**

בחר באפשרות מסנן הפקודות כדי להגדיר את סוגי הפקודות שנשלחות אל רשת האש בלוחות הבקרה כאשר הבקרים הגלובליים המתאימים מוגדרים.

Theהפקודות שאותן ניתן להגדיר מוצגות בטבלה הבאה.

| פקודה       | תיאור                                              |
|-------------|----------------------------------------------------|
| <b>RST</b>  | איתחול                                             |
| PnSilen     | השתקת לוח                                          |
| <b>SND</b>  | השתקת/הפעלת צופרים                                 |
| SND_DLY     | השהיית צופרים (הפעלת השהיה או ביטול השהיה פעילה)   |
| FR.         | התחלת/עצירת מסלול אש                               |
| FR_DLY      | השהיית אירוע אש (הפעלת השהיה או ביטול השהיה פעילה) |
| FP          | הפעלת/עצירת כיבוי אש                               |
| FP DLY      | השהיית כיבוי אש (הפעלת השהיה או ביטול השהיה פעילה) |
| $D/N$ $M$   | שינוי מצב יום/לילה [1]                             |
| <b>UKSB</b> | פעמוני בי"ט UK פועל/כבוי                           |

**טבלה :25 אפשרויות הגדרת מסנן הפקודות**

[1] משמש כדי שללוחות הבקרה ברשת יוכלו להיות הגדרות מצב יום/לילה עם הגדרה מקומית. אם הגדרה זו אינה מופעלת, לוח הבקרה לא ישלח את שינוי מצב היום/לילה ולא יעבד פקודות אלו כאשר יתקבלו מלוחות הבקרה האחרים ברשת האש.

#### **כדי לשנות את הגדרות מסנן הפקודות:**

- .1 בחר באפשרות הגדרת הפנל בתפריט הראשי.
	- .2 בחר Firenet, ולאחר מכן בחר מסנן פקודות.

תופיע רשימת הפקודות הזמינות להגדרה.

- .3 בחר את כל הפקודות לסינון.
- .4 לחץ על 4F) הכנס) ולאחר מכן לחץ על 1F) חזרה).
- .5 לחץ על 1F) שמור), 3F) החל), 4F) ביטול שינוי) או 2F) יציאה).

זכור להחיל את ההגדרות שנשמרו מהתפריט הראשי.

#### **Class B**

בחר באפשרות B Class כדי להגדיר את תצורת סוג רשת האש (A Class או B Class(. הגדרת ברירת המחדל היא 'לא' (תצורת רשת מסוג A Class(.

#### **לשינוי הגדרות סוג הרשת:**

- .1 בחר באפשרות הגדרת הפנל בתפריט הראשי.
- .2 בחר באפשרות 'הגדרות רשת' ולאחר מכן בחר B Class.
- .3 בחר 'כן' (עבור רשת מסוג B Class(, או 'לא' (עבור רשת מסוג A Class(.
	- .4 לחץ על 4F) הכנס) ולאחר מכן לחץ על 1F) חזרה).

.5 לחץ על 1F) שמור), 3F) החל), 4F) ביטול שינוי) או 2F) יציאה).

זכור להחיל את ההגדרות שנשמרו מהתפריט הראשי.

#### **הגדרות תקשורת**

#### **TCP/IP**

בחר IP/TCP כדי לקבוע הגדרות IP/TCP. הגדרות ברירת המחדל של IP/TCP מוצגות בטבלה שלהלן. כתובת ה-MAC ופרטי המארח של לוח הבקרה זמינים גם במסך זה, אם נדרדשים לצורך פתרון בעיות.

**הערה:** להגברת האבטחה, מומלץ שלא להשתמש באתרנט לצורך חיבור מרוחק ללוח הבקרה דרך האינטרנט.

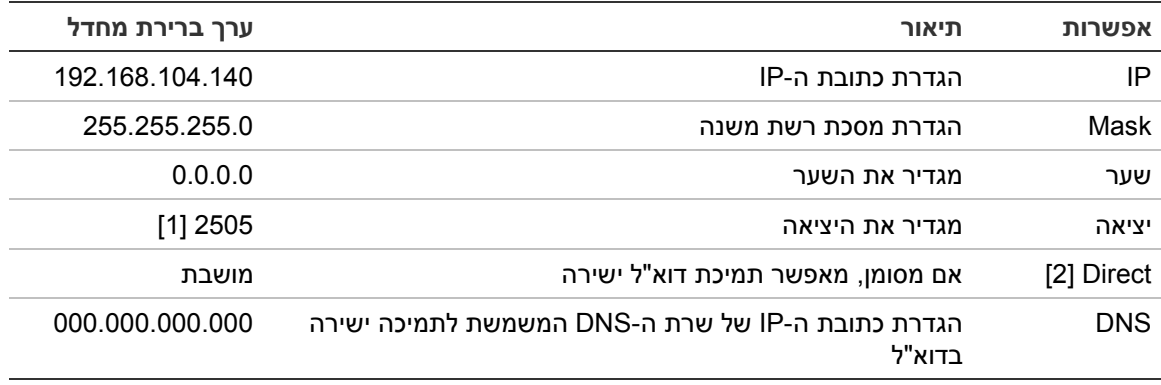

#### **טבלה :26 הגדרות IP/TCP שנקבעו כברירת מחדל**

[1] אם יציאה ברירת המחדל השתנתה, יש לעדכן גם את הגדרת התצורה של היציאה ביישום מחשב של תוכנית העזר להגדרת התצורה.

[2] אם פועל, אין להגדרות בשרת הדוא"ל השפעה. נדרש חיבור לאינטרנט.

#### **לשינוי הגדרות IP/TCP:**

- .1 בחר בהגדרת לוח בתפריט הראשי, ולאחר מכן בחר תקשורת.
	- .2 בחר באפשרות IP/TCP.
- .3 הזן את פרטי כתובת ה-IP, מסיכת רשת המשנה, השער והיציאה.
- .4 כדי להפעיל תמיכת דוא"ל ישירה, סמן את האפשרות Direct והזן את כתובת ה-IP של שרת ה-DNS.
	- .5 לחץ על 4F) הכנס) ולאחר מכן לחץ על 1F) חזרה).
	- .6 לחץ על 1F) שמור), 3F) החל), 4F) ביטול שינוי) או 2F) יציאה).

זכור להחיל את ההגדרות שנשמרו מהתפריט הראשי.

**הערה:** אם הרשת מוגנת באמצעות חומת אש, יש לעדכן את הגדרת התצורה של היציאה בתוכנת חומת האש כדי לאפשר תקשורת מקומית עם תוכנה חיצונית.

**חשבונות דוא"ל**

בחר באפשרות חשבונות הדוא"ל כדי לנהל את חשבונות הדוא"ל לניטור מרחוק ולהגדיר את ההתראות שיישלחו אל כל כתובת דוא"ל. להפעלה תקינה, יש להגדיר את פרטי השרתים של IP/TCP והדוא"ל (ראה 'ל"אוד תרש' למטה).

**הערה:** משתמשים ברמת תחזוקה יכולים גם לשנות את ההגדרות של אביזר זה.

**כדי לנהל חשבונות דוא"ל:**

- .1 בחר באפשרות 'תקשורת' בתפריט הראשי.
- .2 בחר חשבונות דוא"ל ולאחר מכן בחר את החשבון לעריכה (שמות ברירת המחדל הם .('וכו Account 2 ,Account 1
- .3 סמן את ההתראות שייכללו בדוא"ל: אירועי אזעקה, אירועי תקלה, אירועי מצב, או דוחות. אם לא סומנו התראות, שירות ההתראות לא יופעל.
	- .4 הזן את כתובת הדוא"ל המשויכת לחשבון הדוא"ל.
	- .5 לחץ על 4F) הכנס) ולאחר מכן לחץ על 1F) חזרה).
	- .6 לחץ על 1F) שמור), 3F) החל), 4F) ביטול שינוי) או 2F) יציאה).

זכור להחיל את ההגדרות שנשמרו מהתפריט הראשי.

**שרת דוא"ל**

**הערה:** הגדרות אלו אינן משפיעות כאשר תמיכת דוא"ל ישירה מופעלת ב-IP/TCP. ראה .58 בעמוד" TCP/IP"

בחר באפשרות שרת הדוא"ל כדי לקבוע את התצורה של הגדרות שרת הדוא"ל לשליחת הודעות הדוא"ל שהוגדרו. ייתכן שתידרש תמיכת IT לשם הגדרת אפשרות זו.

**כדי להגדיר את תצורת שרת הדוא"ל:**

- .1 בחר בהגדרת לוח בתפריט הראשי, ולאחר מכן בחר תקשורת.
	- .2 בחר שרת דוא"ל.
- .3 הזן את פרטי המארח (דומיין), כתובת ה-IP וכתובת הדוא"ל של שרת הדוא"ל. שם המארח הוא אופציונלי.
- .4 אם שרת הדוא"ל מצריך אימות SMTP, הזן את היציאה, שם המשתמש והסיסמה.
	- .5 לחץ על 4F) הכנס) ולאחר מכן לחץ על 1F) חזרה).
	- .6 לחץ על 1F) שמור), 3F) החל), 4F) ביטול שינוי) או 2F) יציאה).

זכור להחיל את ההגדרות שנשמרו מהתפריט הראשי.

#### **שרת SNTP**

בחר באפשרות שרת SNTP כדי לקבוע את הגדרות שרת Protocol Time Network Simple (SNTP (.SNTP הוא פרוטוקול עבודה ברשמת לסנכרון שעון.

**הערה:** את הגדרות הסקירה לשרת SNTP יש להפעיל בנפרש – ראה "תאריך וזמן אוטומטי" בעמוד .72

#### **כדי להגדיר את שרת ה-SNTP:**

- .1 בחר בהגדרת לוח בתפריט הראשי, ולאחר מכן בחר תקשורת.
	- .2 בחר שרת SNTP.
	- .3 הזן את כתובת ה-IP של שרת ה-SNTP.
	- .4 לחץ על 4F) הכנס) ולאחר מכן לחץ על 1F) חזרה).
- .5 לחץ על 1F) שמור), 3F) החל), 4F) ביטול שינוי) או 2F) יציאה). זכור להחיל את ההגדרות שנשמרו מהתפריט הראשי.

## **הגדרות אחרות**

#### **ציוד עזר V24**

בחר באפשרות הגדרות V24 נוסף כדי להגדיר את מצב הפלט של AUX V24 במהלך איפוס וכאשר לוח הבקרה פועל עם כוח סוללה. הגדרת ברירת המחדל עבור שתי האפשרויות היא 'לא' (היציאה AUX V24 לא תנוטרל).

#### **כדי לשנות את הגדרת התצורה:**

- .1 בחר באפשרות הגדרת הפנל בתפריט הראשי.
- .2 בחר 'הגדרות נוספות' ולאחר מכן בחר 'הגדרות 24V נוסף'.
	- .3 בחר 'כן' או 'לא' עבור נטרול ההפעלה במהלך האיפוס.
- .4 בחר 'כן' או 'לא' עבור נטרול ההפעלה בעת הפעלה באמצעות סוללה.
	- .5 לחץ על 4F) הכנס) ולאחר מכן לחץ על 1F) חזרה).
	- .6 לחץ על 1F) שמור), 3F) החל), 4F) ביטול שינוי) או 2F) יציאה).

זכור להחיל את ההגדרות שנשמרו מהתפריט הראשי.

#### **הודעות כשל**

בחר באפשרות הודעות כשל כדי להגדיר את סטטוחס הדיווח על תקלות נבחרות (ראה להלן). הגדרת ברירת המחדל של הודעות כשל היא 'כן' (כל התקלות מדווחות).

#### **טבלה :27 הגדרות הודעות כשל**

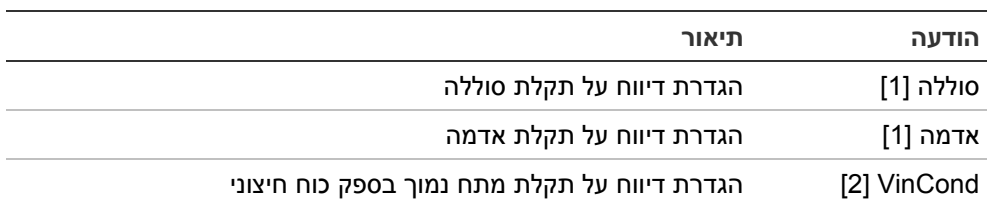

[1] אפשרות זו זמינה רק עבור לוחות בקרה של אזעקת אש ומעבירים

[2] אפשרות זו זמינה רק עבור מעבירים קומפקטיים

#### **כדי לשנות את הגדרת התצורה:**

- .1 בחר באפשרות הגדרת הפנל בתפריט הראשי.
- .2 בחר 'הגדרות נוספות' ולאחר מכן בחר 'הודעות כשל'.

.3 עבור כל סוג הודעה, בחר באפשרות YES) כן) כדי לאפשר הודעות או באפשרות NO) לא) כדי לנטרל הודעות.

אם בחרת באפשרות 'לא', התקלות המתאימות לא יירשמו ברשימת האירועים.

- .4 לחץ על 4F) הכנס) ולאחר מכן לחץ על 1F) חזרה).
- .5 לחץ על 1F) שמור), 3F) החל), 4F) ביטול שינוי) או 2F) יציאה).

זכור להחיל את ההגדרות שנשמרו מהתפריט הראשי.

#### **חידוש פעולת צופרים**

בחר באפשרות חידוש פעולת הצופרים כדי להגדיר פונקציונליות צופר שנעצרה בעת דיווח על אזעקות חדשות. אפשרויות התצורה הזמינות מוצגות להלן. הגדרת ברירת המחדל היא 'כן' (פעולת הצופרים מתחדשת עבור אזעקות אזור חדשות).

**הערה:** כברירת מחדל, הצופרים יופעלו מחדש עבור אזעקה חדשה (באותו אזור) רק אם מדווח על אזעקת נקודת התקשרות ידנית בעקבות אזעקת גלאי.

#### **טבלה :28 אפשרות תצורה של חידוש פעולת הצופרים**

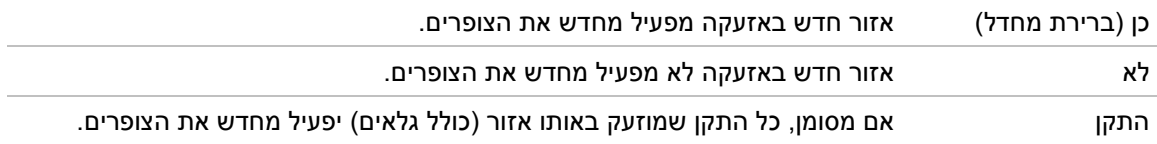

#### **כדי לשנות את הגדרת התצורה:**

- .1 בחר באפשרות הגדרת הפנל בתפריט הראשי.
- .2 בחר 'הגדרות נוספות' ולאחר מכן בחר 'חידוש פעולת צופרים'.
	- .3 בחר 'כן' או 'לא'.
- .4 בחר וסמן את תיבת הסימון של האביזר אם אתה רוצה שכל אביזר חדש שיוזעק באותו אזור יפעיל מחדש את הצופרים.
	- .5 לחץ על 4F) הכנס) ולאחר מכן לחץ על 1F) חזרה).
	- .6 לחץ על 1F) שמור), 3F) החל), 4F) ביטול שינוי) או 2F) יציאה).

זכור להחיל את ההגדרות שנשמרו מהתפריט הראשי.

#### **נוריות אביזרים**

בחר באפשרות הגדרת נוריות האביזרים כדי לנטרל הבהוב של נוריות אביזרים ניתנות למיעון במהלך תקשורת עם לוח הבקרה באביזרים התומכים בתכונה זו. כברירת מחדל, נוריות אביזרים מהבהבות.

#### **כדי לשנות את הגדרת התצורה:**

- .1 בחר באפשרות הגדרת הפנל בתפריט הראשי.
- .2 בחר 'הגדרות נוספות' ולאחר מכן בחר 'נוריות אביזרים'
	- .3 בחר 'כן' או 'לא'.
	- .4 לחץ על 4F) הכנס) ולאחר מכן לחץ על 1F) חזרה).

.5 לחץ על 1F) שמור), 3F) החל), 4F) ביטול שינוי) או 2F) יציאה)

זכור להחיל את ההגדרות שנשמרו מהתפריט הראשי.

#### **פעמוני בי"ס**

בחר באפשרות 'פעמוני בי"ס' כדי להגדיר את תצורת הפעולה של פעמוני בי"ס ואת משכו (בשניות). כברירת מחדל פעמוני בי"ס לא מופעלים.

#### **כדי לשנות את הגדרת התצורה:**

- .1 בחר באפשרות הגדרת הפנל בתפריט הראשי.
- .2 בחר 'הגדרות נוספות' ולאחר מכן בחר 'פעמוני בי"ס'.
- .3 בחר הפעל פעמוני בי"ס כשהכניסה היא 'מופעלת', ולאחר מכן בחר 'כן' או 'לא'.

בחר 'כן' כדי שפעמוני בי"ס יושמעו רק כשהכניסה פעילה, או 'לא' אם על הפעמונים להשמיע קול כשהכניסה כבויה.

.4 בחר 'משך זמן', ולאחר מכן הזן את הערך בשניות (1 עד 10).

הזן את מך הזמן של פעמון בי"ס בשניות אם בחרת 'לא' בשלב ,3 או השאר את משך הזמן ריק אם בחרת 'כן'.

- .5 לחץ על 4F) הכנס) ולאחר מכן לחץ על 1F) חזרה).
- .6 לחץ על 1F) שמור), 3F) החל), 4F) ביטול שינוי) או 2F) יציאה).

זכור להחיל את ההגדרות שנשמרו מהתפריט הראשי.

#### **הפעלת פולסים**

בחר באפשרות 'הפעלת פולסים' כדי להגדיר את זמן הפעלת הפולסים לניתוב אש, במילישניות, עבור אביזרים חיצוניים שמחייבים הפעלת פולסים. ברירת המחדל של הפעלת היציאה היא רציפה.

אפשרות זו אינה זמינה עבור לוחות משנה או לוחות בקרה שאינם כוללים בקרות לניתוב אש.

#### **כדי לשנות את הגדרת התצורה:**

- .1 בחר באפשרות הגדרת הפנל בתפריט הראשי.
- .2 בחר 'הגדרות נוספות' ולאחר מכן בחר 'הפעלת פולסים'.
	- .3 בחר את תיבת הסימון 'המשך' ונקה אותה.
- .4 בחר PulseT, ולאחר מכן הזן את ערך משך הפולס במילישניות (0 עד 10,000). אם הערך של PulseT הוא ,0 הפעלת היציאה היא רציפה.
	- .5 לחץ על 4F) הכנס) ולאחר מכן לחץ על 1F) חזרה).
	- .6 לחץ על 1F) שמור), 3F) החל), 4F) ביטול שינוי) או 2F) יציאה).

זכור להחיל את ההגדרות שנשמרו מהתפריט הראשי.

#### **הגדרות VdS**

בחר הגדרות VdS כדי להגדיר את תבנית תצוגת האזעקה (תבנית סטנדרטית או תבנית VdS 2540(.

- אזעקות בתבנית תצוגת האזעקה הסטנדרטית מסומנות לפי אזור, לולאה ואביזר (למשל 2.018D0001:Z, המציין אזעקה באזור ,1 לולאה ,2 אביזר 18).
- אזעקות בתבנית תצוגת אזעקה 2540 VdS מסומנות לפי מזהה האזור ומספר הנקודה של האביזר באזור המדווח על אירוע האזעקה (לדוגמה 0001/18).

כברירת מחדל נעשה שימוש בתבנית תצוגת האזעקה הסטנדרטית (להוציא לוחות בקרה הפועלים במצב אזורי 2540 VdS(.

#### **כדי לשנות את הגדרת התצורה:**

- .1 בחר באפשרות הגדרת הפנל בתפריט הראשי.
- .2 בחר 'הגדרות נוספות' ולאחר מכן בחר 'הגדרות 'VDS.
	- .3 סמן ונקה את תיבת הסימון 'אזעקות בפורמט רגיל'.
	- .4 לחץ על 4F) הכנס) ולאחר מכן לחץ על 1F) חזרה).
- .5 לחץ על 1F) שמור), 3F) החל), 4F) ביטול שינוי) או 2F) יציאה). זכור להחיל את ההגדרות שנשמרו מהתפריט הראשי.

#### **טען/שמור תצורה**

#### **שחזור התצורה הקודמת**

בחר באפשרות שחזור התצורה כדי לשחזר את תצורת המערכת הקודמת.

#### **כדי לשחזר את תצורת המערכת:**

- .1 בחר בהגדרת לוח בתפריט הראשי, ולאחר מכן בחר תצורה.
	- .2 בחר שחזור תצורה ואשר את בחירתך.
	- .3 לחץ על 4F) הכנס) ולאחר מכן לחץ על 1F) חזרה).
- .4 לחץ על 1F) שמור), 3F) החל), 4F) ביטול שינוי) או 2F) יציאה).

זכור להחיל את ההגדרות שנשמרו מהתפריט הראשי.

#### **טעינה ושמירה של קובצי תצורה**

בחר באפשרות טעינת התצורה או באפשרות שמירת התצורה כדי לטעון קובץ תצורת מערכת מכונן הבזק USB או כדי לשמור את קובץ תצורת המערכת הנוכחי בכונן הבזק USB.

**הערה:** אם לוח הבקרה לא יזהה את כונן ההבזק שברשותך, פרמט אותו מחדש כ32-FAT ממחשב ונסה שוב. אם הבעיה נמשכת נסה כונן הבזק אחר.

#### **כדי לטעון הגדרת תצורה:**

- .1 פתח את דלת לוח הבקרה והכנס את כונן ההבזק USB המכיל את קובץ התצורה לאחד ממחברי USB מסוג A) ראה איור 4 בעמוד 15). סגור את דלת לוח הבקרה.
	- .2 בחר באפשרות הגדרת הפנל בתפריט הראשי.
		- .3 בחר תצורה ולאחר מכן בחר טעינת תצורה.
			- .4 בחר בקובץ התצורה שברצונך לטעון.
- .5 לחץ על 4F) הכנס) ולאחר מכן לחץ על 1F) חזרה).
- .6 לחץ על 1F) שמור), 3F) החל), 4F) ביטול שינוי) או 2F) יציאה). זכור להחיל את ההגדרות שנשמרו מהתפריט הראשי.

.7 הסר את כונן ההבזק USB כפי שמתואר בסעיף "הסרת התקן USB "בעמוד .44

#### **כדי לשמור הגדרות תצורה בקובץ:**

- .1 פתח את דלת לוח הבקרה והכנס את כונן ההבזק USB לאחד ממחברי USB מסוג A) ראה איור 4 בעמוד 15). סגור את דלת לוח הבקרה.
	- .2 בחר באפשרות הגדרת הפנל בתפריט הראשי.
		- .3 בחר תצורה ולאחר מכן בחר שמירת תצורה.

התצורה הנוכחית נשמרת בתבנית XML בעזרת תבנית מתן השמות של ברירת המחדל.

- .4 לחץ על 4F) הכנס) ולאחר מכן לחץ על 1F) חזרה).
- .5 לחץ על 1F) שמור), 3F) החל), 4F) ביטול שינוי) או 2F) יציאה).

זכור להחיל את ההגדרות שנשמרו מהתפריט הראשי.

.6 הסר את כונן ההבזק USB כפי שמתואר בסעיף "הסרת התקן USB "בעמוד .44

#### **שחזור תצורת ברירת המחדל**

בחר באפשרות תצורת ברירת המחדל כדי לשחזר את הגדרות היצרן שנקבעו כברירת מחדל עבור המערכת, המפורטות ב-A חפסנ"לדחמ תרירב תורדגה" בעמוד .113

**כדי לשחזר את תצורת ברירת המחדל של המערכת:**

- .1 בחר בהגדרת לוח בתפריט הראשי, ולאחר מכן בחר תצורה.
	- .2 בחר תצורת ברירת מחדל ואשר את בחירתך.
	- .3 לחץ על 4F) הכנס) ולאחר מכן לחץ על 1F) חזרה).
- .4 לחץ על 1F) שמור), 3F) החל), 4F) ביטול שינוי) או 2F) יציאה).

זכור להחיל את ההגדרות שנשמרו מהתפריט הראשי.

## **הגדרת תצורה של כרטיסי הרחבה**

בחר באפשרות כרטיסי ההרחבה כדי להוסיף לתצורת לוח הבקרה כרטיס הרחבה שהותקן. **הערה:** אם קושחת כרטיס ההרחבה המותקנת אינה מתאימה ללוח הבקרה, מוצגת הודעת אזהרה.

לוחות ההרחבה הזמינים מוצגים בטבלה שלהלן.

#### **טבלה :29 לוחות הרחבה זמינים**

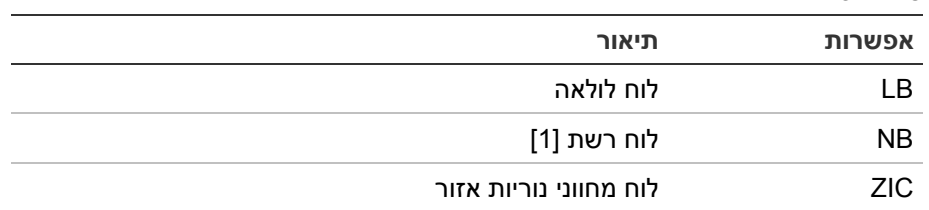

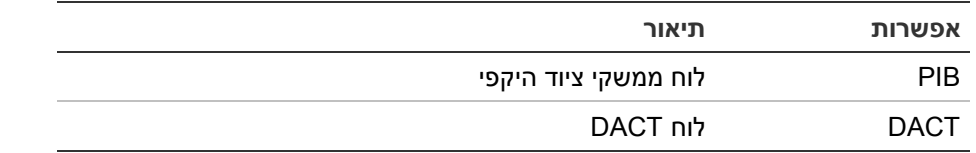

[1] כברירת מחדל, תצורת לוחות משנה מגדירה את לוח הרשת כמותקן.

#### **להוספת כרטיס הרחבה:**

- .1 בחר באפשרות הגדרת הפנל בתפריט הראשי.
	- .2 בחר באפשרות 'כרטיסי הרחבה'.
- .3 בחר את לוח ההרחבה שאתה רוצה להוסיף, ולאחר מכן בחר 'כן'.
	- .4 לחץ על 4F) הכנס) ולאחר מכן לחץ על 1F) חזרה).
- .5 לחץ על 1F) שמור), 3F) החל), 4F) ביטול שינוי) או 2F) יציאה).

זכור להחיל את ההגדרות שנשמרו מהתפריט הראשי.

אם כרטיס הרחבה שהותקן אינו מזוהה על ידי לוח הבקרה, מתקבל חיווי על תקלת מערכת.

#### **טעינת קובצי עזר**

בחר באפשרות טעינת קובצי העזר כדי לטעון קובצי עזר מכונן הבזק USB. קובצי העזר שניתן לטעון כוללים מסכי המתנה ואזעקה מותאמים אישית, וקובצי שפה או גופן מעודכנים שסופקו על-ידי היצרן.

#### **הוספת מסכי המתנה ואזעקה מותאמים אישית**

בחר באפשרות מסכי ההתחלה כדי להוסיף מסכי המתנה ואזעקה מותאמים אישית בתבנית בינארית (BIN).

#### **כדי להכין תמונות מסך מותאמות אישית:**

- .1 המר את קובץ הגרפיקה לתבנית BIN באמצעות ממיר קובצי גרפיקה או באמצעות כלי הגדרת התצורה.
	- 2. שמור את הקובץ שהומר כקובץ logo1.bin בנתיב "\Panels\xxx\bitmap\" בכונן הבזק USB.

ניתן לשנות רק את הכיתוב xxx בנתיב התיקייה שלעיל.

#### **כדי להוסיף תמונות מסך מותאמות אישית:**

- .1 פתח את דלת לוח הבקרה והכנס את כונן ההבזק USB לאחד ממחברי USB מסוג A) ראה איור 4 בעמוד 15). סגור את דלת לוח הבקרה.
	- .2 בחר באפשרות הגדרת הפנל בתפריט הראשי.
	- .3 בחר תצורה ולאחר מכן בחר טעינת קובצי עזר.
		- .4 בחר מסכי התחלה.
	- .5 בחר את קובץ ה-bin1.logo לטעינה ואשר את הבחירה.
		- .6 לחץ על 4F) הכנס) ולאחר מכן לחץ על 1F) חזרה).

.7 לחץ על 1F) שמור), 3F) החל), 4F) ביטול שינוי) או 2F) יציאה).

זכור להחיל את ההגדרות שנשמרו מהתפריט הראשי.

.8 הסר את כונן ההבזק USB כפי שמתואר בסעיף "הסרת התקן USB "בעמוד .44

#### **הוספת קובצי שפה או גופנים**

בחר באפשרות שפה או גופני שפה כדי להוסיף קובצי שפה או גופנים שסופקו על-ידי היצרן.

**כדי להוסיף קובצי שפה או גופנים:**

- .1 פתח את דלת לוח הבקרה והכנס את כונן ההבזק USB המכיל את הקבצים הדרושים לאחד ממחברי ה-USB מסוג A) ראה איור 4 בעמוד 15). סגור את דלת לוח הבקרה.
	- .2 בחר באפשרות הגדרת הפנל בתפריט הראשי.
	- .3 בחר תצורה ולאחר מכן בחר טעינת קובצי עזר.
		- .4 בחר שפות או גופני שפה.
		- .5 בחר את הקובץ לטעינה ואשר את הבחירה.
	- .6 לחץ על 4F) הכנס) ולאחר מכן לחץ על 1F) חזרה).
	- .7 לחץ על 1F) שמור), 3F) החל), 4F) ביטול שינוי) או 2F) יציאה).

זכור להחיל את ההגדרות שנשמרו מהתפריט הראשי.

.8 הסר את כונן ההבזק USB כפי שמתואר בסעיף "הסרת התקן USB "בעמוד .44

#### **עדכון מערכת**

**זהירות:** עדכון קושחת לוח הבקרה עשוי למחוק את נתוני תצורת ההתקנה הנוכחיים. תמיד גבה את נתוני התצורה שלך לפני עדכון קושחת לוח הבקרה.

בחר עדכון מערכת כדי לטעון את עדכוני הקושחה של לוח הבקרה שסופקו על-ידי היצרן. ייתכן שיישום העדכון יהיה זמין באנגלית בלבד.

#### **כדי לעדכן את הקושחה:**

- .1 בחר בהגדרת לוח בתפריט הראשי, ולאחר מכן בחר 'עדכון מערכת'.
- .2 כאשר תתבקש, פתח את דלת לוח הבקרה והתקן מגשר על 4JP ב-PCB של לוח הבקרה (ראה איור 23 למטה), ולאחר מכן לחץ על 3F) הפעל מחדש).

לוח הבקרה מופעל מחדש. עקוב אחר ההוראות שיוצגו על המסך.

- .3 כשתתבקש, הזן את כונן ההבזק USB עם עדכון הקושחה לתוך אחד ממחברי ה-USB מסוג A, ולאחר מכן לחץ על 3F) המשך).
- .4 כשתתבקש, הסר את כונן ההבזק USB כפי שמתואר בסעיף 'הסרת התקן USB 'בעמוד .44

#### **איור :23 מחברי USB ו4-JP ב-PCB של לוח הבקרה**

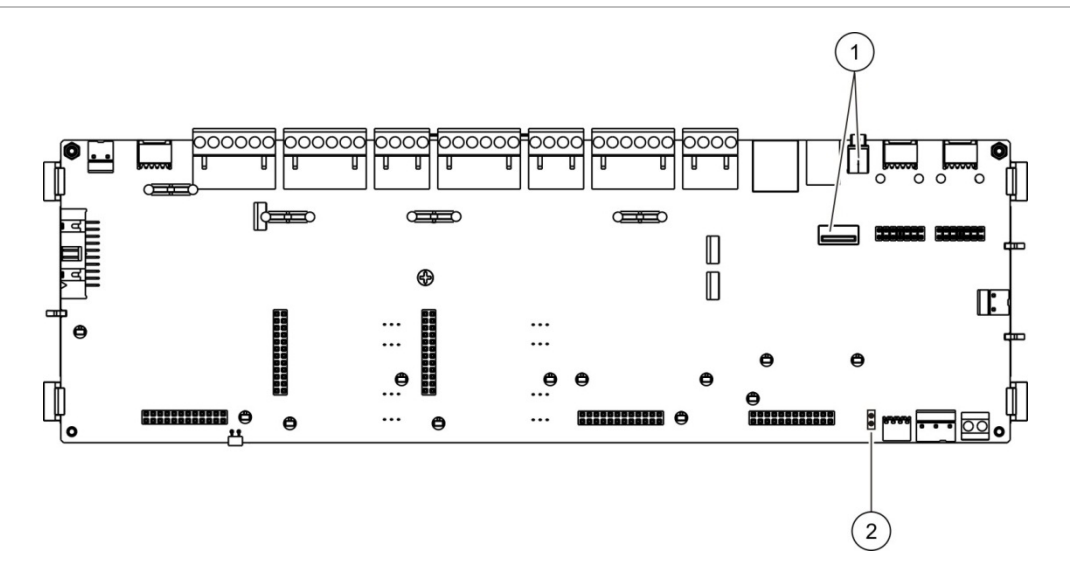

.1 מחברי USB

JP4 .2

#### **תצורת מדפסת**

בחר באפשרות הגדרת המדפסת כדי להגדיר מדפסות פנימיות, מדפסות חיצוניות או מדפסות טרמינל, כשהן זמינות. אפשרויות תצורה מוצגות בטבלה שלהלן. כברירת מחדל, כל אפשרויות התצורה של המדפסת מושבתות.

#### **טבלה :30 אפשרויות תצורת מדפסת**

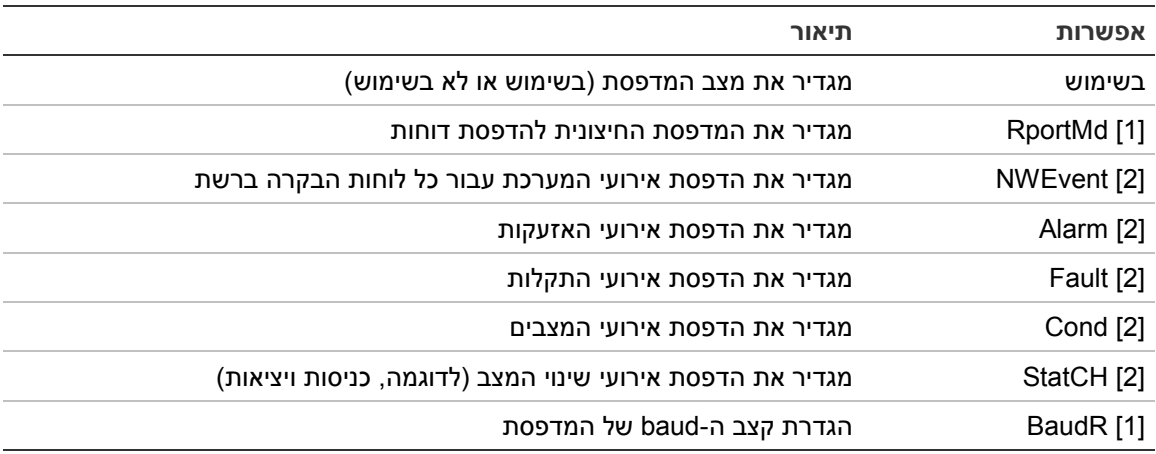

[1] אפשרות זו אינה זמינה עבור מדפסות פנימיות.

[2] כאשר האפשרות RportMd מסומנת, אירועי מערכת אלה אינם מודפסים.

#### **כדי לשנות את הגדרת התצורה:**

- .1 בחר בהגדרת לוח בתפריט הראשי, ולאחר מכן בחר 'הגדרת מדפסת'.
- .2 בחר הגדרת מדפסת פנימית, הגדרת מדפסת חיצונית או הגדרת טרמינל.
	- .3 בחר וסמן את תיבת הסימון עבור האפשרויות שאתה רוצה להפעיל.
		- .4 לחץ על 4F) הכנס) ולאחר מכן לחץ על 1F) חזרה).

.5 לחץ על 1F) שמור), 3F) החל), 4F) ביטול שינוי) או 2F) יציאה).

זכור להחיל את ההגדרות שנשמרו מהתפריט הראשי.

# **תצורת DACT**

בחר את אפשרות תצורת ה-DACT כדי לקבוע הגדרות עבור לוח הרחבה מותקן מסוג DACT. אפשרויות תצורה מוצגות בטבלה שלהלן.

# **טבלה :31 אפשרויות תצורת DACT אפשרות תיאור** config General מגדיר את מצב DACT) בשימוש או לא בשימוש) ואפשרויות דיווח אירועים config Ethernet קובע הגדרות אתרנט עבור תקשורת רשת הניטור עם תחנת הניטור המרכזית (CMS( CMS הגדרות קובע CMS config PSTN הגדרות קובע PSTN config GPRS הגדרות קובע GPRS config [1]

[1] מחייב התקנת לוח הרחבה ל-GPRS.

#### **תצורה כללית**

בחר את האפשרות 'תצורה כללית' כדי להגדיר את מצב ה-DACT) בשימוש או לא בשימוש) ואת הגדרות הדיווח על אירועים. אפשרויות תצורה מוצגות בטבלה שלהלן.

**טבלה :32 אפשרויות כלליות לתצורת DACT**

| ערך ברירת מחדל    | תיאור                                                                                                    | אפשרות |
|-------------------|----------------------------------------------------------------------------------------------------|--------|
| לא בשימוש         | (בשימוש או לא בשימוש) DACT מגדיר את מצב                                                                                                    | בשימוש |
| מצב דיווח אירועים | FR ERM [1] מגדיר את מצב הדיווח על האירועים עבור כל תחנות הניתור המרכזיות<br>שמודרות. מצב ניתוב אש (עבור העברת אירועי אזעקות) אם מסומן או<br>מצב 'דיווח אירועים' אם לא מסומן. |        |

[1] אם מסומן, אירועי אזעקה משודרים כשקבוצת ניתוב האש מופעלת ולאחר כל השהיית הפעלה מוגדרת. אם השידור נכשל, מצוין כשל באישור ניתוב אש.

#### **כדי לשנות את הגדרת התצורה:**

- .1 בחר באפשרות הגדרת הפנל בתפריט הראשי.
- .2 בחר הגדרות DACT ואז בחר הגדרה ראשית.
- .3 בחר וסמן את תיבת הסימון עבור האפשרויות שאתה רוצה להפעיל.
	- .4 לחץ על 4F) הכנס) ולאחר מכן לחץ על 1F) חזרה).
	- .5 לחץ על 1F) שמור), 3F) החל), 4F) ביטול שינוי) או 2F) יציאה).

זכור להחיל את ההגדרות שנשמרו מהתפריט הראשי.
#### **תצורת אתרנט**

בחר את האפשרות הגדרות אתרנט כדי לקבוע הגדרות תקשורת רשת הניטור עם תחנת הניטור המרכזית (CMS(. אפשרויות תצורה מוצגות בטבלה שלהלן.

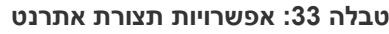

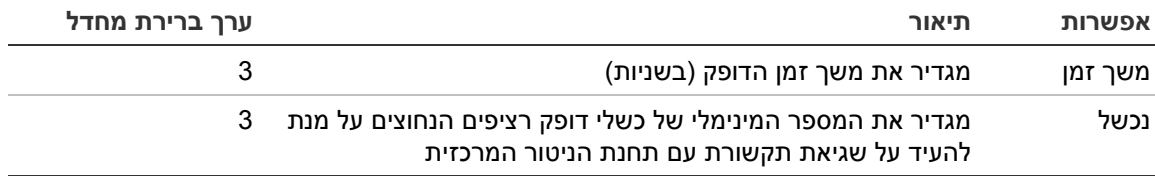

## **כדי לשנות את הגדרת התצורה:**

- .1 בחר באפשרות הגדרת הפנל בתפריט הראשי.
- .2 בחר הגדרות DACT ואז בחר הגדרות רשת.
- .3 בחר 'משך זמן', ולאחר מכן הזן את הערך בשניות (1 עד 99).
	- .4 בחר 'נכשל', ולאחר מכן הזן את הערך (1 עד 10).
	- .5 לחץ על 4F) הכנס) ולאחר מכן לחץ על 1F) חזרה).
- .6 לחץ על 1F) שמור), 3F) החל), 4F) ביטול שינוי) או 2F) יציאה).

זכור להחיל את ההגדרות שנשמרו מהתפריט הראשי.

#### **תצורת CMS**

בחר את האפשרות 'תצורת 'CMS כדי לקבוע הגדרות של תחנות ניטור מרכזיות. ניתן להוסיף עד שש תחנות ניטור. אפשרויות תצורה מוצגות בטבלה שלהלן.

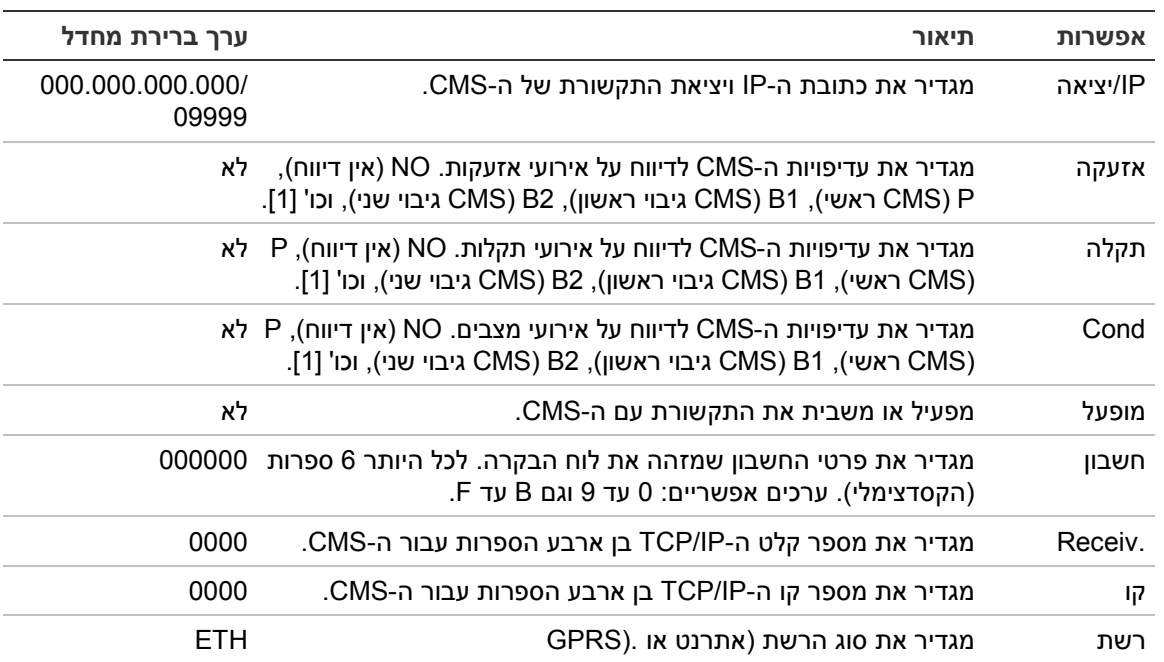

**טבלה :34 אפשרויות תצורת CMS**

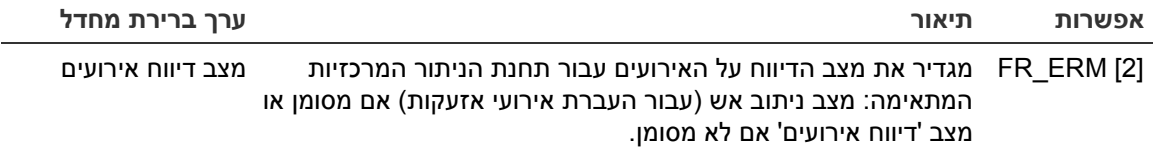

[1] במקרה של בעיות תקשורת בדיווח על אירוע ל-CMS הראשי, לוח הבקרה ינסה לשלוח התראה על האירוע לגיבויים המוגדרים לפי העדיפות המשויכת.

[2] ההגדרה הגלובלית ERM\_FR ב'תצורה כללית' תקבל עדיפות על כל הגדרת CMS ספציפית המוגדרת כאן.

#### **כדי לשנות את הגדרת התצורה:**

- .1 בחר באפשרות הגדרת הפנל בתפריט הראשי.
- .2 בחר הגדרות DACT ואז בחר הגדרות CMS.
	- .3 בחר את ה-CMS להגדרה (1 עד 6).
		- .4 קבע את כל ההגדרות הנדרשות.
- .5 לחץ על 4F) הכנס) ולאחר מכן לחץ על 1F) חזרה).
- .6 לחץ על 1F) שמור), 3F) החל), 4F) ביטול שינוי) או 2F) יציאה).

זכור להחיל את ההגדרות שנשמרו מהתפריט הראשי.

## **תצורת PSTN**

בחר את האפשרות 'תצורת 'PSTN כדי לקבוע הגדרות של רשת הטלפונים. אפשרויות תצורה מוצגות בטבלה שלהלן.

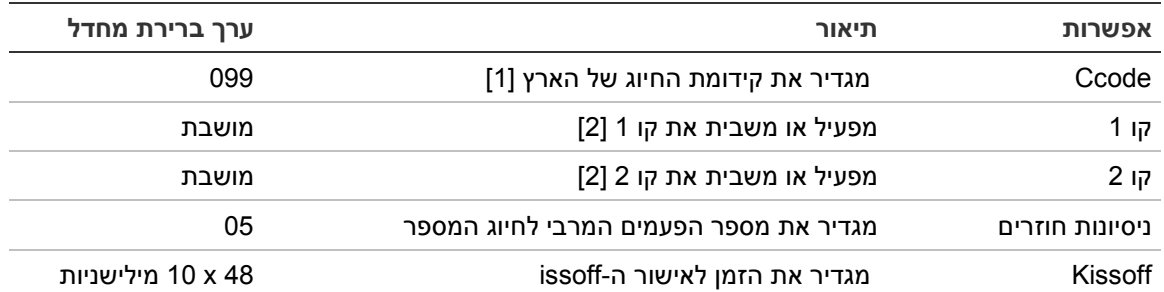

#### **טבלה :35 אפשרויות תצורת PSTN**

[1] ראה נספח B" קודי PSTN של ארצות" בעמוד 115 לקבלת רשימה מלאה של קודי ארצות. [2] אלה תואמים למחברי שורה 1 ושורה 2 בלוח ה-DACT המותקן.

## **כדי לשנות את הגדרת התצורה:**

- .1 בחר באפשרות הגדרת הפנל בתפריט הראשי.
- .2 בחר הגדרות DACT ואז בחר הגדרות PSTN.
	- .3 קבע את כל ההגדרות הנדרשות.
- .4 לחץ על 4F) הכנס) ולאחר מכן לחץ על 1F) חזרה).
- .5 לחץ על 1F) שמור), 3F) החל), 4F) ביטול שינוי) או 2F) יציאה).

זכור להחיל את ההגדרות שנשמרו מהתפריט הראשי.

# **תצורת GPRS**

בחר באפשרות 'תצורת 'GPRS כדי לקבוע את הגדרות ה-GPRS. אפשרויות תצורה מוצגות בטבלה שלהלן.

**הערה:** פונקציונליות GPRS מחייבת התקנת לוח הרחבה אופציונלי ל-GPRS.

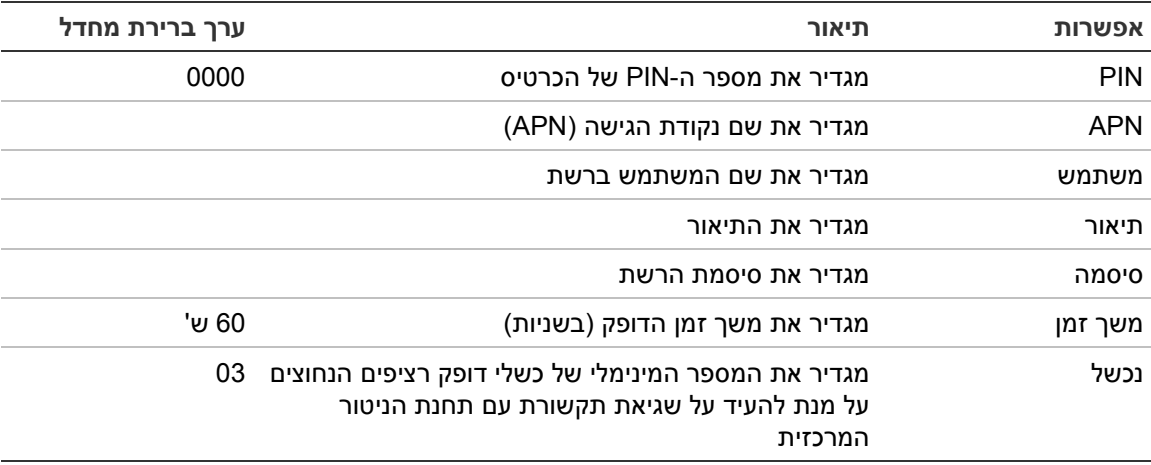

#### **טבלה :36 אפשרויות תצורת GPRS**

## **כדי לשנות את הגדרת התצורה:**

- .1 בחר באפשרות הגדרת הפנל בתפריט הראשי.
- .2 בחר הגדרות DACT ואז בחר הגדרות GPRS.
	- .3 קבע את כל ההגדרות הנדרשות.
- .4 לחץ על 4F) הכנס) ולאחר מכן לחץ על 1F) חזרה).
- .5 לחץ על 1F) שמור), 3F) החל), 4F) ביטול שינוי) או 2F) יציאה).

זכור להחיל את ההגדרות שנשמרו מהתפריט הראשי.

# **הפעלת מפתח לפנל**

**הערה:** עיין במדריך רישום PAK שברשותך לקבלת פרטים נוספים על אופן הרישום או ביטול הרישום של הפעלות PAK שנרכשו.

בחר הפעלת מפתח לפנל כדי לרשום או לבטל רישום של הפעלות מפתח לפנל (PAK(.

הפעלות PAK משמשות להרחבת פונקציונליות ברירת המחדל של לוח הבקרה - הגדלת יכולות הרשת, הפעלת פרוטוקולים נוספים, וכו'. רשימת הפעלות PAK זמינות מופיעה בטבלה שלהלן.

**טבלה :37 הפעלת מפתחות לפנל**

| תיאור                                                                                          | <b>PAK</b>        |
|------------------------------------------------------------------------------------------------|-------------------|
| מגדיל את יכולות הרשת ל-32 צמתים ו-128 לולאות [1]                                               | 2010-2-PAK-NET128 |
| מגדיל את יכולות הרשת ל-64 צמתים ו-256 לולאות [1]                                               | 2010-2-PAK-NET256 |
| מאפשר דיווח על אירועים ובקרת פקודות בהתאמה אישית באמצעות ערכת פיתוח<br>התוכנה (SDK) של Edwards | 2010-2-PAK-RMSDK  |

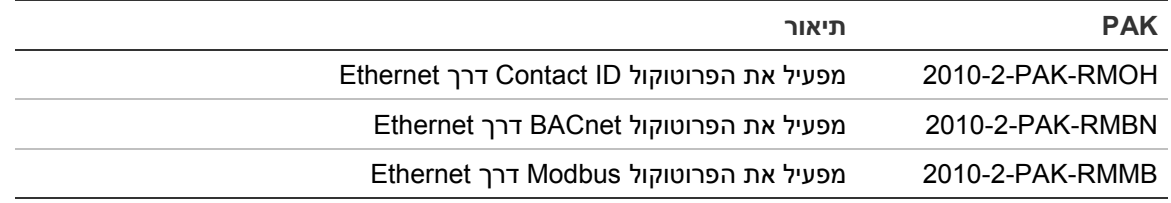

[1] יכולת ברירת המחדל של הרשת, כאשר לא מותקן PAK, היא 32 צמתים ו32- לולאות.

# **תאריך וזמן אוטומטי**

בחר תאריך וזמן אוטומטי כדי לקבוע הגדרות תאריך וזמן אוטומטיות. אפשרויות תצורה מוצגות בטבלה שלהלן.

#### **טבלה :38 אפשרויות תאריך וזמן אוטומטי**

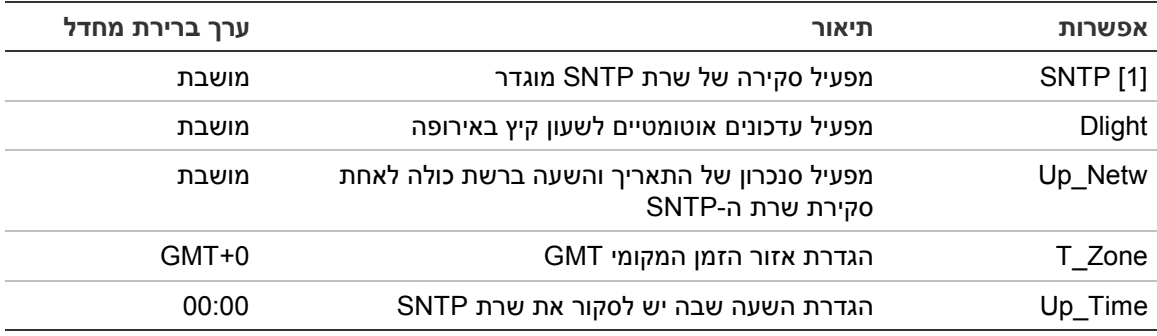

[1] ראה "שרת SNTP "בעמוד 59 להגדרת שרת SNTP.

# **כדי לשנות את הגדרת התצורה:**

- .1 בחר באפשרות הגדרת הפנל בתפריט הראשי.
	- .2 בחר תאריך וזמן אוטומטי.
	- .3 קבע את כל ההגדרות הנדרשות.
- .4 לחץ על 4F) הכנס) ולאחר מכן לחץ על 1F) חזרה).
- .5 לחץ על 1F) שמור), 3F) החל), 4F) ביטול שינוי) או 2F) יציאה).

זכור להחיל את ההגדרות שנשמרו מהתפריט הראשי.

# **הגדרת BMS**

בחר הגדרת BMS כדי לקבוע הגדרות פרוטוקול ניהול הקמה (BACnet, Modbus(. כברירת מחדל לא מופעל אף פרוטוקול.

# **טבלה :39 אפשרויות תצורת BMS**

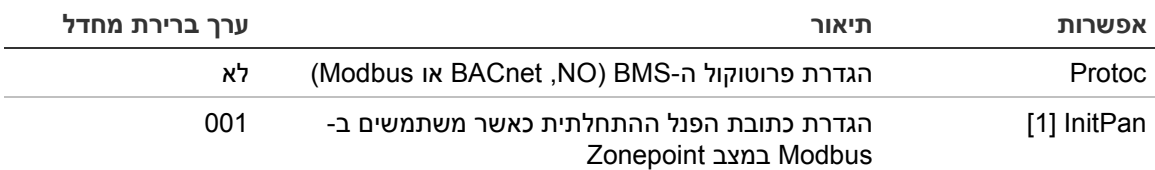

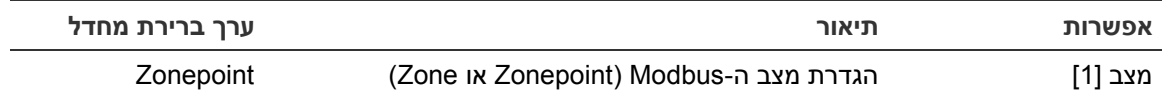

[1] לא חל על BACnet.

#### **כדי לשנות את הגדרת התצורה:**

- .1 בחר באפשרות הגדרת הפנל בתפריט הראשי.
	- .2 בחר הגדרת BMS.
	- .3 קבע את כל ההגדרות הנדרשות.

Initpan נדרש רק כאשר משתמשים ב-Modbus במצב Zonepoint.

מצב Zonepoint מממש שירותי Modbus ל32- לוחות אש המחוברים ברשת ושלהם כתובות עוקבות (לדוגמה 1 עד 32 במקרה שכתובת הלוח הראשון מוגדרת כ001- ב-InitPan(.

מצב Zone מממש שירותי Modbus עבור 128 לוחות אש המחוברים ברשת (InitPan אינו נדרש).

- .4 לחץ על 4F) הכנס) ולאחר מכן לחץ על 1F) חזרה).
- .5 לחץ על 1F) שמור), 3F) החל), 4F) ביטול שינוי) או 2F) יציאה). זכור להחיל את ההגדרות שנשמרו מהתפריט הראשי.

# **תצורת התקנה**

השתמש בתפריט 'הגדרות התקנה' כדי לגשת לאפשרויות תצורת ההתקנה שמוצגות להלן.

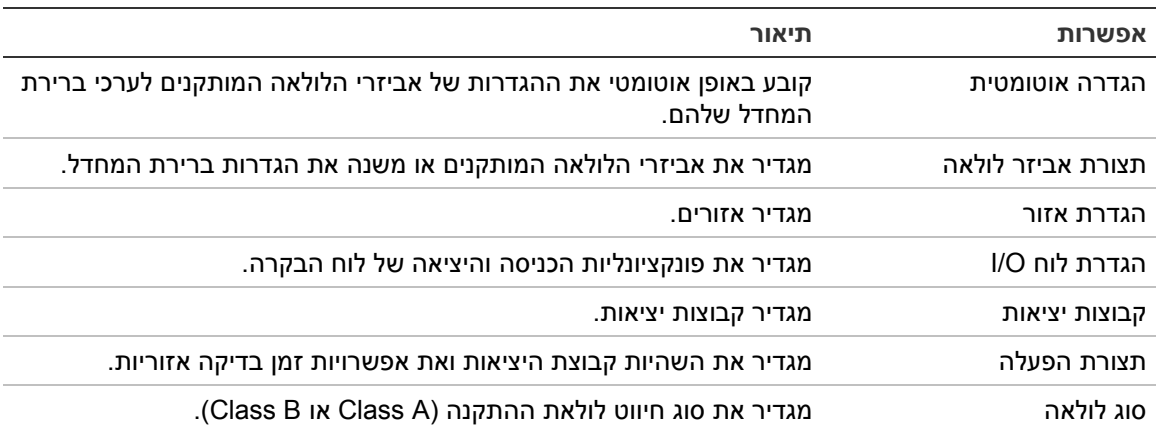

**טבלה :40 אפשרויות תצורת התקנה**

# **הגדרה אוטומטית**

בחר באפשרות ההגדרה האוטומטית כדי להגדיר אוטומטית אביזרי לולאה שהותקנו. ההגדרה האוטומטית משייכת תצורת ברירת מחדל לכל סוג אביזרים שזוהה.

# **כדי להתחיל בהגדרה האוטומטית:**

- .1 בחר בהגדרת שדה בתפריט הראשי, ולאחר מכן בחר הגדרה אוטומטית.
	- .2 בחר את הלולאה המתאימה או כל הלולאות.

במהלך החיפוש, מופיעה ב-LCD ההודעה "הגדרה אוטומטית בתהליך" כשההגדרה האוטומטית מסתיימת, מוצגת רשימת האביזרים שזוהו.

- .3 לחץ על 4F) הכנס) ולאחר מכן לחץ על 1F) חזרה).
- .4 לחץ על 1F) שמור), 3F) החל), 4F) ביטול שינוי) או 2F) יציאה).

זכור להחיל את ההגדרות שנשמרו מהתפריט הראשי.

ההגדרה האוטומטית:

- הקצה את כל האביזרים שהפעילו אזעקות (כולל מודולי אזור) לאזור 1
- הקצה את כל אביזרי הצופרים לקבוצת יציאות הצופרים שנקבעה כברירת מחדל (מספר קבוצת יציאות 1)
- הקצה את כל היציאות שאינן בפיקוח (ממסרים) לקבוצת היציאות של תוכנית ברירת המחדל (מספר קבוצת יציאות 301)
	- הקצה את כל אביזרי הכיבוי לקבוצת יציאות הכיבוי שנקבעה כברירת מחדל (מספר קבוצת יציאות 801)

קבוצות יציאות הכיבוי מופעלות רק עם אזעקה מאושרת. הן אינן מופעלות על-ידי אזעקות וכללים אזוריים

- הקצה את כל יציאות ניתוב אירועי האש (אם זמינות) לקבוצת יציאות ניתוב אירועי האש שנקבעה כברירת מחדל (מספר קבוצת יציאות 971)
- הקצה את כל יציאות כיבוי האש (אם זמינות) לקבוצת יציאות כיבוי האש שנקבעה כברירת מחדל (מספר קבוצת יציאות 981)
	- הקצה את האזור ההתחלתי שנקבע כברירת מחדל לאזור 1
	- ציין את מספר האביזרים החדשים שנוספו (לפי סוג אביזר) לאחר כל סריקה

כברירת מחדל, כל האזורים מפעילים את כל קבוצות היציאות ללא השהיה.

**הערה:** ההגדרה האוטומטית מתבצעת בצורה הדרגתית ושומרת את טקסט תיאור האביזר עבור אביזרים שהוגדרו בעבר.

# **תצורת אביזר לולאה**

בחר באפשרות תצורת אביזר הלולאה כדי להוסיף אביזרים ידנית או כדי לשנות את הגדרות התצורה שנקבעו כברירת מחדל לאחר ההגדרה האוטומטית.

**כדי להוסיף אביזר או לשנות תצורה של אביזר:**

- .1 בחר בהגדרת שדה בתפריט הראשי, ולאחר מכן בחר תצורת אביזר לולאה.
	- .2 בחר בלולאה ובאביזר המתאימים. עבור אביזרים חדשים תוצג הודעה.
- .3 בצע את שינויי התצורה הדרושים (סוג אביזר, מצב הפעלה, טקסט וכדומה).
	- .4 לחץ על 4F) הכנס) ולאחר מכן לחץ על 1F) חזרה).
	- .5 לחץ על 1F) שמור), 3F) החל), 4F) ביטול שינוי) או 2F) יציאה). זכור להחיל את ההגדרות שנשמרו מהתפריט הראשי.

# **מיעון אביזרים**

בחר אביזר כתובת כדי להקצות כתובת לאביזר לולאה.

**הערה:** עליך להתקין את האביזרים, לתת להם כתובת ואז להסירם בזה אחר זה.

# **כדי להקצות כתובת לאביזר:**

- .1 בחר בהגדרת שדה בתפריט הראשי, ולאחר מכן בחר מיעון אביזרים.
	- .2 בחר את הלולאה שבה האביזר יותקן.
	- .3 התקן את האביזר בלולאה המתאימה.
	- .4 הזן את כתובת האביזר והקש 4F) הכנס).
		- .5 הסר את האביזר.
- 6. חזור על שלבים 3, 4 ו-5 בהתאם לצורך כדי להקצות כתובות לאביזרים נוספים.
	- .7 לחץ על 2F) יציאה).

# **הגדרת אזור**

אפשרויות הגדרת האיזור הזמינות מוצגות בטבלה שלהלן.

#### **טבלה :41 אפשרויות הגדרת אזור**

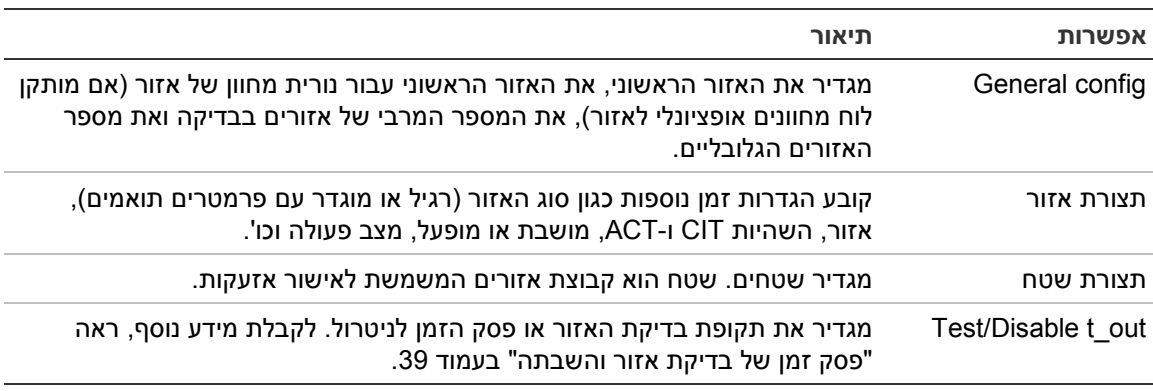

#### **סקירת אזורים**

מספר האזורים הזמינים המרבי הוא 512 (עבור כל לוחות הבקרה). טווח מספרי האזורים הוא 01 עד 9999.

**הערה:** עבור תאימות ליישום 2010-2GUI, מספרי אזורים מוקצים חייבים להיות בטווח 1 עד 4,095 (אזורים בעלי מספרים גבוהים יותר יבוטלו).

האזורים בלוחות בקרה המחוברים ברשת נחשבים כגלובליים. לדוגמה, אם כל אחד משני לוחות בקרה מחוברים לרשת כולל אזור 5, אזורים אלה יקובצו ברשת ליצירת תצורה אחת של אזור 5.

## **אזורים מרוחקים**

בלוח הבקרה יש התייחסות גם לאזור נוסף, המכונה אזור מרוחק (REMT(, אשר כולל את כל האזורים שבמערכת, מחוץ לטווח האזורים של לוח הבקרה. את האזור הווירטואלי הזה ניתן להגדיר כמו כל אזור אחר במערכת, וחשוב להגדיר דרישות הפעלת קבוצת יציאות כאשר הלוח מקבל אזעקות מרוחקות.

**שיוך אביזרי לולאה לאזורים**

צור אזורים על ידי שיוך מספרי אזור לאביזרי לולאה.

**לשיוך מספר אזור לאביזר לולאה:**

- .1 בחר באפשרות 'הגדרות התקנה' מהתפריט הראשי.
	- .2 בחר 'תצורת אביזר לולאה'.
	- .3 בחר בלולאה ובאביזר המתאימים.
		- .4 הקצה מספר אזור לאביזר.
- .5 לחץ על 4F) הכנס) ולאחר מכן לחץ על 1F) חזרה).
- .6 לחץ על 1F) שמור), 3F) החל), 4F) ביטול שינוי) או 2F) יציאה).

זכור להחיל את ההגדרות שנשמרו מהתפריט הראשי.

חזור על הפעולות לפי הצורך עבור כל אחד מהאביזרים.

אם מספר האזור נמצא מחוץ לטווח החוקי שנקבע על ידי האזור הראשוני המתאים ומספר הלולאות בלוח הבקרה, הפעולה לא תושלם ושגיאת מספר אזור לא חוקי תופיע על הצג.

#### **תצורה כללית**

בחר הגדרה ראשית כדי להגדיר את האזור הראשוני, את האזור הראשוני עבור נורית מחוון של אזור (אם מותקן לוח מחוונים אופציונלי לאזור), את המספר המרבי של אזורים בבדיקה או את מספר האזורים הגלובליים. אפשרויות ברירת מחדל מוצגות בטבלה שלהלן.

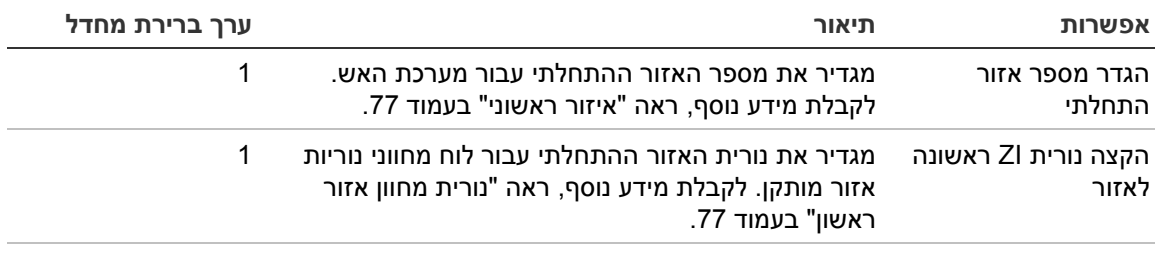

**טבלה :42 אפשרויות כלליות לתצורת אזור**

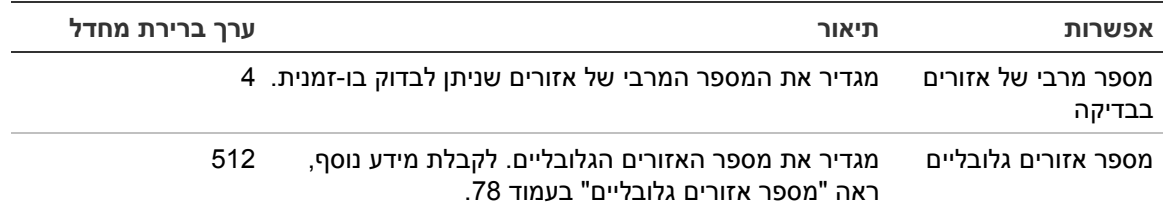

#### **כדי לשנות את הגדרת התצורה:**

- .1 בחר בהגדרת שדה בתפריט הראשי, ולאחר מכן בחר הגדרות שטח.
	- .2 בחר תצורה כללית.
	- .3 בצע את שינויי התצורה הנדרשים.
	- .4 לחץ על 4F) הכנס) ולאחר מכן לחץ על 1F) חזרה).
	- .5 לחץ על 1F) שמור), 3F) החל), 4F) ביטול שינוי) או 2F) יציאה)

זכור להחיל את ההגדרות שנשמרו מהתפריט הראשי.

#### **איזור ראשוני**

האזור הראשוני מגדיר את נקודת ההתחלה של טווח האזורים בלוח הבקרה של אזעקת האש.

עבור לוחות משנה ללא לוח אזור, לא יעשה שימוש בערך האזור הראשוני מכיוון שהלוח אינו כולל אזורים. לוח המשנה יציג אירועים אזוריים בלוחות שנבחרו עבור חזרה.

## **נורית מחוון אזור ראשון**

נורית המחוון הראשונה של האזור מגדירה את מספר האזור עבור הנורית הראשונה (למעלה משמאל) עבור לוח מחוונים מותקן של אזור. האזורים הנותרים של לוח הבקרה המתאים ימשיכו את הרצף, כמתואר 43 הלבטלהלן.

טווח האזורים ההתחלתיים הוא:

- 01 עד 9960 עבור לוח מחוונים של 40 אזורים
- 01 עד 9980 עבור לוח מחוונים של 20 אזורים
- 01 עד 9976 עבור לוח מחוונים של 24 אזורים

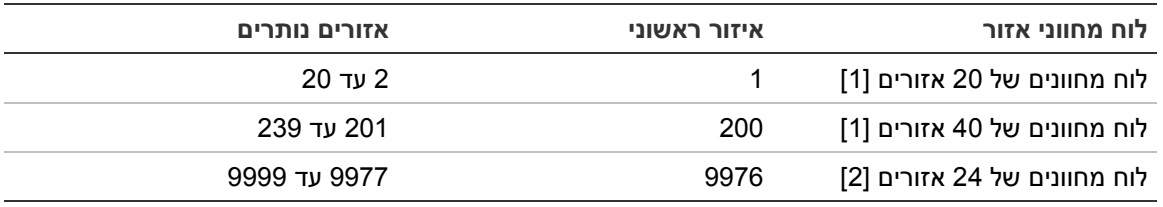

# **טבלה :43 נורית מחוון אזור אזורים התחלתיים**

[1] עבור לוחות בקרה לארונות גדולים.

[2] עבור לוחות בקרה לארונות קטנים.

**הערה:** ודא שמספרי האזורים שנבחרו נמצאים בטווח האזורים של לוח הבקרה במצב מחובר לרשת, או שמספרי האזורים נמצאים בטווח האזורים שלוח הבקרה חוזר עליהם.

#### **מספר אזורים גלובליים**

הערה: תכונה זו אינה זמינה כאשר האזור ההתחלתי הוא .0

מגדיר את מספר האזורים הגלובליים הזמינים כאשר לוח הבקרה נתון במצב מרושת.

הגדרת מספר האזורים הגלובליים מסייעת למנוע חפיפה בהתקנות שבהם מספור האזורים מוגדר להימנעות משיתוף אזורים מסוימים ברחבי הרשת. בקביעת הגדרה זו, אותו מספר של אזורים משותפים נשמר לאחר שדרוג קושחת לוח הבקרה לגרסה 3.5 (או מאוחרת יותר), ונמנעות הפעלות בלתי צפויות בין לוחות.

דוגמה:

אם מספר האזורים הגלובליים הוא 100 והאזור ההתחלתי הוא 1, אזי דיווח על אזעקה מרוחקת באזור 101 מתקבל כאזעקה באזור המרוחק (מאחר שאזור 101 אינו אזור גלובלי). עם זאת, אם מתקבל דיווח על אזעקה מרוחקת באזור ,90 לוח הבקרה המקומי נכנס לאזעקה (מאחר שאזור 90 הוא אזור גלובלי).

#### **הגדרת אזור**

בחר הגדרת אזור כדי לקבוע הגדרות אזור נוספות כגון סוג האזור (רגיל או מוגדר עם פרמטרים תואמים), אזור, השהיות CIT ו-ACT, מושבת או מופעל ומצב פעולה. אפשרויות ברירת מחדל מוצגות בטבלה שלהלן.

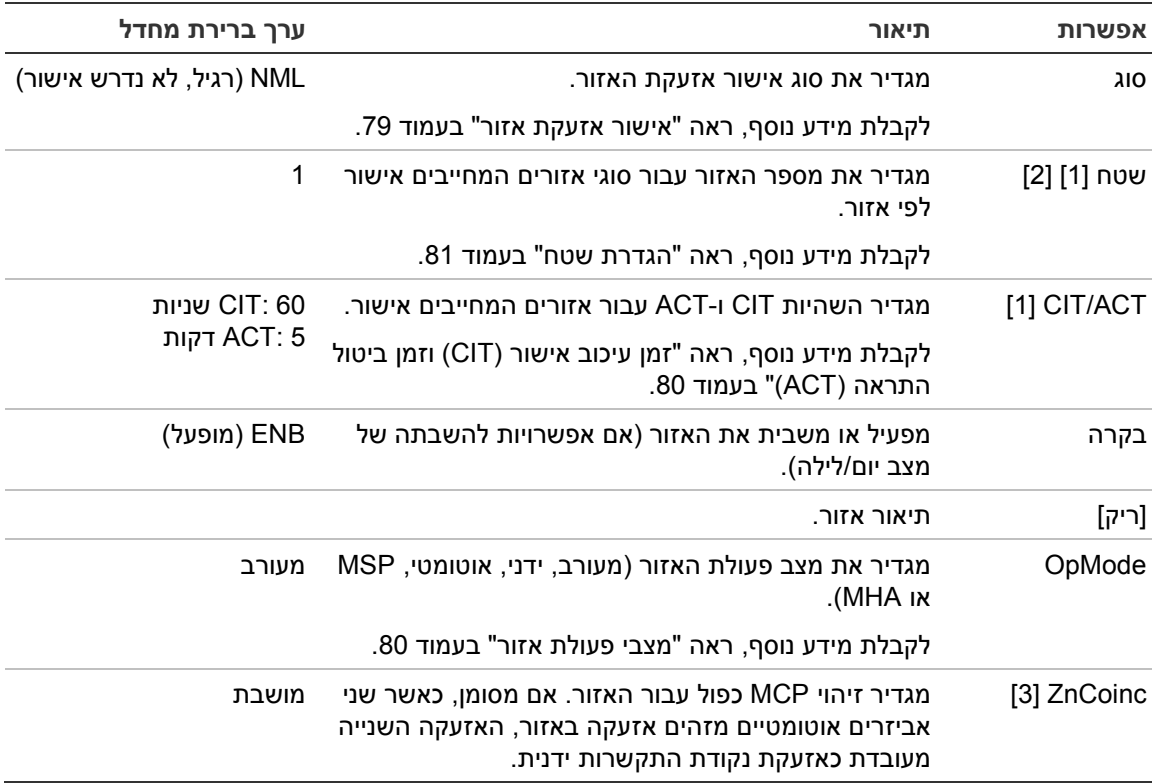

**טבלה :44 אפשרויות הגדרת אזור**

[1] לא נדרש עבור סוג אזור NML) רגיל, לא נדרש אישור).

[2] לא נדרש עבור אזורים שמאשרים אזעקה באותו אזור.

[3] זמין רק עבור סוג אזור NML.

**כדי לשנות את הגדרות תצורת האזור:**

- .1 בחר בהגדרת שדה בתפריט הראשי, ולאחר מכן בחר הגדרות שטח.
- .2 בחר הגדרת אזור ואז בחר את האזור המתאים מרשימת האזורים שתוצג.
	- .3 בצע את שינויי התצורה הנדרשים.
	- .4 לחץ על 4F) הכנס) ולאחר מכן לחץ על 1F) חזרה).
	- .5 לחץ על 1F) שמור), 3F) החל), 4F) ביטול שינוי) או 2F) יציאה).

זכור להחיל את ההגדרות שנשמרו מהתפריט הראשי.

**הערה:** אם כל האביזרים שהוקצו לאזור מנוטרלים, האזור נחשב כמנוטרל ומופיע חיווי מתאים לכך בלוח הבקרה.

**אישור אזעקת אזור**

אישור אזור הוא שיטת הגדרה של צירוף אזעקות שמטרתה להפחית אזעקות טורדניות. אירוע אזעקה ראשון מעביר את האזור ולוח הבקרה למצב התראה. מצב אזעקה מלא אינו מאושר עד שמתקבל דיווח על אזעקה שנייה באותו אזור או באזור שהוגדר. לקבלת מידע נוסף על שטחים, ראה "חטש [תרדגה](#page-84-0)" בעמוד [.81](#page-84-0)

סוגי אישורי אזעקות האזור והתיאורים שלהם מוצגים להלן.

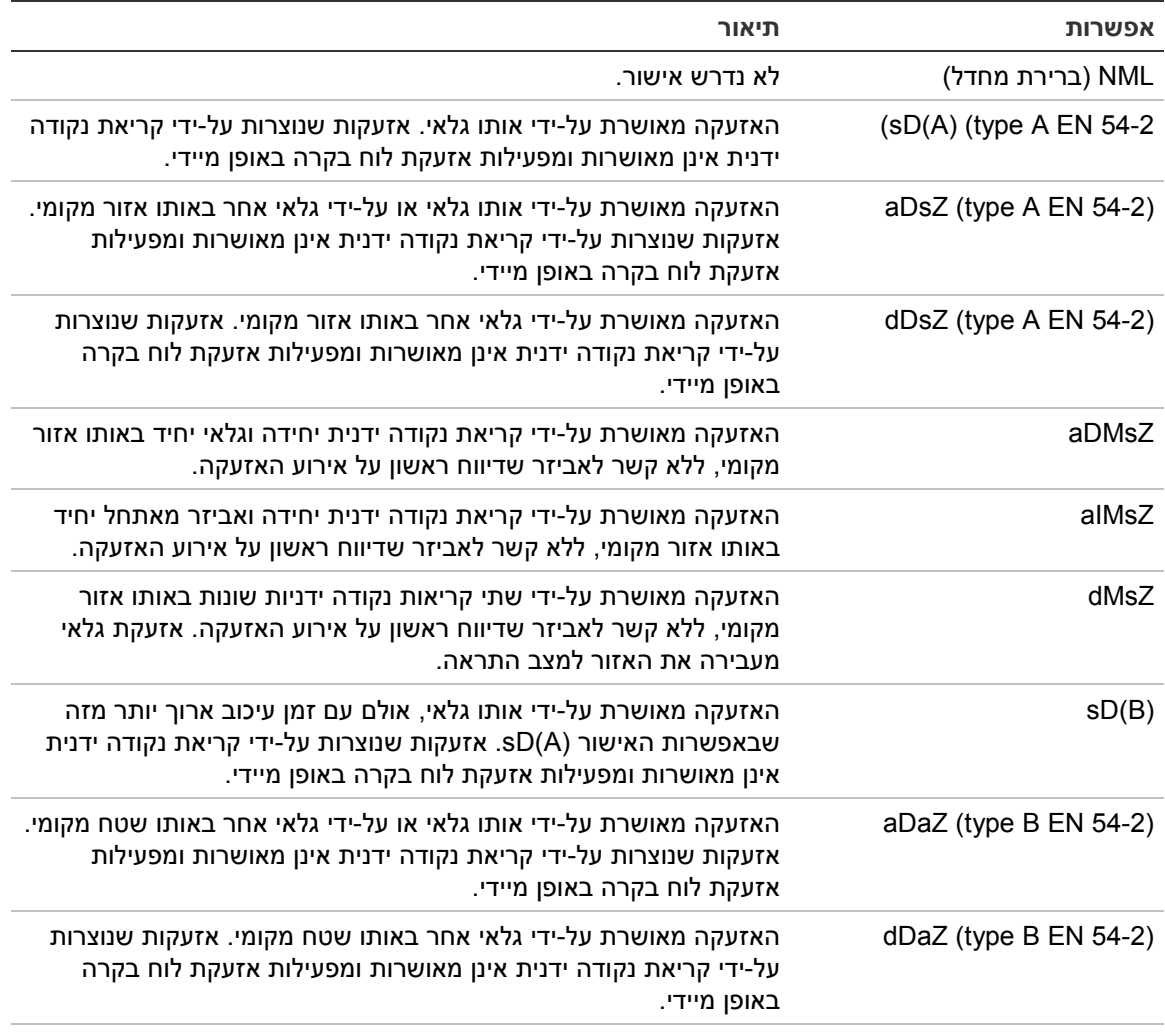

**טבלה :45 סוגי אישורי אזעקת אזור**

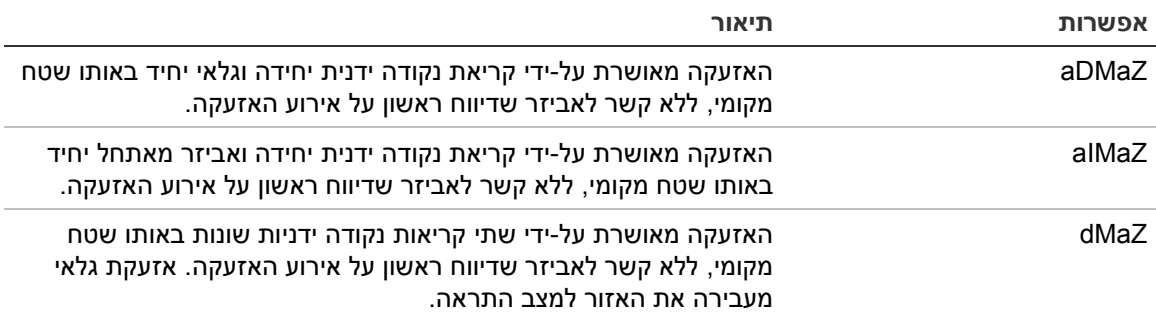

# **זמן עיכוב אישור (CIT (וזמן ביטול התראה (ACT(**

כל האזורים המוגדרים לאישור אזעקה חייבים לכלול תקופות השהיה מוגדרות לזמן עיכוב אישור (CIT (וזמן ביטול התראה (ACT(. ערכי ההשהיה המקסימליים עבור כל אחד מהם מוצגים בטבלה הבאה.

#### **טבלה :46 CIT ו-ACT**

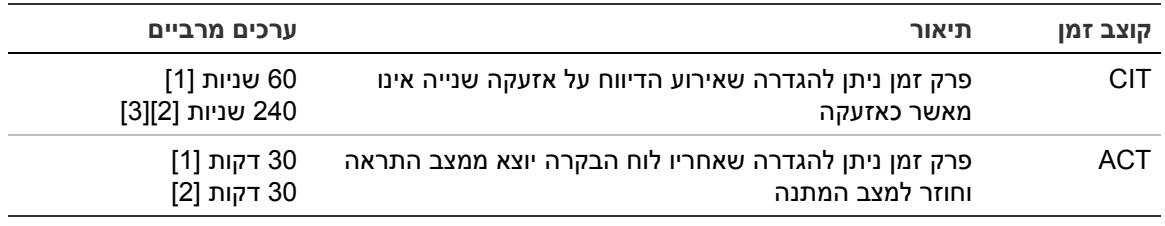

.EN 54-2 type A אישור] 1[

.EN 54-2 type B אישור] 2[

[3] רק מעכב את אישור האזעקה מהאביזר היוזם הראשון לאישור סוגי aDaZ, dDaZ, aDMaz, aIMaz ו-dMaZ.

#### **מצבי פעולת אזור**

יש להגדיר את כל האזורים כמעורב, ידני, אוטומטי, MSP או MHA. מידע עבור כל מצבי הפעלת האזור האלה מציין בטבלה למטה. ברירת המחדל של כל האזורים היא מעורב.

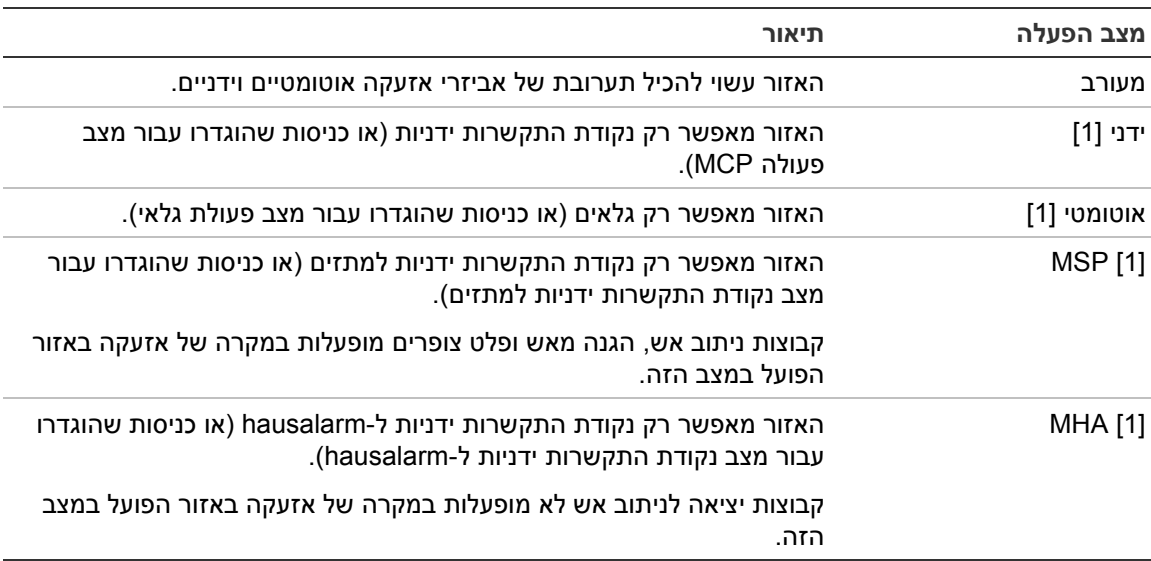

**טבלה :47 מצבי פעולת אזור**

[1] לוח הבקרה לא יאפשר הגדרה של אביזרי או כניסות אזור שאינם עומדים בקריטריונים המוצגים בעמודת התיאור.

#### <span id="page-84-0"></span>**הגדרת שטח**

בחר באפשרות הגדרת השטח כדי להגדיר שטחי אישור. שטח הוא קבוצת אזורים שבהם אירוע אזעקה יכול לאשר את האזעקה ההתחלתית באזור.

המספר המרבי של אזורים שזמינים להגדרה הוא 256 (כל לוחות הבקרה, ללא תלות במספר הלולאות).

#### **להגדרת שטח:**

- .1 בחר בהגדרת שדה בתפריט הראשי, ולאחר מכן בחר הגדרות שטח.
	- .2 בחר באפשרות הגדרת השטח.
	- .3 בחר את מספר השטח להגדרה.

מוצגת רשימה של האזורים הזמינים.

.4 בחר את האזורים שייכללו באזור האישור ולחץ על חוגת המצגים כדי לאשר כל אחת מהבחירות.

'כן' מציין שאזור נכלל בשטח האישור, 'לא' מציין שאזור אינו נכלל בשטח האישור.

.5 לחץ על 1F) שמור), 3F) החל), 4F) ביטול שינוי) או 2F) יציאה).

זכור להחיל את ההגדרות שנשמרו מהתפריט הראשי.

**הערה:** בעת הגדרת אזור מאושר, זכור שהאזורים המרוחקים שלהם אותו מספר אזור יכולים להפעיל אזעקת לוח בקרה ללא אישור. כדי למנוע אזעקה לא רצויה מסוג זה, הגדר את האזורים המרוחקים בהתאם.

# **הגדרת לוח O/I**

# **הגדרת כניסת לוח**

האפשרויות הניתנות להגדרה עבור כניסות לוח הבקרה מוצגות להלן.

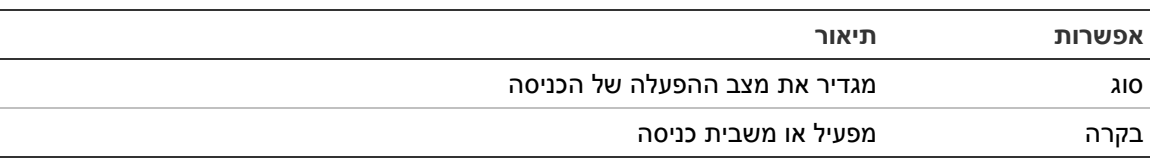

#### **טבלה :48 האפשרויות הניתנות להגדרה עבור כניסות לוח הבקרה**

סוגי הכניסות מופיעים ב49- הלבט להלן. מצב ברירת המחדל לכל הכניסות הוא LG) הפעלה רשומה: מצב פתוח המאוחסן ביומן האירועים).

# **להגדרת כניסת לוח בקרה:**

- .1 בחר באפשרות 'הגדרות התקנה' מהתפריט הראשי.
	- .2 בחר באפשרות 'הגדרת לוח 'O/I.
- .3 בחר באפשרות כניסות לוח ולאחר מכן בחר בכניסת הלוח המתאימה.
	- .4 בחר את סוג הכניסה.

ראה טבלה 49 להלן לקבלת רשימה של סוגי הכניסות הזמינים.

- .5 לחץ על 4F) הכנס) ולאחר מכן לחץ על 1F) חזרה).
- .6 לחץ על 1F) שמור), 3F) החל), 4F) ביטול שינוי) או 2F) יציאה).

זכור להחיל את ההגדרות שנשמרו מהתפריט הראשי.

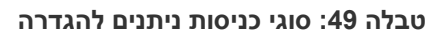

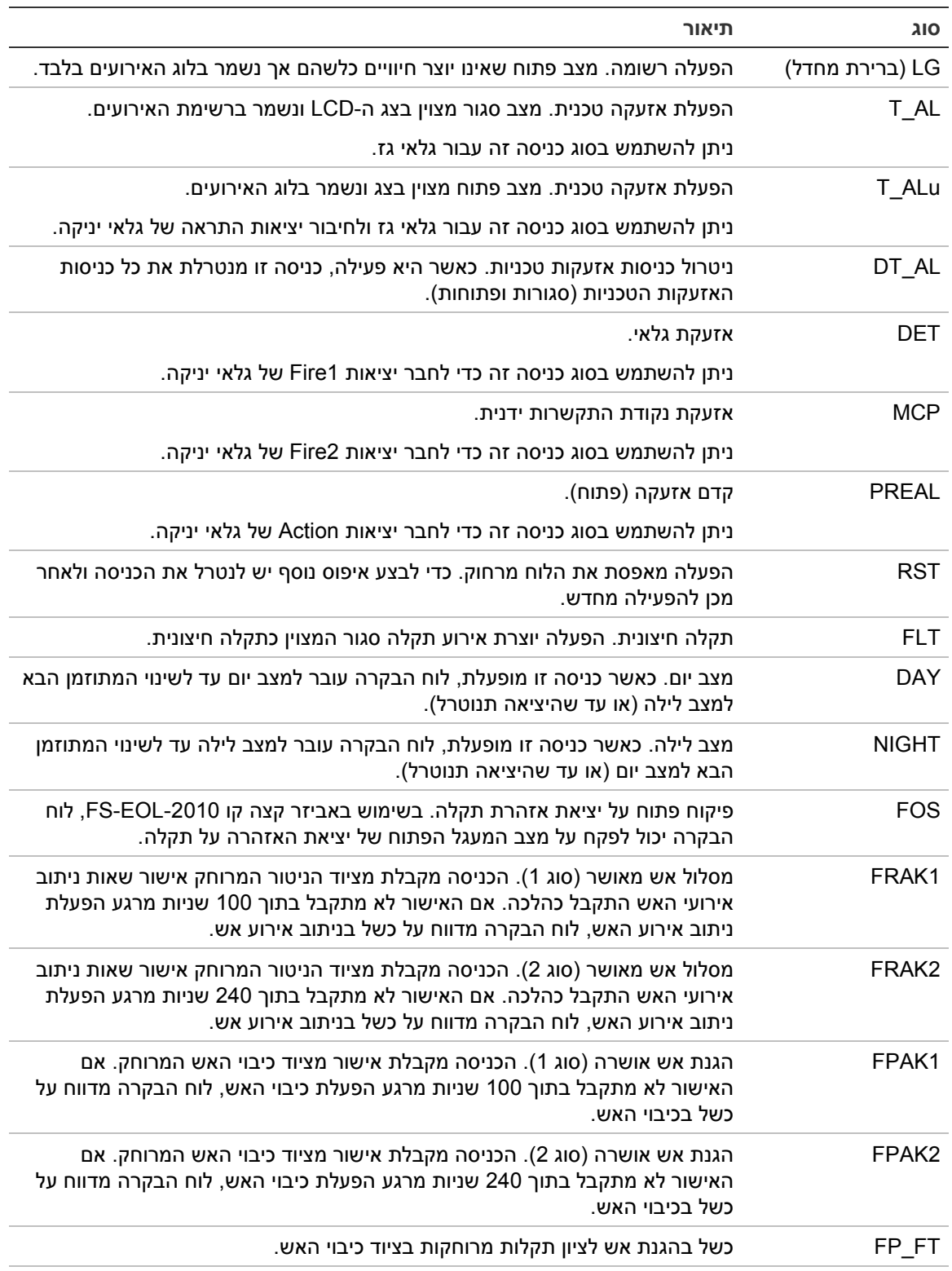

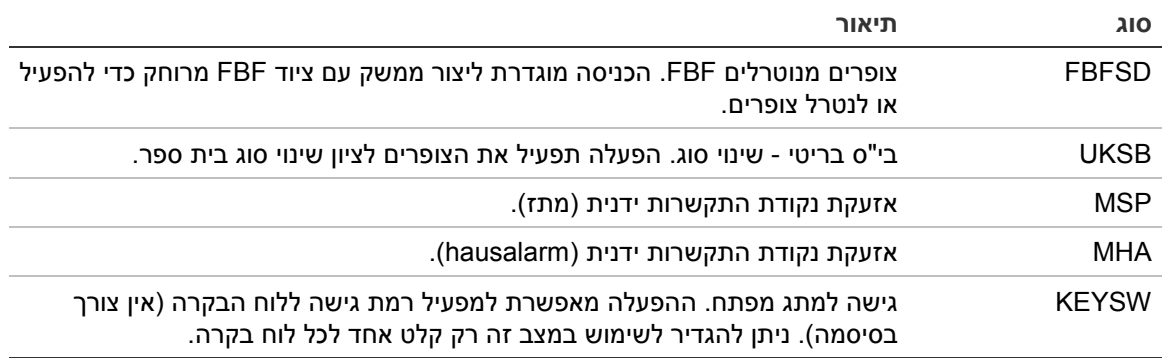

#### **כדי להפעיל או לנטרל כניסה בלוח בקרה:**

- .1 בחר באפשרות 'הגדרות התקנה' מהתפריט הראשי.
	- .2 בחר באפשרות 'הגדרת לוח 'O/I.
- .3 בחר באפשרות 'כניסות לוח' ולאחר מכן בחר בכניסה המתאימה.
- .4 בלוח הבקרה, בחר ENB) הפעלה), DIS) ניטרול), D\_DIS) ניטרול במצב יום), או N\_DIS (ניטרול במצב לילה).
	- .5 לחץ על 4F) הכנס) ולאחר מכן לחץ על 1F) חזרה).
	- .6 לחץ על 1F) שמור), 3F) החל), 4F) ביטול שינוי) או 2F) יציאה).

זכור להחיל את ההגדרות שנשמרו מהתפריט הראשי.

#### **תצורת יציאת לוח**

האפשרויות הניתנות להגדרה עבור יציאות לוח הבקרה מוצגות להלן.

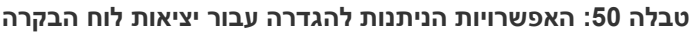

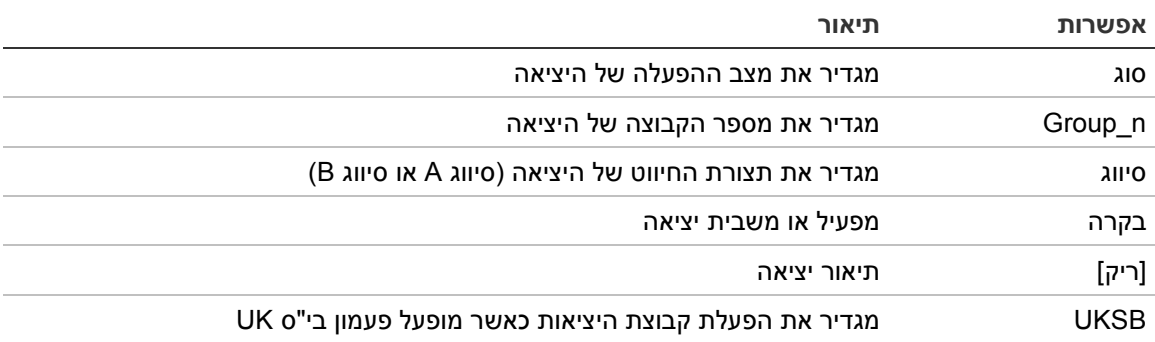

#### **להגדרת יציאת לוח בקרה:**

- .1 בחר באפשרות 'הגדרות התקנה' מהתפריט הראשי.
	- .2 בחר באפשרות 'הגדרת לוח 'O/I.
- .3 בחר באפשרות 'יציאות לוח' ולאחר מכן בחר ביציאה המתאימה.
	- .4 בחר את סוג היציאה.

ראה טבלה 51 להלן לקבלת רשימה של סוגי היציאות הזמינים. הגדרת ברירת המחדל של כל היציאות היא SND) יציאת צופרים).

.5 הקצה את היציאה לקבוצת יציאה.

לקבלת מידע נוסף על קבוצות יציאות, ראה "קבוצות יציאות" בעמוד .85

.6 בחר את סיווג היציאה (A Class או B Class(.

הגדרת ברירת המחדל היא B Class.

- .7 לחץ על 4F) הכנס) ולאחר מכן לחץ על 1F) חזרה).
- .8 לחץ על 1F) שמור), 3F) החל), 4F) ביטול שינוי) או 2F) יציאה).

זכור להחיל את ההגדרות שנשמרו מהתפריט הראשי.

סוגי היציאות מוצגים בטבלה שלהלן.

#### **טבלה :51 סוגי יציאות ניתנים להגדרה**

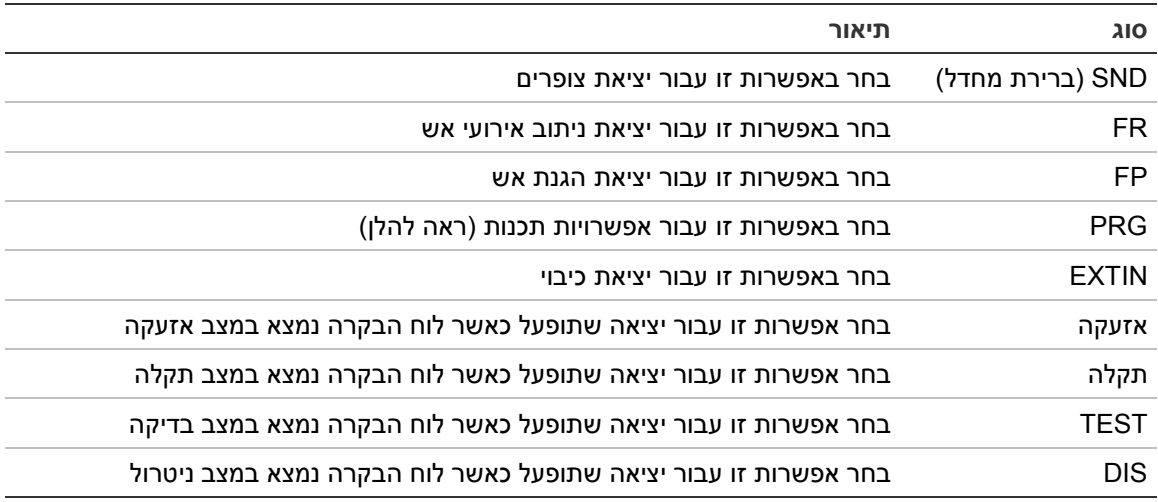

**כדי להפעיל או לנטרל יציאה בלוח בקרה:**

- .1 בחר באפשרות 'הגדרות התקנה' מהתפריט הראשי.
	- .2 בחר באפשרות 'הגדרת לוח 'O/I.
- .3 בחר יציאות ולאחר מכן בחר את היציאה להפעלה או ניטרול.

היציאות הניתנות להגדרה מופיעות כ1-OUT, 2OUT וכו', יציאת האזעקה בפיקוח מופיעה כ-O\_ALM ויציאת התקלה בפיקוח מופיעה כ-O\_FLT.

- .4 בלוח הבקרה, בחר ENB) הפעלה), DIS) ניטרול), D\_DIS) ניטרול במצב יום), או N\_DIS (ניטרול במצב לילה).
	- .5 לחץ על 4F) הכנס) ולאחר מכן לחץ על 1F) חזרה).
	- .6 לחץ על 1F) שמור), 3F) החל), 4F) ביטול שינוי) או 2F) יציאה).

זכור להחיל את ההגדרות שנשמרו מהתפריט הראשי.

**הערה:** ברמת המתקין, שינויים בתצורה של יציאת A Class מוחלים על כל צמדי היציאות המשמשים ליצירת היציאה A Class) 2OUT1/OUT וכו'). כלולות בכך אפשרויות תצורת ניטרול/הפעלה. לדוגמה, אם הסוג 1OUT משתנה ל-PRG ו-n-Group משתנה ל,5- התצורה של 2OUT המוצמד מתעדכנת אוטומטית כדי להתאים להגדרות אלו.

#### **קבוצות יציאות**

בחר באפשרות קבוצות היציאות כדי להגדיר את קבוצות היציאות בלוח הבקרה. את יציאות לוח הבקרה יש להקצות לקבוצות יציאות לצורך הפעלה.

קבוצת יציאות היא אוסף יציאות מאותו סוג, אשר מפעילות ומנטרלות בו-זמנית (מקבלות פקודות בו-זמנית). קבוצות יציאות מזוהות על-ידי מספר קבוצת יציאות.

היציאות מוקצות לקבוצות היציאות שנקבעו כברירת מחדל במהלך ההגדרה האוטומטית (ראה "תיטמוטוא הרדגה" בעמוד 74).

ניתן להגדיר עד 300 קבוצות יציאות צופרים, אירועי ניתוב אש, הגנת אש, כיבוי ותכנות (בתלות בסוג הקבוצה).

קבוצות יציאות צופרים, קבוצות יציאות ניתוב אירועי אש וקבוצות יציאות כיבוי אש מבוקרות (ומתקבל חיווי על והסטטוס שלהן) על-ידי לחצני הצופר, ניתוב אירועי האש וכיבוי האש המתאימים והנוריות שבחזית לוח הבקרה.

לקבוצות יציאות מתוכנתות לא משויכים לחצנים או נוריות בחזית לוח הבקרה, אולם הסטטוס שלהן מוצג ב-LCD.

ברירות המחדל של קבוצות היציאות של לוח הבקרה מוצגות למטה.

**הערה:** אפשרות זו אינה זמינה בלוחות מעביר.

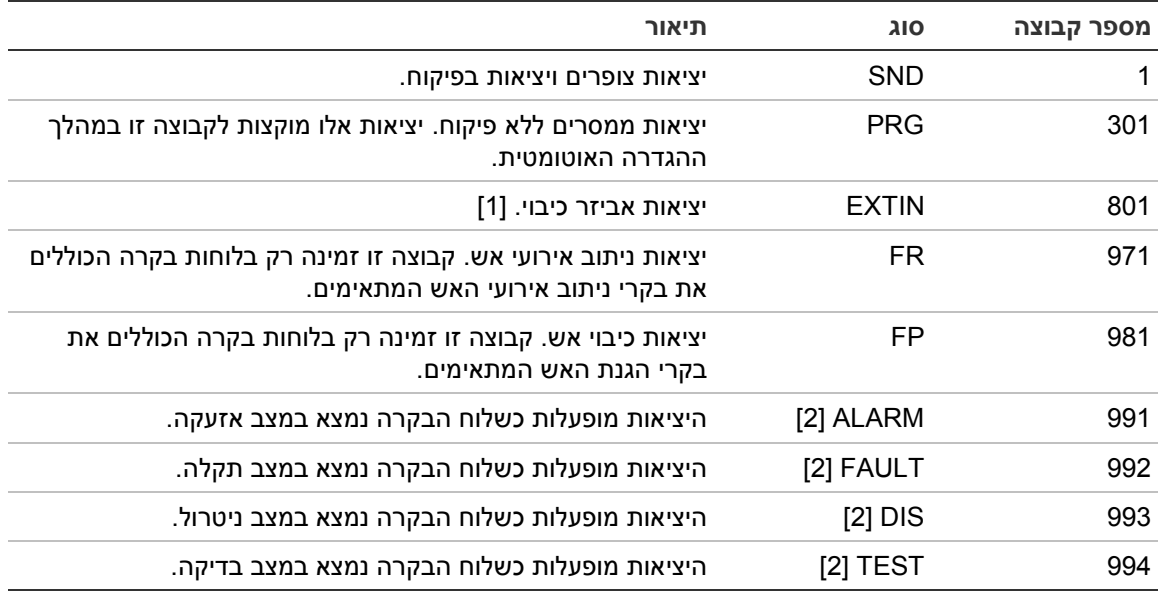

#### **טבלה :52 קבוצות יציאות ברירת מחדל**

[1] קבוצות יציאות הכיבוי מופעלות רק עם אישור אזעקה C type 54 EN. [2] קבוצות יציאות אלו אינן ניתנות להגדרה.

#### האפשרויות הניתנות להגדרה עבור קבוצות היציאות מוצגות למטה.

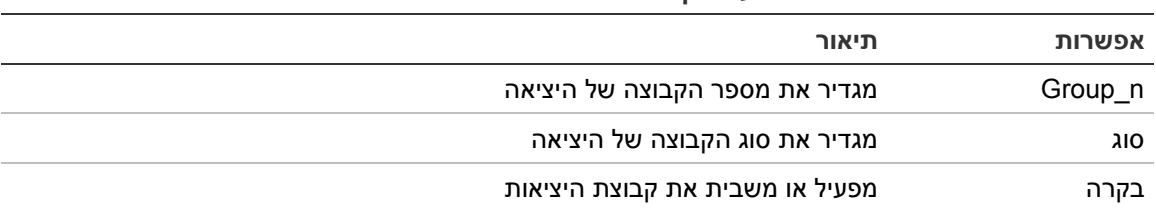

#### **טבלה :53 אפשרויות ניתנות להגדרה עבור קבוצות יציאות**

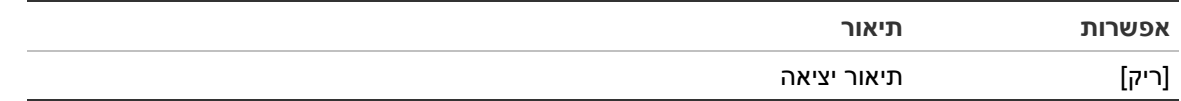

## **להגדרת קבוצת יציאות ברירת מחדל:**

- .1 בחר בהגדרת שדה בתפריט הראשי, ולאחר מכן בחר קבוצות יציאות.
	- .2 בחר קבוצות יציאות.

מופיעה רשימה של קבוצות היציאות הזמינות. לחץ על 3F) חיפוש) כדי לחפש לפי מספר קבוצה. הקש 4F) מחיקה) כדי למחוק קבוצת יציאות.

.3 בחר את קבוצת היציאות להגדרה.

לא ניתן לשנות שת מספר הקבוצה או את סוג קבוצת היציאות עבור קבוצת יציאות ברירת מחדל.

- .4 בלוח הבקרה, בחר ENB) הפעלה), DIS) ניטרול), D\_DIS) ניטרול במצב יום), או N\_DIS (ניטרול במצב לילה).
	- .5 הזן תיאור מילולי קצר של קבוצת היציאות.
	- .6 לחץ על 4F) הכנס) ולאחר מכן לחץ על 1F) חזרה).
	- .7 לחץ על 1F) שמור), 3F) החל), 4F) ביטול שינוי) או 2F) יציאה).

זכור להחיל את ההגדרות שנשמרו מהתפריט הראשי.

# **כדי להוסיף קבוצת יציאות חדשה:**

- .1 בחר בהגדרת שדה בתפריט הראשי, ולאחר מכן בחר קבוצות יציאות.
	- .2 בחר קבוצות יציאות.

מופיעה רשימה של קבוצות היציאות הזמינות.

.3 לחץ על 3F) חיפוש), ולאחר מכן הזן מספר עבור קבוצת היציאות החדשה שאתה רוצה להוסיף.

לחץ על חוגת המצבים כדי לאשר את הערך.

- .4 בחר את סוג קבוצת היציאות (PRG, EXTIN, SND, FR או FP(.
- .5 בלוח הבקרה, בחר ENB) הפעלה), DIS) ניטרול), D\_DIS) ניטרול במצב יום), או N\_DIS (ניטרול במצב לילה).
	- .6 הזן תיאור מילולי קצר של קבוצת היציאות.
	- .7 לחץ על 4F) הכנס) ולאחר מכן לחץ על 1F) חזרה).
	- .8 לחץ על 1F) שמור), 3F) החל), 4F) ביטול שינוי) או 2F) יציאה).

זכור להחיל את ההגדרות שנשמרו מהתפריט הראשי.

# **הפעלת קבוצת יציאה**

ניתן להפעיל קבוצות יציאות בכל אחד מהאמצעים הבאים:

- הפעלת אזור עם השהיות
- אישור קבוצת יציאות עבור יציאות ספציפיות (C type 54-2 EN(
- כללים לוגיים (מוגדרים באמצעות יישום המחשב של תוכנית העזר להגדרת תצורה)
- הפעלה ידנית באמצעות לחצני ההפעלה/השתקה הניתנים לתכנות (רק לוחות פינוי)

למניעת אזעקות בלתי צפויות, קח בחשבון את אפשרויות ההפעלה כאשר אתה מגדיר את מערכת האש. אם הפעלת האזור אינה מתוכנתת כהלכה, אזור באזעקה עשוי לעקוף כל תצורת אישור נדרשת של קבוצת יציאות.

**הפעלת קבוצת יציאות בהשהיה עם אישור אזעקה**

**הערה:** אפשרות זו תואמת לאישור אזעקה C type 54 EN.

ניתון להשהות הפעלה של קבוצות יציאות בלוח הבקרה על-פי הגדרת תצורה של אישור אזעקה (ניתן להשתמש בה, למשל, עם יציאות לאביזרי כיבוי). ההשהיה המקסימלית שניתן להגדיר היא 999 שניות.

אפשרויות תצורת אישור האזעקות של קבוצת יציאות מופיעות בטבלה הבאה.

**הערה:** הגדרת התצורה מחייבת בחירה של שני אישור אזעקה בלתי תלויים מבין האפשרויות הזמינות, וכן הזנה של השהיית אישור (בשניות) כדי שקבוצת היציאות המתאימה תופעל.

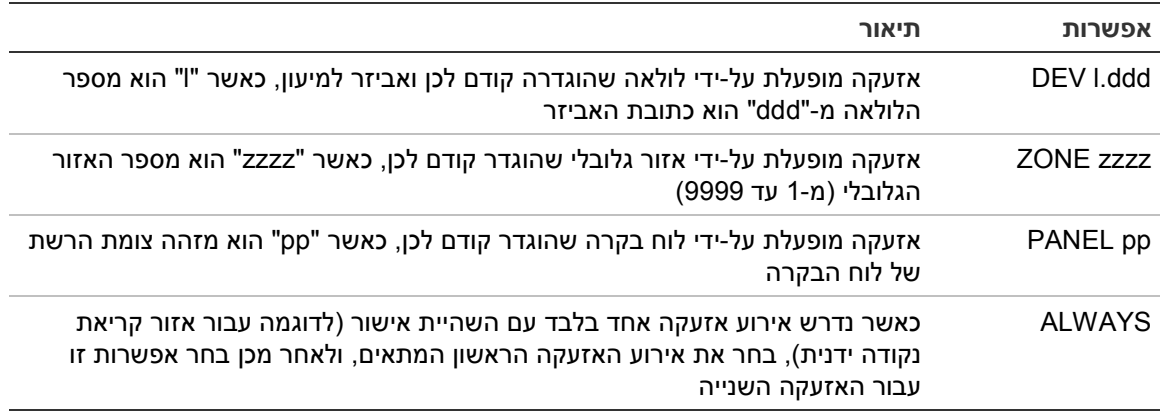

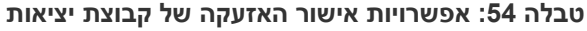

#### **כדי להגדיר הפעלה מושהית של קבוצת יציאות:**

- .1 בחר בהגדרת שדה בתפריט הראשי, ולאחר מכן בחר קבוצות יציאות.
	- .2 בחר אישורים, ולאחר מכן בחר את קבוצת היציאות להגדרה.

תופיע רשימה של קבוצות היציאות הזמינות שמאפשרות הגדרה של אישור אזעקה.

- .3 בחר פעיל ולאחר מכן בחר 'כן' (נדרש אישור אזעקה) או 'לא' (לא נדרש אישור אזעקה).
	- .4 בחר 1Alarm, ולאחר מכן בחר את האישור הנדרש (DEV, ZONE, PANEL או ALWAYS(. חזור על שלב זה עבור 2Alarm.

אם נדרש אישור אזעקה, קבוצת היציאות תופעל רק בתנאי ששני מצבי אישור האזעקה שהוגדרו מזוהים במהלך פרק הזמן של השהיית האישור.

כיבוי אישור קבוצת יציאות מחייב הגדרה של שני אזורים עבור 1Alarm ו2-Alarm. ראה הערה למטה.

- .5 בחר 'השהיה', ולאחר מכן הזן את השהיית האישור בשניות (0 עד 999).
- .6 בחר EXTnode, ולאחר מכן הזן את הכתובת של לוח הבקרה של הכיבוי.

שדה זה זמין רק בעת הגדרת אישור עבור קבוצת יציאות של כיבוי.

- .7 לחץ על 4F) הכנס) ולאחר מכן לחץ על 1F) חזרה).
- .8 לחץ על 1F) שמור), 3F) החל), 4F) ביטול שינוי) או 2F) יציאה).

זכור להחיל את ההגדרות שנשמרו מהתפריט הראשי.

**הערה**

ניתן להגדיר שלוח כיבוי מרוחק יקבל פקודות כיבוי להפעלה מראש ולהפעלה הקשורות לאישור קבוצת היציאות המקומית לכיבוי.

כאשר אחד משני אזורי האישור המוגדרים (1Alarm, 2Alarm (נכנס למצב אזעקה, הפקודה להפעלה מראש נשלחת ללוח הכיבוי (EXTnode(. כאשר האזור השני נכנס למצב אזעקה, פקודת ההפעלה נשלחת ללוח הכיבוי.

# **שיוך קבוצת יציאות ללחצן הניתן לתכנות**

**הערה:** אפשרות זו אינה זמינה עבור לוחות בקרה במצב האזורי 2540 VdS.

עבור לוחות בקרה של אזעקת אש, ניתן להקצות קבוצת מוצאים אחת ללחצן ול-לד הניתנים לתכנות בממשק לוח הבקרה, לצורך בקרה וחיווי. ראה 1 רויא בעמוד 3 לקבלת מיקום הלחצן וה-LED הניתנים לתכנות.

עבור לוחות פינוי, ניתן להקצות עד שבע קבוצות מוצאים ללחצנים ולנוריות ה-לד שניתנים לתכנות. ראה רויא2 בעמוד 4 לקבלת מיקום הלחצנים ונוריות ה-LED הניתנים לתכנות.

כברירת מחדל, כל הלחצנים הניתנים לתכנות מוגדרים לקבוצת צופר .1

**הערה:** לוחות פינוי הפועלים במצב 2575 NEN יכולים רק לשייך קבוצות יציאה של צופר ללחצנים הניתנים לתכנות. לוחות פינוי הפועלים במצבים אחרים יכולים לשייך כל אחת מסוגי קבוצות היציאות הזמינות ללחצנים.

זכור ליצור את קבוצות היציאות שאתה צריך לפני הגדרת הלחצנים הניתנים לתכנות. לקבלת מידע נוסף, ראה "תואיצי תוצובק" בעמוד .85

# **כדי לשייך קבוצת יציאות ללחצן הניתן לתכנות**

- .1 בחר בהגדרת שדה בתפריט הראשי, ולאחר מכן בחר קבוצות יציאות.
	- .2 בחר בקרות Progr.
	- .3 בחר את הלחצן/נורית להגדרה.

עבור לוחות פינוי, הלחצנים הניתנים לתכנות ממוספרים 1# עד 7# מלמעלה למטה.

- .4 בחר וסמן בשימוש.
- .5 בחר OpMode, ולאחר מכן בחר את מצב קבוצת היציאות.
- .6 בחר n\_Group, ולאחר מכן את מספר קבוצת היציאות שאתה רוצה לשייך ללחצן.
	- .7 בחר 'השהיה' ולאחר מכן הזן את השהית האישור הנדרשת (בשניות).

ההשהיה תספור לאחור לאחר לחיצה על הלחצן 'אישור' לפני הפעלת קבוצת היציאות ששויכה. ערך ההשהיה המקסימלי הוא 600 שניות.

- .8 לחץ על 4F) הכנס) ולאחר מכן לחץ על 1F) חזרה).
- .9 לחץ על 1F) שמור), 3F) החל), 4F) ביטול שינוי) או 2F) יציאה).

זכור להחיל את ההגדרות שנשמרו מהתפריט הראשי.

# **תצורת הפעלה**

בחר אפשרויות תצורת הפעלה כדי להגדיר את השהיות ההפעלה של קבוצות יציאות, זמני בדיקה ופעולה כללית של הצופרים (השתקת צופרים ושימוש בשלב שני).

**הערה:** אפשרות זו אינה זמינה בלוחות מעביר.

אפשרויות הגדרות ההשהייה הזמינות מוצגות בטבלה שלהלן.

#### **טבלה :55 אפשרויות תצורת הפעלה**

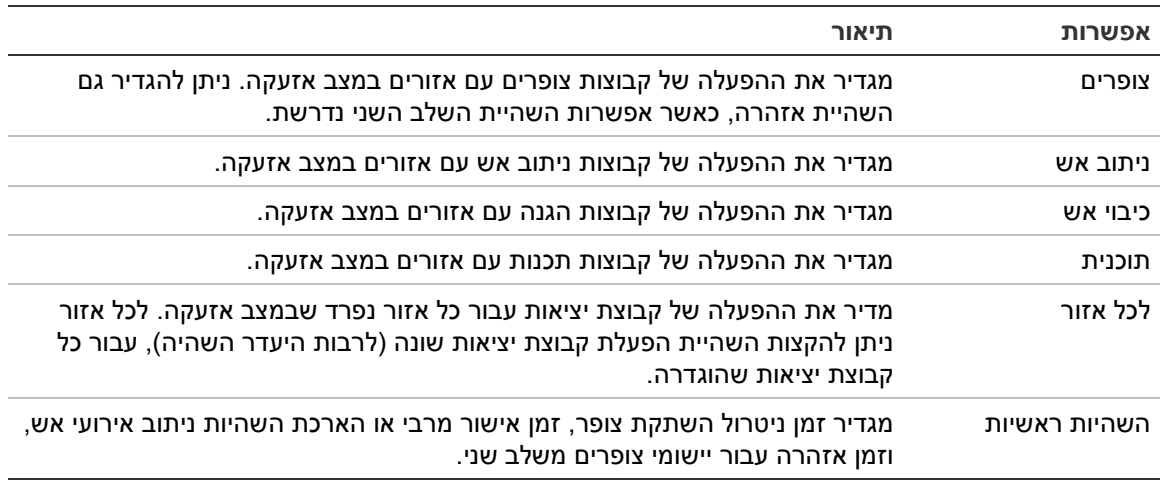

#### **השהיות קבוצת יציאות הצופר, ניתוב אירועי האש, הגנת האש והתוכניות**

בחר אפשרות של סוג קבוצת יציאות להגדרת השהיות (לרבות היעדר הפעלה) עבור קבוצות יציאות צופרים, ניתוב אירועי אש, הגנת אש ותוכניות לכל האזורים.

ניתן להגדיר כל אחת מקבוצות היציאות הללו בנפרד, או את כל סוגי קבוצות היציאות בו-זמנית. כל האזורים מתוכנתים עם אותה הגדרה: השהיה גלובלית או היעדר הפעלה.

אפשרויות התצורה עבור השהיות של קבוצות יציאות מוצגות בטבלה שלהלן.

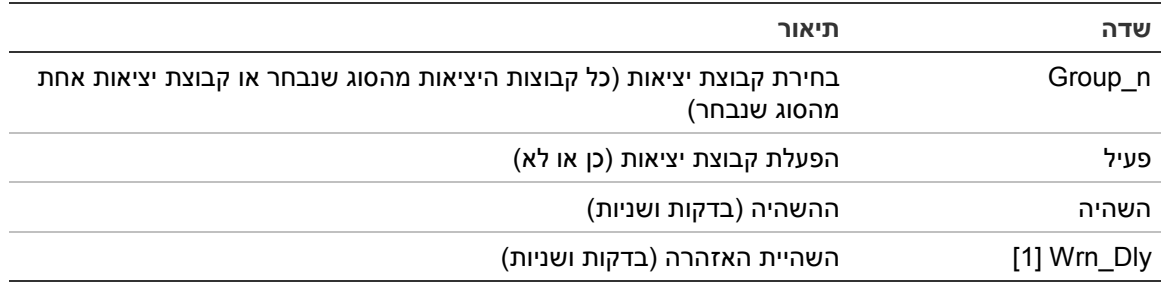

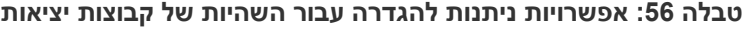

[1] רק השהיות של קבוצת יציאות צופרים.

# **כדי להגדיר את השהיית קבוצת היציאות:**

.1 בחר בהגדרת שדה בתפריט הראשי, ולאחר מכן בחר תצורת הפעלה.

.2 בחר את סוג קבוצת היציאות להגדרה (צופרים, ניתוב אירועי אש וכו').

- .3 בחר n\_Group ולאחר מכן הכל (כדי לקבוע הגדרות השהיה משותפות עבור כל קבוצות היציאות מהסוג שנבחר) או בחר את מספר קבוצת היציאות (כדי לקבוע הגדרות השהיה עבור קבוצת יציאות יחידה מהסוג שנבחר).
- .4 בחר פעיל ולאחר מכן בחר 'כן' (כדי לאשר הפעלת קבוצת יציאות במקרה של אזעקה) או 'לא' (כדי לנטרל קבוצת יציאות).
	- .5 בחר 'השהיה' והזן את ההשהיה הנדרשת בדקות ושניות.

ערך ההשהיה המרבי עבור קבוצות יציאות צופרים, ניתוב אירועי אש והגנת אש הוא 10 דקות. ערך ההשהיה המרבי עבור קבוצות יציאות מתוכנתות הוא 16 דקות ו40- שניות.

.6 במידת הצורך, הזן השהיית אזהרה (בדקות ושניות) עבור קבוצות יציאות הצופרים ביישומים המשתמשים בצלילי אזהרה (צופרי שלב שני).

השהיית אזהרה מופעלת רק כאשר מוגדר גם זמן האזהרה המתאים (ראה "זמן אזהרה" בעמוד 94 לקבלת מידע נוסף על אפשרות זו). ערך השהיית האזהרה המקסימלי הוא 10 דקות.

- .7 לחץ על 4F) הכנס) ולאחר מכן לחץ על 1F) חזרה).
- .8 לחץ על 1F) שמור), 3F) החל), 4F) ביטול שינוי) או 2F) יציאה).

זכור להחיל את ההגדרות שנשמרו מהתפריט הראשי.

לאחר הגדרת השהיה, יש לאפשר אותה.

ההשהיות שהוגדרו פעילות רק עם אזעקות שמופעלות באמצעות גלאי. אזעקות שמופעלות באמצעות קריאת נקודה ידנית מתעלמות מכל ההשהיות המוגדרות.

את ההשהיות המוגדרות ניתן להפעיל או לנטרל על-ידי תכנות מצב רגישות (מצב יום/לילה), ציוד מרוחק על-ידי כניסה מתוכנתת, או לחצני ההשהיה בממשק המשתמש.

כברירת מחדל, לוח הבקרה אינו מעבד השהיות בעת פעולה במצב לילה. זכור שניתן להפעיל את מצב הלילה על-ידי לוח הזמנים של מצב יום/לילה, יומן החופשות או ציוד מרוחק. עבור יישומים ספציפיים, ניתן להגדיר השהיה במצב לילה על-פי הצורך. ראה הליל/םוי בצמ תורדגה" "תופסונ בעמוד .42

השתמש באפשרויות אלה כדי להגדיר, למשל, הפעלת צופרים וניתוב אירועי אש לאחר 2 דקות השהיה עבור כל אזור שנמצא במצב אזעקה ברשת האש בטווח האזורים של לוח אזעקת האש.

**הערות**

- אפשרויות השהיה גלובלית יקבעו רק את ההשהיות של האזורים שאופשרה עבורם הפעלת קבוצת הצופרים או קבוצת ניתוב אירועי האש. לדוגמה, אם הצופרים או ניתוב אירועי האש מופעלים עבור אזור 1 לאחר השהייה של 10 שניות, ועבור אזור 5 לאחר השהייה של 2 דקות, בחירת אפשרות זו תגרום לכך שהצופרים וניתוב אירועי האש יופעלו לאחר אותה השהייה שנבחרה לאחר אזעקה באזורים 1 או 5, ולא יופעלו בכל שאר האזורים.
	- אפשרות ההפעלה בכל האזורים מתירה למשתמש להחיל את ההשהיה על כל האזורים (כולל אזורים שהוגדרו קודם לכן שלא להפעיל את קבוצת היציאות).

**לכל אזור (צופר, ניתוב אירועי אש, כיבוי אש או תוכנית)**

בחר באפשרות לכל אזור כדי להפעיל קבוצות יציאות עם השהיות שונות (לרבות היעדר הפעלה) בתלות באזור שיצר את האזעקה.

כל היציאות ששויכו לקבוצת היציאות יופעלו לפי אזעקות ברשת האש, בטווח המקומי של אזורים בלוח ולאחר השהיות שונות.

לדוגמה, בחר באפשרות זו כדי להפעיל מספר קבוצת יציאות 5 (צופרים, ניתוב אירועי אש, הגנת אש או תוכנית) עם השהיה של 10 שניות עבור אזעקת גלאי באזור 1 והשהיה של 2 דקות עבור אזעקת גלאי באזור .5

**להגדרת אפשרויות השהיה לפי אזור:**

- .1 בחר בהגדרת שדה בתפריט הראשי, ולאחר מכן בחר תצורת הפעלה.
	- .2 בחר לכל אזור.
- .3 בחר את האזור ולאחר מכן בחר את קבוצת היציאות שאת ההשהיה שלה ברצונך להגדיר עבור האזור שנבחר.

אפשרויות התצורה של קבוצת היציאות המתאימה עבור האזור שנבחר מוצגות על המסך.

- .4 בחר פעיל ולאחר מכן בחר כן או לא כדי להגדיר הפעלה של קבוצת יציאות עבור האזור.
	- .5 הזן את ההשהיה הנדרשת בדקות ושניות.

ערך ההשהיה המרבי עבור קבוצות יציאות צופרים, ניתוב אירועי אש והגנת אש הוא 10 דקות. ערך ההשהיה המרבי עבור קבוצות יציאות מתוכנתות הוא 16 דקות ו40- שניות.

.6 במידת הצורך, הזן השהיית אזהרה (בדקות ושניות) עבור קבוצות יציאות הצופרים ביישומים המשתמשים בצלילי אזהרה (צופרי שלב שני).

השהיית אזהרה מופעלת רק כאשר מוגדר גם זמן האזהרה המתאים (ראה "זמן אזהרה" בעמוד 94 לקבלת מידע נוסף על אפשרות זו). ערך השהיית האזהרה המקסימלי הוא 10 דקות.

- .7 לחץ על 4F) הכנס) ולאחר מכן לחץ על 1F) חזרה).
- .8 לחץ על 1F) שמור), 3F) החל), 4F) ביטול שינוי) או 2F) יציאה).

זכור להחיל את ההגדרות שנשמרו מהתפריט הראשי.

יציאות שהוקצו לקבוצת יציאות (למשל קבוצת יציאות SND 5 (מופעלות כתלות באזעקות ברשת האש ועם ההשהיות המתאימות.

לדוגמה, אם יש לנו לוח בקרה בעל לולאה אחת עם אזור התחלתי המוגדר כ100- ואנו מעוניינים להגדיר קבוצת יציאות צופרים מספר 5, עם אפשרות זו ניתן להגדיר את המצבים הבאים:

- היעדר הפעלה עבור אזורים 100 עד 119
- הפעלה עם השהיה בת 10 שניות עבור אזורים 120 עד 139
	- הפעלה ללא השהיה עבור אזורים 140 עד 163
- היעדר הפעלה עבור אזורים מרוחקים (בדוגמה זו, אזורים 1 עד 99 ואזורים 164 עד 9999 הם אזורים מרוחקים). אזורים מרוחקים מופיעים בצג ה-LCD כ-REMT

ניתן להגדיר הפעלת יציאה מתוכנתת זו בעזרת תוכנית העזר להגדרת תצורה (מומלץ) או באמצעות התפריט 'תצורת הפעלה' בלוח הבקרה.

#### **השהיות ראשיות**

בחר באפשרות ההשהיות הראשיות כדי להגדיר זמני בדיקה ספציפיים לאזור או אפשרויות השהיה מתקדמות.

אפשרויות התצורה הזמינות עבור ההשהיות הראשיות מוצגות בטבלה שלהלן.

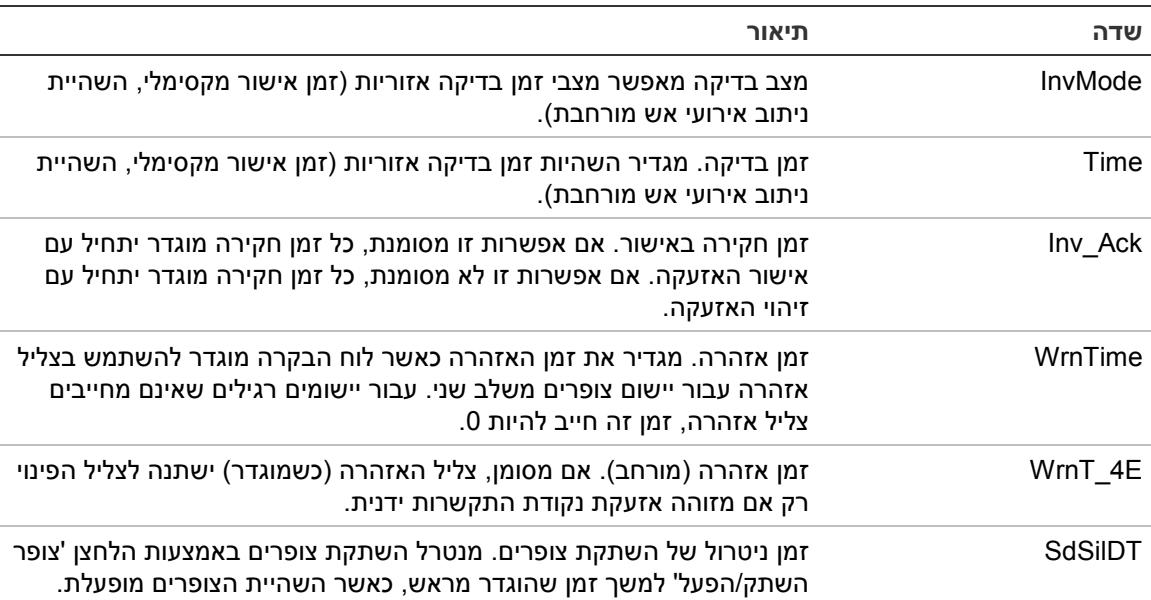

#### **טבלה :57 האפשרויות הניתנות להגדרה עבור ההשהיות הראשיות**

#### **כדי להגדיר השהיות ראשיות:**

- .1 בחר בהגדרת שדה בתפריט הראשי, ולאחר מכן בחר תצורת הפעלה.
	- .2 בחר השהיות כלליות.
	- .3 בחר מצב בדיקה ולאחר מכן בחר את סוג מצב הבדיקה הדרוש.

לקבלת מידע נוסף על אפשרות זו, ראה "מצב בדיקה" בעמוד .93

.4 כאשר נבחר מצב בדיקה, בחר Time ואז הזן את ערך הזמן (בשניות).

סמן את האפשרות Ack\_Inv אם אתה מעוניין שכל זמן חקירה שהוגדר יתחיל בספירה לאחור ברגע אישור האזעקה (כברירת מחדל, כל זמן חקירה מוגדר יתחיל בעת זיהוי אזעקה).

לקבלת מידע נוסף על אפשרות זו, ראה "זמן בדיקה" בעמוד .94

.5 אם יש צורך בצלילי אזהרה (עבור צופרים משלב שני), בחר זמן אזהרה ואז הזן את ערך הזמן (בשניות).

סמן את תיבת הסימון E4\_WrnT כדי להחליף מצליל אזהרה לצליל פינוי רק את מזוהה אזעקת נקודת התקשרות ידנית.

אם נדרשת השהיה לפני שצליל האזהרה מושמע, הגדר את השהיית האזהרה עבור קבוצת היציאות המתאימה.

לקבלת מידע נוסף על אפשרות זו, ראה "זמן אזהרה" בעמוד .94

.6 בחר זמן ניטרול השהיית צופרים ולאחר מכן הזן את הערך (בשניות).

השהיית ברירת המחדל היא 60 שניות. ההשהיה המינימלית היא 0 שניות (הגדרה זו אינה מומלצת). על ההשהיה המקסימלית להיות קצרה מהשהיית הצופרים המינימלית שהוגדרה.

לקבלת מידע נוסף על אפשרות זו, ראה "זמן ניטרול של השתקת צופרים" בעמוד .95

- .7 לחץ על 4F) הכנס) ולאחר מכן לחץ על 1F) חזרה).
- .8 לחץ על 1F) שמור), 3F) החל), 4F) ביטול שינוי) או 2F) יציאה).

זכור להחיל את ההגדרות שנשמרו מהתפריט הראשי.

# **מצב בדיקה**

בחר באפשרות מצב הבדיקה כדי להגדיר מצב בדיקה אזורי עבור לוח הבקרה. האפשרויות הזמינות מוצגות בטבלה שלהלן. הגדרת ברירת המחדל היא NO) לא נדרש מצב בדיקה).

**הערה:** עבור מצבי בדיקה של ניתוב אירועי אש, במקרה של מספר קבוצות ניתוב אירועי אש, ההשהיה המורחבת חלה רק על קבוצות בהשהיה כאשר המשתמש הוא שמאשר את האזעקה.

| הגדרה           | תיאור                                                                                                    |
|-----------------|----------------------------------------------------------------------------------------------------|
| לא (ברירת מחדל) | לא נדרש מצב בדיקה.                                                                                                    |
| MAX ACK T       | זמן אישור מקסימלי.                                                                                                    |
|                 | הספירה לאחור של זמן הבדיקה שהוגדר מתחילה כאשר לוח הבקרה מדווח על<br>אזעקת גלאי.                                                                                                    |
|                 | אם האזעקה תאושר במהלך זמן הבדיקה (על-ידי לחיצה על הלחצן 'השתקת<br>זמזם'), העיבוד של כל השהיות הצופרים או ניתוב אירועי האש ימשיך כפי<br>שהוגדר. אם אזור חדש מדווח על אזעקה אחרי שלוח הבקרה הושתק, הלוח<br>יתחיל תקופת זמן אישור נוספת. |
|                 | אם האזעקה לא תאושר במהלך זמן הבדיקה (על-ידי לחיצה על הלחצן 'השתק<br>זמזם'), הצופרים וניתוב אירועי האש יופעלו לאחר שזמן הבדיקה שהוגדר יחלוף.                                                                                           |
| FREXT ACK       | השהיית ניתוב אירועי אש מורחבת (מותאם עבור סקנדינביה).                                                                                                    |
|                 | הספירה לאחור של השהיית ניתוב אירועי האש שהוגדרה מתחילה כאשר לוח<br>הבקרה מדווח על אזעקת גלאי.                                                                                                    |
|                 | אם האזעקה תאושר במהלך השהיית ניתוב אירועי האש שהוגדרה (על-ידי<br>לחיצה על הלחצן 'השתקת זמזם'), השהיית ניתוב אירועי האש המורחבת תהפוך<br>להשהיה הפעילה.                                                                                |
|                 | אם האזעקה לא תאושר במהלך השהיית ניתוב אירועי האש שהוגדרה (על-ידי<br>לחיצה על הלחצן 'השתקת זמזם'), השהיית ניתוב אירועי האש המורחבת לא<br>תופעל.                                                                                        |
| [1] FREXT_SND   | השהיית ניתוב אירועי אש מורחבת (מותאם עבור הולנד).                                                                                                    |
|                 | הספירה לאחור של השהיית ניתוב אירועי האש הסטנדרטית מתחילה כאשר לוח<br>הבקרה מדווח על אזעקת גלאי.                                                                                                    |
|                 | אם האזעקה תאושר במהלך השהיית ניתוב אירועי האש שהוגדרה (על-ידי<br>לחיצה על הלחצן 'הפעלת/השתקת צופרים'), השהיית ניתוב אירועי האש<br>המורחבת תהפוך להשהיה הפעילה.                                                                        |
|                 | אם האזעקה לא תאושר במהלך השהיית ניתוב אירועי האש שהוגדרה (על-ידי<br>לחיצה על הלחצן 'הפעלת/השתקת צופרים'), השהיית ניתוב אירועי האש<br>המורחבת לא תופעל.                                                                                |

**טבלה :58 מצבי זמן בדיקה אזוריים**

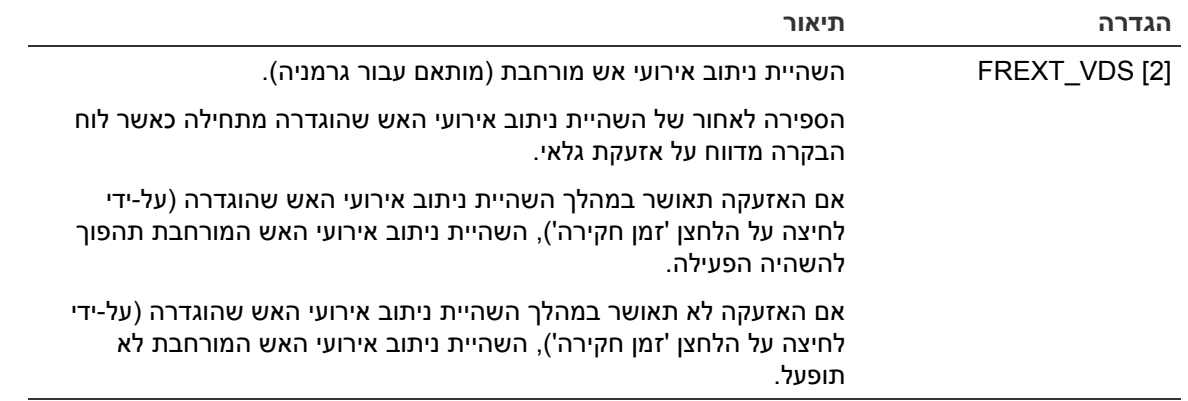

[1] עבור אפשרות זו, את השהיית הצופרים יש להגדיר כ0- שניות.

[2] לחצן זמן החקירה זמין רק בדגמים נבחרים הפועלים במצב 2540 VdS.

#### **זמן בדיקה**

בחר באפשרות זמן הבדיקה כדי להגדיר את משך הזמן (בשניות) של זמן הבדיקה עבור מצב הבדיקה שמוגדר. ערכי המינימום, המקסימום וברירת המחדל עבור כל אחד מהמצבים מוצגים בטבלה הבאה.

#### **טבלה :59 ערכי זמן בדיקה לפי מצב**

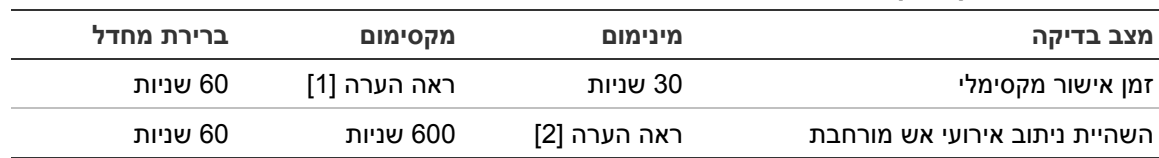

[1] כדי להפעיל קבוצת צופרים או ניתוב אירועי אש, הערך המקסימלי חייב להיות נמוך מההשהיה המינימלית. [2] הערך המינימלי חייב להיות גבוה מהשהיית ההפעלה המקסימלית עבור כל קבוצת ניתוב אירועי אש.

**הערה:** הטבלה שלעיל מציינת את ערכי המינימום והמקסימום שבהם Ack\_Inv אינו מופעל (כל זמן חקירה שיוגדר יתחיל ברגע שתזוהה האזעקה). אם האפשרות Ack\_Inv מופעלת, זמן החקירה המרבי יהיה קצר ב600- שניות מזמן החריקה שהוגדר, כאשר הערך המינימלי הוא .0

#### **זמן אזהרה**

בחר באפשרות זמן האזהרה כדי להגדיר זמן אזהרה עבור יישומים בהם נדרש צליל אזהרה (צופרים משלב שני).

**הערה:** אם נדרשת השהיית אזהרה, יש להגדירה בנפרד (ראה "השהיות קבוצת יציאות הצופר, ניתוב אירועי האש, הגנת האש והתוכניות" בעמוד 89).

עם אפשרות זו, הצופרים משמיעים את צליל האזהרה למשך פרק זמן מוגדר (זמן האזהרה). בתום זמן האזהרה, צליל הצופר משתנה לצליל הפינוי (צליל האזהרה ממשיך להישמע למשך כל זמן השהיה שהוגדר קודם לצליל הפינוי). ראה איור 24 ו-איור 25 בעמוד 95 להלן לקבלת דוגמאות להשהיות עם וללא דרישות שלב שני.

**הערה:** צלילי הצופרים מוגדרים במסך הגדרת התצורה של האביזר המתאים.

## קיימים שלושה פרקי זמן הניתנים להגדרה, כמוצג בטבלה להלן.

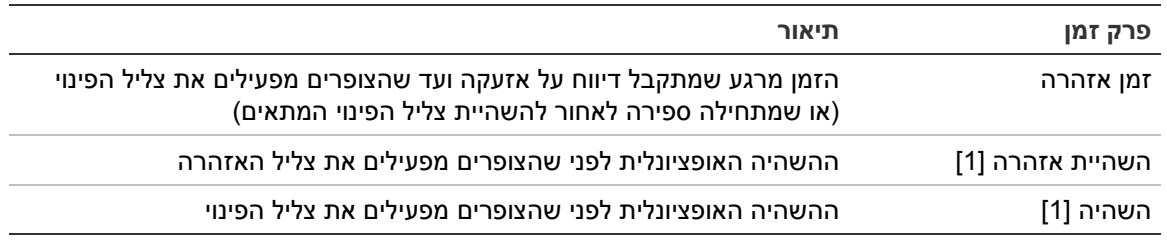

**טבלה :60 זמן אזהרה, השהיית אזהרה והשהיה**

[1] להגדרת ערכים אלה, ראה 'השהיות קבוצת יציאות הצופר, ניתוב אירועי האש, הגנת האש והתוכניות' שבעמוד .89

#### **איור :24 אזעקת גלאי עם השהיית שלב שני**

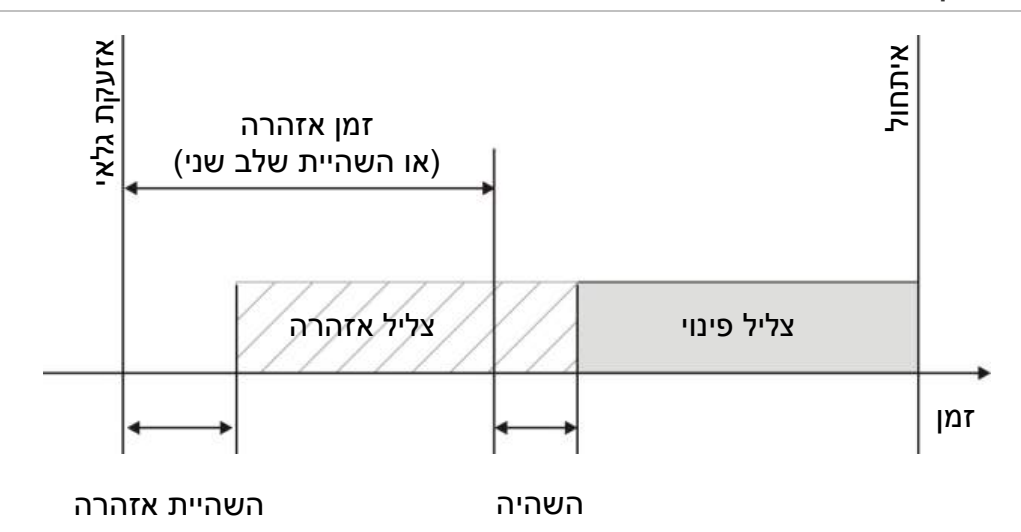

**איור :25 אזעקת גלאי עם השהיה רגילה (לא שלב שני)**

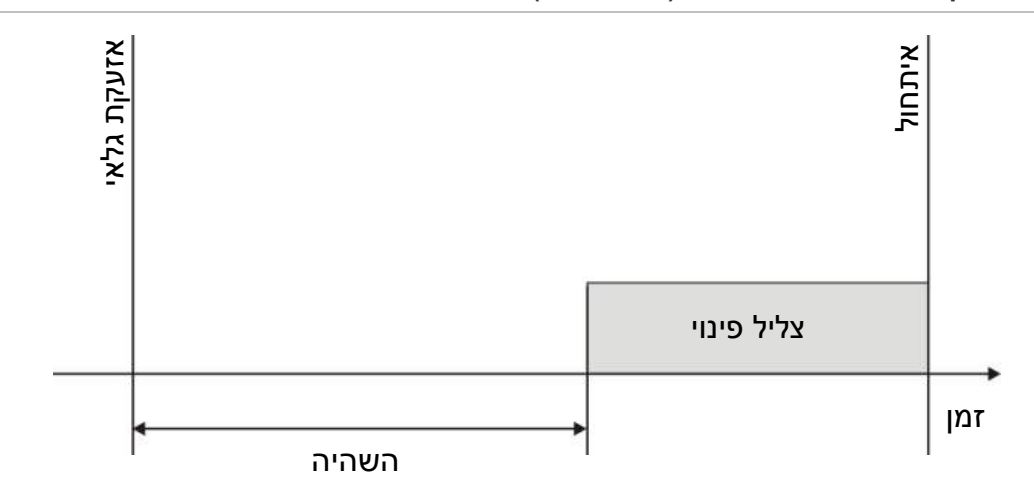

# **זמן ניטרול של השתקת צופרים**

**הערה:** תכונה זו אינה זמינה עבור לוחות בקרה הפועלים במצב פינוי 21-100S NBN או 54 EN) המערכת מתעלמת מכל זמני ניטרול של השתקת צופרים).

כדי למנוע השתקה מיידית של צופרים בעת דיווח ראשון על אירוע, ניתן להשבית זמנית את הלחצן 'צופר השתק/הפעל' לפרק זמן מוגדר מראש כאשר השהיית הצופרים המוגדרת נמצאת בספירה לאחור. ברירת המחדל של זמן ההשבתה של לחצן הצופרים היא 60 שניות. זמן ההשבתה מתחיל בספירה לאחור כאשר לוח הבקרה נכנס למצב אזעקה ומתחילה ההשהיה המוגדרת של הצופר.

במהלך זמן ההשבתה המוגדר מראש, הנורית 'צופר השתק/הפעל' כבויה ולא ניתן להשתיק את הצופרים (לפני הפעלה) בלחיצה על הלחצן 'צופר השתק/הפעל'.

בזמן שבין סוף זמן ההשבתה המוגדר לבין סוף השהיית הצופרים המוגדרת (כאשר הנורית 'צופר השתק/הפעל' מהבהבת), לחיצה על לחצן 'צופר השתק/הפעל' תשתיק את הצופרים (לפני הפעלה).

עדיין ניתן לבטל השהיית צופר מוגדרת כאשר ההשהיה פעילה (והצופרים מופעלים) בלחיצה על לחצן 'השהיית צופר'.

# **הגדרת סוג לולאות**

בחר באפשרות סוג הלולאות כדי להגדיר את סוג הלולאה להתקנה (A Class או B Class(. הגדרת ברירת המחדל היא A Class.

# **כדי להגדיר לולאה כ-A Class או B Class:**

- .1 בחר באפשרות 'הגדרות התקנה' בתפריט הראשי.
- .2 בחר באפשרות 'סוג לולאה' ואז בחר את מספר הלולאות (1 עבור לוח בעל לולאה אחת, 1 או 2 עבור לוח בעל שתי לולאות וכד')
	- .Class B או Class A בחר .3
	- .4 לחץ על 4F) הכנס) ולאחר מכן לחץ על 1F) חזרה).
	- .5 לחץ על 1F) שמור), 3F) החל), 4F) ביטול שינוי) או 2F) יציאה).

זכור להחיל את ההגדרות שנשמרו מהתפריט הראשי.

# **בדיקות**

# **אבחון מתקדם**

בחר אבחון עבור כלים לתמיכה בפתרון בעיות תוך כדי התקנה. אפשרויות בדיקות האבחון מוצגות בטבלה שלהלן.

**טבלה :61 אפשרויות אבחון**

| תיאור                                                                                                    | אפשרות      |
|----------------------------------------------------------------------------------------------------|-------------|
| סוקר אביזרי לולאה ומחזיר את הנתונים הגולמיים עבור אבחוני אביזרים.                                                                                  | אביזר מסוים |
| חשוב: אפשרות זו משנה את סריקת הגילוי הרגילה כך שתסקור רק את האביזר<br>הנבדק. פירוש הדבר שהמערכת לא תקבל דיווח על אזעקות כל עוד בדיקה זו<br>מתבצעת. |             |
| מציג ערכי צריכת זרם עבור יציאות לוח הבקרה.                                                                                                    | זרם יציאות  |
| מציג פרמטרים עבור אספקת המתח והסוללות של לוח הבקרה.                                                                                                | 0פק כח [1]  |
| מציג את ערכי צריכת המתח והזרם עבור לולאות לוח הבקרה.                                                                                               | ערכי לולאה  |

[1] כולל ערכי 1VIN ו2-VIN עבור מעבירים קומפקטיים.

#### **כדי להפעיל בדיקת אבחון:**

- .1 בחר בדיקה בתפריט הראשי לאחר מכן בחר אבחון.
	- .2 בחר את בדיקת האבחון המבוקשת.

אם נבחרת בדיקת אביזר יחיד, הזן את פרטי הלולאה והכתובת של האביזר לבדיקה (לדוגמה, 1.089 עבור אביזר 89 בלולאה 1).

.3 בתום הבדיקה צא מתפריט האבחון וחזור להפעלה רגילה בלוח הבקרה.

## **אבחון אביזר בודד**

אפשרויות אבחון אביזר בודד מוצגות בטבלה שלהלן. כאשר האביזר אינו תומך במצב סקירה, הלוח משתמש במצב ברירת המחדל לסקירה.

**הערה:** ניתן לבקש אבחוני אביזרים מפורטים מידי משרד התמיכה הטכנית האזורי כדי לעזור בפתרון בעיות טכניות. השתמש בבדיקות הבאות כפי שתונחה על ידי צוות התמיכה הטכנית ותן להם את התוצאות לניתוח וסיוע נוספים.

#### **טבלה :62 בדידות אבחון אביזר בודד**

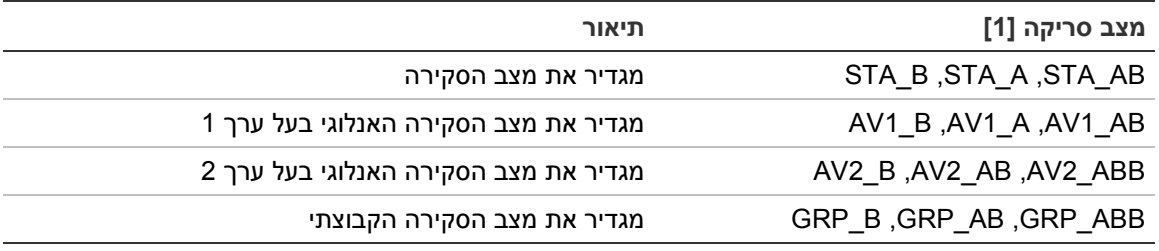

[1] ABB, A ו-B מציינים את ערוץ הלולאה שבו נעשה שימוש.

#### ערכי אבחון אביזר בודד מוצגות בטבלה שלהלן.

## **טבלה :63 ערכי אבחון אביזר בודד**

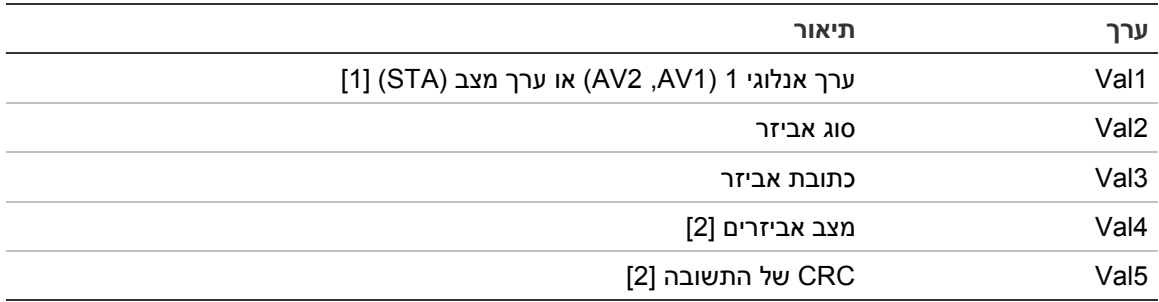

[1] הערכים האנלוגיים המוצגים הם הערכים הבינאריים הגולמיים שהתקבלו מהאביזר.

[2] ייתכן שערכים אלה לא יהיו זמינים עבור כל האביזרים.

# **הגדרת סיסמאות**

השתמש בתפריט הגדרת הסיסמה כדי לשנות את הסיסמה שלך ולנהל את חשבונות המשתמש (מפעיל, תחזוקה או מתקין).

#### **שינוי הסיסמה**

בחר בהגדרת סיסמה כדי להחליף את הסיסמה.

# **לשינוי הסיסמה:**

- .1 בחר באפשרות הגדרת הסיסמה בתפריט הראשי ואז בחר 'שינוי סיסמה'.
	- .2 הזן את סיסמתך הנוכחית.
	- .3 הזן את סיסמתך החדשה ואז אשר אותה.
	- .4 לחץ על 4F) הכנס) ולאחר מכן לחץ על 1F) חזרה).
	- .5 לחץ על 1F) שמור), 3F) החל), 4F) ביטול שינוי) או 2F) יציאה).

זכור להחיל את ההגדרות שנשמרו מהתפריט הראשי.

# **ניהול משתמשים**

בחר באפשרות ניהול המשתמשים כדי לערוך, למחוק או ליצור חשבונות משתמשים ברמת מפעיל, תחזוקה או מתקין. לוח הבקרה מאפשר עד 20 חשבונות משתמשים (ניתן לשלב את כל רמות המשתמשים).

# **כדי לערוך חשבון משתמש:**

.1 בחר באפשרות הגדרת הסיסמה בתפריט הראשי ואז בחר ניהול משתמשים.

מופיעה רשימה של כל חשבונות המשתמשים.

- .2 בחר את חשבון המשתמש שברצונך לערוך.
	- .3 בחר את המידע לעריכה והזן את השינוי.

כדי לשנות את סיסמת המשתמש עליך להזין מחדש את סיסמת המתקין שלך, ולאחר מכן להקצות ולאשר את סיסמת חשבון המשתמש החדשה.

- .4 לחץ על 4F) הכנס) ולאחר מכן לחץ על 1F) חזרה).
- .5 לחץ על 1F) שמור), 3F) החל), 4F) ביטול שינוי) או 2F) יציאה).

זכור להחיל את ההגדרות שנשמרו מהתפריט הראשי.

# **כדי למחוק חשבון משתמש:**

- .1 בחר באפשרות הגדרת הסיסמה בתפריט הראשי ואז בחר ניהול משתמשים. מופיעה רשימה של כל חשבונות המשתמשים.
	- .2 בחר את חשבון המשתמש שברצונך למחוק.
	- אינך יכול למחוק את חשבונות המשתמשים שנקבעו כברירת מחדל.
		- .3 הקש 4F) מחיקה) כדי למחוק את החשבון שנבחר.
		- .4 לחץ על 4F) הכנס) ולאחר מכן לחץ על 1F) חזרה).

.5 לחץ על 1F) שמור), 3F) החל), 4F) ביטול שינוי) או 2F) יציאה). זכור להחיל את ההגדרות שנשמרו מהתפריט הראשי.

## **כדי ליצור חשבון משתמש חדש:**

- .1 בחר באפשרות הגדרת הסיסמה בתפריט הראשי ואז בחר ניהול משתמשים.
	- .2 הקש 3F) חדש) כדי ליצור חשבון חדש.
	- .3 הזן שם משתמש, סיסמה ורמת משתמש עבור החשבון החדש. שמות משתמש עוזרים לזהות פעילות של משתמשים ברשימת האירועים.
		- .4 לחץ על 4F) הכנס) ולאחר מכן לחץ על 1F) חזרה).
		- .5 לחץ על 1F) שמור), 3F) החל), 4F) ביטול שינוי) או 2F) יציאה).

זכור להחיל את ההגדרות שנשמרו מהתפריט הראשי.

# **גישה מאובטחת**

בחר באפשרות הגישה המאובטחת כדי להגדיר את תצורת לוח הבקרה כך שיאפשר גישה מאובטחת או לא מאובטחת. הגדרת ברירת המחדל היא לגישה מאובטחת (יש להזין את פרטי שם המשתמש והסיסמה במלואם עם כל כניסה).

- אם נבחרה גישה לא מאובטחת, לוח הבקרה ממלא אוטומטית את שילוב שם המשתמש והסיסמה האחרון שהוזן לצורך כניסה
- אם נבחרה גישה מאובטחת, יש להזין את שם המשתמש והסיסמה במלואם בכל כניסה

# **כדי לקבוע את הגדרת האבטחה:**

- .1 בחר באפשרות הגדרת הסיסמה בתפריט הראשי ואז בחר גישה מאובטחת.
	- .2 בחר את הגדרת האבטחה הנדרשת.
	- .3 לחץ על 4F) הכנס) ולאחר מכן לחץ על 1F) חזרה).
	- .4 לחץ על 1F) שמור), 3F) החל), 4F) ביטול שינוי) או 2F) יציאה). זכור להחיל את ההגדרות שנשמרו מהתפריט הראשי.

# **הכנסה לפעולה**

לאחר התקנת לוח הבקרה והאביזרים המתאימים והגדרתם, יש להגדיר את התפקידים במערכת.

בדוק את הנקודות הבאות:

- שמערכת האש מוגדרת בהתאם לכל התקנות והתקנים
- שמתח האזעקה המרבי בהתקנתך אינו עובר את מפרט המתח המרבי של אספקת החשמל
- שכל הציוד מותקן ונבדק כהלכה ושכל הכבלים תואמים להמלצות המפורטות בסעיף "כבלים מומלצים" שבעמוד 23
- שכל פונקציות התוכנה מתוכנתות כהלכה
- שכל הגלאים המותקנים מתאימים לסביבת ההתקנה ופועלים כהלכה
	- שכל הכניסות והיציאות פועלות כהלכה
- שכל פרטי התצורה הלוגית (כללים ופעולות) של הכניסות/יציאות נכונים
- שמערכת האש פועלת כהלכה במצב המתנה ואינה מדווחת על אזעקות או תקלות כלשהן
- שבתנאי האזעקה (כשכל האביזרים המתאימים מופעלים) צריכת החשמל אינה עוברת את מפרט אספקת המתח (אם המצברים אינם מופעלים, צריכת החשמל נמצאת בגבול שמצוין במפרט).

# פרק 4 תחזוקה

**סיכום**

פרק זה כולל מידע על תחזוקת מערכת אזעקת האש ותחזוקת המצברים.

**תוכן העניינים**

תחזוקת מערכת אזעקת האש 102 תחזוקת מצברים 103

# **תחזוקת מערכת אזעקת האש**

כדי להבטיח פונקציונליות תקינה של לוח הבקרה ושל מערכת אזעקת האש, כמו גם תאימות לכל התקנים האירופיים, יש לערוך את בדיקות התחזוקה הבאות.

**זהירות:** ודא שניתוב אירועי האש (כאשר הוא מוגדר) נוטרל או שמכבי האש קיבלו הודעה על בדיקות אזעקת אש מתוכננות.

# **תחזוקה רבעונית**

פנה לקבלן ההתקנה או התחזוקה כדי לבצע בדיקה רבעונית של מערכת אזעקת האש.

על הבדיקה להקיף לפחות אביזר אחד בכל אזור ולאמת שלוח הבקרה מגיב לכל אירועי התקלה והאזעקה.

יש לבדוק את אספקת המתח ללוח הבקרה ולבדוק את הסוללות באמצעות האפשרות לבדיקת הסוללות בתפריט (ראה "הללוס תקידבב תולקת ייוויח" בעמוד 103(.

# **תחזוקה שנתית**

פנה לקבלן ההתקנה או התחזוקה שלך כדי לבצע בדיקה שנתית של מערכת אזעקת האש.

יש לבדוק את כל אביזרי המערכת ולאמת שלוח הבקרה מגיב לכל אירועי התקלה והאזעקה. יש לבדוק חזותית את כל החיבורים החשמליים ולוודא שהם מהודקים היטב למקומם, שאין בהם פגמים, ושהם מוגנים כהלכה.

**ניקוי**

שמור על ניקיון לוח הבקרה מבפנים ומבחוץ. נקה את הצד החיצוני של הלוח באופן סדיר בעזרת מטלית לחה. אל תשתמש במוצרים שמכילים חומרים ממסים לניקוי היחידה. אל תנקה את חלקו הפנימי של המארז בעזרת תכשירים נוזליים.

# **תחזוקת מצברים**

לוח הבקרה צריך שתי סוללות עופרת חומצה אטומות ונטענות במתח של 12 V, עם קיבולת של 7.2/12/18 Ah. מצברים תואמים עבור מוצר זה מוצגים בסעיף 64 הלבט שלהלן.

המצברים ממוקמים בתוך מארז לוח הבקרה ויש להתקינם בסדרה. יש לשים לב לסימוני הקטבים. חבר את המצברים למחבר BAT שב-PCB של לוח הבקרה.

**טבלה :64 מצברים תואמים**

| סוג מצבר     | מצברים מומלצים                                         |
|--------------|--------------------------------------------------------|
| 7.2 Ah ,12 V | <b>UTCFS BS127N</b><br>Fiamm FG20721/2<br>Yuasa NP7-12 |
| 12 Ah ,12 V  | UTCFS BS130<br>Fiamm FG21201/2<br>Yuasa NP12-12        |
| 18 Ah ,12 V  | UTCFS BS131<br>Fiamm FG21703<br>Yuasa NP17-12          |

## **חיוויי תקלות בבדיקת סוללה**

נורית תקלת מתח רשת מהבהבת מציינת תקלה במצבר או תקלה בכבל מצבר. מידע נוסף על התקלה מופיע על הצג, כפי שמודגם להלן.

**טבלה :65 הודעות תקלת מצברים**

| הודעה בצג              | תיאור                                        |
|------------------------|----------------------------------------------|
| מצברים - מצב טעינת יתר | המצברים עלולים להיות פגומים או מרוקנים לגמרי |
| תקלת מצברים            | ייתכן שהמצברים פגומים                        |
| מצברים מנותקים         | המצברים מנותקים או שלא הותקנו מצברים         |
| תקלת קצר בחיבור מצברים | יש קצר בחיבור כבל המצבר                      |

אם לוח הבקרה מדווח על אחת מתקלות המצברים שלעיל, בדוק את כבלי המצברים. אם הכבלים נמצאים במצב תקין וכל החיבורים תקינים, יש להחליף את המצברים מייד.

בנוסף למצוין לעיל, ייתכן שיוצגו התקלות הבאות הקשורות לטעינת המצברים:

- מטען: חיישן גבוה
- מטען: חיישן נמוך
- מטען: מתח יתר
- מטען: מתח נמוך
	- מטען: פיצוי

## **החלפת מצברים**

יש להחליף את המצברים בקביעות, בהתאם להמלצת היצרן. משך חיי השירות של המצבר הוא כארבע שנים. הימנע מהתרוקנות מוחלטת של המצברים. השתמש רק במצברים חלופיים מומלצים.

**כדי להחליף את המצברים:**

- .1 הסר את גשר הסוללות.
- .2 נתק והסר את המצברים הקיימים מהמארז.
- .3 התקן וחבר את המצברים החלופיים באמצעות הגשר המסופק. שים לב לקוטביות הנכונה.
	- .4 השלך את הסוללה כפי שנדרש בתקנות או ההנחיות המקומיות.

# **הפעלת מצברים**

ייתכן שיהיה צורך באפשרות הפעלת המצברים לאחר החלפת מצברים לאחר הופעת חיווי מתח מצברים נמוך כאשר מקור אספקת חשמל אינו זמין.

כדי להפעיל את לוח הבקרה באמצעות מצברים, לחץ על לחצן הפעלת המצברים שב-PCB של לוח הבקרה (מסומן בתווית BAT, ראה 26 רויא להלן). החזק את הלחצן לחוץ במשך כחמש שניות.

**איור :26 לחצן הפעלת מצברים**

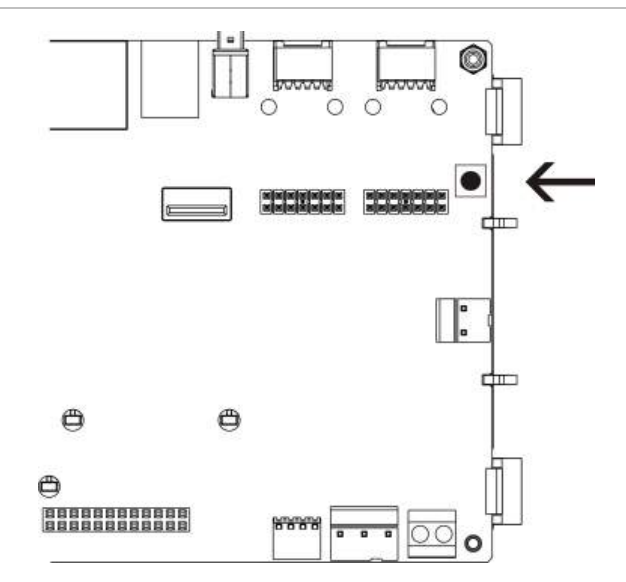
# פרק מפרט טכני

#### **סיכום**

פרק זה מספק מפרט טכני של לוח הבקרה.

**תוכן העניינים**

מפרט לולאה מפרט אספקת מתח מפרט מצברים ומטען מצברים מפרט צג מפרט יציאת תקשורת מפרט רשת אש מפרטי כניסות ויציאות מפרטי מדפסת פנימית מפרטים מכניים וסביבתיים

# **מפרט לולאה**

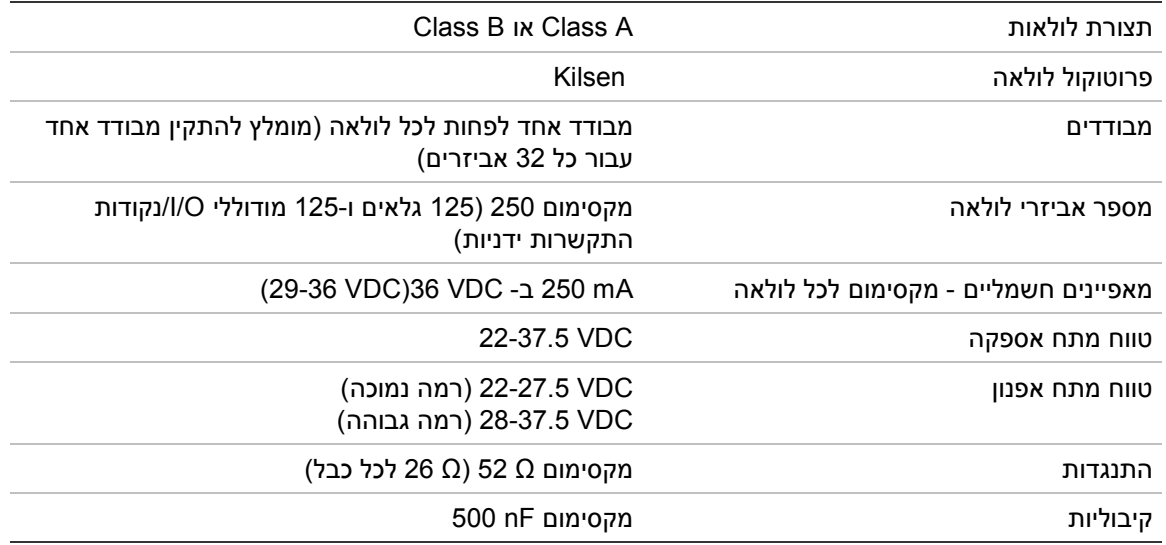

# **מפרט אספקת מתח**

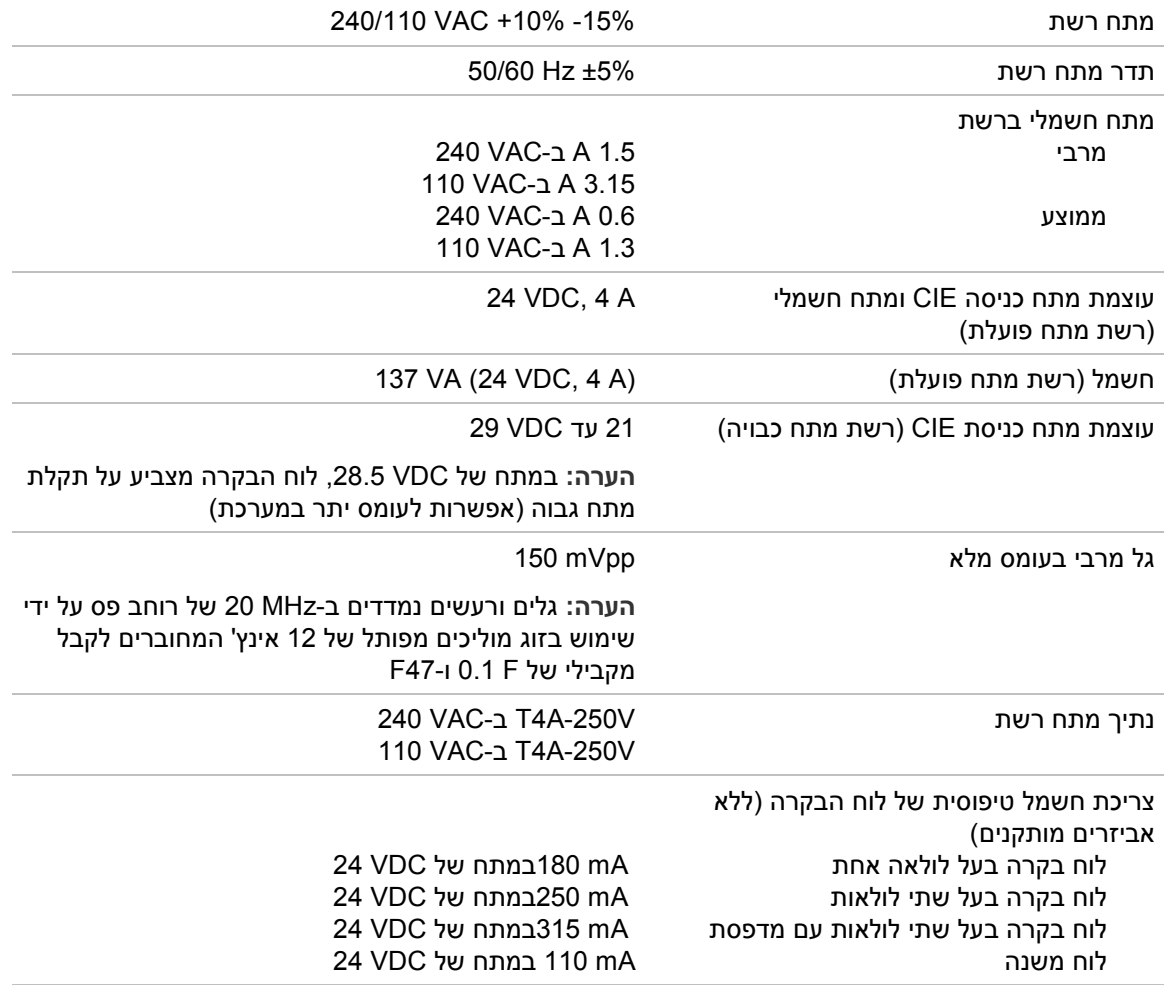

**מפרט יציאת תקשורת**

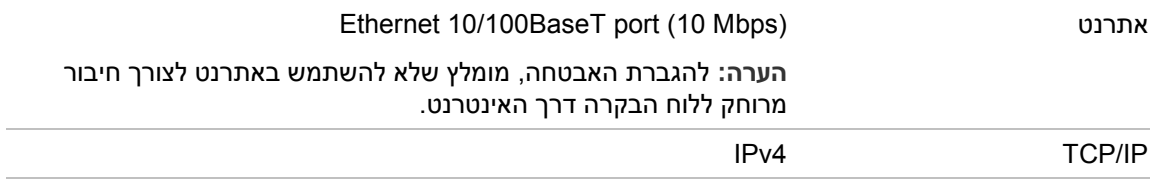

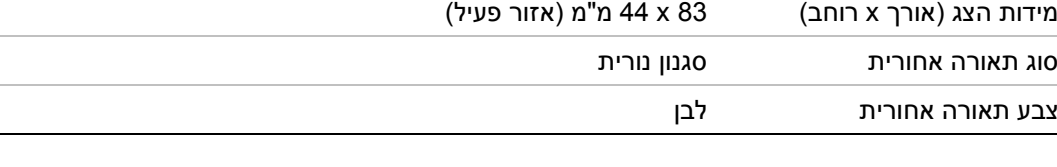

# **מפרט צג**

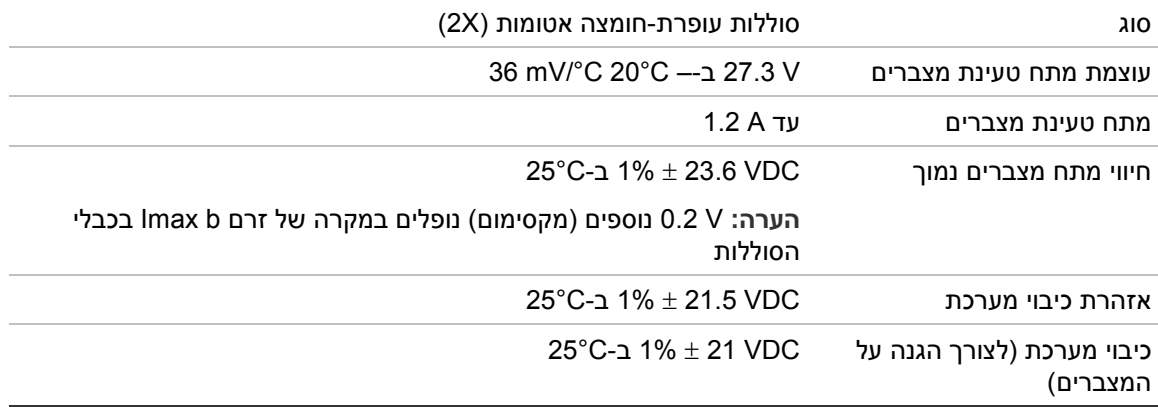

למפרטי המצברים המומלצים, ראה "םירבצמ תקוזחת" בעמוד .103

סוג תצוגה צג LCD גרפי 240 x 128) מונוכרומטי)

[2] a .Imax הוא זרם המוצא המרבי המשוער שאותו ניתן לספק באופן רציף.

**מפרט מצברים ומטען מצברים**

צריכת זרם טיפוסית של לוח הרחבה

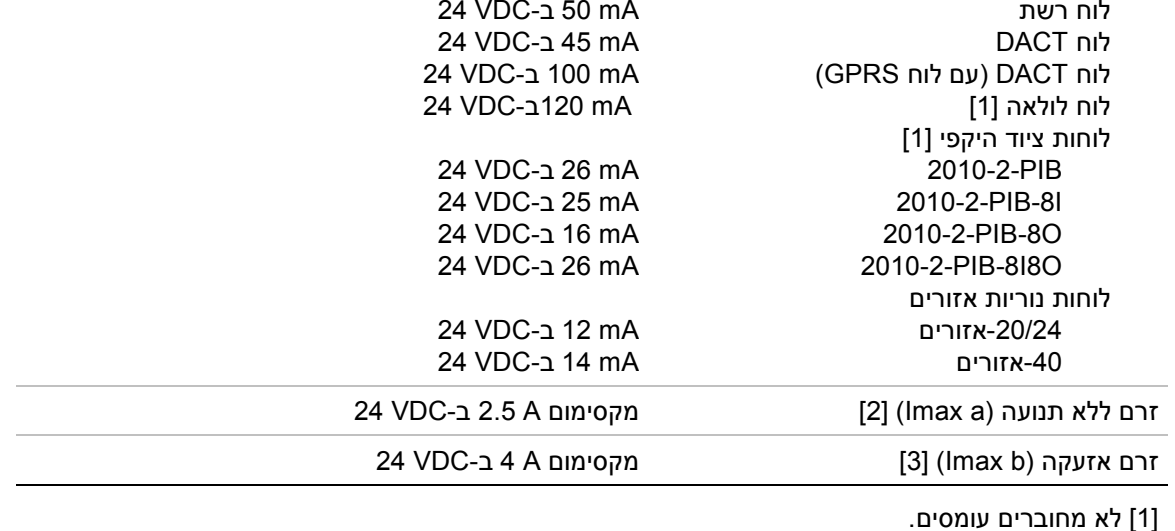

[3] b .Imax הוא זרם המוצא המרבי המשוער שאותו ניתן לספק לפרק זמן קצר, בו אין צורך בטעינה של הסוללה.

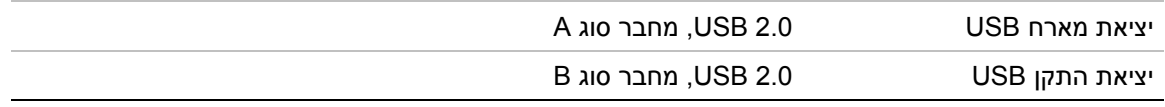

### **מפרט רשת אש**

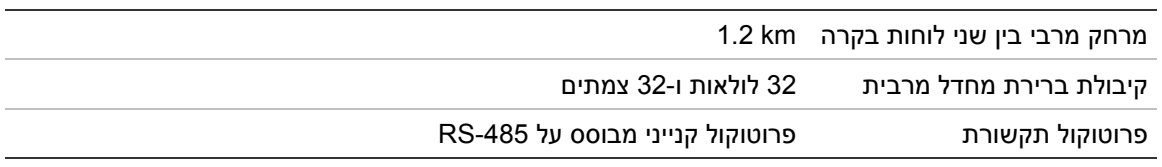

## **מפרטי כניסות ויציאות**

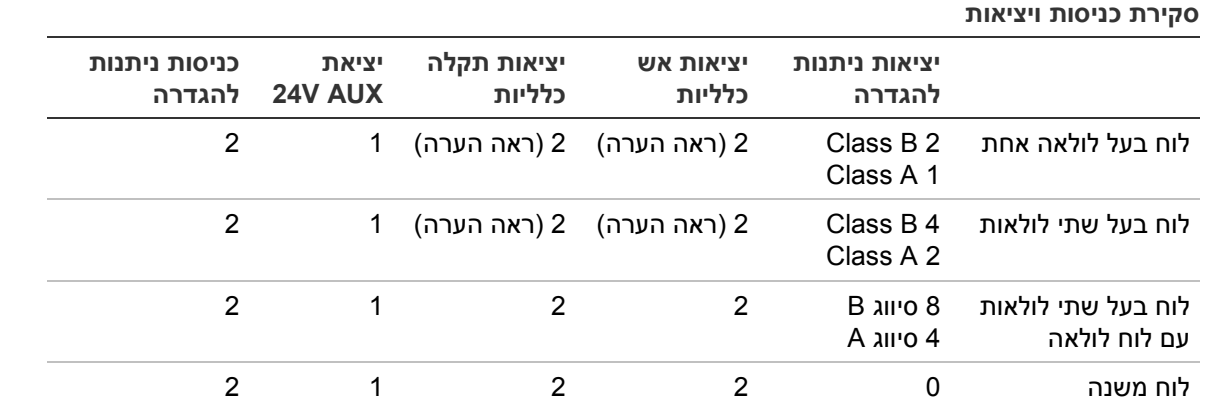

הערה: יציאה 1 בהשגחה וממסר 1 ללא פוטנציאל.

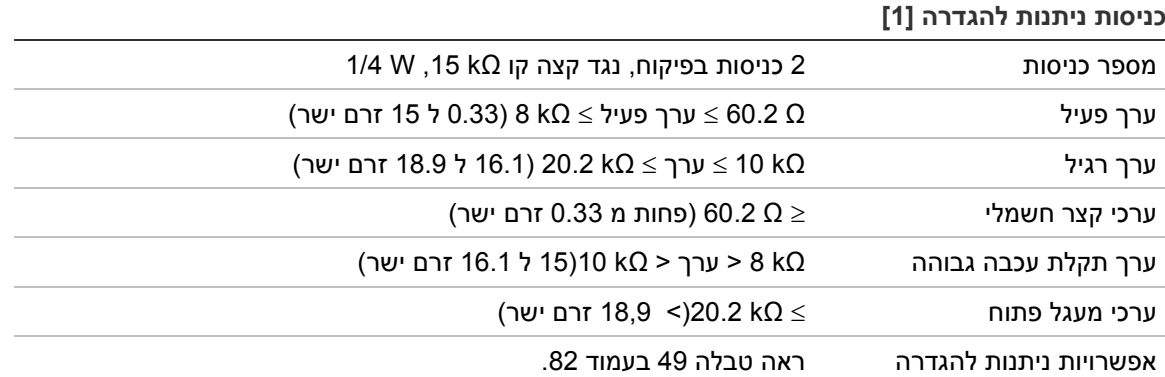

[1] כל הערכים מבוססים על מקסימום 2.5 אמפר ב 24 וולט זרם ישר(אמפר מקסימלי, ומתח המערכת.)

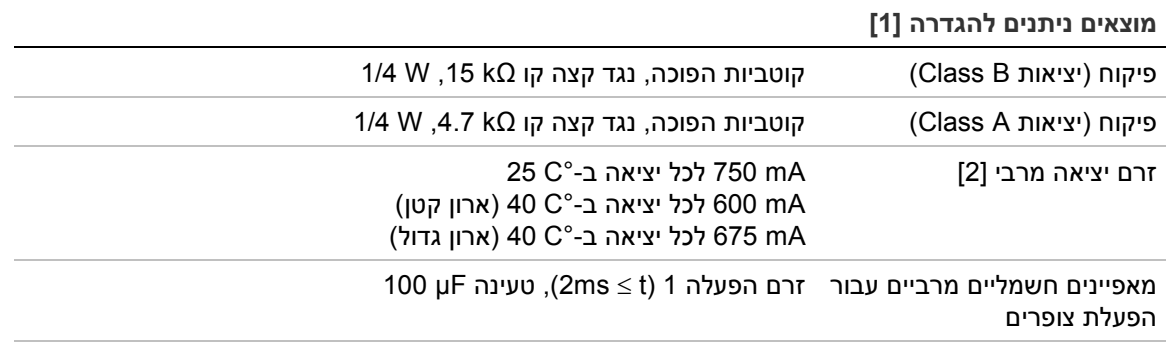

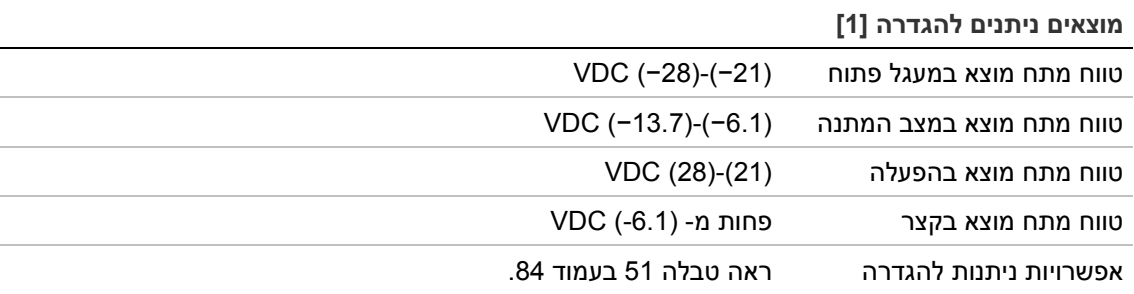

[1] בתלות בדרישות הזרם, עשויות לחול הגבלות על אורך כבל הפלט – ראה "חישוב זרם המוצא המרבי כפונקציה של אורך הכבל" בעמוד 109.

[2] עד צריכת מערכת מרבית של A 4) b Imax(.

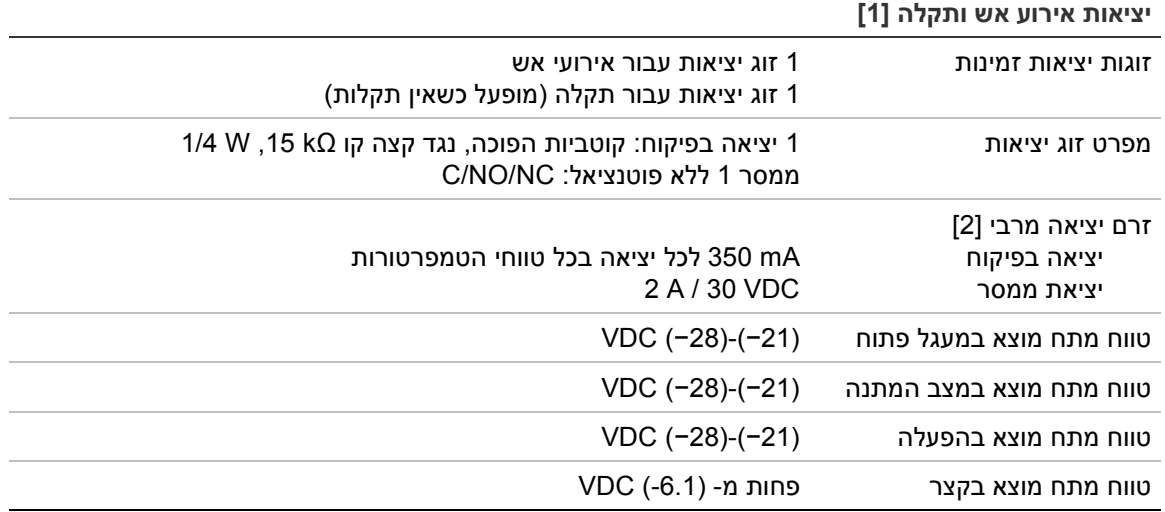

[1] בתלות בדרישות הזרם, עשויות לחול הגבלות על אורך כבל הפלט – ראה "חישוב זרם המוצא המרבי כפונקציה של אורך הכבל" להלן.

[2] עד צריכת מערכת מרבית של A 4) b Imax(.

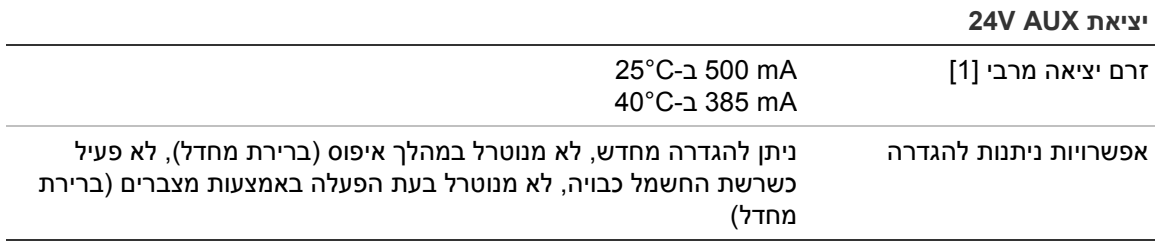

[1] עד צריכת מערכת מרבית של A 4) b Imax(.

**חישוב זרם המוצא המרבי כפונקציה של אורך הכבל**

אורך הכבל המרבי המותר למוצא צריך לקחת בחשבון את הזרם שנדרש המוצא לספק.

ניתן להשתמש בנוסחה הבאה כדי לחשב את זרם המוצא המרבי כפונקציה של אורך הכבל:

 $I_L = V_C / R_C$ 

כאשר:

- $\mathsf{I}_\mathsf{L}$  הוא הזרם המרבי המותר  $\mathsf{I}_\mathsf{L}$
- $V_{\rm C}$  הוא אובדן המתח המרבי בכבל (ראה הערה להלן) הוא אובדן  $V_{\rm C}$ 
	- הוא ההתנגדות הנמדדת הכוללת של הכבל R $\rm{c^{-1}}$

לדוגמה:

 $I_L$  = 5 (V<sub>C</sub>) / 44 (R<sub>C</sub>) = 0.113A ( $\approx$  100 mA)

**הערה:** כדי להבטיח תפקוד תקין של אביזרי המערכת (מצריך מתח מינימלי של V 18 (כאשר הלוח נתון במצב אזהרת מתח נמוך (V 23(, האובדן המרבי המותר בכבל הוא V .5

### **מפרטי מדפסת פנימית**

#### **הערה:** המדפסת הפנימית זמינה רק בדגמים נבחרים.

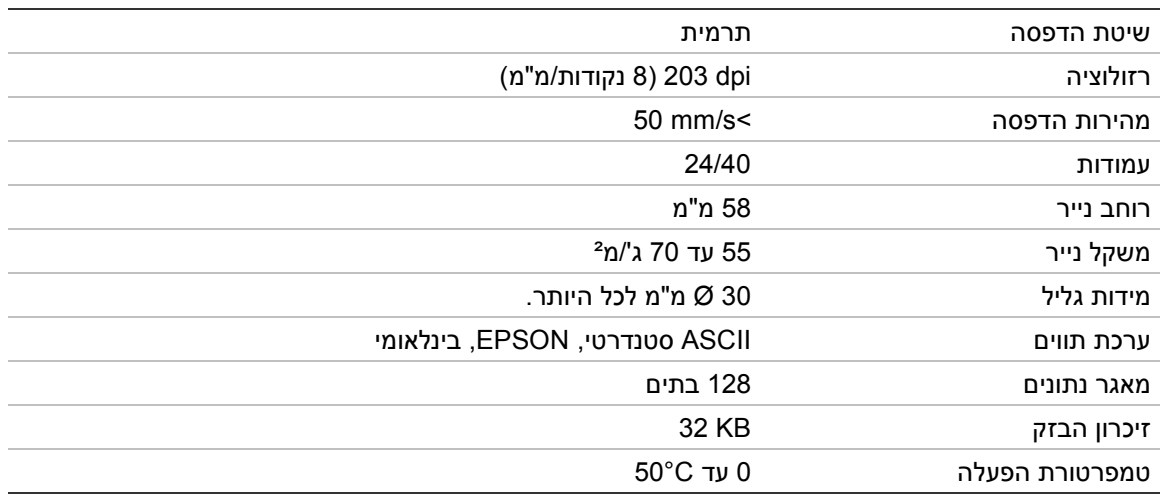

# **מפרטים מכניים וסביבתיים**

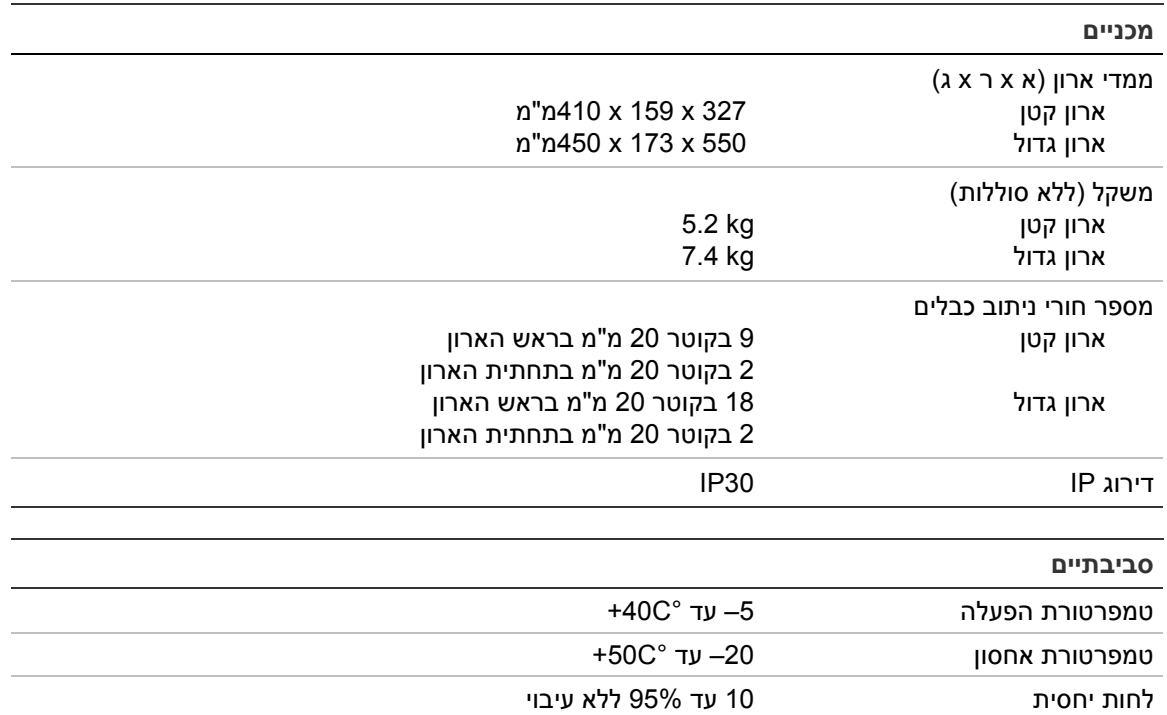

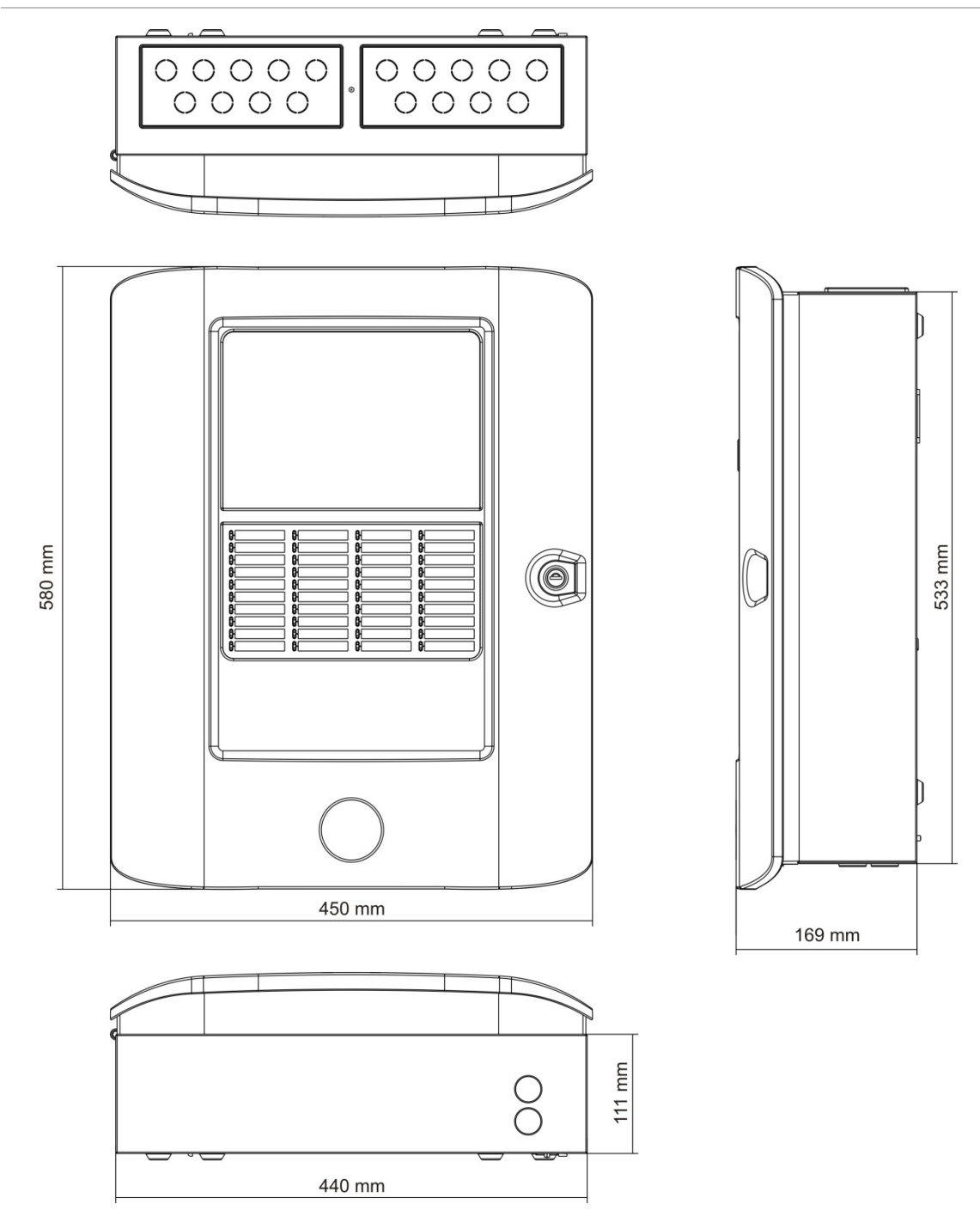

#### **איור :28 מידות ארון קטן ותצוגות**

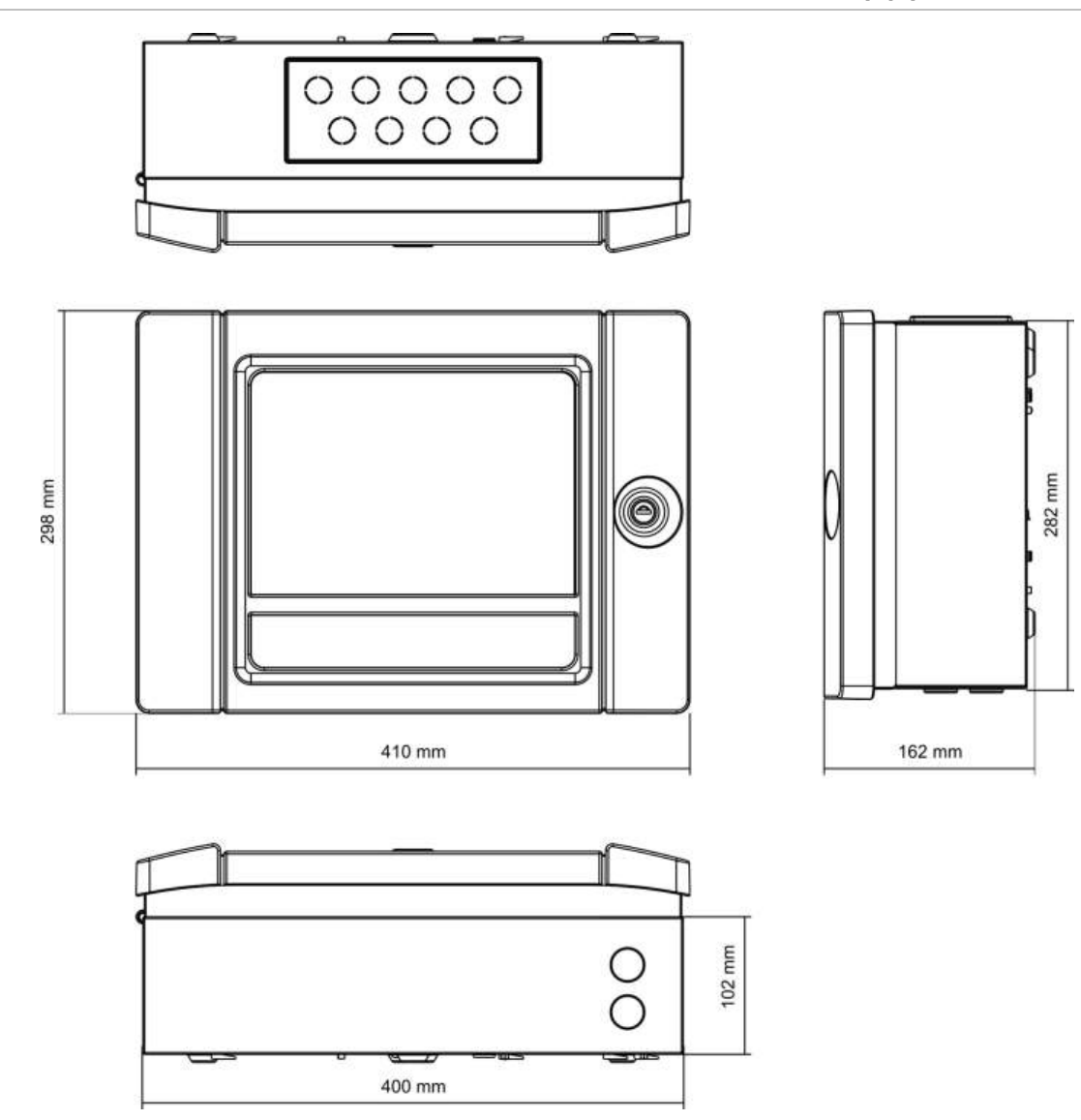

# נספח A הגדרות ברירת מחדל

בטבלה הבאה מופיעות הגדרות התצורה שנקבעו כברירת מחדל עבור הלוח שלך.

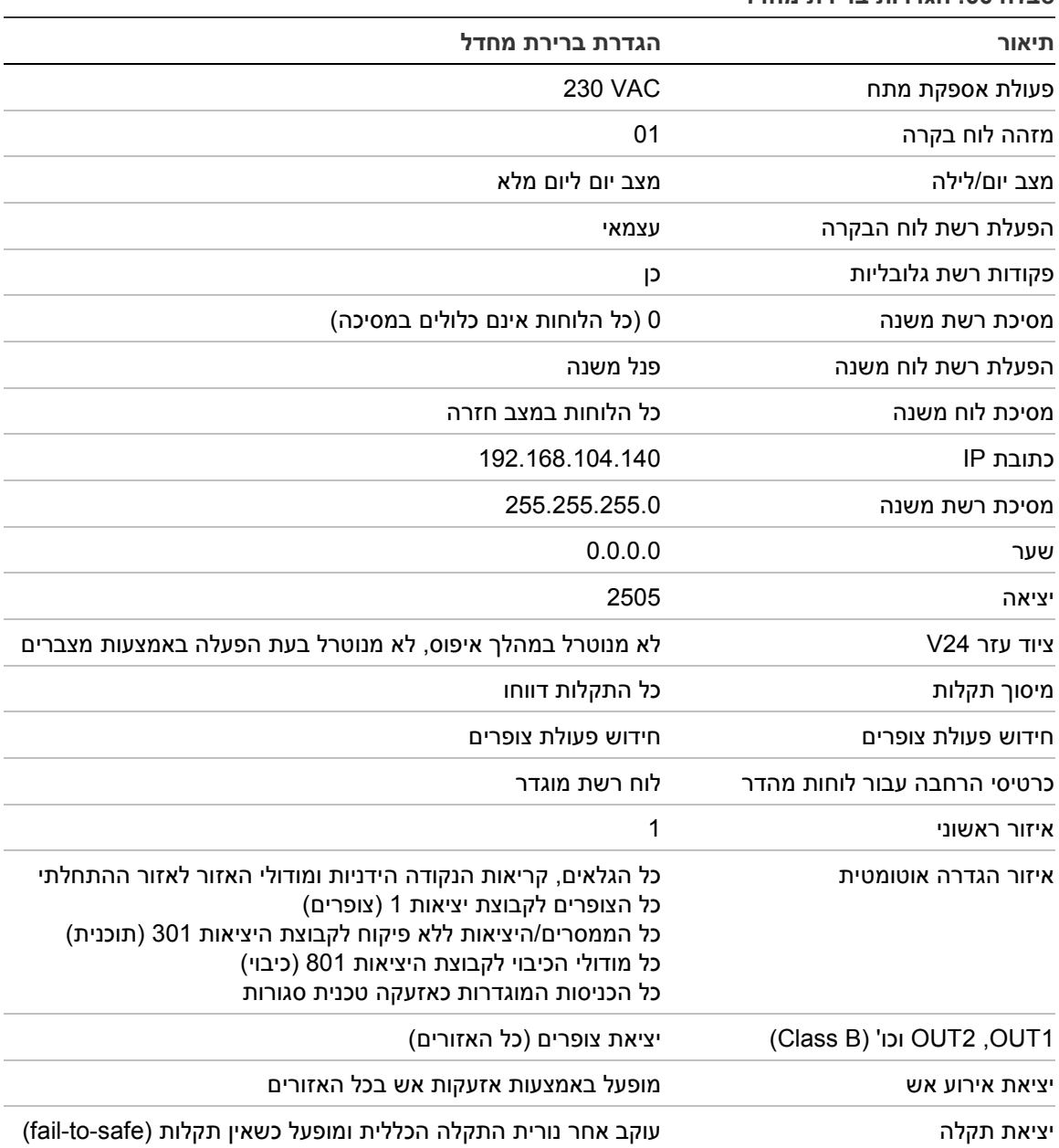

**טבלה :66 הגדרות ברירת מחדל**

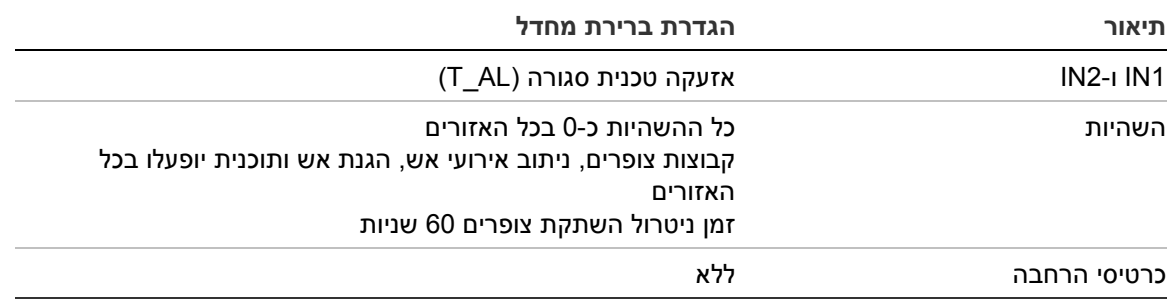

# נספח B קודי PSTN של ארצות

השתמש בקידומות החיוג של הארצות שבטבלה שלמטה כאשר אתה קובע את הגדרות לוח ה- .DACT

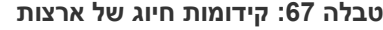

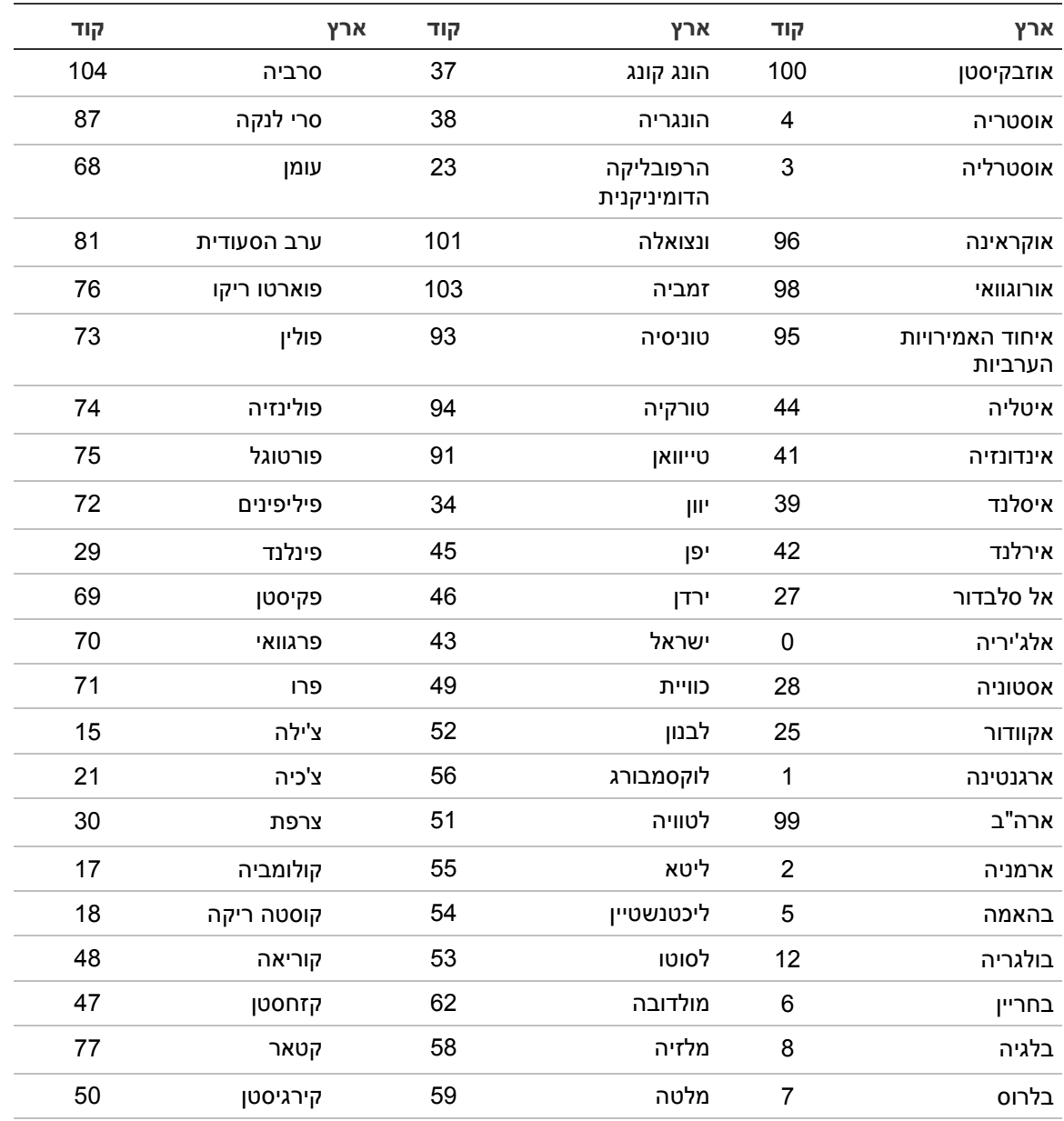

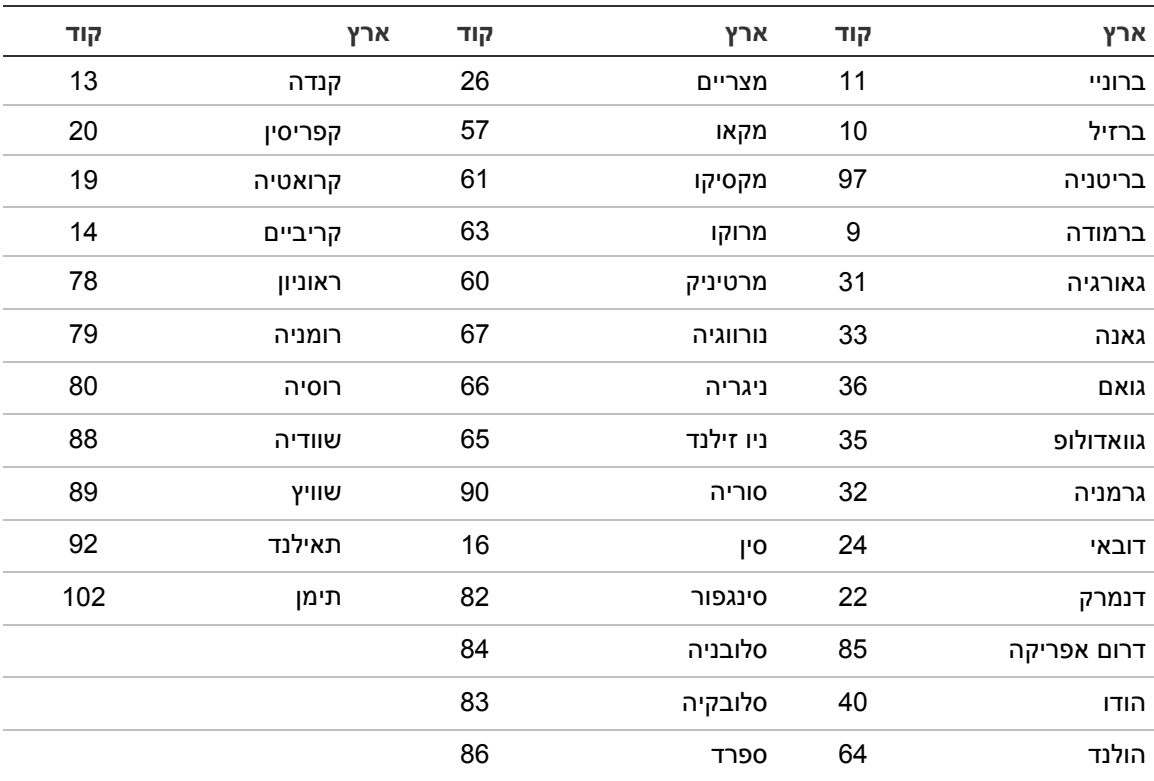

# נספח C מפות תפריטים

# **לוחות בקרה של מערכות גילוי אש**

## **רמת משתמש תחזוקה**

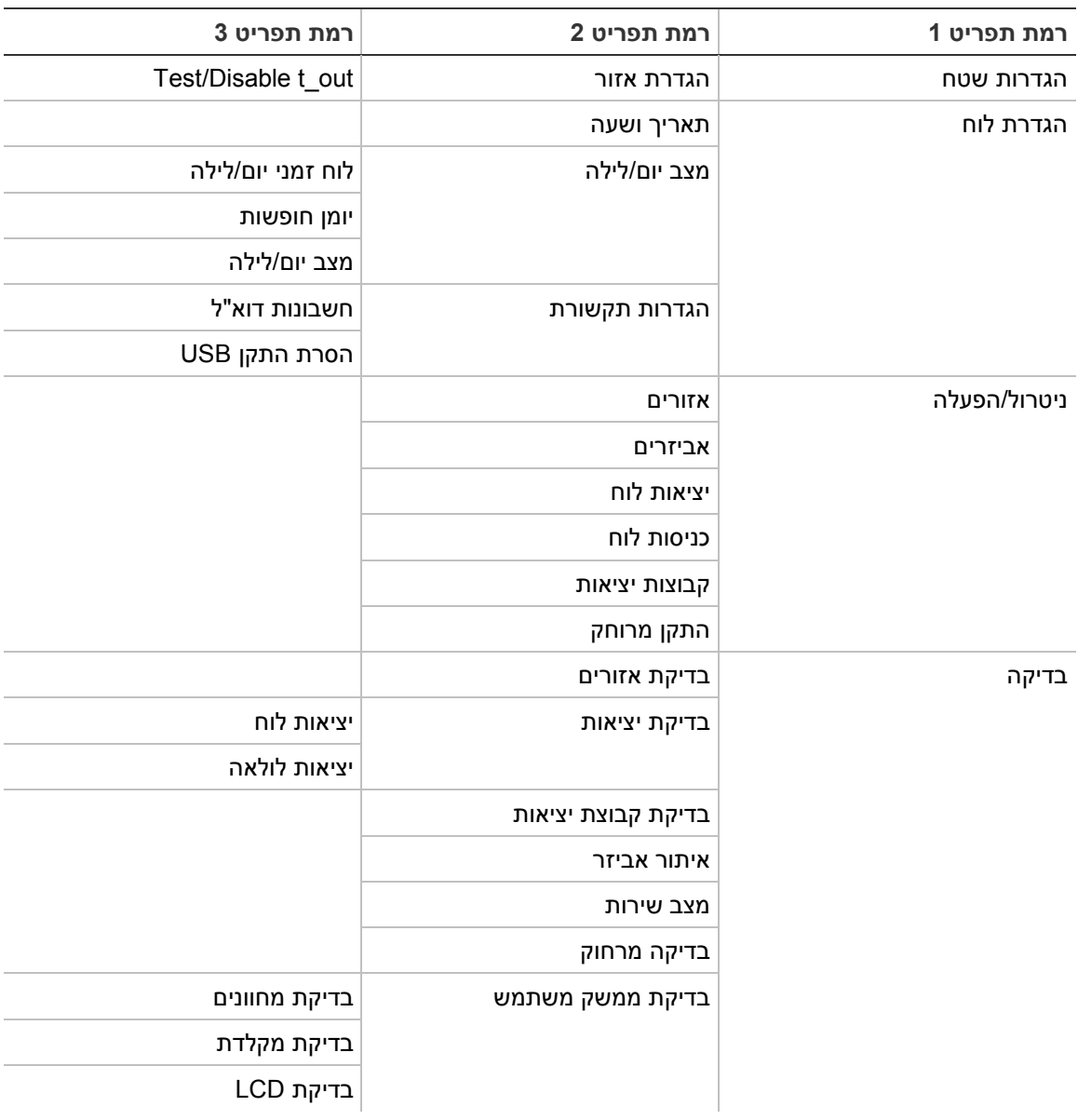

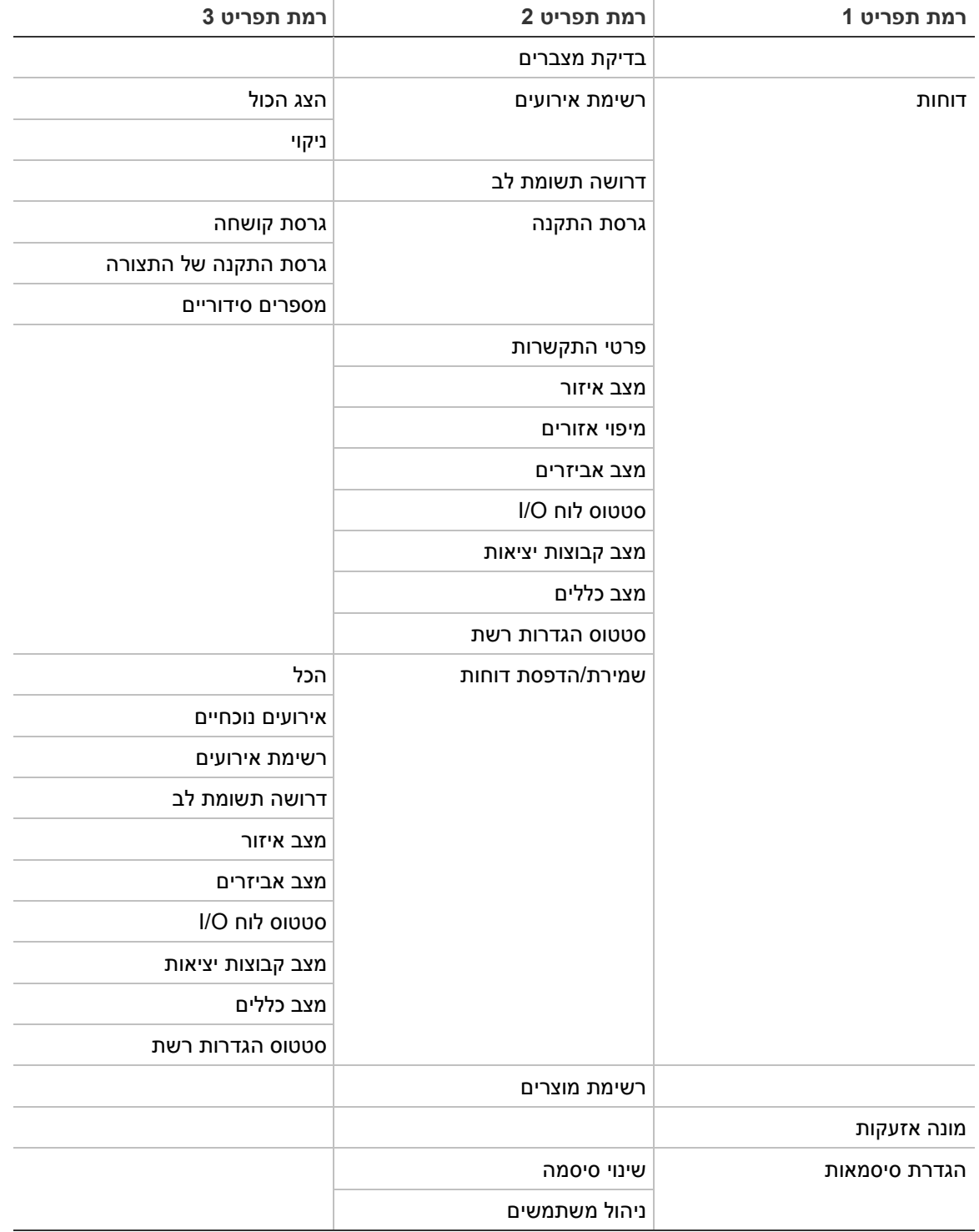

### **רמת משתמש מתקין**

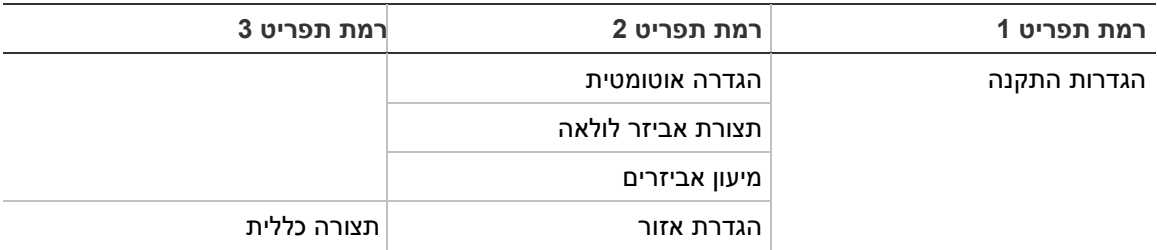

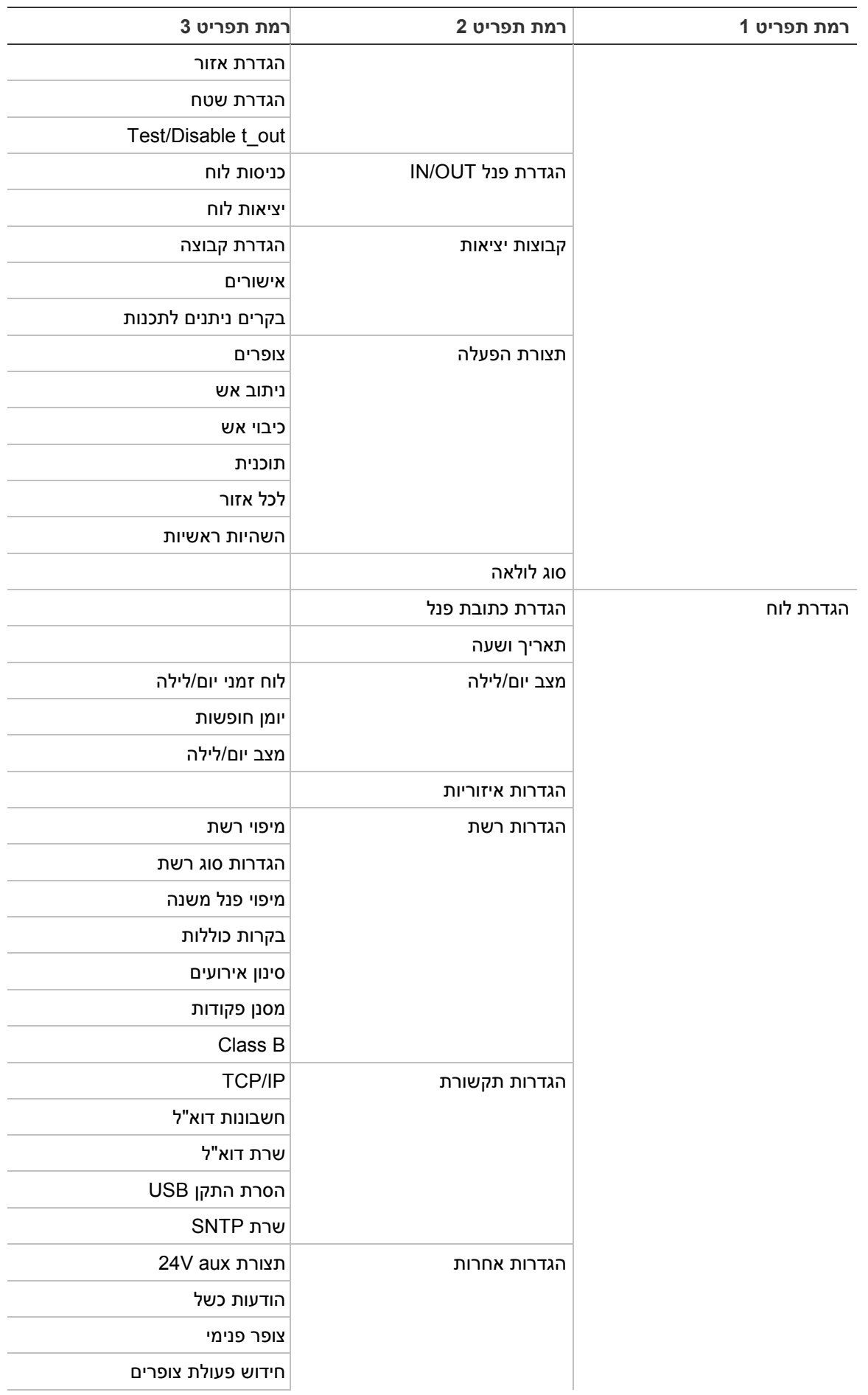

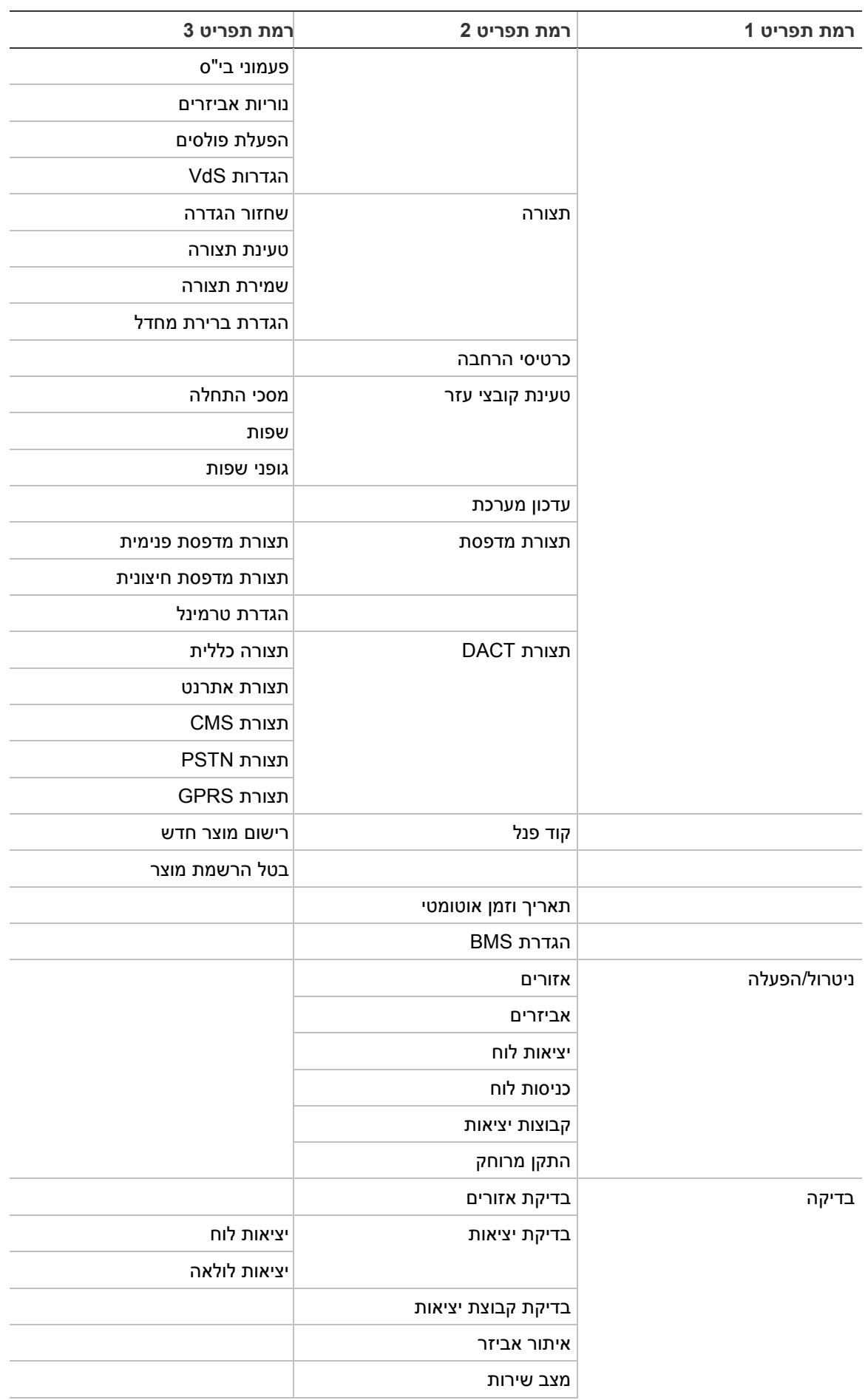

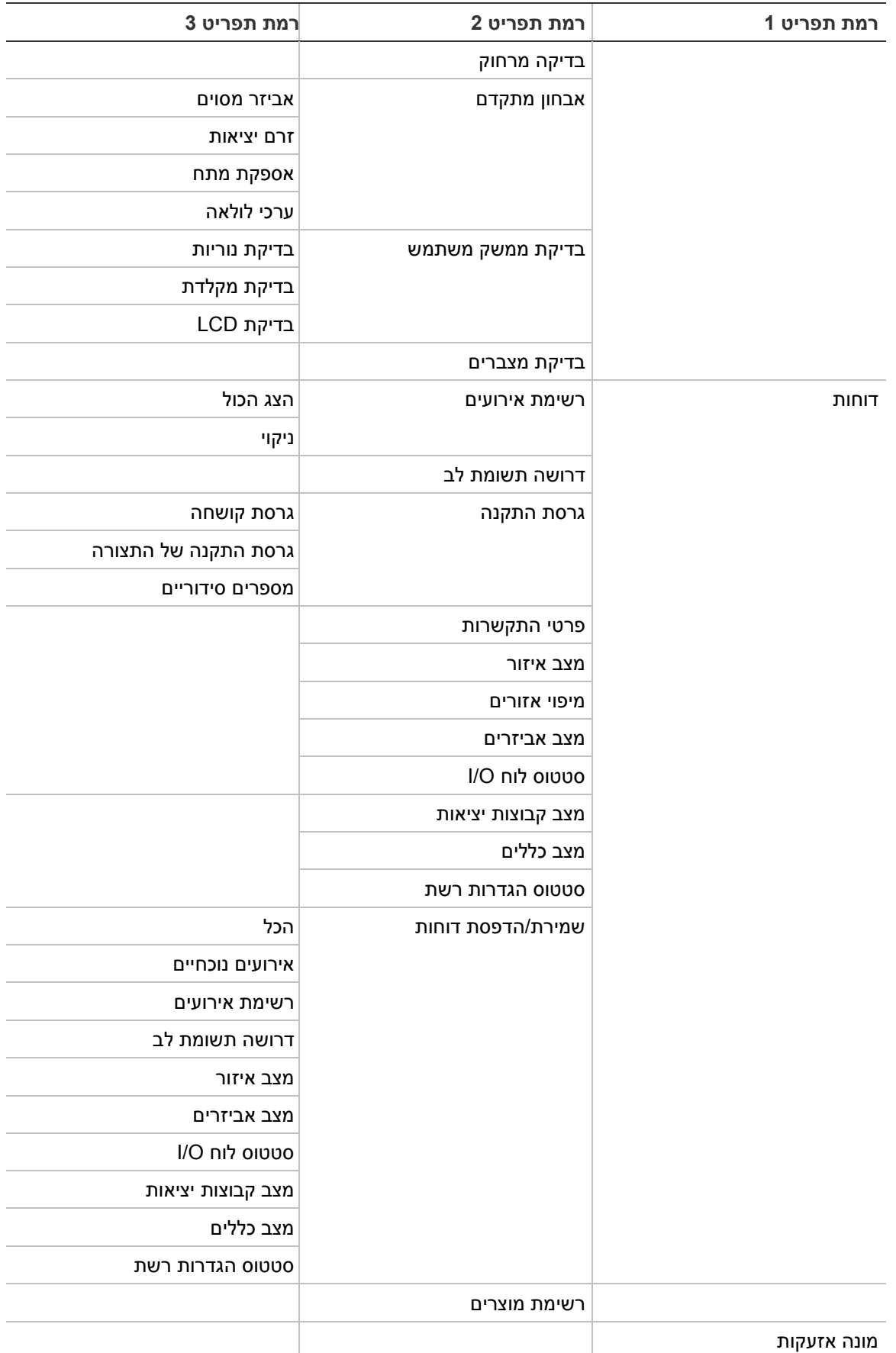

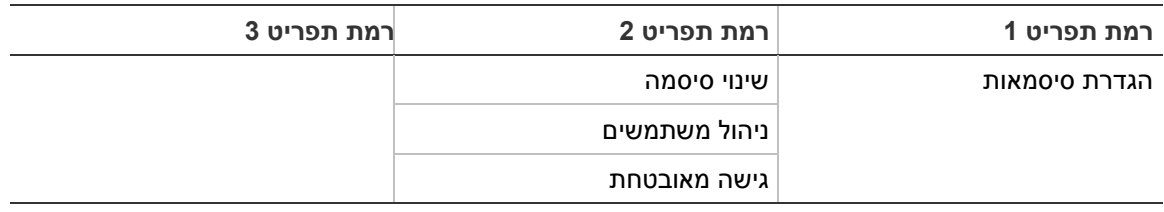

# **לוחות משנה של מערכות גילוי אש**

#### **רמת משתמש תחזוקה**

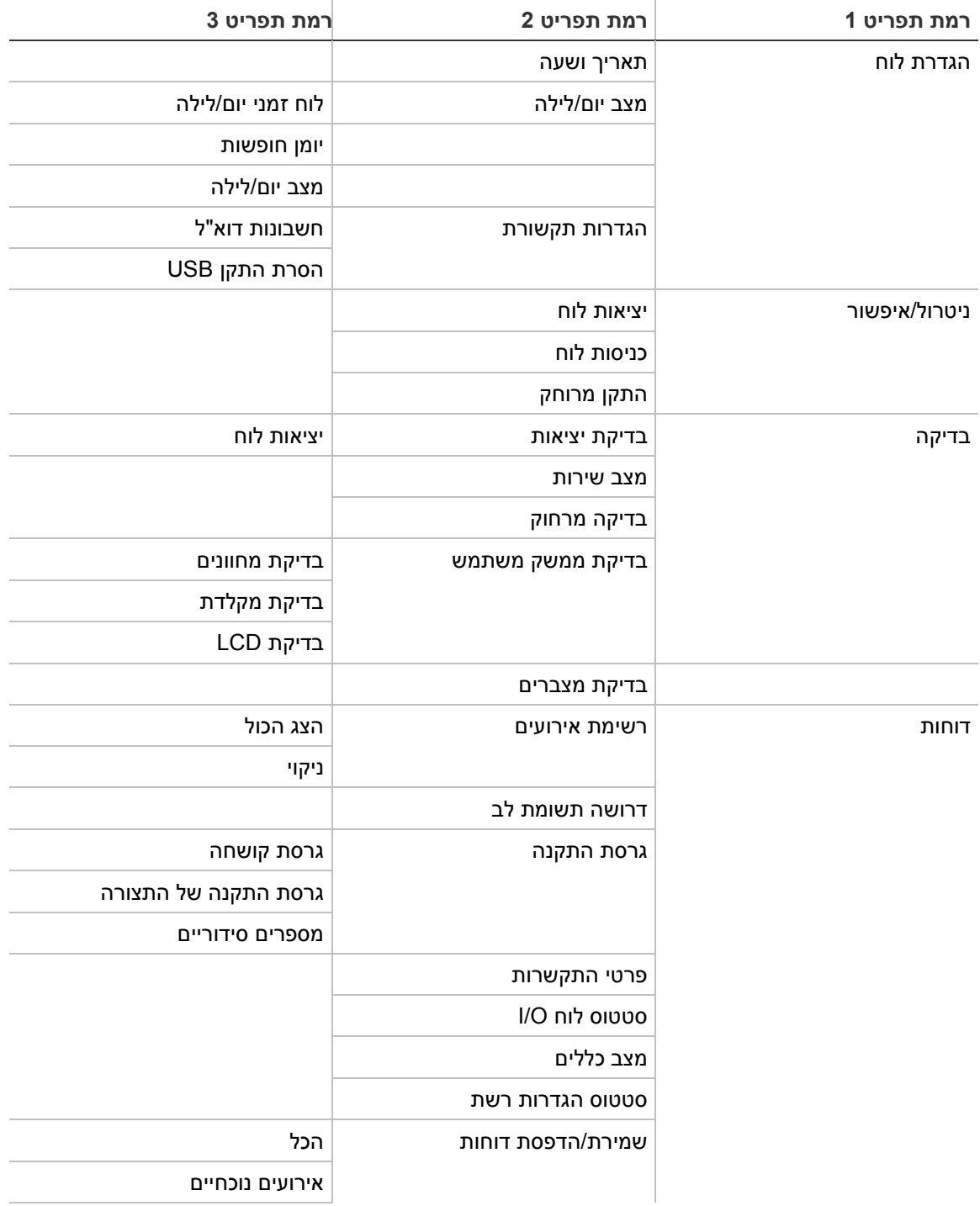

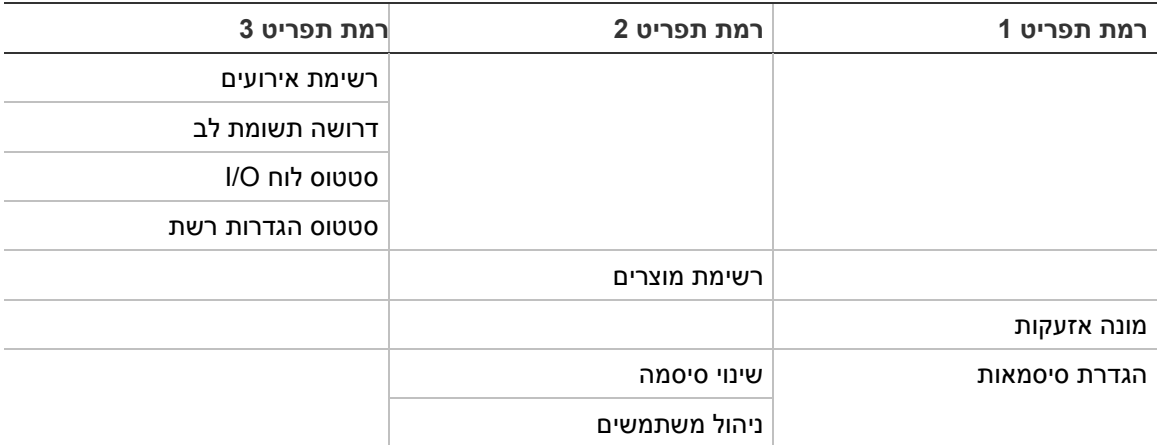

## **רמת משתמש מתקין**

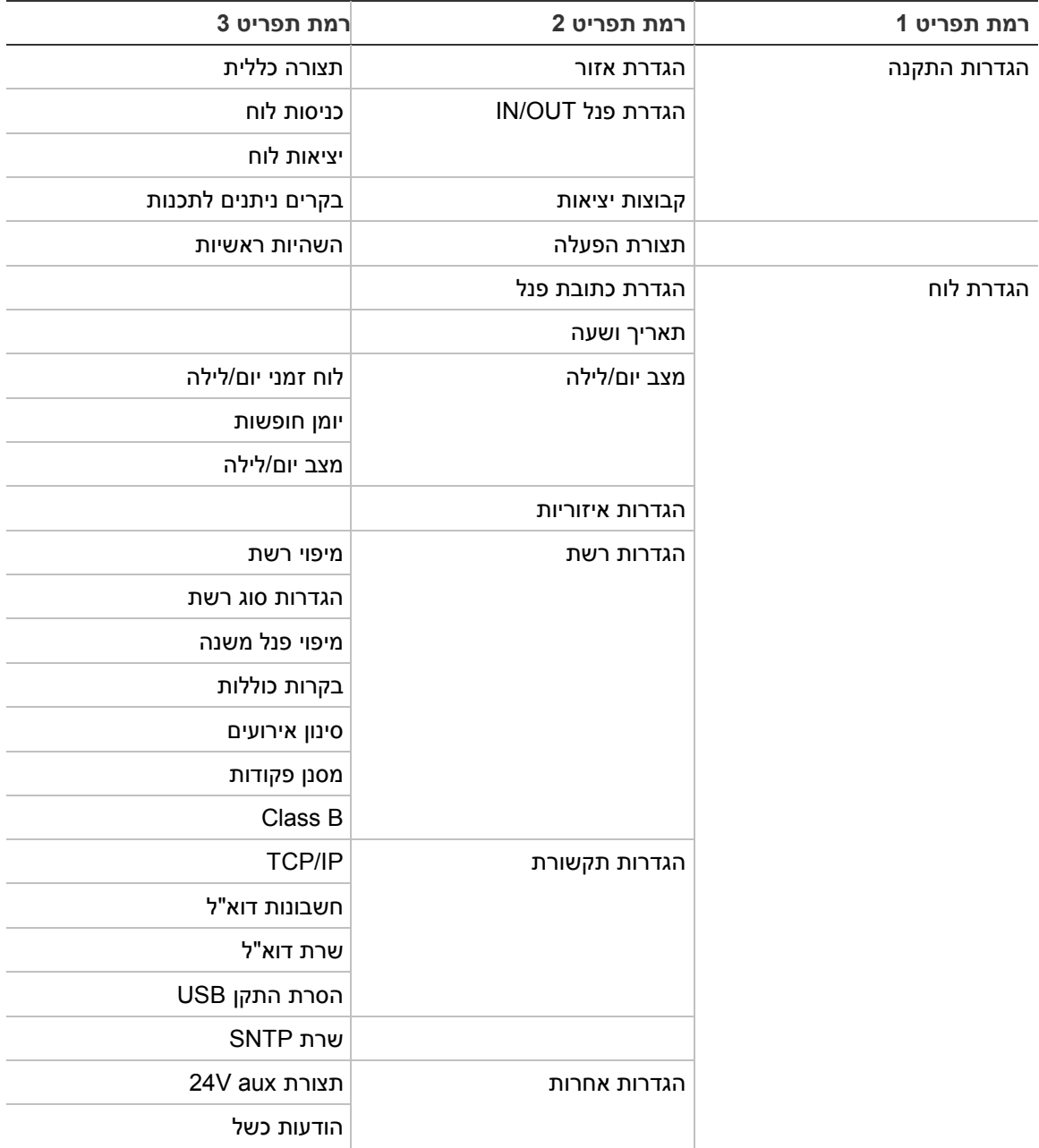

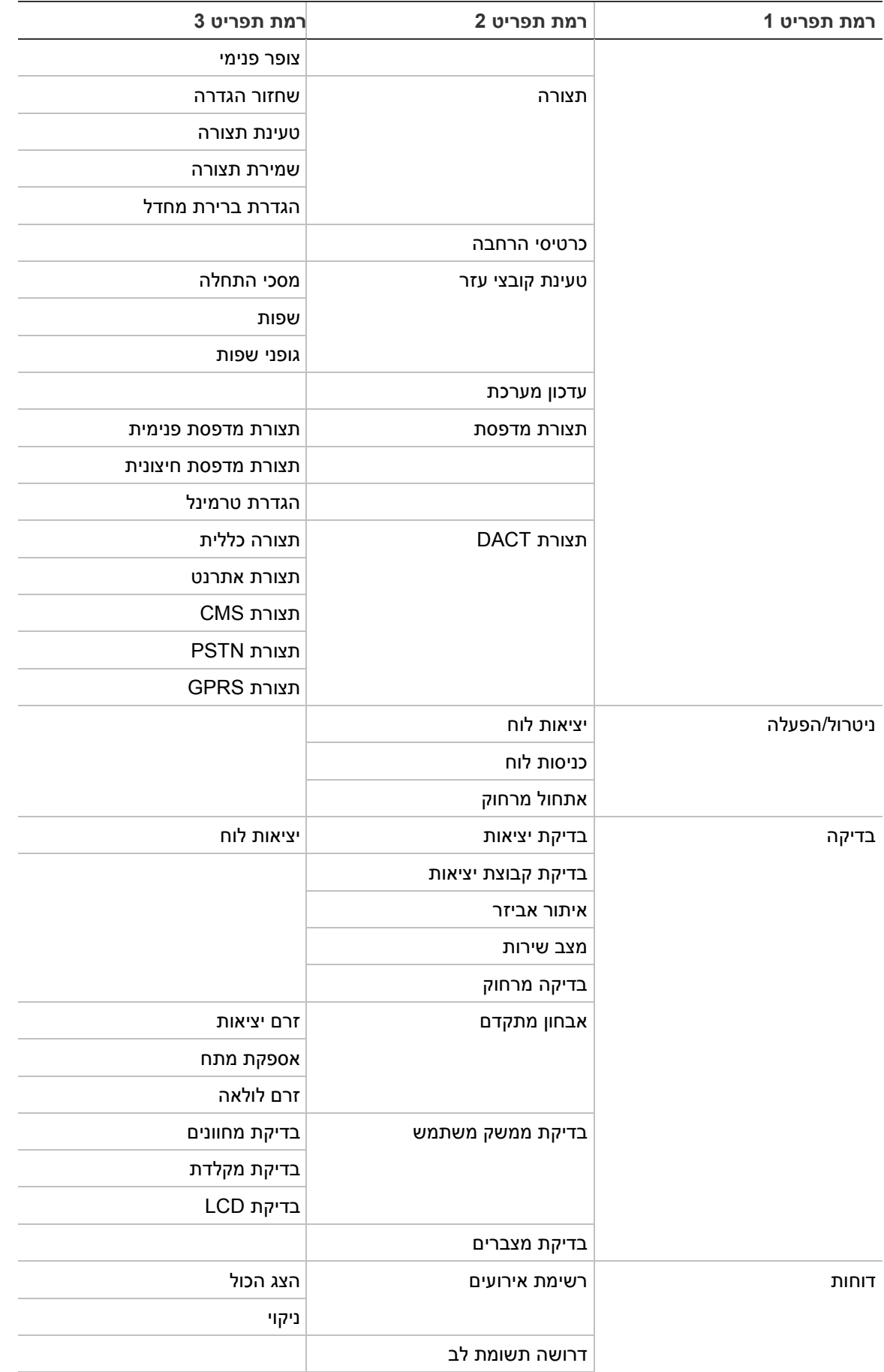

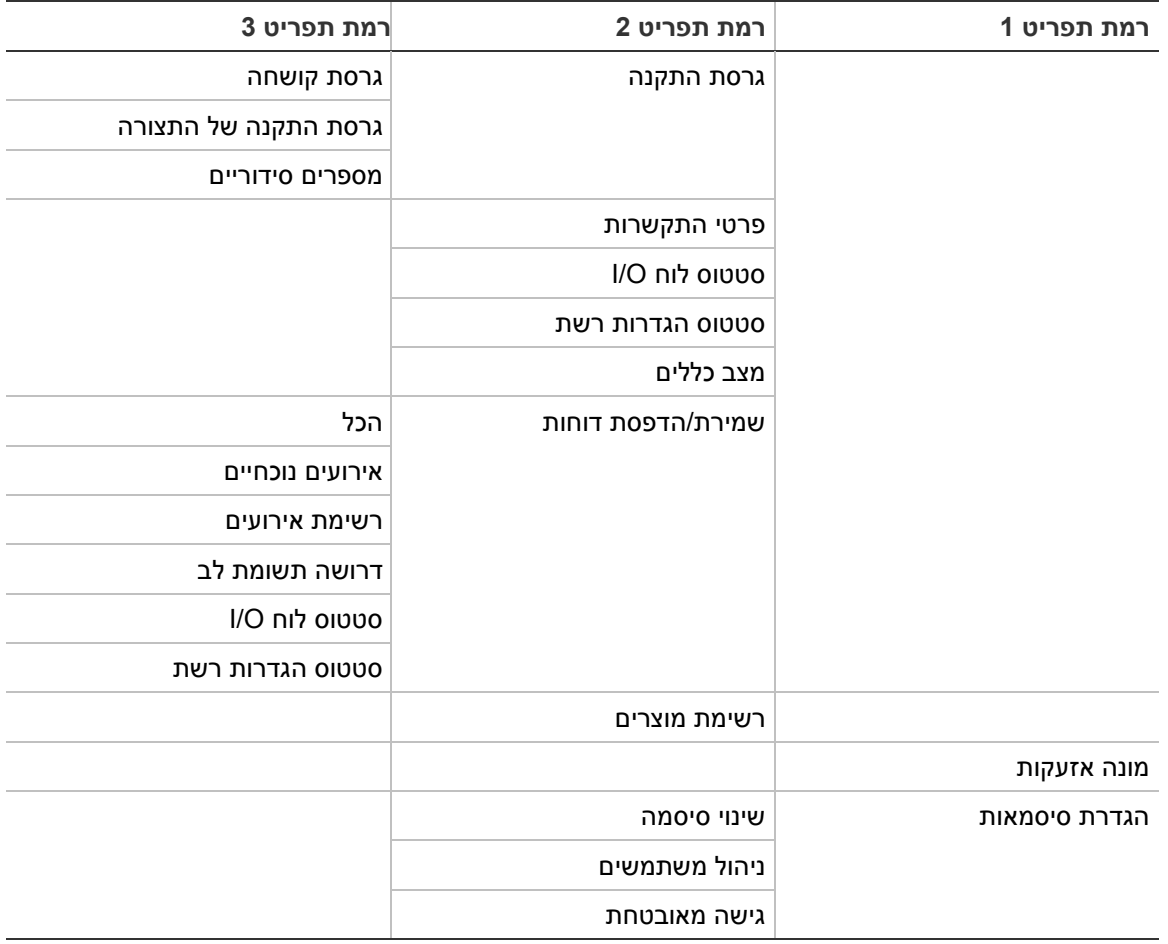

# נספח D פרטי תקינה

**תקנים אירופאים לציוד שנועד למניעה ולזיהוי של שריפות**

לוחות בקרה אלה מתוכננים ומיוצרים בהתאם לתקנים האירופאים 54-2 EN ו54-4- EN.

בנוסף, הם תואמים גם לדרישות 54-2 EN האופציונליות שלהלן.

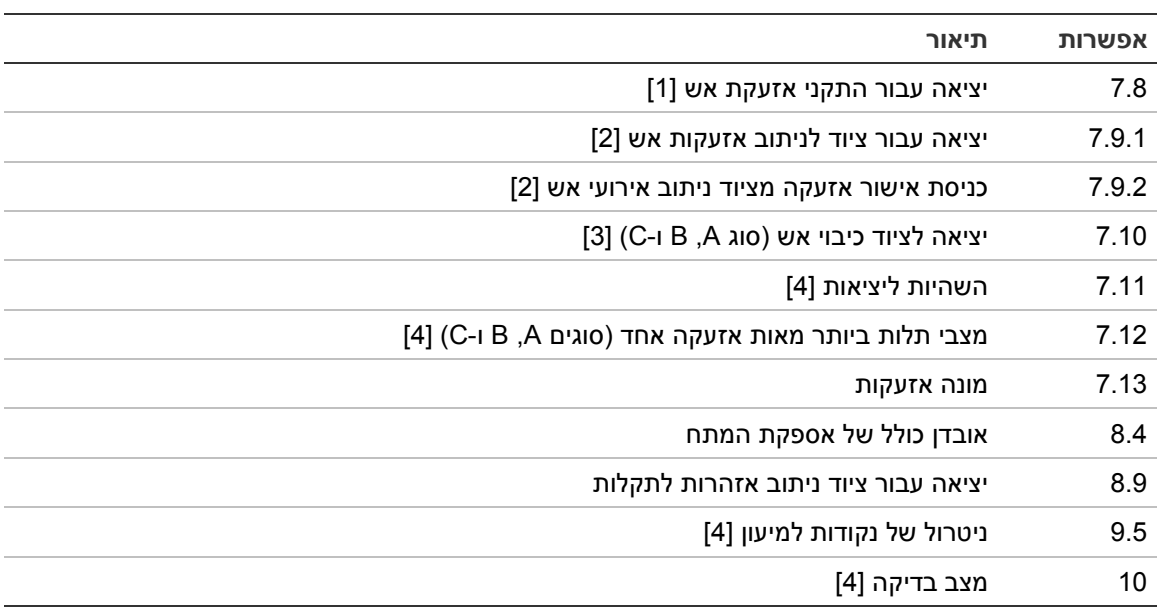

#### **טבלה :68 דרישות אופציונליות של 54-2 EN**

[1] למעט מהדרים ולוחות בקרה הפועלים במצב Evacuation 54-2 EN או NBN.

[2] למעט מהדרים, לוחות בקרה ללא ניתוב אירועי אש ולוחות בקרה עם ניתוב אירועי אש הפועלים במצב NBN.

[3] למעט מהדרים ולוחות בקרה ללא בקרי כיבוי אש.

[4] לא כולל מהדרים.

#### **תקנות אירופאיות למוצרי בנייה**

סעיף זה כולל הן מידע על תקנות והן סיכום של הביצועים המוצהרים, בהתאם לתקנת מוצרי הבנייה .305/2011 לקבלת מידע מפורט עיין בהצהרת הביצועים (DoP (של המוצר.

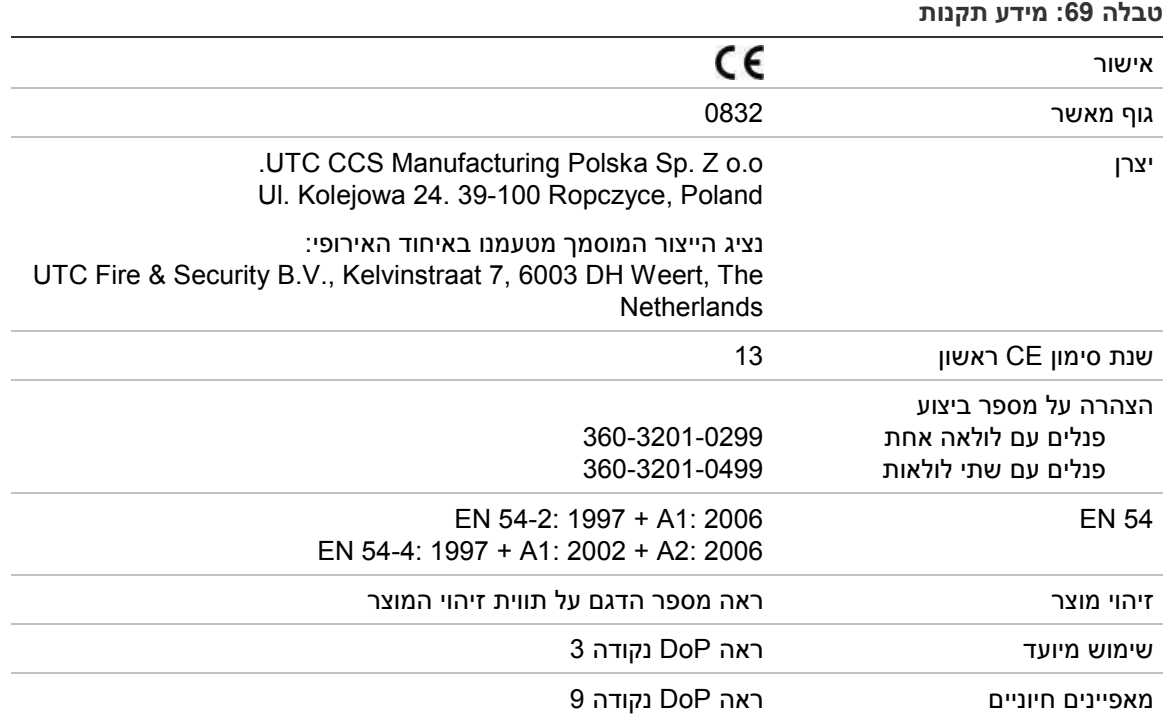

### **הערכת תאימות רכיבי המערכת לתקן האירופאי 54-13 EN**

לוחות בקרה אלה מהווים חלק ממערכת מאושרת, כמתואר בתקן 54-13 EN, ובלבד שהותקנו והוגדרו לפעולה על-פי 54-13 EN כמפורט במדריך זה ובשימוש רק עם האביזרים שזוהו כתואמים ל54-13- EN, ברשימת המוצרים הנלווית ללוח בקרה זה.

עיין בפרקי ההתקנה והגדרת התצורה במסמך זה לקבלת מידע על דרישות התקנה ותצורה ספציפיות כדי להבטיח עמידה מלאה בתקן זה.

#### **תקנים אירופאים עבור בטיחות חשמלית ותאימות אלקטרומגנטית**

לוחות בקרה אלה מתוכננים ומיוצרים בהתאם לתקנים האירופאים הבאים, העוסקים בבטיחות חשמלית ותאימות אלקטרומגנטית:

- EN 60950-1 •
- EN 50130-4 •
- EN 61000-6-3 •
- EN 61000-3-2 •
- EN 61000-3-3 •

# אינדקס

ה הגדרה אוטומטית, 76 TCP/IP, 60 הגדרות הגדרות רשת אפשרויות תצורה, 56 הגדרת כתובת, 55 מפה, 56 מצב פעולה, 57 הגדרת 74 ,BMS הגדרת יומן החופשות, 44 הגדרת כתובת פנל, 55 הגדרת סוג לולאות, 98 הגדרת שטח, 83 הגדרת תצורה של כרטיסי הרחבה, 66 הודעות כשל, 62 המלצות הגדרת תצורה, 39 הפעלה רוזא, 80 התקן, 46 יציאה, 86 כניסה, 85 סוג אביזר, 46 הפעלת מפתחות לפנל, 73 השהיות אישור הפעלה, 91 ברירות מחדל של זמן בדיקה, 96 השהיות ראשיות, 94 השהיית שלב שני, 96 זמן אזהרה, 96 זמן אישור מקסימלי, 95 ACT), 82 זמן ביטול התראה ( 82 ,(CIT זמן עיכוב אישור ( לאזור, 93 מצבי בדיקה, 95 הפעל', 97 צופר השתק/ ניטרול לחצן ' ניתוב אירועי אש מורחב, 95 קבוצת יציאות, 91 התקן איתור, 49 הוסף, 76 הפעלה, 46 ניטרול, 46 תצורה, 76 התקן USB, הסרה, 46

DACT תצורת 72 ,GPRS תצורת PSTN, 71 תצורת אתרנט, 71 L LCD בקרים, 10 S **SNTP** תאריך וזמן אוטומטי, 74 א אביזר השבתת נוריות 63 ,LED מיעון, 77 אזור אזור גלובלי, 80 אזור התחלתי, 79 אזורים מרוחקים, 78 אישור אזעקה, 80 בדוק/השבת פסק-זמן, 41 בדיקה, 47 הוסף, 78 הפעל, 80 מצב פעולה, ,80 82 ניטרול, 80 סוגי אישורי אזעקה, 81 תצורה, ,77 80 ב

D

בדיקות אבחון, 98 בדיקת אביזר מרוחק, 49 בקרות כוללות, 58 בקרי תצורה, 40<br>ד

דוא, ,45 61 דוחות תחזוקה, 50 דוחות, שמירה, 52

טעינת נייר, 24 מודפס חיצוני תרוצת, 69 מחווני שמע, 12 מחוונים שמע, 12 מיפוי פנל משנה, 58 מסכים מותאמים אישית, הוספה, 67 מסנן פקודות, 59 מפרטי מדפסת תרוצת, 69 מצב שירות, 50 מצבי הפעלה אזוריים, 55 מצבים, 12 מצבר החלפה, 106 מתח רשת החשמל, 31

#### נ

נורית אזור התחלתי 79 ,ZI נטרול כניסה, 85 ניטרול אזור, 80 התקן, 46 יציאה, 86 סוג אביזר, 46

#### ס

סוג אביזר הפעלה, 46 ניטרול, 46 סוללה בדיקה, 49 הפעלה, 106 חיוויי תקלות, 105 סוללות מתאימות, 105 תחזוקה, 105 סינון אירועים, 58 סיסמה גישה מאובטחת, 101 משך פסק-זמן, 38 שינוי, ,52 100 סמל בצג, 11

#### ע

עדכון מערכת, 68 עדכון קושחה, 68

#### פ

פעמוני בי, 64

#### ק

קבוצת יציאה סקירה, 87 קבוצת יציאות בדיקת הפעלה, 49 הוסף חדשה, 88

#### ח

חיבורים חסימת נקודת חיבור רשת החשמל, 32 יציאות, 29 כבל ממשק משתמש, 22 כניסות, 29 Class A, 28 לולאה Class B, 28 לולאה מדפסת חיצונית, נקודת חיבור 35 ,ASCII מדפסת פנימית, 23 סוללות, 32 ציוד עזר, 30 רשת אש, 33 חידוש פעולת צופרים, 63 חיוויי לד, 6 חיוויים לד, 6 חשבון משתמש יצירת חדש, ,53 101 מחיקה, ,53 100 עריכה, ,53 100

י

יציאה בדיקת הפעלה, 48 הפעלת פולסים (ניתוב אש), 64 נקודת חיבור, 30 סוגים, 86 קוטביות, 30 תצורה, 85 יציאות חיבורים, 29

#### כ

כבלים, מומלצים, 25 כניסה בדיקת הפעלה, 48 חיבורים, 29 מאפייני הפעלה, 29 סוגים, 84 תצורה, 83

### ל

Class A, 26 לולאה 27 ,(Class A (EN 54-13 לולאה F4, 40 ,F3 ,F2 ,F1 לחצנים F4, 10 ,F3 ,F2 ,F1 לחצנים

### מ

מארז התקנה, 19 תרשים, 17 מדפסת חיצונית חיבור, 35 מדפסת פנימית חיבור, 23

הפעלה, 88 הפעלת בהשהיה, 89 קבוצות יציאות ברירת מחדל, 87 תצורה, 88 קבוצת מוצאים לחצן ניתן לתכנות, 90 קובצי שפה, 68

#### ר

רמות משתמשים, 38 רמת משתמש מפעיל, 38 רמת משתמש מתקין, 38 רמת משתמש ציבורית, 38 רמת משתמש תחזוקה, 38 רשימת אירועים גיבוי, 51 הצגה, 51 ניקוי, 51 רשימת סימון להכנסה לפעולה, 101 רשת אש תצורת אפיק, 34 תצורת טבעת, 34 תצורת סיווג, 59

#### ת

תאריך וזמן אפשרויות 74 ,SNTP שינוי, ,42 43 תבנית כונן הבזק, 51 תבנית תצוגת אזעקה (הגדרות 64 ,(VdS תוספות לתפריטים, 21 תחזוקה מערכת אש, 104 סוללות, 105 תצורת לוח בקרה טען, 65 שחזר ברירת מחדל, 66 שחזר קודם, 65 שמור, 66